**Notebook Vision 350M Vision 450T** 

# **Notice**

The information in this user`s manual is subject to change without notice.

THE MANUFACTURER OR RESELLER SHALL NOT BE LIABLE FOR ERRORS OR OMISSIONS CONTAINED IN THIS MANUAL AND SHALL NOT BE LIABLE FOR ANY CON-SEQUENTIAL DAMAGES, WHICH MAY RESULT FROM THE PERFORMANCE OR USE OF THIS MANUAL.

The information in this user`s manual is protected by copyright laws. No part of this manual may be photocopied or reproduced in any form without prior written authorization from the copyright owners.

 Copyright April, 2000 All rights reserved.

Microsoft and Windows are registered trademarks of Microsoft Corporation. DOS, Windows 95/98/ 2000/NT are trademarks of Microsoft Corporation.

Product names mentioned herein may be trademarks and/or registered trademarks of their respective owners/companies.

The software described in this manual is delivered under a license agreement. The software may be used or copied only in accordance with the terms of the agreement.

# TABLE OF CONTENTS

#### **PREFACE**

Symbols and Conventions Protecting Your Notebook - Avoid Abusive Handling and Adverse Environment Section Summaries

### **1. GETTING TO KNOW THE BASICS**

Performance Features **(1-2,3)** System at a Glance **(1-4)** Top View **(1-4,5,6)** Rear View **(1-6,7)** Right-side View **(1-8)** Lift-side View **(1-9)** Bottom View **(1-10,11)** LED Status Indicators **(1-11,12)** LED System Indicators **(1-13)** KeyBoard **(1-14)** Function (Hot) Keys **(1-15)**

#### **2. BIOS SETUP AND SECURITY**

Entering the BIOS Setup Screen **(2-3)** Leaving the BIOS Setup Screen **(2-3)** BIOS Action Keys **(2-3)** Modifying the BIOS Settings **(2-4)** The Setup Main Menu **(2-4)** The Menu of Standard CMO Setup **(2-4,5,6)** The Menu of Advanced CMO Setup **(2-7, 8)** The Menu of Power Management Setup **(2-9,10)** The Menu of Peripheral Setup **(2-10,11)** The Security Issue by Using Password Protection **(2-12)** The Option of Auto Dectect Hard Disk **(2-12)** The Option of Auto Configuration with Optimal Settings **(2-12)** The Option of Auto Configuration with Fail-safe Settings **(2-12)** The Option of Save Settings And Exit **(2-12)** The Option of Exit Without Saving **(2-12)**

#### **3. BATTERY POWER AND POWER MANAGEMENT**

The Battery Pack **(3-2)** Ni-MH / Lithium-Ion Battery **(3-2)** Actions to Battery Warning **(3-3)** Removing and Installing the Battery Pack **(3-4,5)** To Detach the Battery Pack **(3-4)** To Install the Battery Pack **(3-5)** Charging the Battery and Charging Time **(3-5)**

Checking the Battery Level **(3-6)** Prolonging the Battery's Life and Usage Cycles **(3-6)** Using Power Management **(3-7)** Suspend Mode **(3-7)** The Suspend Button **(3-8)** The LCD Panel Switch **(3-8)** Power Consumption of the LCD Panel **(3-8)** Creating Save To Disk Partition (or File) **(3-9)** Windows 95/98 Power Management Feature **(3-10)**

#### **4. UPGRADING YOUR NOTEBOOK**

Upgrading the Hard Disk Drive **(4-2)** Expanding the Hard Disk Drive **(4-3,4,5)** Upgrading the System Memory **(4-6)** Expanding the DIMM Module in the Original Socket **(4-7,8,9)** Installing the DIMM Module in the Expansion Socket **(4-10)** Removing the DIMM Module in the Expansion Socket **(4-11)**

#### **5. TROUBLE SHOOTING**

- First Step **(5-2,3)** Audio Problems **(5-4)** Hard Disk Problems **(5-5,6)** CD-ROM Problems **(5-6)** Floppy Disk Problems **(5-7)** Display Problems **(5-7)** Keyboard and Pointing Device Problems **(5-8,9)** COMS Problems **(5-9)** Infrared Problems **(5-10,11)** Memory Problems **(5-11)** Modem Problems **(5-12)** Network Problems **(5-13)** PC Card (PCMCIA) Problems **(5-13,14)** Performance Problems **(5-14,15)** Power, Start, and Battery Problems **(5-15)** Printing Problems **(5-16)** Serial, Parallel, and USB Problems **(5-17)**
- **Appendix A** Product Specification **Appendix B** Special VGA Functions Windows 98 Display Driver Installation / Update **(B-2)** Using the DualView Function **(B-3,4,5,6) Appendix C** Regulatory Notices

<u>Preface</u>

# **Using This Manual**

This User`s Manual contains general information about your notebook, hardware and software setup information, troubleshooting, and technical specifications.

# **Symbols and Conventions**

The following conventions and symbols are used in this manual:

- When keys are to be pressed at the same time, a plus (+) symbol is used. For instance, Fn+F7 means holding Fn and F7 keys at the same time.
- The file names are printed in uppercase type. For instance, WELCOME.EXE.
- When a series of clicking actions is needed in Windows  $O/S$ ,  $[ \ ]$  and  $>$  symbols are used. For instance, [Start > Settings > Control Panel > Multimedia] means clicking the Start icon first, then the Settings, then the Control Panel, then the Multimedia icon.
- When you need to make a selection with the touch pad (or mouse), you will be asked to `select` or `click` the item.

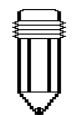

Note: Text in this format and symbol means specific instructions, commentary, sidelights, or any additional information or notes that you should be aware of.

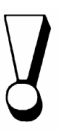

Warning: Text is this format and symbol means that failures to comply with the given instructions or information could result in damage to your notebook or could cause bodily harm or loss of life.

#### **Protecting Your Notebook - Avoid Abusive Handling and Adverse Environment**

Follow the advice below will help ensure that you get the most out of your Investment.

#### **Your computer will serve you well if you take good care of it.**

- Do not expose the notebook to direct sunlight or place it near sources of heat.
- **D** Do not subject it to temperatures below  $OC(32^{\circ}F)$  or above 50°C (122°F).
- Do not expose the notebook to magnetic fields.
- Do not expose the notebook to moisture or rain.
- Do not spill water or liquid on the notebook.
- Do not subject the computer to adverse shock and vibration.
- Do not expose the notebook to dust and dirt.
- Do not place objects on top of the notebook to avoid damaging the notebook.
- Do not place the notebook on rocky surfaces, uneven work place, or any fabric/ cotton materials cause bad thermal settings, for instance, bed and blanket.

#### **Here are some ways of taking care of your AC adapter.**

- Do not connect the adapter to any devices other than your notebook.
- Do not step on the power cord or place heavy objects on top of it.
- $\Box$  Carefully tuck away the power cord and any cables away from pedestrian traffic.
- When unplugging the power cord, do not pull on the cord itself but pull on the plug.
- Keep the adapter away from children.
- The total ampere ratings of the equipment plugged in should not exceed the ampere rating of the cord if you are using an extension cord.
- The total current rating of all equipment plugged into a single wall outlet should not exceed the fuse rating.

#### **Here are some ways of taking care of your battery pack.**

- Use only factory-original batteries of the same kind as replacements.
- Turn off the power or enter suspend mode before removing or replacing batteries.
- Do not tamper with the sealed battery pack.
- $\blacksquare$  Keep the battery pack away from children.
- Dispose of used batteries according to local regulations.
- Do not expose the battery pack to fire and recycle them if at all possible.

#### **When cleaning the notebook, observe these steps:**

- **1.** Power off the notebook and remove the battery pack.
- **2.** Disconnect the AC adapter.
- **3.** Use a soft cloth dampened with water. Do not use liquid or aerosol cleaners.

#### **Contact your dealer or see your service technician if any of the following occurs:**

- Notebook has been dropped or the body has been damaged.
- $\blacksquare$  Liquid has been spilled into the product.
- The notebook does not operate normally.

# **SECTION 1**

# **GETTING TO KNOW THE BASICS**

This section introduces the features and components of the notebook.

### **Performance Features**

#### $\blacksquare$  **High Performance Processor**

The notebook is equipped with the supreme computing power of Intel Celeron Processor, which provides awesome performance and data processing with 128K integrated Level II Cache.

#### ■ AGP Graphics

By adapting an 2D/3D video processor with integrated Super UltraAGP technology and advanced 64-bit graphic display interface, the system delivers AGP 4x performance, up to 2 GB/s memory bandwidth and perform high quality graphics capabilities.

### ■ Advanced 3D Graphics and Hardware Accelerated **MPEG2/DVD Playback**

Hardware accelerated playback gives you smooth video playback with no discernible frame drops. 3D graphics also lets your games achieve more realism.

#### ■ Mass Storage Capability

The system offers upgradable hard drive, allowing users to increase the storage capacity as the need arises.

#### ■ High Flexibility Design

The notebook provides one additional expansion compartment for the memory upgrade. User may increase the amount of memory by adding a dual inline memory module, and in any combination for system memory expansion up to 512 MB.

#### ■ Large LCD Display

The active-matrix XGA 14.1-inch TFT display (or 13.0 inch DSTN XGA in some model) panel provides clear and brilliant color text and graphics.

#### **E** Keyboard and Touch Pad

The full-size keyboard, supported two win98 keys, and the build-in touch pad device, located at the center of the ergonomic plamrest, increase the work effeciency and productivity.

#### **E** Advanced Battery Pack

The state-of-the-art Nickel Metal Hydride battery or Li-Ion battery enables longevity, lightweight, and fast recharging.

#### ■ A Variety of Communications

The system provides a total communication solution for Network connection, Internet Access, and cableless data transmission. The built-in network adapter allows you to access and transmit data on the Local Area Network. The built-in 56-Kbps V.90 modem enables fast data and fax communication, without sacrificing a valuable PC Card slot. Your notebook's infrared transceiver allows for wireless point-to-point communication with other systems or devices equipped with an infrared port.

#### ■ Audio Features

The system is equipped with internal audio record and playback functions, including 3D (three-dimensional) audio, 64-voices DirectSound channel support, and built-in hardware wave-table.

#### $\blacksquare$  Integrated I/O Ports

This notebook offers a full array of built-in I/O ports. The system is also equipped with a Universal Serial Bus port for a new generation of USB-compliant peripherals.

# **System at a Glance**

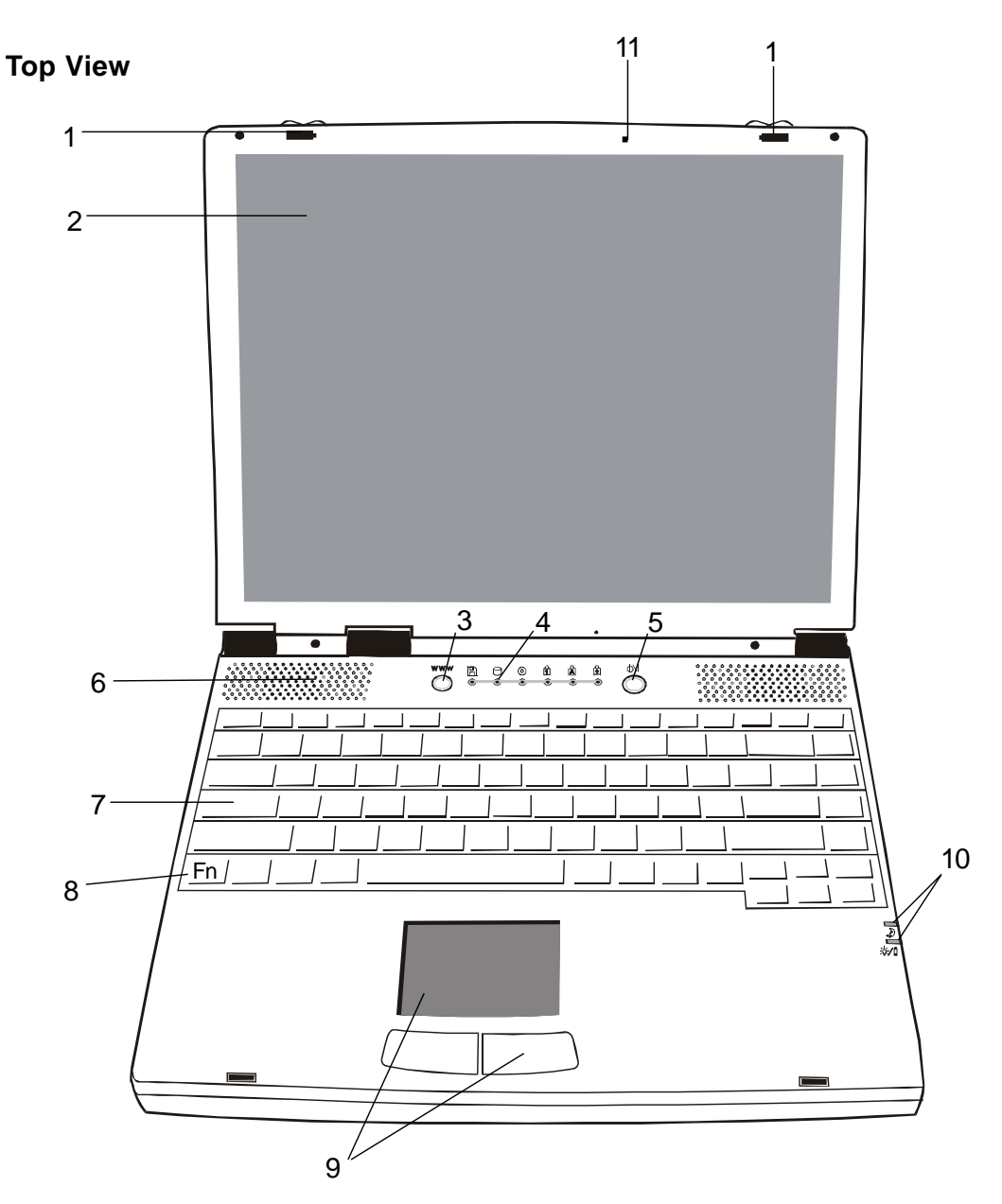

Warning: Do not place any heavy objects on the top of notebook when the latches are on. That may damage the display.

#### 1. **LCD Latches**

The left and right LCD latches lock/unlock the LCD panel.

### 2. **LCD Display Panel**

This notebook is equipped by the liquid crystal display with XGA and SXGA resolution.

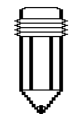

Note: To use the Internet Hot Key feature, you must 1. install the Windows network dialer with a valid Internet access account (from an ISP), 2. install the special Internet Hot Key application contained in the factory CD-ROM (d:\Driver \ Qbrowse \ Setup. exe), and 3. install Microsoft Internet Explore 4. 0 or higher.

#### w w w 3. **Internet Hot Key**

The `Internet Hot Key` activates the modem dial-up networking process and opens the Internet browser automatically. (See side Note.)

# 4. **LED Status Indicators**

The LED Status indicators reveal the locking/unlocking of certain key functions and HDD/CD-ROM component status. (Refer to Page 1-11,12)

#### ФN 5. **Power/Suspend Button**

The power/suspend button turns the notebook on and off and it also acts as a system suspend key. This notebook uses a special one-button design. Press momentarily to turn on the system. Press and hold for at least 3~4 seconds to turn off the system. Once the system enters DOS/Windows, pressing the key momentarily will trigger system suspend mode. Press the power/suspend button again to return from the suspend mode. (See Section 3 for more details on system suspend function.)

# 6. **Built-in Speakers**

The built-in speakers output the sound in stereo.

# 7. **Keyboard**

 $\left|\frac{\bullet\bullet\bullet\bullet\bullet\bullet}{\bullet}\right|$ 

The enhanced 86/87-key keyboard is used to enter data, including the Windows Start Key, Application Manu Key for windows95/98/NT4.0, embedded numeric keypad and cursor control keys (Refer to Page 1-14,15).

# 8. **Fn Key**

The Fn key is used with the function keys to activate the hot-key functions. (See Page 1-15 )

# 9. **Touch Pad**

The touch pad is a built-in pointing device with functions similar to a mouse.

#### 10. **LED System Indicators**

The Indicator shows the system`s power/suspend status. (Refer to Page 1-13)

#### 11. **Built-in Microphone**

The microphone built-in provides an integrated source for adding sound to your applications or for using the speech functions of your applications. It takes the application, such as audio software, capable of using audio input to make use of the microphone.

#### **Rear View**

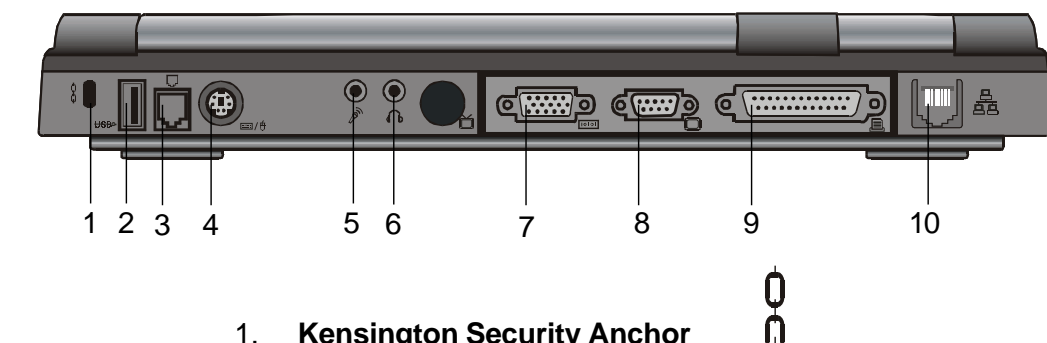

Note: For the system running the Windows NT platform, USB function was not supported.

Warning:

Do not open the CPU heatsink/fan cover. Doing so may result in permanent system electrical damage, which is not covered by the manufacturer`s warranty.

#### 1. **Kensington Security Anchor**

This anchor can be used with a mechanical lock and Kensington-type cable. With this function, you may have the notebook locked to an appropriate location for security issue.

#### **USBD** 2. **USB Port**

The Universal Serial Bus (USB) port allows you to connect a wide variety of devices via the USB cable to your notebook and is also able to connect up to 128 devices through this single port, at very high data transfer rates of up to 12 Mbps (Mega-bits per second).

This port conforms to USB plug-and-play standards.

# 3. **Modem Port**

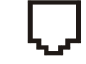

This is where you plug the phone jack (RJ-11) for activating fax/modem functions.

4. **PS/2 Port**

The notebook is designed to use one pointing device at once time. This is where you connect a external PS/2-compatible devices such as a mouse or keyboard.

 $\tilde{\mathcal{S}}$ 

# 5. **Stereo Microphone Jack**

The stereo microphone jack (3.5-mm diameter) is where you connect a microphone. To avoid the malfunction, please disable the built-in Microphone.

# 6. **Stereo Headphone Jack**

The stereo headphone jack (3.5-mm diameter) is where you connect the headphones or external speakers. With this function on, please disable the internal built-in speakers.

# 7. **External VGA Port**

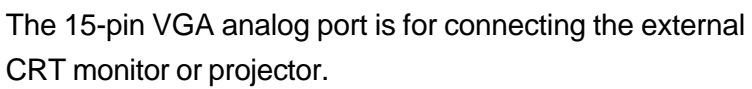

**TOIOT** 

# 8. **Serial Port**

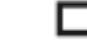

This is where you connect a serial device via a 9-pin serial (RS-232) cable.

# 9. **Parallel Port**

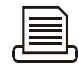

The 25-hole parallel port is primarily where the printer signal cable attached. (The FDD module with the supplied parallelport cable can be plugged into this port also.)

# 10. **LAN Port**

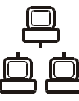

The port connects to a network hub via the RJ-45 cable and also conforms to 10Base-T and 100Base-TX transmission protocols.

#### **Right-side View**

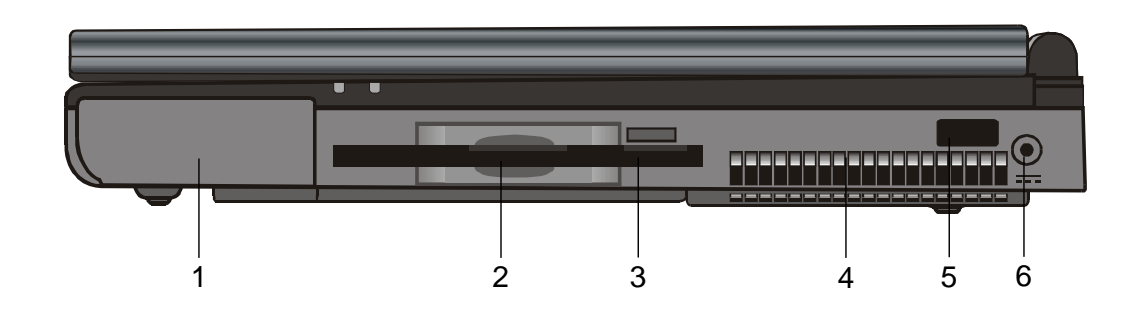

Ũ 1. **Battery Pack**

The battery pack is a built-in power source for the notebook.

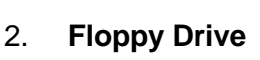

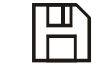

The floppy drive was also fixed inside the system.

#### 3. **Floppy Eject Button**

With this button, you may have the floppy diskette ejected.

#### 4. **Fan Grill**

The fan grill is where hot air is expended. Do not block this airway completely.

#### 5. **Infrared Port**

Infrared Data Association (IrDA) compliant serial infrared port enables 4Mbps (FIR mode) cableless data transfer with IrDA 1.1-compatible external devices.

#### 6. **Power Jack ( DC-in )**

This is where the DC end of the AC Adapter connected to your machine.

Note: For the system running the Windows NT platform,USB function was not supported.

#### **Left-side View**

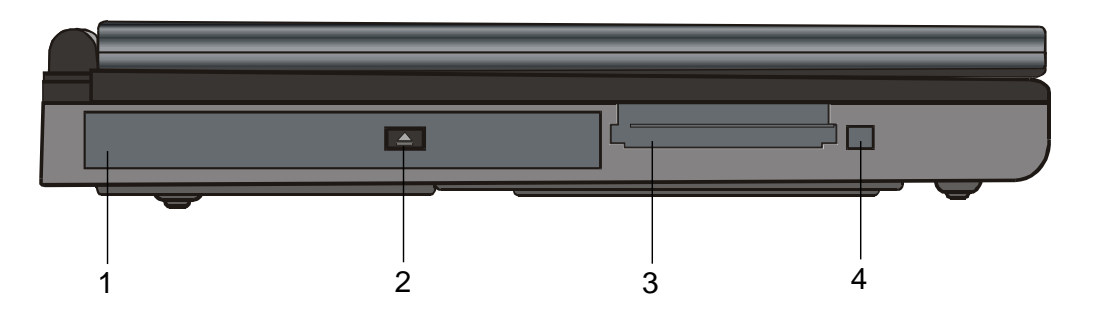

#### $\left( \circ \right)$ 1. **CD-ROM**

The CD-ROM device was fixed inside the notebook.

### 2. **CD-ROM Eject Button**

The eject button opens the CD-ROM tray.

### 3. **PC Card Slot**

The slot is where PC Card (PCMCIA) is inserted. A PC Card slot with connectors for two 3.3V/5V cards, and both of them support CardBus technology.

#### 4. **PC Card Eject Button**

With this button, you may have the PCMCIA card ejected.

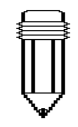

#### Note:

There are two kind of types of CD-ROM might be installed as shipped. One is electrical and the other is mechnical. Basically, the mobile computor is equipped to the electrical CD-ROM. With this device, you can do the CD-ROM ejection only if the system is on. As for bundling the mechnical type, the ejection button works all the time, even the system is powered off. Please be also noted, the mechnical one is not avaliable to eject the CD-Disk by performing Fn key under the running Windows 98 operating system.

**Bottom View**

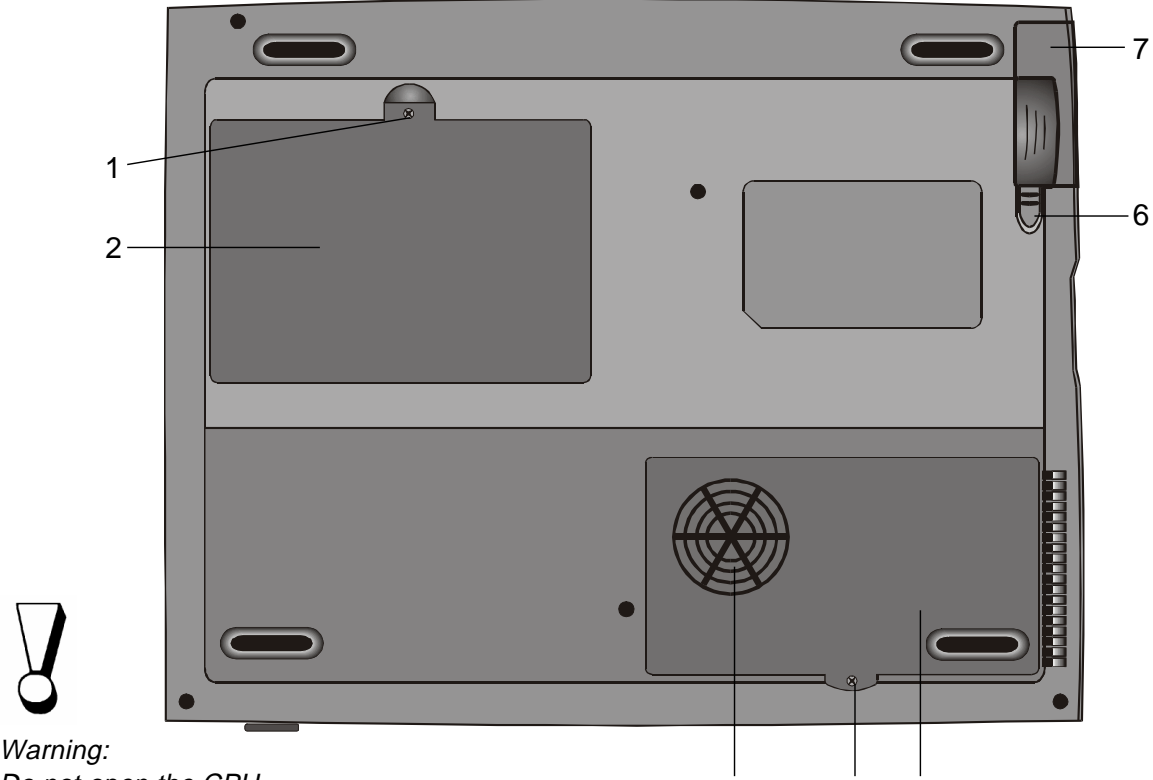

Do not open the CPU heatsink/fan cover and do not block this airway<sup>1.</sup> completely. Otherwise it may result in permanent system electrical damage or cause thermal issue which is not covered by the manufacturer`s warranty.

# **Fixing Screw**

The fixing screw locks the hard disk drive bay cover, which prevents the hard disk drive from dust and dirt, in place.

3 4 5

#### 2. **Hard Disk Drive Bay**

This is where the hard disk drive located. The hard disk drive stores all the system data. For the flexible design, the hard disk drive can be upgraded to a larger capacity. (Refer to Section 4 for instructions on a hard drive upgrade.)

#### 3. **CPU Heatsink/Fan Bay Cover**

The CPU heatsink/fan bay is where the air is drawn into the notebook for internal thermal regulation. Do not block this airway completely. Do not remove this cover. There is no user-serviceable parts inside.

#### 4. **Fixing Screw**

The fixing screw locks the CPU heatsink/fan bay cover, which prevents the CPU module from dust and dirt, in place.

warranty. Warning: As upgrating your CPU, please be cautioned against the heatsink/fan. The axle of heatsink might be twisted by heavy press. It is not covered by the manufacturer`s

#### 5. **CPU Heatsink/Fan Bay**

The bay is where the CPU be installed.

#### 6. **Battery Latches**

The battery latches locks or releases the battery pack.

7. **Battery Pack**

┃

The battery pack is a built-in power source for the notebook.

#### **LED Status Indicators**

The indicators under the LCD display panel, show as follow, inform you the current operating status of your notebook. As a certain function is enabled, the represented indicator will illuminate. The icons or symbols are captured as follow and descipted in detail.

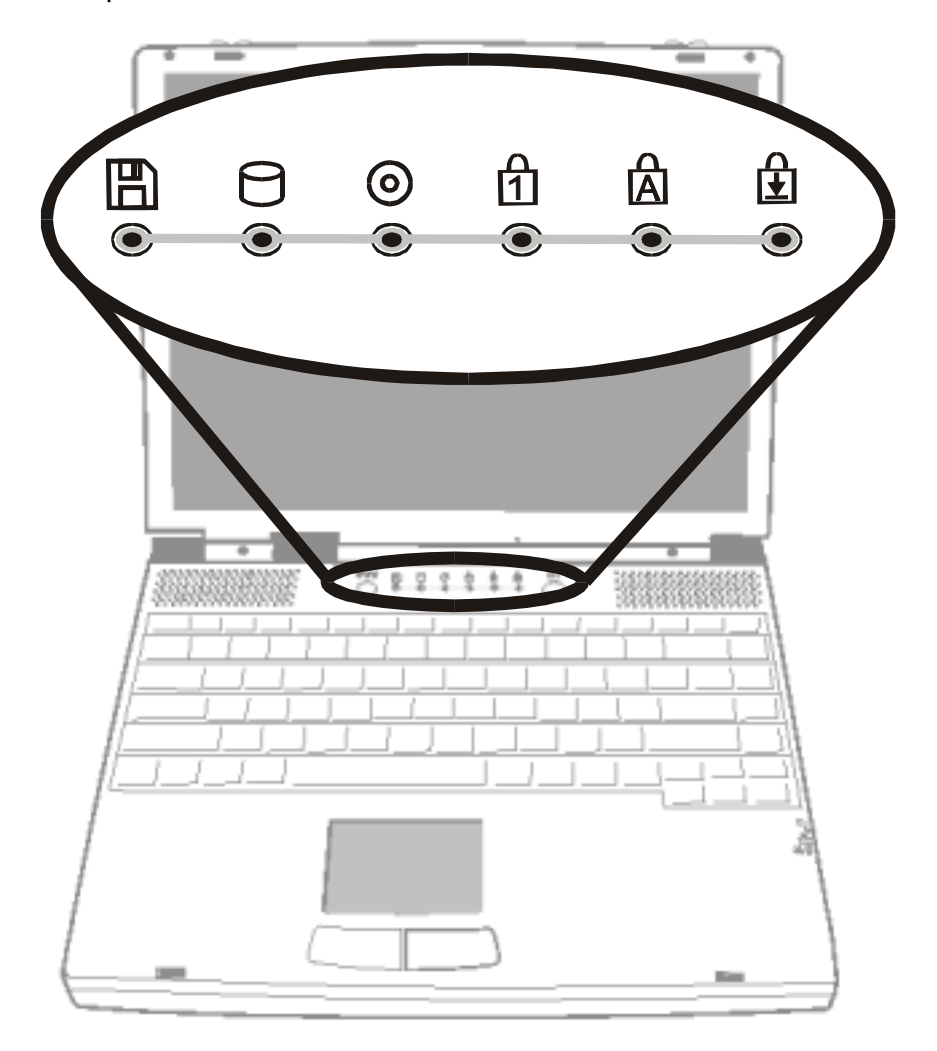

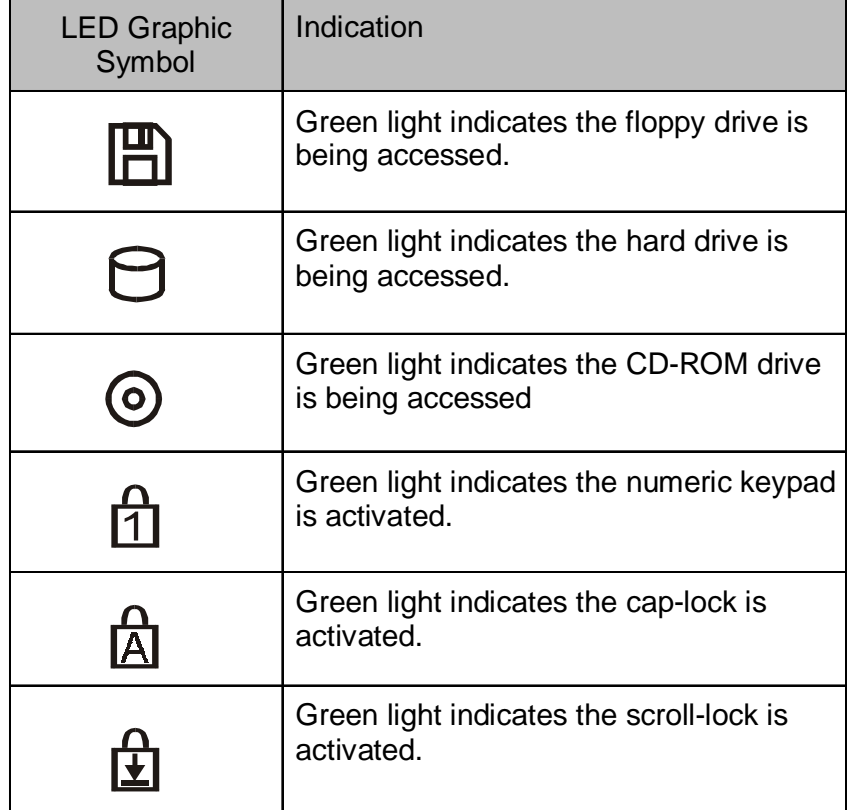

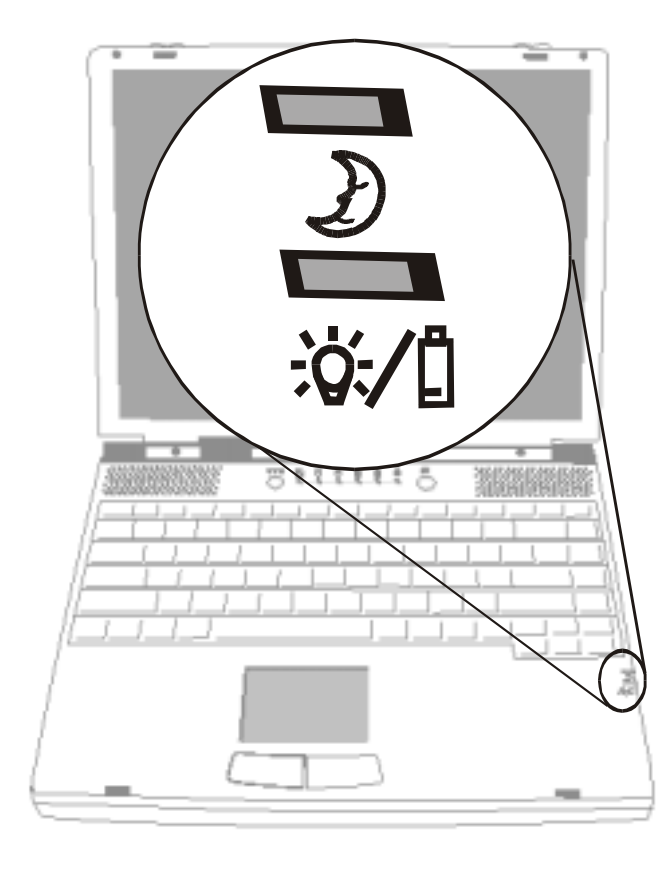

# **LED System Indicators**

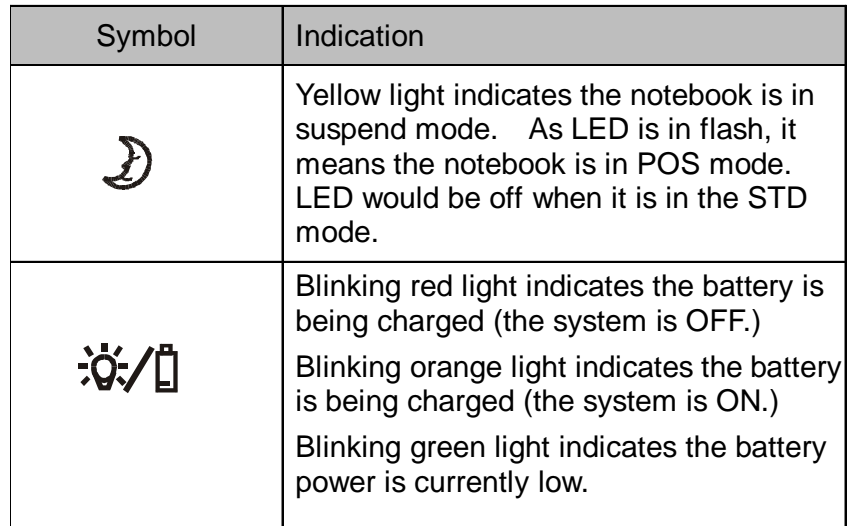

### **KeyBoard**

The notebook is designed to use one keyboard at once time. Please disable the built-in keyboard before activating the exteranl one.

The main interface of input in the portable PC would be the keyboard. The keyboard has all the functionality as a standard computing 101 typing keys. It provide the alternate functions as embedded numeric keypad, shortcut windows key, system operation hot keys. The desciption below present all the details you need to know.

The cursor (arrow) keys, which are located in the lower-right corner of keyboard, and the [Pg Up], [Pg Dn], [Home] and [End] keys, which are located along the edge of keyboard, allow you move the active cursor to various locations on the screen or within the document.

The [Ins] and [Del] keys at the bottom of the keyboard to the left of the cursor keys allow you to insert and delete characters. Your computer also has an embedded numeric keypad. Get more detailed information at Page 1-18 Embedded Numeric Key Pad.

Your keyboard also has two Windows 95 keys:

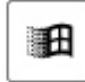

1. **Start Key** with Windows logo: This key allows you to pull up the Windows Start Menu at the bottom of the taskbar.

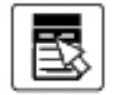

2. **Application Menu Key** which looks like a menu with a cursor on:

This key brings up the popup menu for the current application that is Windows 95 compatible. This function is similar like a click of the right mouse botton.

# **Function (Hot) Keys**

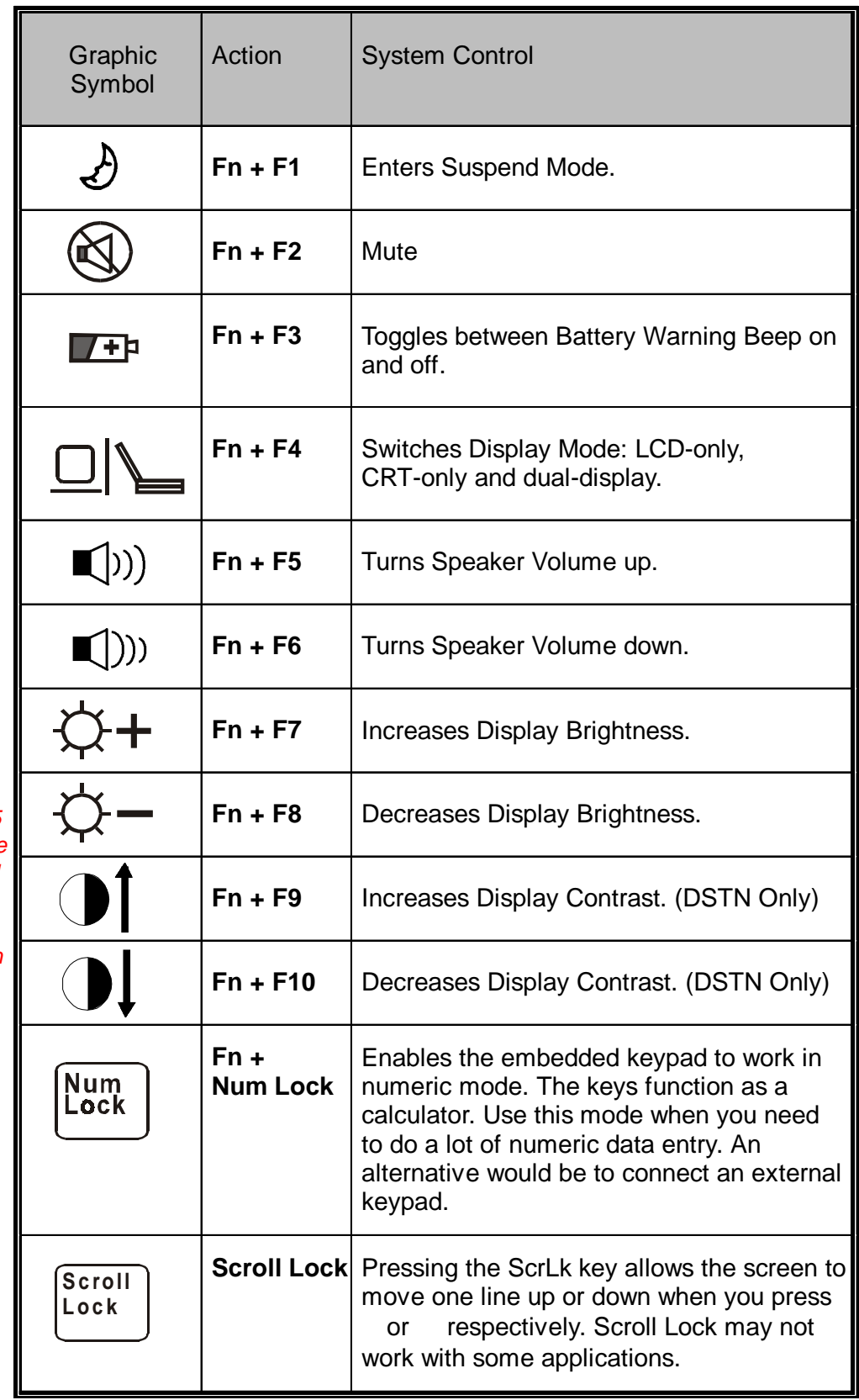

Note: For verious system controls, press the Fn (Function) key and the Fx key

simultaneously.

#### Note:

When use Fn+F5 or Fn+F6, volume control menu will not be updated immediately. After you re-open the menu, the volume bar will be updated to correct position.

# **SECTION 2**

# BIOS SETUP AND SECURITY

In this section, you will learn how to enter the BIOS Setup Menu and manipulate various hardware control settings. You will also learn how to use the built-in security features.

The Setup Utility is a hardware configuration program built into your notebook's BIOS (Basic Input/Ouput System). It runs and maintains a variety of hardware functions. It is a menu-driven software, which allows you to easily configure and change the settings.

The BIOS contains manufacture's default settings for the notebook`s standard operations. However, there are occasions when you may be required to modify the default settings in the BIOS. For example, you may need to activate the BIOS setup program when a hardware change, such as an upgrade, occurs, or when you decide to customize the hardware settings to suite your specific needs.

The BIOS allows you to set up passwords to limit access to users. This is an important feature because a great deal of vital information is carried within the notebook nowadays. Unauthorized access can be prevented. Later in this chapter, you will learn how to use this security feature.

# **Entering the BIOS Setup Screen**

First turn on the power. When the BIOS is performing the POST (Power-On Self Test), press DEL key to activate the AMIBIOS Setup Utility. Press DEL when you see the prompt "Press DEL to enter SETUP".

# **Leaving the BIOS Setup Screen**

When you have finished modifying the BIOS settings, exit the BIOS. It takes a few seconds to record changes in the CMOS.

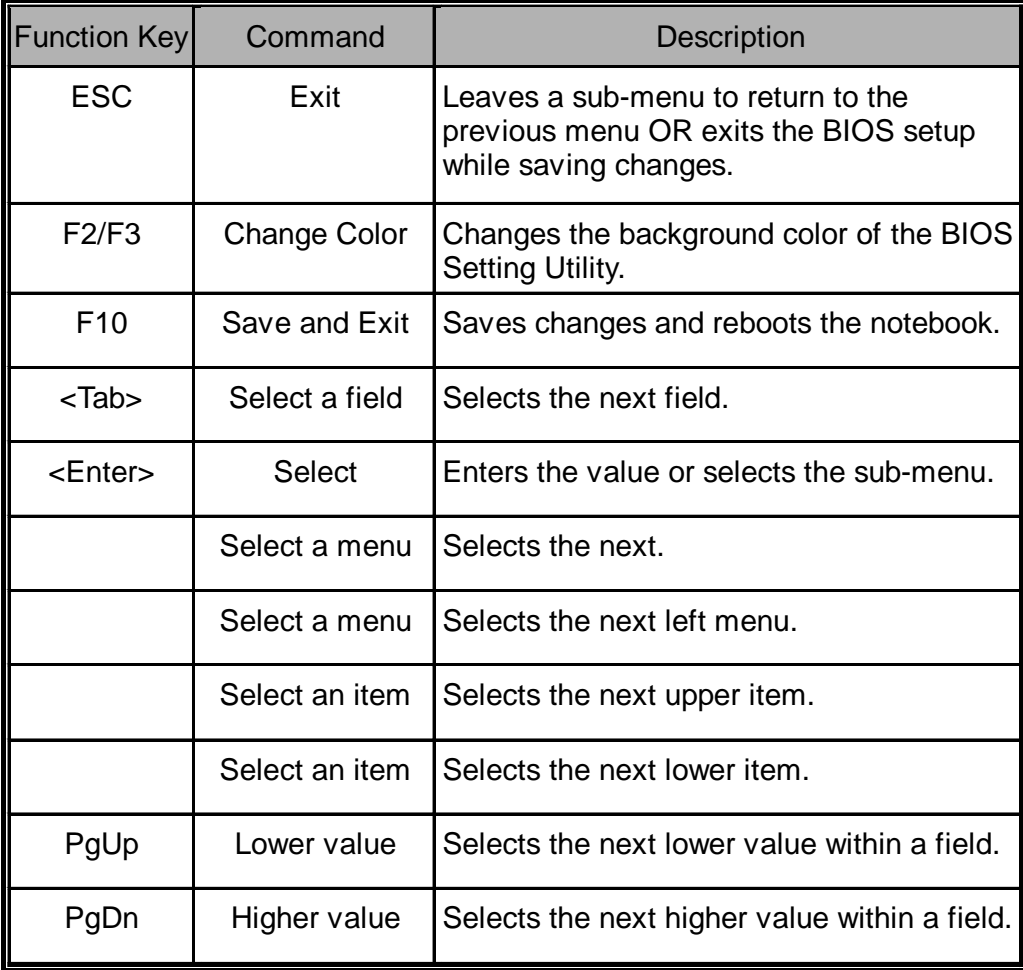

# **BIOS Action Keys**

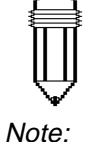

Under certain settings, the fields are grayed out. Grayed out fields are not changeable.

# **Modifying the BIOS Settings**

The AMIBIOS setup main menu is subdivided into few sub-menus as follow. Each menu item is decribed detailed in this section.

# **The Setup Main Menu**

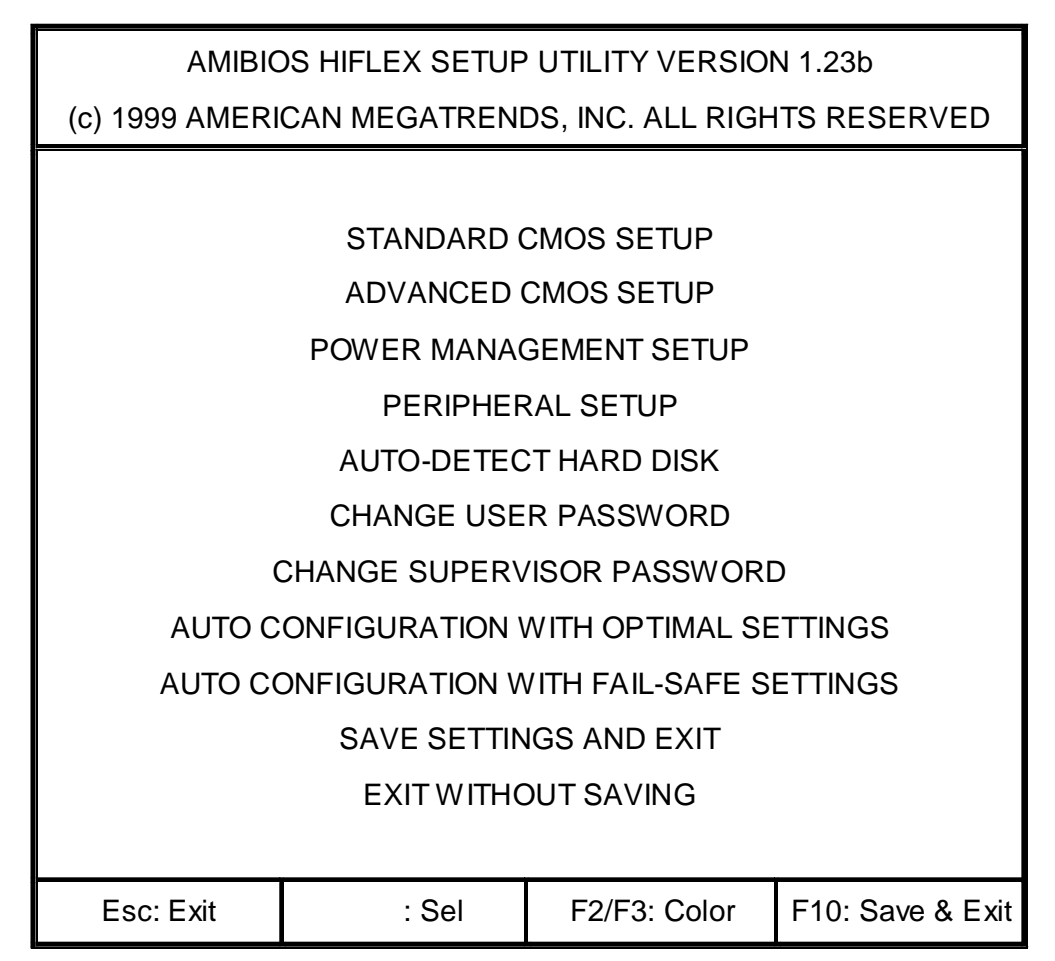

# **The Menu of Standard CMO Setup**

Standard CMOS Setup for changing time, date, hard dick drive type and etc. All standard setup options all decribed in this section.

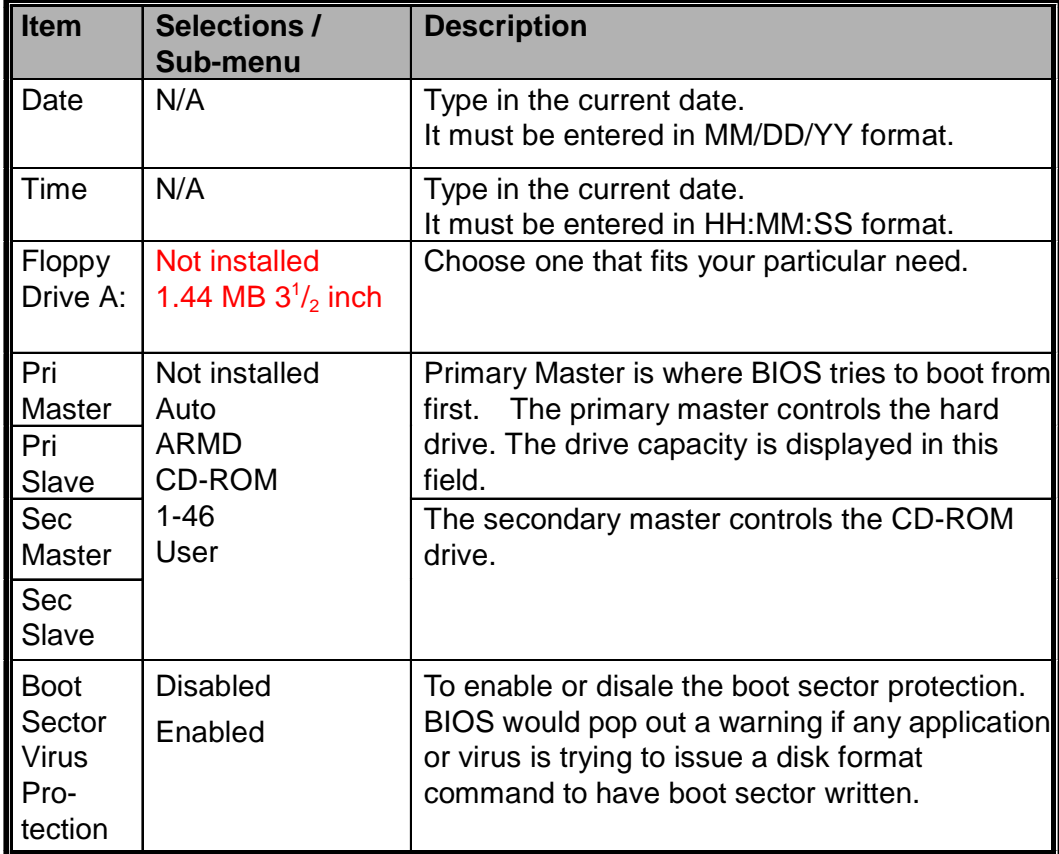

If enabled, the following appears when a write is attempted to the boot sector. You may have to type "N" several times to prevent the boot sector write.

Boot Sector Write!!!

Possible VIRUS: Continue (Y/N)? \_

The following appears after any attempt to format any cylinder, head, or sector of any hard disk drive via the BIOS Hard Disk Drive Service: Format!!!

Possible VIRUS: Continue (Y/N)? \_

Note: AMIBIOS automatically sets IDE drive parameters. Set the setting as "USER" to enter the MFM, ESDI, or DLL drive parameters. Select "Not Installed" for SCSI Drive. Choose "CDROM" option for ATAPI CD-ROM drive.

#### **The Detailed Description of Hard Disk Drive Setting**

Select Auto and let BIOS to configure the drive parameters automatically. After press "Enter", BIOS display the drive parameters. If the dectected drive paramters were not correct or you're trying to enable the enhanced IDE feature, you may still change the value manually.

- LBA Mode: (Large Mode) Select "On" if the drive has a capacity larger than 540MB.
- **Blk Mode: (Block Mode)** Select "On" is to allow blocking data transmission.
- 32 Bit Mode: Select "On" to allow data tranmission in 32 bit.
- PIO Mode:

It is suggested to select "Auto" to let BIOS arrange the PIO mode setting. If the selected PIO mode is not supported by the IDE drive, the hard disk drive won't work properly. If the drive PIO mode is known, you're certainly may select the appropriate PIO mode from 1 to 5.

#### **Entering Drive Parameters**

Any hard disk drive, Primary Master, Primary Slave, Secondary Master and Secondary Slave, to be configured as Hard Disk Drive Type between **1-46**, you may need to enter the correct drive parameters.

#### **The Decription of Drive Parameters**

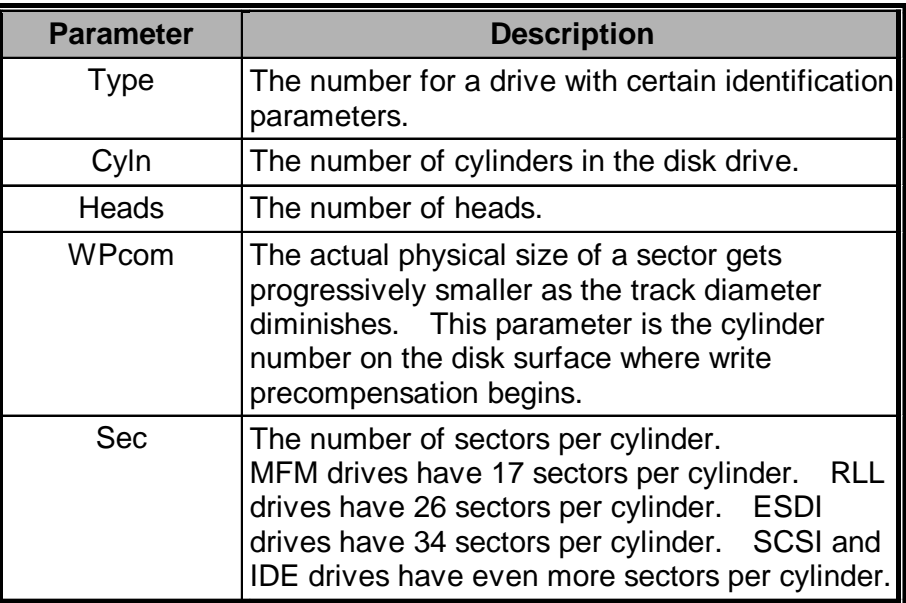

# **The Menu of Advanced CMOS Setup**

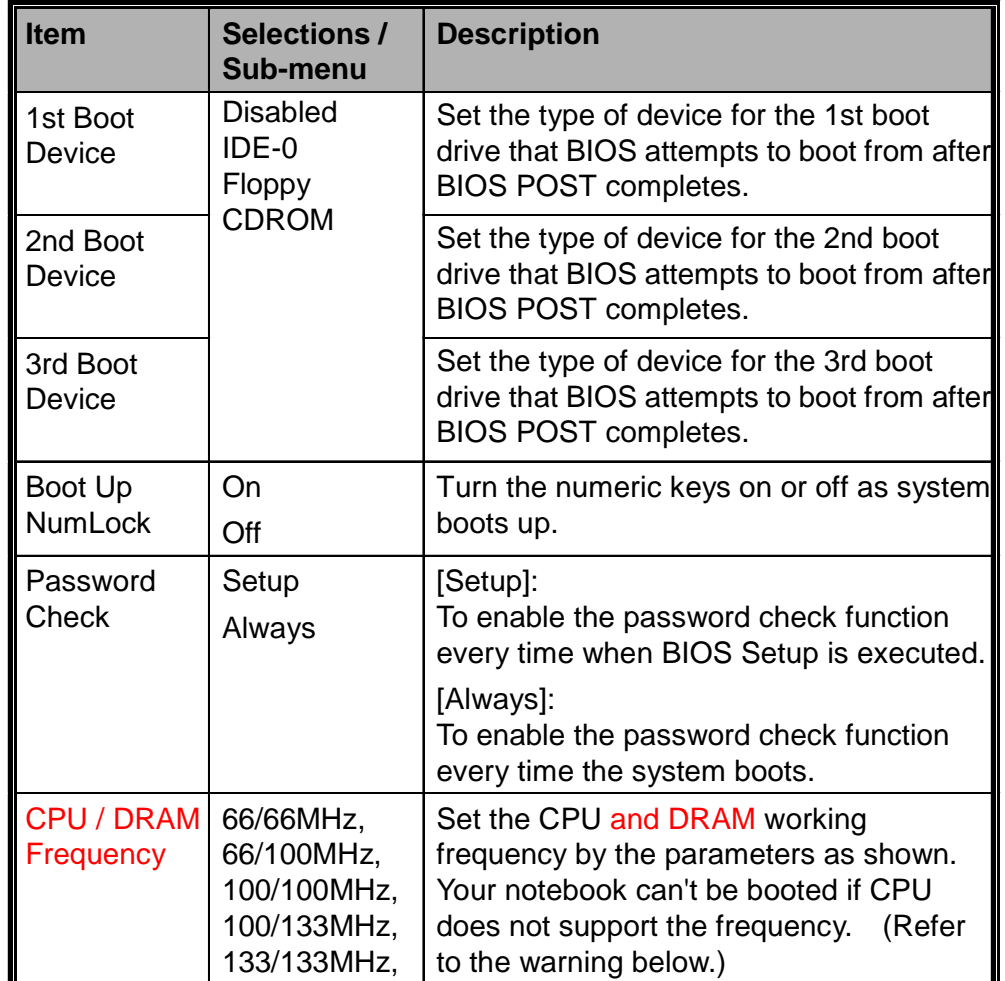

Advanced CMOS Setup for configuring system options.

Warning:

Your notebook can't not be booted if the CPU does not support the working frequency set in BIOS. In this case, you need to reconfigure by following the instructions.

- 1) Power on the system and repeatedly press [Pg Up] key located along the edge of keyboard.
- 2) After the boot screen, press [Delete] key to activate the BIOS utility.
- 3) Go to Advanced CMOS Setup > CPU Base Frequency and restore it to default, 66/66MHz.

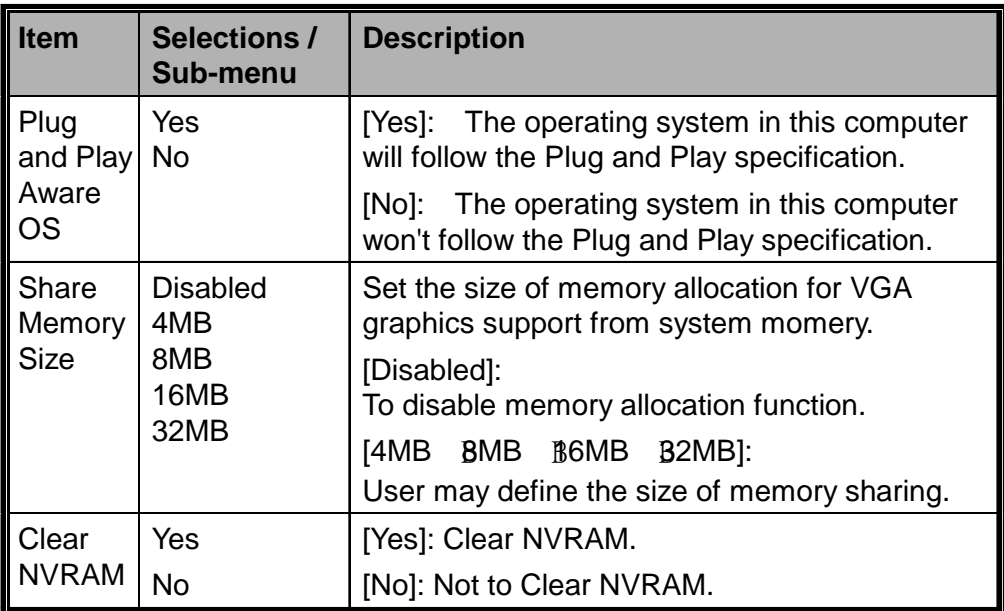

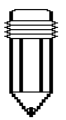

To set 8MB as VGA shared memory size in BIOS, the system would only display 56MB on the Power-On Self Test (POST) if the total memory size is 64MB.

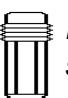

Please refer the table below to your arbitration for proper momery sharing size of VGA graphic display in BIOS.

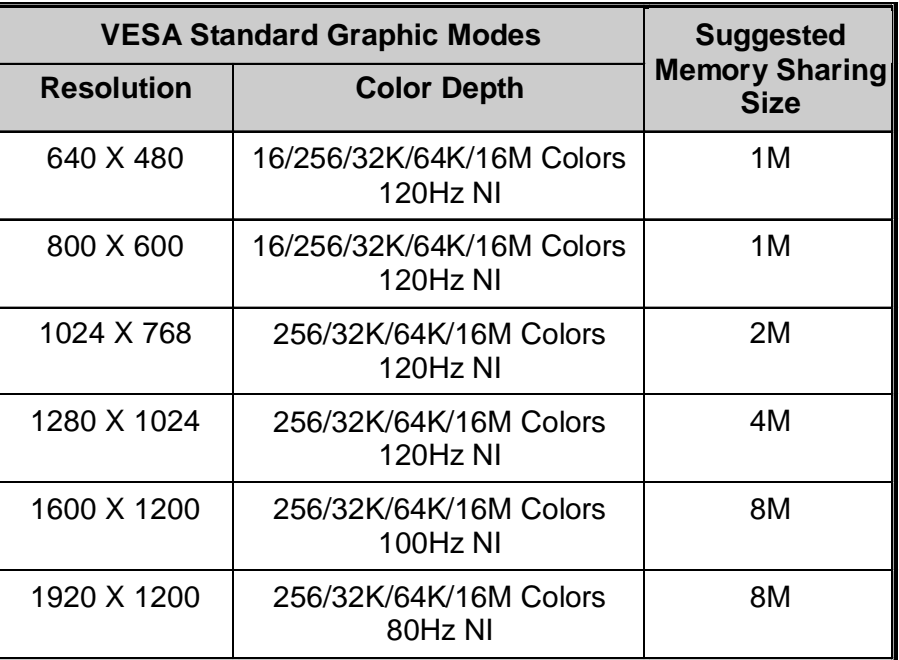

# **The Menu of Power Management Setup**

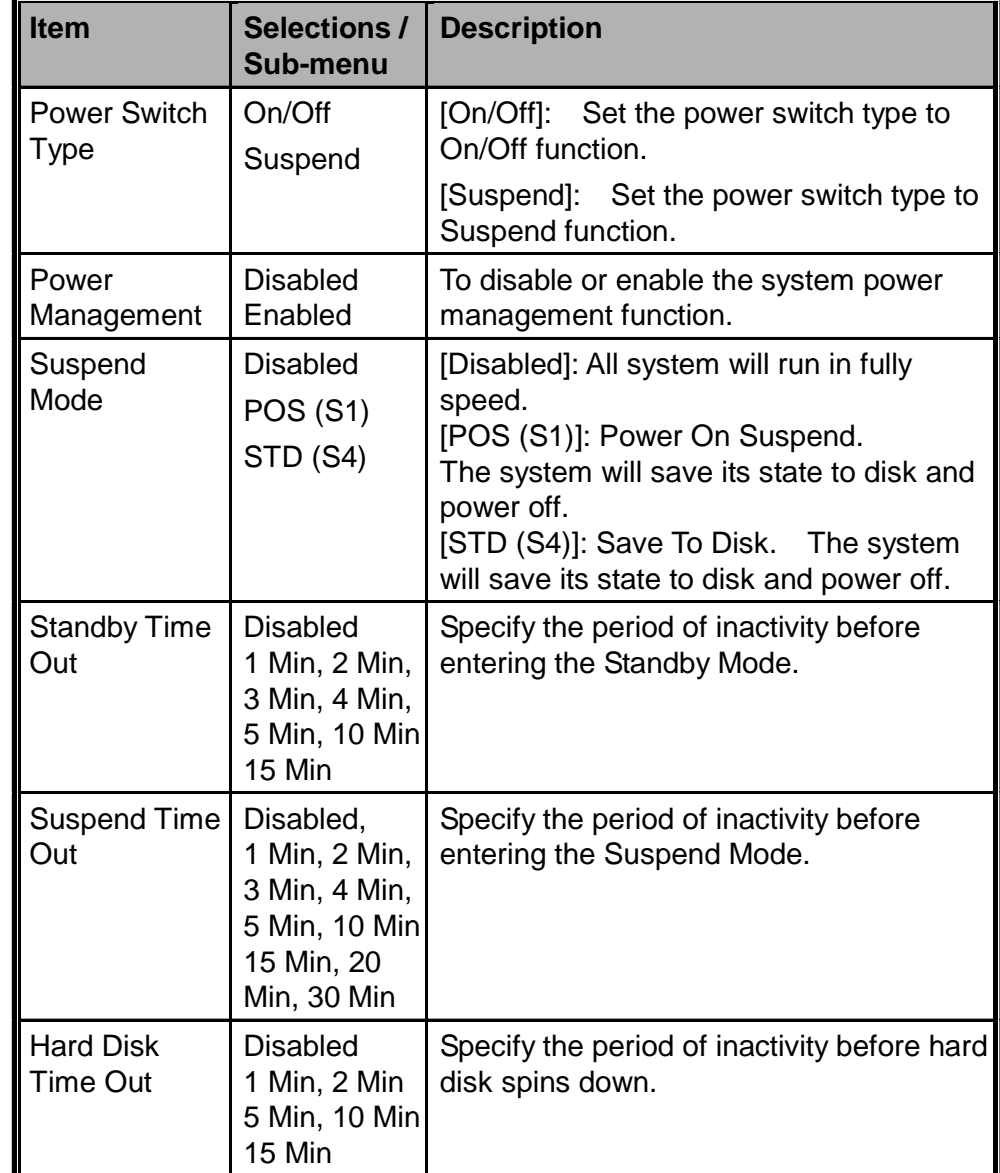

Power management setup for configuring power management featuring.

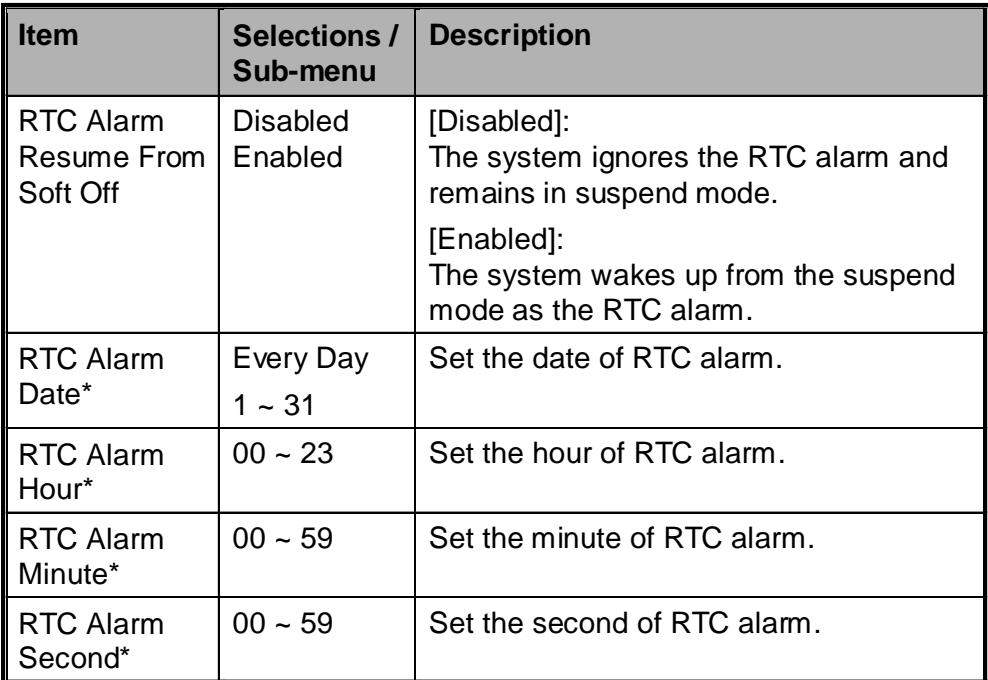

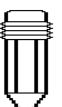

Item with \*sign means:

The option is only available when the "RTC Alarm Resume From Soft Off" is enabled.

# **The Menu of Peripherial Setup**

Configuration for the peripherial devices and its features.

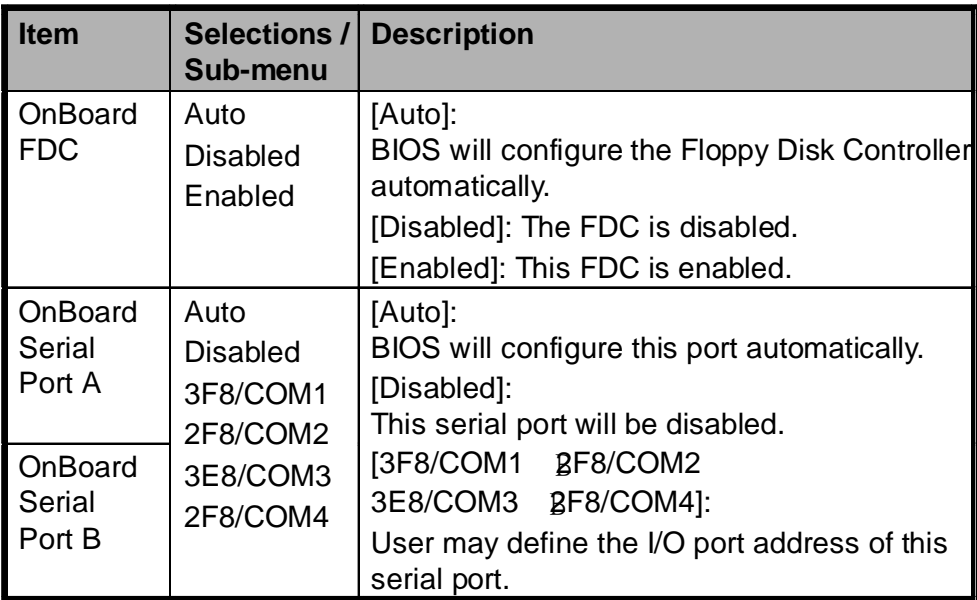

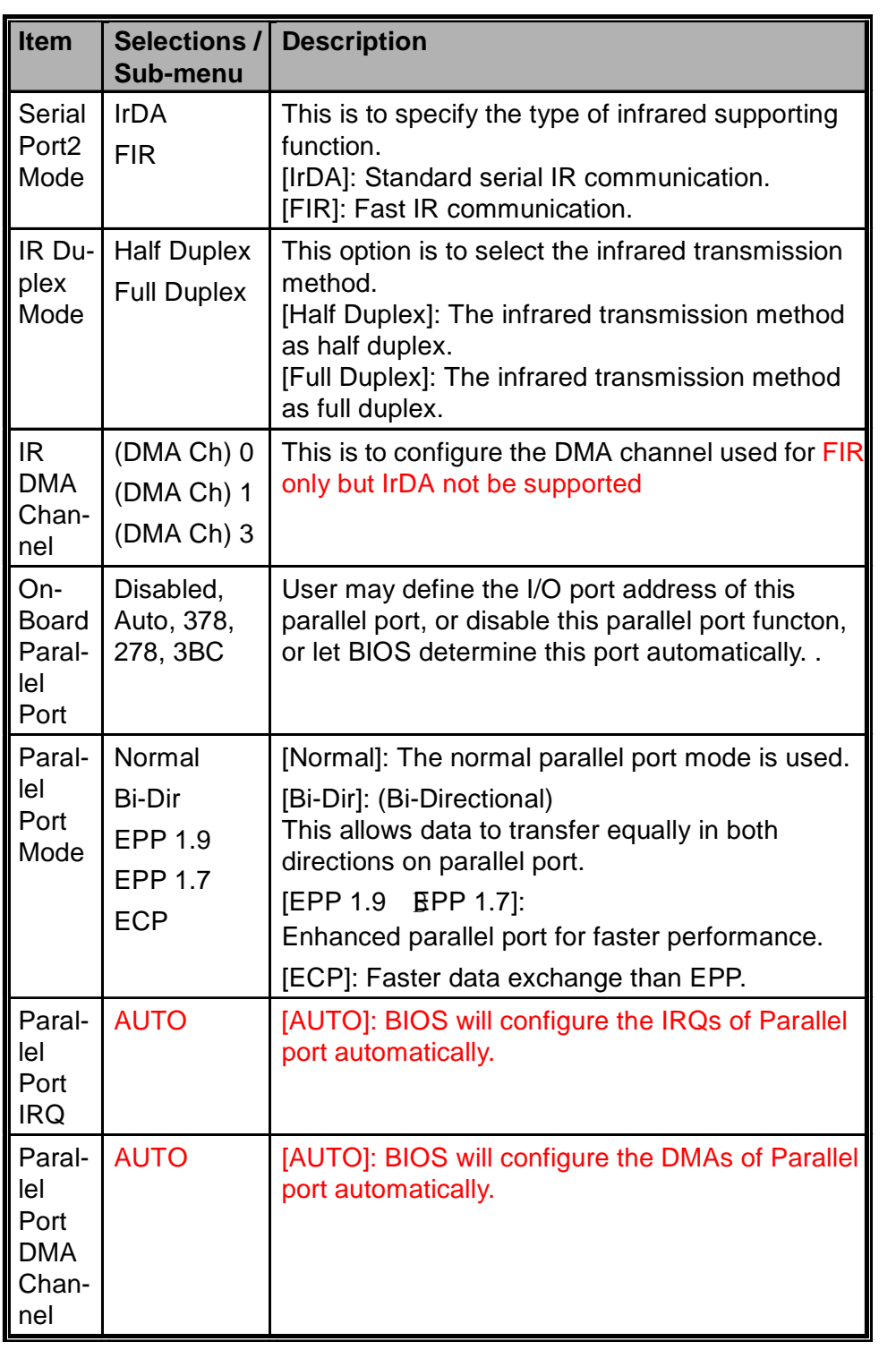

# **The Security Issue by Using Password Protection Two Levels of Password Protection**

This BIOS provides a Supervisor. If you try to activate passwords, the Supervisor password must be set.

The passwords activate two different levels of protection security:

- 1. Always requesting password every single time as the system is powered on.
- 2. A password checking procedure pops up when BIOS utility is executed.

Have the Password Check item set in Advanced CMOS Setup Menu (refer to Page 2-10, The Menu of Advanced CMOS Setup). The passwords are encrypted and stored in NVRAM. If the password protect is activated, an input 16-character password prompt appears. Make sure you write it down. If you forget it, you must have NVRAM erased and reconfigured.

# **The Option of Auto-Detect Hard Disk**

By activation of this option, AMIBIOS will automatically detect the hard disk drive parameters. The Standard CMOS Setup menu would display after configuration of the hard drives.

# **The Option of Auto Configuration with Optimal Settings**

It will automatically set all BIOS Setup options to a complete set of default settings when you choose this option. The Optimal settings are designed for maximum system performance, but may not work best for all computer applications. Particularly do not use the Optimal BIOS Setup options if your computer is experiencing system configuration problems.

# **The Option of Auto Configration with Fail-Safe Settings**

It will automatically set all BIOS Setup options to a complete set of default settings when you choose this option. The Fail-Safe settings are designed for maximum system stability, but not maximum performance. Choose the Fail-Safe BIOS Setup options if your computer is experiencing system configuration problems.

# **The Option of Save Settings And Exit**

When you have completed the system configuration modification, choose this option to leave BIOS Setup with new parameters saved and to reboot the computer. So the new system configuration parameters can take effect.

# **SECTION 3**

**BATTERY POWER AND** POWER MANAGEMENT

In this section, you will learn the fundamentals of power management and how to use it to achieve longer battery life.

In this section, you will learn how to operate your notebook on battery power, how to handle and maintain the battery pack, and learn about the system`s unique Heuristic Power Management feature.

TFT display, central processor, hard disk drive, floppy disk drive are the major hardware subsystems that consume the most power. Power management deals how these key components should behave to conserve power. For example, you can have the system turn off its display after 2 minutes of inactivity to save power. Efficient power management can help you work longer sessions before having to recharge the battery.

# **The Battery Pack**

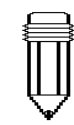

Note: Make sure the battery is fully charged before using.

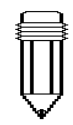

Note: In the Save To Ram mode, a fully charged battery loses its power in roughly 1 day. When not being used, the battery`s power will deplete in 1-2 month.

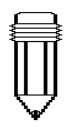

Note: Do not touch the metal ends of the battery connector to avoid rusting.

When the notebook operates on battery power, the Battery LED indicator will be on.

#### **Ni-MH / Lithium-Ion Battery**

Your notebook uses an removeable ten-cell Nickel Metal Hydride (Ni-MH) or eight-cell Lithium-Ion battery pack that provides power when you're away from an AC outlet.

This is the main battery, you should recharge it as it is drained. Besides the main battery, it is suggested that you should also have a second battery pack as the backup power solution in your traveling.

#### **Actions to Battery Warning**

#### I. Low Battery Warning

Low battery occurs as the battery is in approximately 6% of its power remaining. Before the Very Low Battery, the green power LED indicator blinks at the same rate as the system beeps once every 16 seconds.

#### II. Very Low Battery Warning

Very Low battery occurs as the battery is in approximately 3 % of its power remaining. Before the dead battery, the green power LED indicator blinks at the same rate as the system beeps once per 4-sec increment.

The signals alert you the low battery and require the restorative action before the hibernated system. Save your document, data, and close all the applications straightaway, or else you might lose all your current work. About 5-10 minutes of battery operating time remains. You may not to keep continue unless you plug in the AC adapter or replace the charged battery.

Warning: Do not expose battery packs to temperatures below 0 degree Celsius (32 degree F) or above 60 degree C (140F). This may adversely affect the battery pack.

Warning: If the "Battery Warning Beep" is disabled by the  $Fn +$ F3, the system won't generate the beep sounds.
# **Installing and Removing the Battery Pack**

Carefully observe the illustration for this operation.

#### **To Detach the Battery Pack:**

- 1. Position the notebook rear-side up on a flat and secured surface.
- 2. Locate the battery latches. Slide the locked latch toward direcrion 1 shown by the arrow in the following figure and hold.
- 3. Continue holding the latches in the releasing position, and pull out the battery's module hard case toward direction 2.

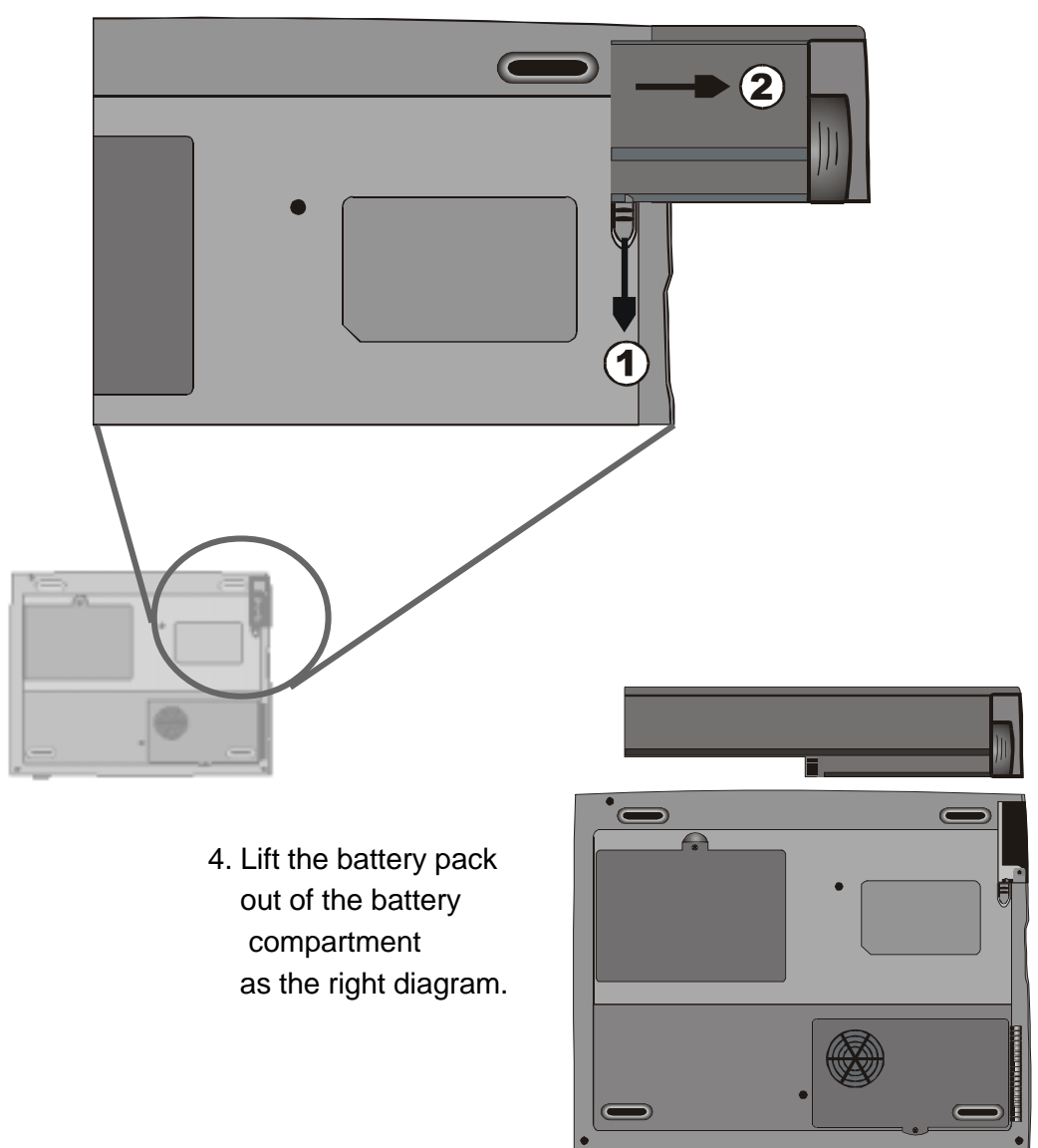

#### **To Install the Battery Pack:**

- 1. Position the notebook rear-side up on a flat and secured surface.
- 2. Sliding the latch in the releasing position and hold.
- 3. Carefully Insert the battery pack into the battery compartment of the unit until it is even with the edge of the notebook.

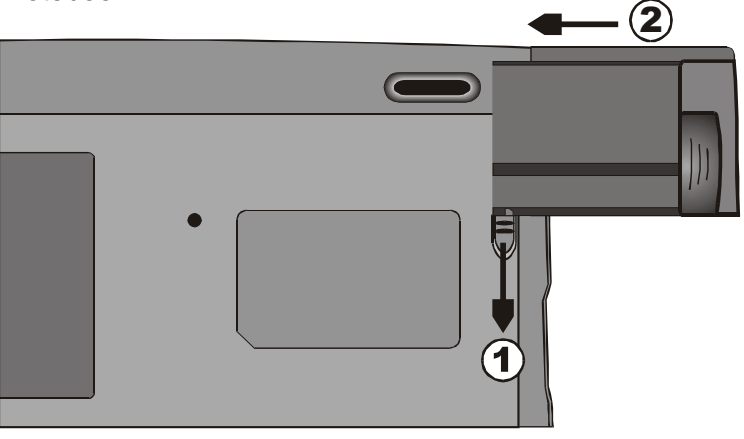

4. Release the latch to lock.

# **Charging the Battery and Charging Time**

To charge the battery, while the battery pack is in the notebook, plug the AC adapter into the notebook and an electrical outlet.

The charging time is approximately 2-3 hours when the notebook is turned off and approximately 3-5 hours when the notebook is turned on.

If your notebook is plug into an AC outlet, the battery will still be trickle-charged even when the notebook is in operation. Charging an empty battery pack in the trickle-charge mode will take about 3-5 hours to attain full charge.

When the battery is fully charged, the battery charge indicator LED emits red light intermittently.

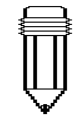

Note: Be sure to reserve adequate time for charging before travelling.

#### **Checking the Battery Level**

You can check the remaining battery power in the Windows battery status indicator, which is located at the lower right-hand corner of the task bar. The accuracy is within +/- 5-7%.

Alternatively, you can access the power meter by clicking the Power Management icon in the Windows Control Panel.

### **Prolonging the Battery's Life and Usage Cycles**

There are ways you can do to prolong the use of battery.

- Use the AC adapter wherever AC wall outlet is available. This will ensure uninterrupted computing.
- Purchase the optional second battery pack.
- Store the battery pack in room temperature. Higher temperature tends to deplete the battery's power faster.
- Make good use of the power management function. Save To Disk saves the most energy by storing current system contents in a hard disk space reserved for this function.
- Disable the parallel and serial ports if no devices are attached to these ports. See section 2 for details of how this is done.
- $\blacksquare$  Even when PC card is not operating, it still draws a small amount of power. Eject the PC card from the card slot when not in use.
- The life expectancy of the battery is approximately 500 recharges.
- See the notices section in the beginning of the user manual on how to care for the battery pack.

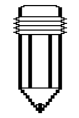

Note: Read Section Protecting Your Notebook in the beginning of this manual for tips about how to maintain the battery pack.

#### **Using Power Management**

The system uses the following methods to management the power usage of various hardware subsystems.

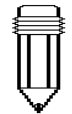

Note: When running on battery, try to refrain from opening too many applications at once.

Windows offers two types of power management utility: the Advanced Power Management (APM) or Advanced Configuration Power Interface (ACPI, Windows98 only). In the Windows Power Management Properties (Start > Settings > Control Panel > Power Management) dialogue boxes, you may enter time-out values for monitor and hard disk drive. Windows power manager saves power by turning off hard drive after 1 minute of inactivities, for example. Consult Windows manual for additional details on Windows power management features.

#### **Suspend Mode**

When the battery power reaches critical low (at 3% remaining), the system can be set to enter either one of the two suspend modes:

#### **Suspend**

In Suspend mode, only few hardware devices, such as display panel and hard disk, are turned off to conserve energy. The other devices are put into low-power states.

#### **Save To Disk**

In this mode, all system data are saved in the hard disk before powering down. When this mode is activated, you will see 3 graphic meters indicating the progress of saving data to the disks. Once the meters reach 100%, the system is completely shut down. No power is drawn from the battery module under this mode. Therefore, it saves the most energy. However, depending on how much RAM that have been installed

on your notebook, the amount of time the system requires to restore all its previous contents can range from 15 to 30 seconds. In order to use the Save To Disk feature, a hard disk partition is required to store the system content. See the next few pages for instructions on how to create a Save To Disk partition/file.

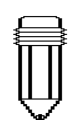

Note: To learn to adjust the parameters in the BIOS Power Management, go to Section 2 BIOS Setup.

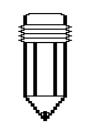

Note: If your Windows98 is operating on ACPI mode, you may define how the power/ suspend button functions. Click on the Power Management icon in the Control Panel or consult Windows98 manual for more information.

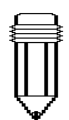

Note: If your Windows98 is operating on ACPI mode, you may define how the system functions when the LCD lid is closed. Click on the Power Management icon in the Control Windows98 manual for more information.

# **The Suspend Button**

This notebook adapts the 'one-button' design, meaning that both the power on/off and system suspend functions are sharing the same physical button. The Power On/Off button also doubles as the Suspend button. You may also active suspend function using the Fn+F1 hot key combination.

Press the suspend/power button or hit any keys to wake the system from the power-on Suspend mode. However, if your notebook is in the Save-to-Disk mode, you must press the power/ suspend button to enable the resume event.

# **The LCD Panel Switch**

There is a small mechanical switch near the edge of the LCD panel. Closing and opening the LCD panel activates the switch. This switch acts similar to the suspend button. If the suspend mode is set to Suspend, closing the LCD panel begins the Suspend cycle.

Opening the LCD panel or pressing the suspend button wakes the system from the power-on Suspend mode.

# Panel or consult **Power Consumption of the LCD Display**

Your notebook comes with a TFT (active matrix) LCD display. The display is one of the hardware subsystems that tends to consume a lot of power. Whenever possible, you should turn down the display brightness to a bearable level to conserve energy. Turning down the brightness tends to prolong the working life of the back-light lamp in the display.

To decrease the LCD brightness level, press Fn+ F8.

To turn off the LCD display, use hotkey Fn+F4.

# **Creating the Save To Disk Partition (or File)**

The hard drive has a default Save To Disk partition. For example, the maximum system memory allowed is 160 MB; 16 MB is reserved for contents of the video chip and other microcontrollers. Therefore, in order to use this suspend feature under maximum system memory, you would need to increase the Save To Disk partition to 166MB.

If you want to resize the default Save To Disk partition, you will need to run the following utility program. **However, executing the HDPREP.EXE program will destroy the data in your hard disk drive!** You will need to re-install the operating system and application programs afterwards.

#### **To resize or create the Save To Disk partition, do the following:**

- 1. Boot up your notebook to DOS.
- 2. In the Factory CD-ROM (or diskette) locate a utility program called HDPREP.EXE.
- 3. Type HDPREP at the DOS prompt and press Enter.

You will need to reformat the hard drive (the DOS partition) and re-install O/S and application programs.

If you are using DOS, Windows 3.x, or Windows 95 (FAT16), you may create Save To Disk file instead of partition. In this case, you do not need to reformat the hard disk and re-install O/S. To create the a Save To Disk file, follow the above procedure and enter PHDISK /create /file in step 3.

Note: Do not install or remove the memory module when the system is in the Save To Disk suspend mode. Restart the notebook and power down before attempting to change the memory configuration.

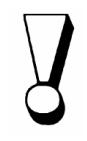

Warning: Running the PHDISK.EXE program will corrupt the data in the HDD. Therefore, reinstalling the software will be necessary.

### **About Windows 98 Power Management Feature**

Note: Consult Windows98 user guide for more information on how to use the power management functions.

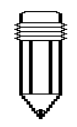

Note: The notebook`s BIOS supports Windows APM and ACPI modes. The illustration on the right shows the Windows98 legacy APM dialogue. Consult Windows98 manual on how to enable Windows ACPI mode.

In addition to the notebook`s built-in power management utility, Windows 98 also offers a similar power management feature. To access this feature, go to [My Computer > Control Panel] and double-click on the Power Management icon.

The Windows power management allows you to enter time-out values for the display and hard disk. You can also have your notebook automatically enter a standby mode or shut itself down in the envent of low or critical battery power. For more information on the power saving features, consult Windows on-line help or manual.

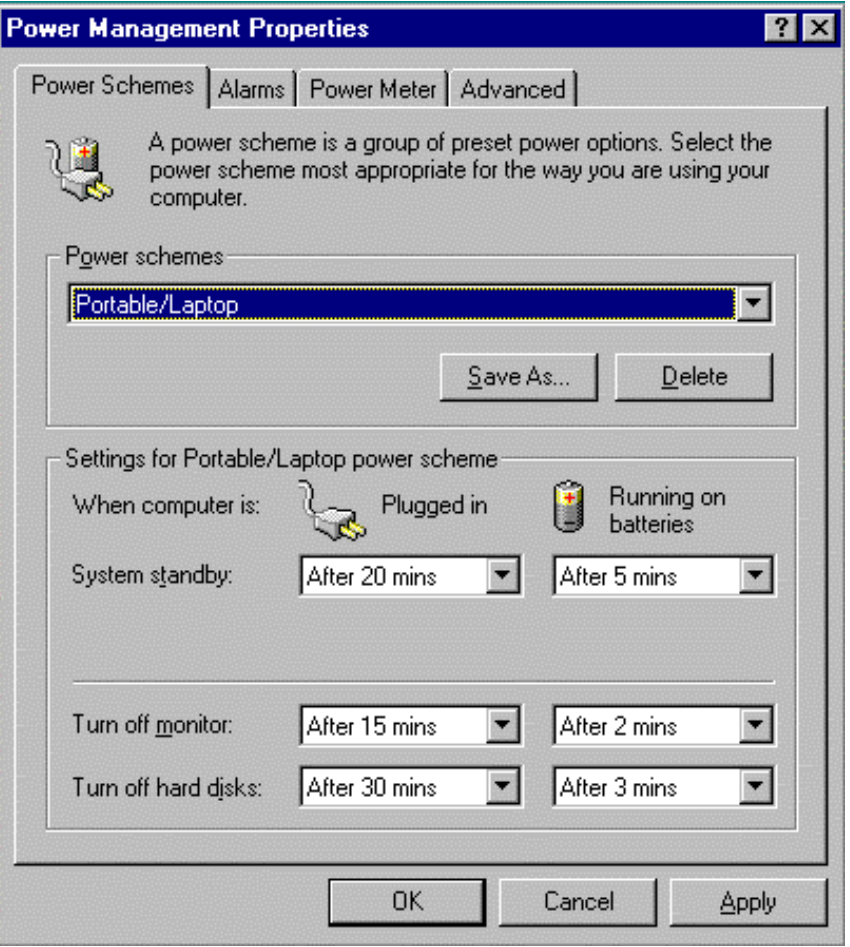

# **SECTION 4**

# **UPGRADING YOUR NOTEBOOK**

In this section, you will learn how to upgrade the memory and hardware capacity.

# **Upgrading the Hard Disk Drive**

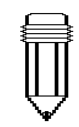

Note: Certain models that come with the IBM-brand hard drive emit a clattering sound when it is being rattled. This is a normal condition.

Replacing the original drive with one of larger capacity can increase the hard drive capacity of your notebook. The notebook uses a 9.5 mm (hight), 2.5-inch Enhanced IDE, Ultra DMA, or ATA-66 type hard disk.

Be sure to make a backup copy of all your data before attempting this operation.

Warning: Hard drive upgrade in this notebook is a delicate process. Please observe the following instructions carefully or have a qualified technician install it for you. Damages due to mishandling of this procedure is NOT covered by the manufacture`s warranty.

Warning: Apply care when handling the hard disk.

- Do not drop or applay any shock.
- Do not press on the cover.
- Do not touch the connector with your fingertips.
- **Mishandling of the hard drive can result in permanent loss of** data. Make a backup copy of the drive s content before you remove it.

# **Expanding the Hard Disk Drive**

#### **To replace the hard disk drive, do the following:**

- 1. Turn OFF the computer. Unhook the AC cord and all cables/devices attached to the notebook.
- 2. Place your hand on a large metal object momentarily to discharge any static electricity.
- 3. Locate the hard disk drive module on the bottom of the notebook.
- 4. Release the fixing screw-A locked the HDD bay cover.
- 5. Remove the HDD bay cover as the shown diagram.
- 6. Now the mental tray protected HDD module and the fixing screws, B and C, reveal.
- 7. Release the two fixing screws, B and C, securing the mental HDD tray and HDD module.
- 8. Release the two fixing screws, D and E, securing the mental HDD tray and the unite.

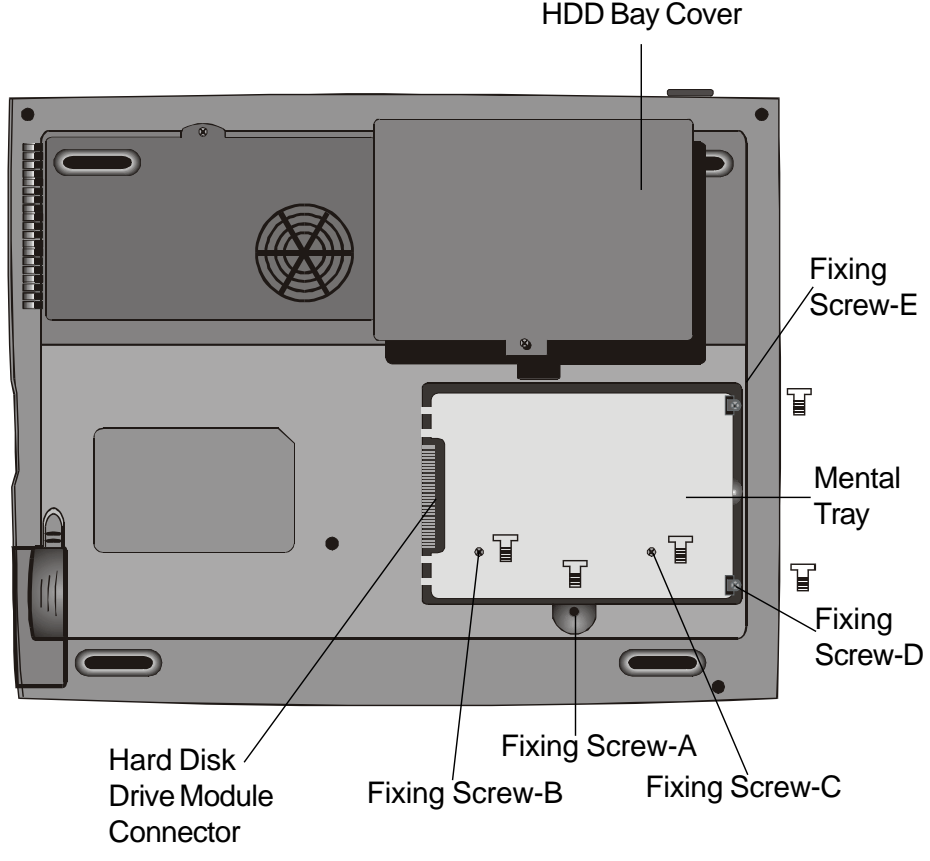

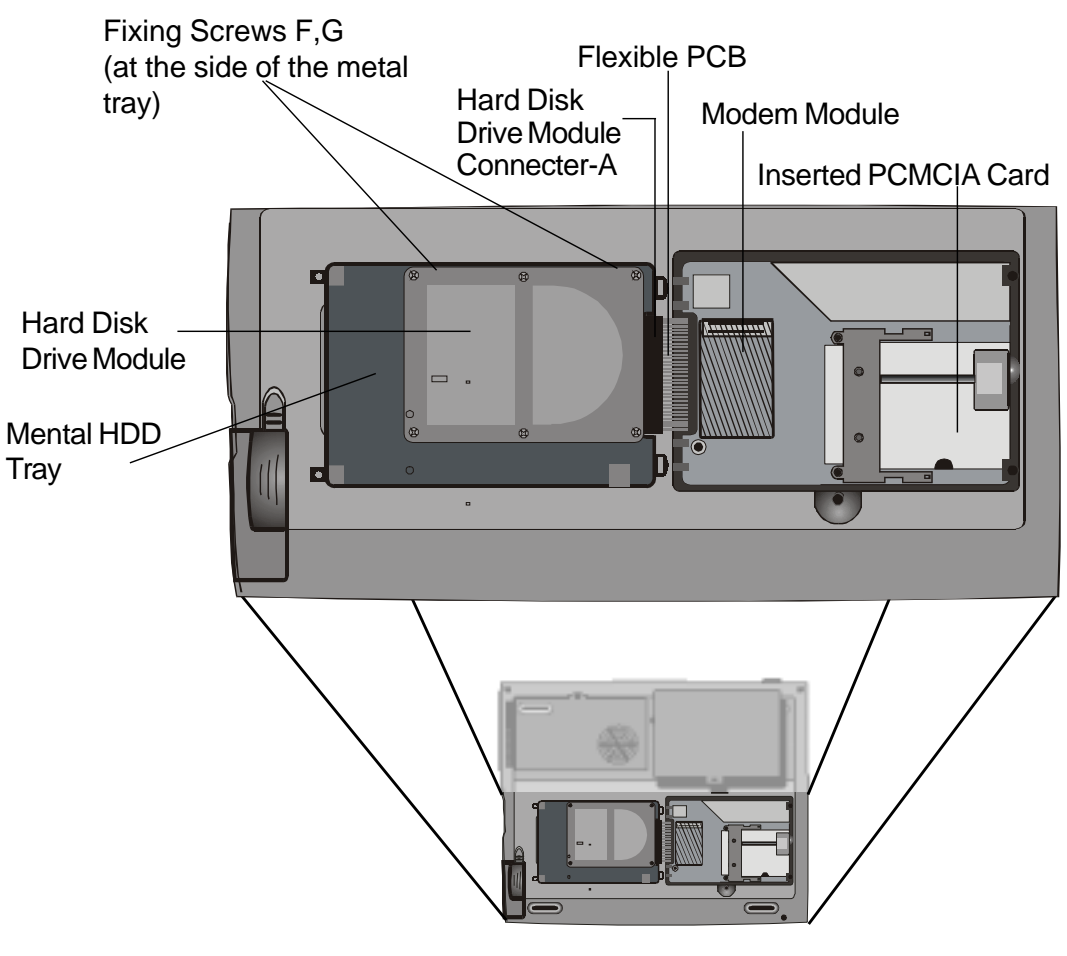

8. Lift up the mental HDD tray 'til an angle of approximately 30 degrees and pull it up as the following illustration.

Illustation 4-1

- 9. Note the orientation of the HDD module connector-A and carefully remove it from the hard disk drive. (Refer to the illustration <4-2> shawn as next page)
- 10. Locate and remove the rest 2 fixing screws, F and G, securing the metal HDD tray and HDD.
- 11. Remove the mental HDD tray from the HDD Module. Note the green PC board of the hard disk drive is facing down.
- 12. Now you may place the new drive unit on the mental tray and replace the fixing screws, B, C, F and G.

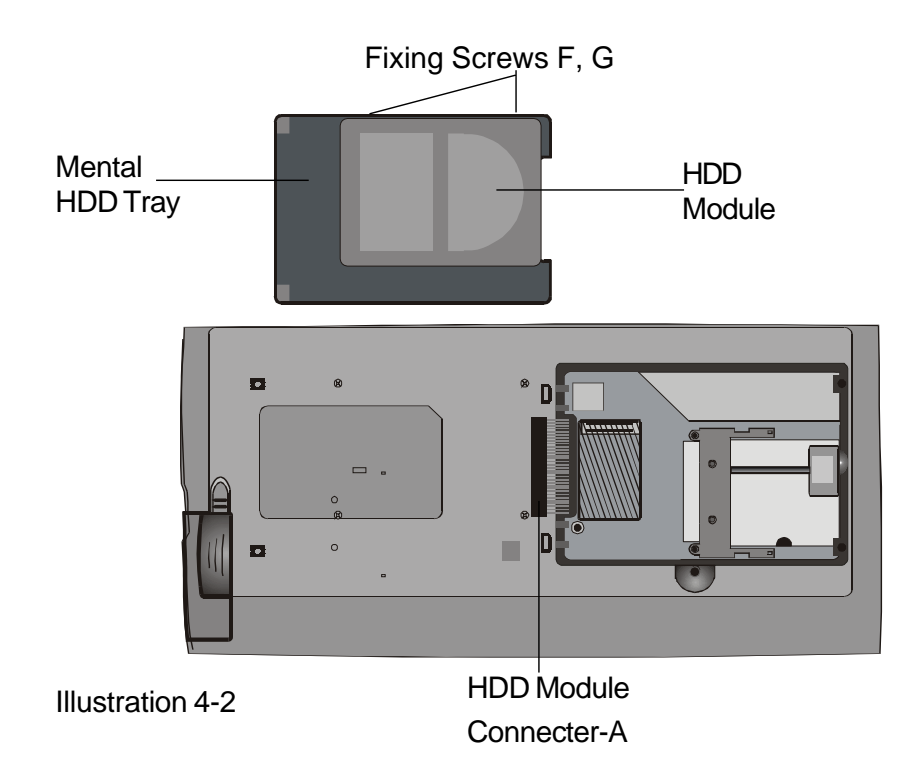

- 13. Reinstall the connector-A on the new drive unit. Be sure the module makes a firm connection to the base connector.
- 14. Carefully put the mental HDD tray back to the drive bay.
- 15. Replace the fixing screws, D and E.
- 16. Replace the HDD Bay cover.
- 17. Turn the notebook right-side up, and power it on.

You have now completed the hard drive upgrade.

Once a new hard drive is installed, you need to reformat the disk and re-install the operating system and applications. If you would like to have the Save To Disk suspend function, it is recommended that you re-create the Save To Disk partition BEFORE reformatting the HDD because executing the PHDISK utility program will destroy the data on the hard drive and requires you to re-install all software. Go to Creating Save To Disk Partition, the end of Section 3, to figure out how this is done.

# **Upgrading the System Memory**

Many applications will generally run faster when the notebook's memory capacity is increased. The notebook provides one expansion socket, located underneath the keyboard, for the memory upgrade. You can increase the amount of memory by adding a dual inline memory module (commonly known as DIMM.) The DIMM can be 16MB, 32MB, 64MB, 128MB or 256MB in capacity. The DIMM is of type Synchronous DRAM, has 144 pins and runs on 3.3V. The speed of the DIMM may be 70ns or 60ns (the smaller number the faster.)

Warning: Memory upgrade in this notebook is a delicate process. Please observe the following instructions carefully or have a qualified technician install it for you. Damages due to mishandling of this procedure is NOT covered by the manufacture's warranty.

Wathing: Changing memory while your computer is in suspend or power-saving mode may cause permanent damage to the notebook. Make sure you turn off the power and unplug the AC cord before proceeding with a memory upgrade.

# **Expanding The DIMM Module In The Original Socket**

Warning: To avoid damaging the DIMM, do not touch its metal contact edge to avid the electrostatic damage from static electricity.

#### **To expand the DIMM, do the following:**

- 1. Power OFF the notebook. Unplug the AC cord and all cables/devices attached to the notebook.
- 2. Place your hand on a large metal object momentarily to discharge any static electricity.
- 3. Place the notebook on a flat surface and fully open the LCD lid.
- 4. Find the keyboard latches A, B and C near the bottom edge of the keyboard refering to the figure as below. The latch is spring-loaded. It will retract when pressed and revert back to its original position when released.

Illustration 4-3

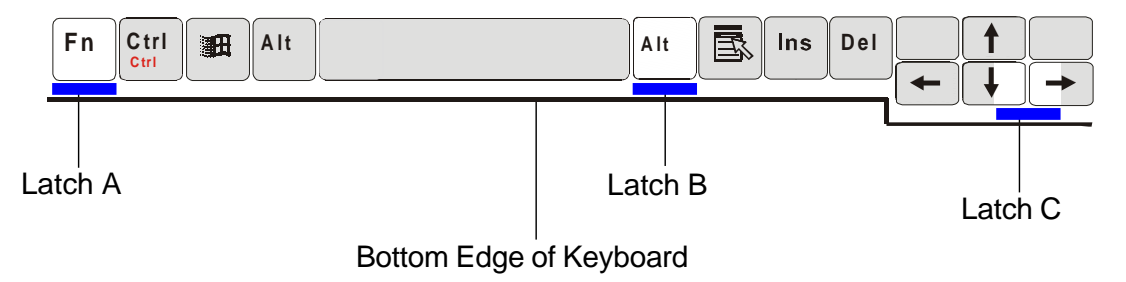

- 5. Using a small blade to press the latch A downward. The keyboard should pop up slightly over the latch. If the keyboard does not pop up, try to gently lift it up just over the latch. Repeat the step for the other keyboard latches.
- 6. Carefully lift up the bottom edge of the keyboard and the following is revealed.

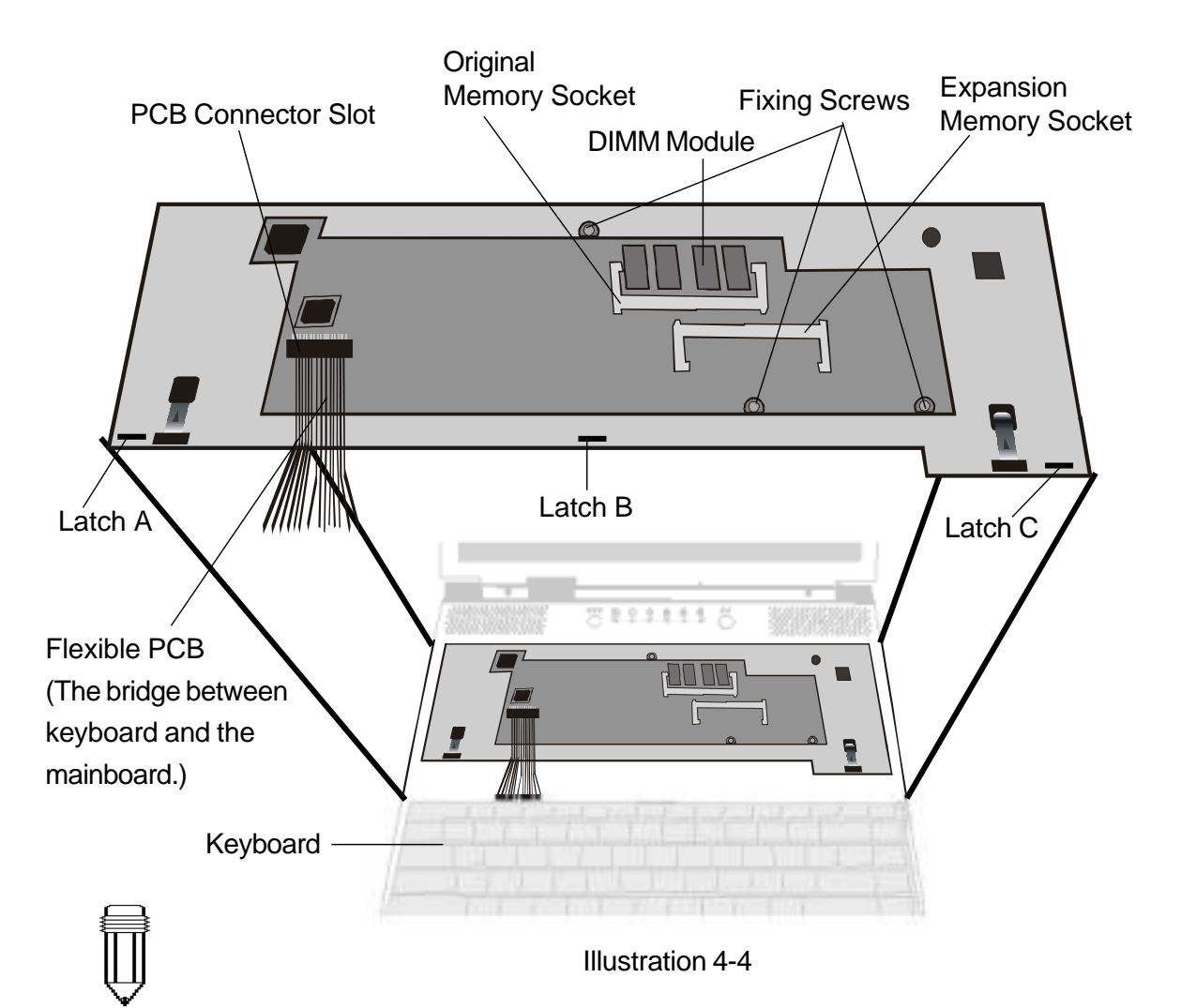

Note: Your notebook has been tested with a wide range of DIMM on the market. However, not all memory modules are compatible. Check with your notebook vendor for a list of compatible DIMM for your notebook. 7. The memory socket is now revealed as the shown illustration 4-4.

8. Press out on the latches located on both edges of the socket at the same time. The DIMM should pop up to an angle of 30 degree.

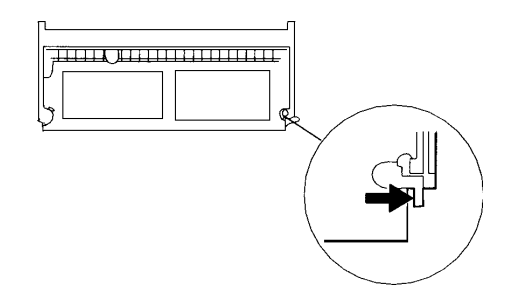

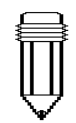

Note: Notice the notches on the DIMM. The notches should fit nicely with the socket.

- 9. Pull the DIMM module out of the memory socket. Be sure to reserve the DIMM for the future use.
- 10. Install the DIMM module into the memory socket. The DIMM will only fit in one orientation. Slide the DIMM at an angle of approximately 30 degrees into the empty memory socket. Then press it firmly so that the contact edge is driven into the receiving socket.

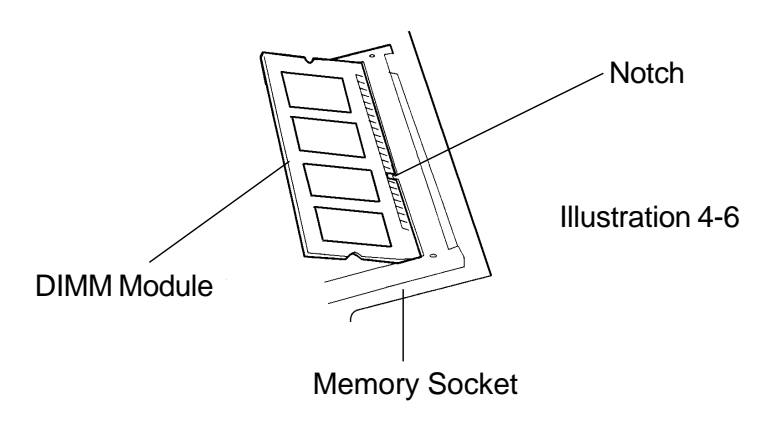

- 11. Pivot the DIMM until the latches on both sides of the socket snap into place. At the time, you will feel a click.
- 12. Put the keyboard back to its original face-up position. Be aware of the flexible PCB connected to the keyboard. The keyboard should now be locked by the spring-loaded latches.

You have just completed the memory upgrade.

# **Installing the DIMM Module In The Expansion Socket**

#### **To remove the memory module, do the following:**

- 1. Follow steps 1~7 in the above section, Installing the DIMM Module In The Memory Socket.
- 2. Hold the extended memory module at a 30-degree angle and slide it into the empty momery socket.

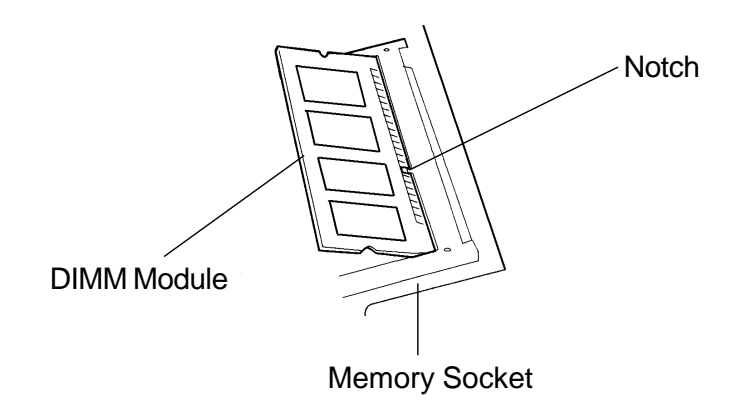

- 3. Align the small notch in the module with the socket on the connector and gently push it in and down until it clicks in place.
- 4. Pivot the DIMM until the latches on both sides of the socket snap into place. At the time, you will feel a click.
- 5. Put the keyboard back to its original face-up position. Be aware of the flexible PCB connected to the keyboard. The keyboard should now be locked by the spring-loaded latches.

You have just completed the memory upgrade.

## **Removing the DIMM Module In The Expansion Socket**

#### **To remove the memory module, do the following:**

- 1. Follow steps 1~7 in the above section, *Installing the* DIMM Module In The Memory Socket.
- 2. Press out on the latches located on both edges of the expansion socket at the same time. The DIMM should pop up to an angle of 30 degree.

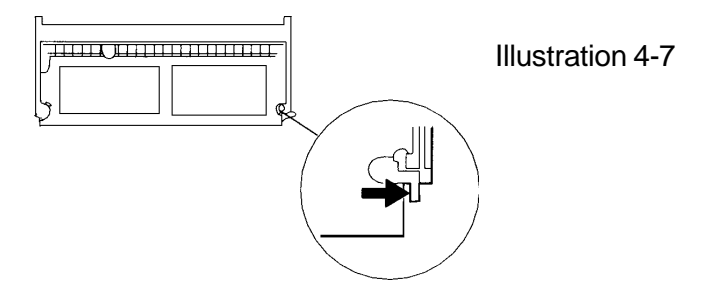

- 3. Remove the DIMM from the expansion socket. Be sure to save the DIMM for future use.
- 4. Put the keyboard back to its original face-up position. Be aware of the flexible PCB connected to the keyboard. The keyboard should now be locked by the spring-loaded latches.
- 5. Power on the notebook and when it starts up note if the memory count has decreased to the original memory capacity.

You have completed the removal of the DIMM.

# **SECTION 5**

# **TROUBLE SHOOTING**

In this section, you will learn how to solve common hardware and software problems.

Your notebook has been fully tested and complies with the system specifications before shipping. However, incorrect operations and/or mishandling during shipment may cause problems.

This section provides a reference for identifying and correcting common hardware and software problems that you may encounter.

When you encounter a problem, you should first try to go through the recommendations in this section. Instead of returning the notebook and waiting for repair, you may easily solve the problems by considering the following problems and possible solutions. If the error continues, contact your reseller for service information.

#### **Before taking further actions, consider the following suggestions:**

- Check to see if the problem persists when all the external devices are removed.
- Check to see that the green light indicator on the AC adapter is lit.
- Check to see the power cord is properly plugged to the wall outlet and to the notebook.
- Check to see the power indicator of the notebook is on.
- Check the brightness control on the keyboard if the LCD display appears dim.
- Check to see if your keyboard is operational by pressing and holding any key. An audible beep indicates the keyboard is functioning correctly.
- Check for any incorrect or loose cable connections. Make sure the latches on the connectors latch securely on to the receptor end.
- Be sure you have not performed an incorrect setting on the hardware devices in the BIOS Setup utility. A faulty setting may cause the system to misbehave. If you are not sure of the changes you made, try to restore all the settings to factory defaults.
- Be sure all the device drivers are installed properly. For example, without the audio driver properly installed, the speakers and microphone will not work.
- If external devices such as USB camera, scanner, SCSI card do not function correctly when connected to the system, it is usually the device`s own problem. Consult the device`s manufacturer first.
- Some software programs, which have not gone through rigorous coding and testing, may cause problems during your routine use. Consult the software vendor for problem solving.
- Not all peripheral are plug-and-play capable. You need to restart the system with these devices powered up and connected first.

# **Audio Problems**

#### **No speaker output -**

- Software volume control is turned down in Microsoft Sound System. Double-click the speaker icon on the lower right corner of the taskbar to see if the speaker has been muted.
- Press Fn+F5 Up increase the volume.
- Most audio problems are software-related. If your notebook worked before, chances are software may have been set incorrectly.
- Go to [Start > Settings > Control Panel] and double-click the Multimedia icon. In the Audio page, make sure that SiS Audio Wave is the preferred playback device.

#### **Sound can not be recorded -**

- Double-click the speaker icon on the lower right corner of the taskbar to see if the microphone has been muted.
	- 1. Click Options and select Properties.
	- 2. Select Recording and click the OK button.

 3. After Click OK button, the recording volume control panel will pop up as shown.

■ Go to [Start > Settings > Control Panel] and double-click the Multimedia icon. In the Audio page, make sure that SiS Audio Wave is the preferred playback device.

#### **Hard Disk Problems**

#### **The hard disk drive does not spin -**

- $\blacksquare$  If you had just performed a hard disk upgrade, make sure the hard drive connector is not loose and the hard disk drive is also correctly seated. Remove it and reinsert it firmly (feel it clicking into a place), and restart your PC. (Read Section 4 Upgrading Your Notebook for details.)
- Check the hard disk indicator LED. When you access a file, the LED lamp should light up momentarily.
- The new HDD may be defective.
- If your notebook has been subjected to static electricity or physical shock, you may need to reinstall the operating system.

#### **The hard drive is making abnormal whining noises -**

- You should back up your files as soon as possible.
- Make sure the source of noise if indeed from the hard drive and not the fan or other devices.

#### **The hard disk drive has reached its capacity -**

- Delete backup files or move them to an alternative storage medium (floppy disk, optical disk, etc.). Many programs save backup files. You can delete backup files from the hard disk to create more space for new work.
- Archive files or programs that you had no longer used by moving them to an alternative storage medium (floppy disk, optical disk, etc.) or uninstall programs that no longer use.
- Many browsers store files in the hard drive as a cache to speed up the performance. Check the program's Online Help for instructions on decreasing the cache size.
- Empty the Recycle Bin to create more disk space. When you delete files, Windows 95 copies them to the Recycle Bin.

#### **The hard disk performs pretty slow -**

 If you have been using the unit for a period, the files may be fragmented. Go to [Start > Programs > Accessories > System Tools > Disk Defragmenter] to perform a disk defragment. This operation may take a while.

#### **The files are corrupted -**

 Run the ScanDisk surface scan to check the platter. (This function is available in Windows 95/98, but not Windows NT). Go to [Start > Programs > Accessories > System Tools > ScanDisk] to perform a disk surface scan. This operation may take a while.

### **CD-ROM Problems**

#### **The CD-ROM drive does not work -**

- $\blacksquare$  Try rebooting the system.
- The CD-ROM driver is not loaded. Go to [Start > Settings > Control Panel > System] and in the Device Manager see if the CD-ROM driver is enabled. If you see a red cross or yellow mark, there may have been a resource conflict. See Windows on-line help or manual for more information.
- After you have inserted a CD-ROM disk, it may take a moment before you can access its content.

#### **The CD-ROM drive dose not read any CDs -**

■ The CD may not be properly seated in the tray. Have CD on the tray and press the CD firmly onto the spindle, also make the retaining clips held the CD in place.

#### Note:

There are two kind of types of CD-ROM might be installed as shipped. One is electrical and the other is mechnical. Basically, the mobile computor is equipped to electrical CD-ROM. With this device, you can do the CD-ROM ejection only if the system is on. As for bundling the mechnical type, the ejection button works all the time, even the system is powered off. Please be also noted, the mechnical one is not avaliable to eject the CD-Disk by performing Fn key under the running Windows 98 operating system.

#### **Floppy Disk Problems**

#### **The floppy disk does not work properly-**

- Check the color indicator LED for FDD. When you access a file, the LED lamp should light up momentarily.
- The floppy diskette may be damaged. Try a different diskette to see if the problem persists.
- Check if the disk is fully inserted into the floppy drive.

#### **The floppy drive does not save -**

- Check if the tab of the floppy disk is on the write-protect position.
- Have the disk formatted.
- If the disk capacity had been reached, use another disk or remove the existing files to make room for the svaing file.

#### **The diskette does not eject from the drive -**

- The metal cover on the diskette might be bent. Contact your local dealer for technical support.
- A label may became detached and is blocking the ejection of the disk. Visually inspect slot to see if any obstruction occurred by the label. Contact your local dealer for technical support.

#### **Display Problems**

#### **The display panel is blank when the system is turned on -**

- Make sure the notebook is not in the Suspend or Save To Disk modes. The display is turned off to conserve energy in these modes.
- Press Fn+F7 to increase the screen brightness.
- Press Fn+F4 to make sure the notebook is not in the CRToutput only mode.

#### **The screen is difficult to read -**

- Press Fn+F7 to increase the screen brightness.
- The display resolution should be set to 1024x768 for optimal viewing.

1. Go to [Start > Settings > Control Panel] and double-click on the Display icon.

- 2. Under the Settings page, click the Adanced icon.
- 3. Under the Dispaly Modes page to set the resolution to 1024x768 and choose at least 256 colors.

# **Keyboard and Pointing Device (Mouse) Problems**

#### **The built-in keyboard accepts no input -**

- This notebook is designed to use only one keyboard at once time. If you had already connected an external keyboard to the system, the built-in keyboard won't work. Disconnect the external keyboard and try to reboot the notebook.
- If there is no external keyboard connected, still restart the system again.

#### **The external PS/2 or serial mouse does not work -**

- Some external mouse comes with special function (such as 3 buttons). In that case you may need to disable the built-in touch pad. Go to Section 2 BIOS Setup for instructions on how to disable the internal pointing device.
- A special mouse may require a unique driver. Make sure the driver is properly installed.
- A special external mouse with the thumb-wheel (scrollwheel) is not plug-and-playable. In order to enable this device, you need to have the mouse connected to the P/S2 port before powering up to Windows. Also, you may need to install the driver, which is specifically designed for this special type of mouse, to make it work.

#### **The built-in touch pad does not work -**

■ Make sure the internal PS/2 port (pointing device) is enabled (or set to Auto Detect) in the BIOS Setup. Go to Section 2 BIOS Setup for details on how to enable the PS/2 mouse.

#### **The built-in touch pad performs eratically -**

- Make sure there is no excess perspiration or humidity on your hand which might make the pointing device short. Keep the surface of the touch pad clean and dry.
- Do not rest your hand or wrist on the surface of the touch pad while typing or using the touch pad. Since the pointing device can sense any movement of figertip, to rest your hand on the surface would lead to the sluggish and slowmoving performance.

#### **The characters on the screen repeat while I type.**

- You may be holding the keys down for long while you're typing.
- Keep the keyboard clean. Dust and dirt under the keys could cause them to stick.
- Configure the keyboard to wait longer before the auto repeat feature starts. To adjust this feature, Go to [Start > Settings > Control Panel], and double-click on the Keyboard icon. A dialogue box shows up with the adjustable settings for the keyboard.

#### **CMOS Problem**

#### **A message "CMOS Checksum Failure" displays during the booting process -**

■ If the message "CMOS Checksum Failure" appears during the booting procedure, it might indicate the shortage or the run-down condition of the small CMOS (Complementary Metal-Oxide Semiconductor) battery. If so, you need to renew the CMOS battery.

In the life cycle test, it illuminates one to one and half years as lasting operation. Since most users don't operate the system continually in reality, the Ni-Cd CMOS battery might run out of power after 3 or 5-year usage. In another word, the CMOS battery replacement needs to be done after a long operating period.

**For more detail information or technical support, please constact your local dealer or distributor.**

#### **Infrared Problems**

#### **The infrared communication port does not work -**

- If you had just compeleted Windows 98 setup process, you need to update the loaded FIR driver. The steps listed below will guide you through the process of renewing the IrDA driver.
	- 1. Go to [Start > Settings > Control Panel > System ], click the Device Manager tab.
	- 2. In the Device Manager, double-click the Network Adapters, select IrDA 3.0 Fast Infrared Port under Network Adapters item and press Property button.
	- 3. In the Network Properties page, click the Driver tab and press Update Driver button.
	- 4. In the Update Driver Wizard window, click Next.
	- 5. Select "Display a list of all the driver in a specific location" and click Next.
	- 6. In the Select Device windows, select "Show all devices", "National Semiconductor" as manufaturer and "NSC-PC87338 Fast Infrared Prot" as model. (If you can not find National Semicondutor in the manufacturer column, please click Have Disk button and insert the factory CD-ROM and input the path which the driver located.)
	- 7. Then, a updating driver warning dialog pops up, and click OK.
	- 8. Click Next button and Finish button in the following Update Driver Wizard windows.
	- 9. Restart the computer.
	- 10. Go to [Start > Settings > Control Panel > Network ], select "NSC-PC87338 Fast Infrared Port" and press the Proprety button.
	- 11. In the NSC-PC87338 Fast Infrared Port Properties page, click the Advanced tab. And then, select "Infrared Transceiver A" and set "HP HSDL-2300" in the Value column. Still, a warning dialog shows up and click "OK".
	- 12. Click OK button and Yes button in the following screens.
	- 13. Reboot the system.
- Windows NT 4.0 does not support infrared devices.
- $\blacksquare$  Remove any objects that sit between the communicating path.
- Make sure the communicating devices are not more than 1 meter apart and are aligned in a straight-line fashion.
- Make sure that IR device is enabled in the Control Panel. If the infrared icon at the lower right corner of the task bar has a red 'x symbol, it is being disabled. Click on the icon and in the Option page check off the Infrared Communication item.
- Check the infrared setting in BIOS Setup utility. Go to Section 2 BIOS Setup to find out how this is done. If you are using Windows 95 and have enabled Fast IR option in the BIOS Setup, you must load the vendor-specific IR driver manually for it to work (Windows 95 comes with standard IrDA driver only.)

#### **Memory Problems**

#### **The POST does not show an increased memory capacity when you have already installed additional memory -**

- Certain brands of memory module may not be compatible with your system. You should ask your vendor for a list of compatible makers of the DIMM.
- The memory module may not be installed properly. Go back to Section 4 Upgrating Your Notebook to review the details of this operation.
- The memory module may be defective.

#### **The O/S issues an insufficient memory error message during operation -**

- This is often a software or Windows-related problem.
- Close the application programs you're not using and restart the system.
- Otherwise, you have to install additional memory module. For instructions, go to Section 4 Upgrading Your Notebook.

#### **Modem Problems**

#### **The built-in modem does not respond -**

- Make sure the modem driver is loaded properly. Go to [Start > Settings > Control Panel > Modem] and make sure HAMR 5600 Voice Modem is listed in the Modems Property page. Otherwise, click the Add button to add the modem drive, which is located in the factory CD-ROM (or floppy diskette).
- Go to [Start > Settings > Control Panel > System] and in the Device Manager page check for possible resource or driver conflict. See Windows on-line help or manual for how to handle such problems.
- Make sure the phone line the notebook connected to is valid.

#### **The fax/modem disconnects during transmission -**

- Be sure to disable the Call Waiting.
- Excessive line noise might cause the connection to be dropped and maybe you had connected to a noisy line. To check this, put the regular phone handset on the line and placing a phone call. If you do hear an amount of abnormal noise, try to make the modem connection with a different line or contact your local telephony service company.
- Make sure the correct setting of the communications software. Check with the manaul of the programs to customize the modem.

#### **The fax/modem doesn't transmit properly -**

- Make sure the RJ-11 cable (the one that goes from the modem to the telephone line) is firmly connected to the modem's RJ-11 jack and the telephone line socket.
- Check the serial port settings. Make sure the hardware and software are referring to the same COM port.
- Check the communications parameters (baud rate, parity, data length and stop bits) specified in the communications program.
- $\blacksquare$  The connecting system, such as the central side equipment, might be busy or offline. Try to make another transmission test to other sytem.
- Be sure the line has a dial tone.

#### **Network Adapter Problems**

#### **The Ethernet adapter does not work –**

- Go to [Start > Settings > Control Panel] and double click the System icon. Select the Device Manager tab from the System Properties. Double-click on Network Adapters and check if SiS 0900 PCI Fast Ethernet Adapter appears as one of the adapters. If it does not exist, Windows has not detected the SiS adapter or the device driver has not been installed. If there is a yellow mark or red cross on the SiS network adapter, there may be a device or resource conflict. Consult Windows manual on how to solve this problem.
- Make sure the physical connections on both ends of the cable are good.
- The hub or concentrator may not be working properly. Check to see if other workstations connected to the same hub or concentrator are working.
- Repeat the undock and then dock sequence.
- Try restarting Windows with the port replicator already connected to the network.

#### **The Ethernet adapter does not appear to operate in the 100Mbps transmission mode –**

- Make sure the hub you are using supports 100Mbps operation.
- Make sure that your RJ-45 cable meets the 100Base-TX requirements.
- Make sure the Ethernet cable is connected to the hub's socket that supports 100Base-TX mode. The hub may have both 100Base-TX and 100Base-T sockets.

# **PC Card (PCMCIA) Problems**

#### **PC Cards do not function-**

- Make sure you have properly installed the driver for the card.
- Consult the card`s manual or contact the vendor for troubleshooting.

#### **The PC card can not be recognized-**

- Windows NT4.0 does not support PCMCIA (PC Card) function. You may need an external program for this.
- Make sure the card is fully inserted; the outer end of the card should be even with the edge of the notebook.
- Remove and insert the PC card again.
- Make sure there is no IRQ conflict with the card. See Windows on-line help for solving IRQ conflicts.
- Reboot the notebook and see if the problem persists.
- The card may be defective. Try the card on another system, if possible.

#### **Windows crashes or freezes when you remove the PC card-**

■ Make sure you have <Stop> the PC card before removing it. Click on the PC card icon at the lower right corner of the task bar and select the card you wish to stop. When you click <OK>, in few seconds Windows will prompt you to remove the card.

#### **Performance Problems**

#### **The notebook becomes hot -**

- In a 35°C environment, the notebook's bottom case is expected to reach 50 degrees.
- Make sure the air vents are not blocked.
- $\blacksquare$  If the fan does not seem to be working at high temperature (50 degrees Celsius and up), contact the service center.
- Certain programs that are processor-intensive may increase the notebook temperature to a degree where the notebook automatically slows down its CPU clock to protect itself from thermal damage.

#### **The program appears stopped or runs very slowly -**

- Press CTRL+ALT+DEL to see if an application is still responding.
- Restart the notebook.
- $\blacksquare$  This may be normal for Windows when it is processing other CPU-intensive programs in the background.
- You may be running too many applications. Try to close some applications or increase system memory for higher performance.
- You may have selected Maximum Power Savings or Idle Mode. These power saving options slow down the CPU to conserve power. See Section 2 BIOS Setup and Section 3 Battery Power / Power Management for more information.

#### **Power, Start, and Battery Problems**

#### **The notebook powers down as soon as it is powered on -**

■ Battery power may be extremely low. The circuitry prevents a complete power drain, which is not intended for Lithium Ion batteries. Use the adapter to charge it for several hours before trying again.

#### **The notebook beeps intermittently -**

■ When battery charge is critically low, an audible beep warns you. Press Fn+F3 to turn off the warning beep.

#### **The battery life gets shorter and shorter -**

- The battery has a finite life of about 500 charge cycles. If your battery is over one or two years old, it may be time to have it replaced.
- Try a higher power saving setting in the BIOS or in the Windows Power Management.

#### **The battery does not charge -**

- Make sure the AC adapter is plugged into a valid power source.
- Check to see if the green lamp on the adapter is lit when it is plugged in.
- The battery charge indicator LED on the notebook should be lit when you plug in the AC adapter.
- $\blacksquare$  Make sure the battery module is fully inserted in its bay; make sure the battery latch is in locked position.
- $\blacksquare$  If the battery is operating at a very high temperature, it may not charge.

# **Printing Problems**

#### **The printer does not print -**

- Make sure the cable connection is secured and the printer is powered up.
- $\blacksquare$  Run the printer self test to investigate any problem of the hardware itself.
- Check if the printer displays any error messages. A paper jam may have occurred.
- Make sure you have already installed the printer driver.
- Most printer (using parallel or serial port) problems are software-related. Consult Windows on-line help or contact the printer vendor for assistance.
- **Try rebooting the system with the printer powered up and** connected first.

#### **The printer does not print what's on the screen -**

- The display information on the screen is different from what would print out and this happend in many software program. Check if the preview function is in the taskbar and see if the working document show exactly as it print. Contact the software provider for technical support.
- $\blacksquare$  If the printer print the extra and strange symbols, it is the result of the cache (garbage) in the printer momery buffer. Call off all the printer task and toggle off the printer switch to refresh the momery buffer. Then, trun the printer back online and print again.
- **Make sure you install the correct printer driver.**

#### **The printer does not respond to infrared communication -**

■ See Infrared Problems listed elsewhere in this section.

### **Serial, Parallel, and USB Problems**

#### **The device that attached to the serial port is not working -**

- Make sure the cable is fully connected.
- Maybe you have a broken cable or a wrong type cable, try replacing the cable.
- Check the device setting in the Windows Control Panel, [Start > Settings > Control Panel > System > Device Manager], and in the BIOS to be sure that the port is enabled. If the port is disabled, the system won't communicate with any external devices connected to the port.
- Make sure the port is set properly to the correct value (COM1 or COM2) to activate the serial port. Check the device settings in the Windows Control Panel and in the BIOS. If it is set to another value and you have made no change to avoid the conflict with another device, set it to the correct COM port. (COM 1 usually is the default one.)
- $\blacksquare$  The serial-port devices may not be plug-and-play capable. Reboot the notebook with the devices powered up and connected first.

#### **The Parallel Port does not work -**

- Make sure the cable is fully connected.
- Check the device settings in the Windows Control Panel and in the BIOS.
- $\blacksquare$  The parallel-port devices may not be plug-and-play capable. Reboot the notebook with the devices powered up and connected first.

#### **The USB device does not work -**

- Windows NT 4.0 does not support USB protocols
- Check the settings in the Windows Control Panel.
- Make sure you have installed the necessary device drivers.
- Contact the vendor for additional support.

# **APPENDIX A**

**PRODUCT SPECIFICATION**
#### **Processor and Core Logic**

- 400/433/466/500 MHz Intel Celeron processor. Socket Type, PIII FCPGA at 500/550MHz • Processor
- 32KB (16KB for Code Instruction, 16KB for Data) on-die. • L1 Cache
- 128KB Cache on-die. • L2 Cache
- SiS chipset with graphic, audio and modem controller integrated • Core logic

66 MHz Front Side Bus (100 MHz ready), PCI / AGP. • Bus **Architecture** 

#### **System Memory**

- Memory Type Synchronous DRAM system memory.
- 32MB, 3.3-Volt 64-bit bus • Defualt
- Two 144-pin SO-DIMM socket accept 32MB, 64MB, 128MB, or 256MB SDRAM modules in any combination for system memory expansion up to 512MB. • Memory Expanssion

#### **LCD**

• Display Panel 14.1-inch XGA active-matrix TFT display or 13.0-inch DSTN XGA active-matrix (TFT) display supported resolution 1024x768 with up to 16M colors.

## **Graphics**

SiS 630 with integrated AGP bus 2D/3D graphics accelerator. UltraAGP architecture graphics capability ( similar to 4X AGP). 3D Graphics Supported. Direct DVD MPEG-2 and AC-3 Playback Supported. Motion Compression and IDCT Supported for DVD Playback. Simultaneous LCD/External Monitor Supported. Dual Independent LCD and External Monitor Display Supported. Dual Application Capacity. UMA architecture with 4/8/16/32 system memory sharable as display memory. Direct3D compatible. Zoomed Video support for PC Card slot. Fully DirectX 6.0 Compliant Graphics Engine. VESA DDC1, DDC2B & DDC 3.0 supported. • Graphic **Controller** • Graphics **Ability** • Playback • Dual Display • Memory **Sharing** • Other Features

## **Storage Capacity**

- 2.5-inch / 3-inch format (9.5mm height) removable drive with capacity of  $1.6 \sim 6.4GB$ • Hard Disk
- 3.5-inch format fixed module with accommodating 3 modes as 720KB, 1.44MB, and 1.2MB. • Diskette **Drive**

### **Audio**

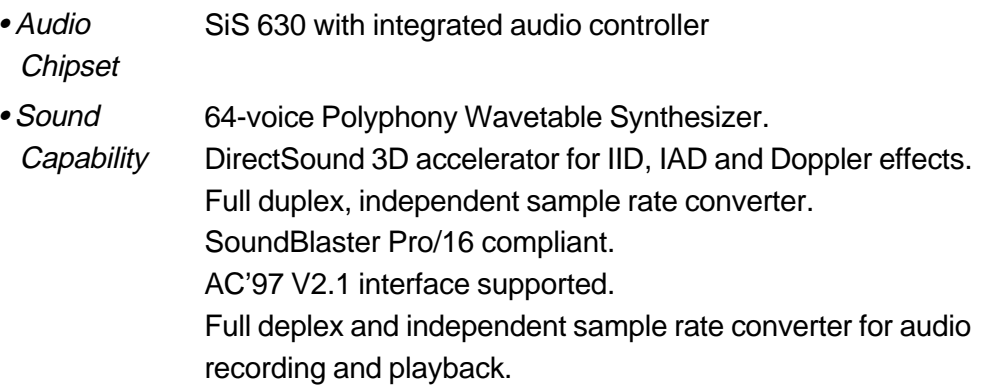

#### **Modem**

- SiS 630 with Modem Controller integrated. • Chipset
- Transmission  $\vee$  90 / K56flex for download data speed up to 56000bps. V.34, V.17, V.29 transmission protocol. Speed

## **LAN**

- SiS 630 with integrated PCI Fast Ethernet function for 10Base-T and 100Base-TX network standards. • Network **Adapter**
- PnP Function Windows 95 / 98 Plug and Play compatible
- Automatic Jam and auto-negotiation for flow control. • Flow Control
- Auto Negotiation and Parallel detection for automatic speed selection (IEEE 802.3u). • Speed **Seletion**
- High performance 32-bit PCI bus master architecture with integrated DMA controller for low CPU and bus utilization. • Other Features

Remote Wake-up Scheme supported.

Hot Insertion supported.

#### **Other Standard Hardware**

- 5.25-inch format (12.7mm height) fixed module with 24X speed. • CD-ROM
- 5.25-inch format (12.7mm height) fixed module. (Optional) • DVD ROM
- 87-key touch-type QWERTY keyboard with embedded numeric Keypad. • Keyboard
- TouchPad with 2 buttons. • Pointing Device

## **PC Card**

- O2Micro OZ 6812 / 6912 controller with Zoomed Video Capability. • PCMCIA **Controller**
- Single slot for TYPE II / III PC Cards with Card Bus 1.0 interface, having hot insertion and removal supported, enabling connection to peripherals as multimedia communications. • Features

### **Ports**

- One 15-pin CRT connector • VGA Port
- One stereo line-out jack & One microphone-in jack • Audio Port
- Infrared Port One FIR LED
- Parallel Port One 25-hole parallel connector (ECP / EPP)
- One 9-pin serial connector (16550A / FIFO) • Serial Port
- One USB connector • USB Port
- One 9-pin connector • PS/2 Port
- Modem Port One standard phone jack (RJ-11)
- One standard network connector (RJ-45) • LAN Port
- One DC-in connector • Power Port

#### **Power**

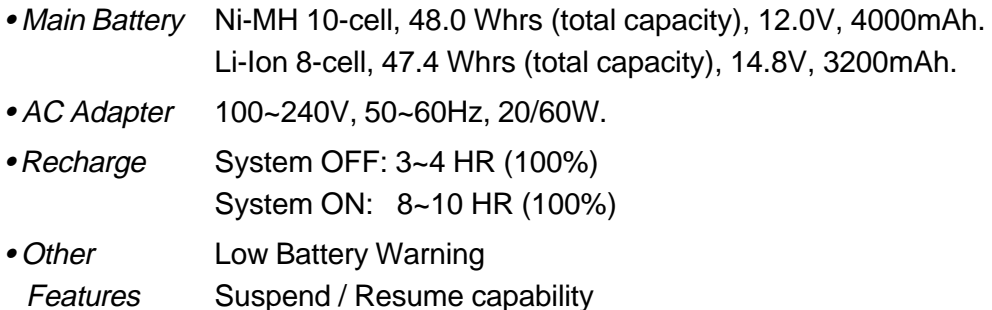

#### **BIOS**

• PnP Function AMI PnP BIOS

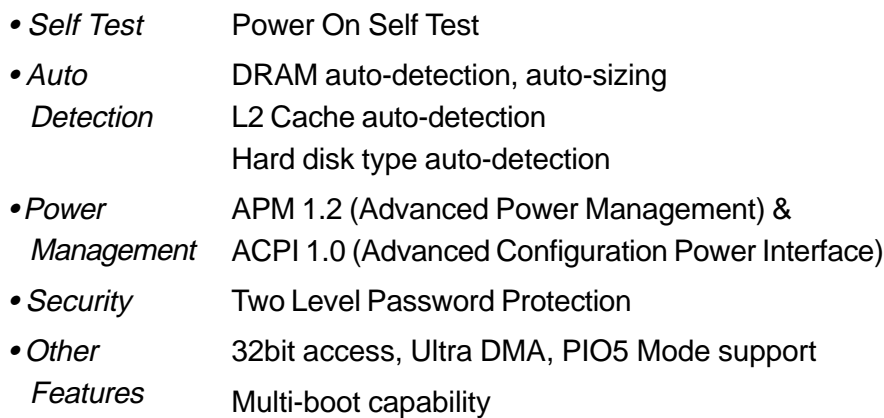

## **Operating System**

Microsoft Windows 95 / 98 / 2000 Microsoft NT 4.0  $\bullet$  O/S

#### **Phsical Specification**

- 256 (D) x 315 (W) x 39.5 (H) mm • Weight
- Environmental 6.5 lbs (with CD-ROM & FDD)

Operating Temperature: 5 to 35°C (41 to 95°F) Operating Humidity: 20 to 90 percent RH (5 to  $35^{\circ}$ C) Storage Temperature: -20 to  $50^{\circ}$ C (-4 to 122 $^{\circ}$ F) **Limitations** 

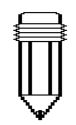

#### Note:

There are two kind of types of CD-ROM might be installed as shipped. One is electrical and the other is mechnical. Basically, the mobile computor is equipped to an electrical CD-ROM. With this device, you can do the CD-ROM ejection only if the system is on. As for bundling the mechnical type, the ejection button works all the time, even the system is powered off. Please be also noted, the mechnical one is not avaliable to eject the CD-Disk by performing Fn key under the running Windows 98 operating system.

**Note: Product Specifications are subject to change without notice or obligation.** 

# **APPENDIX B**

# SPECIAL VGA FUNCTIONS

In this section, you will learn how to take advantage of the special DualView feature via the VGA controller.

The VGA controller (graphics processor) on your notebook is capable of DualView function. This unique display feature allows you to work efficiently when you have access to an external CRT monitor or RGB projector for a large audience presentation. With DualView, you can access separate Windows applications on the TFT display and on the CRT monitor simultaneously and independently.

If the VGA driver and SMI Control Panel program have not already installed on your notebook, use the following precedures to install them first.

#### **Windows 98 Display Driver Installation / Update**

#### **To install/update the driver, do the following:**

- 1. Go to [Start > Settings > Control Panel] and double-click the Display icon.
- 2. Click on the Settings tab in the Display Properties folder.
- 3. Click on the Advanced button on the lower right-hand corner.
- 4. Click on the Adapter tab.
- 5. Click on the Change button.
- 6. The Update Device Driver Wizard (if you are using Windows 98) should pop up.
- 7. Click the Next button and insert the factory CD-ROM and point to the location which contains the VGA driver.

#### **Using the DualView Function**

With DualView function, you have gained twice as much desktop space without having to purchase additional graphics controller card.

DualView allows you to run different applications independently across two display device. (For example, the external CRT and notebook`s LCD display).

#### **Important**:

Instructions to activate the DualView function:

1. Right-click on the SiS icon located at the lower right-hand corner of the Windows task bar.

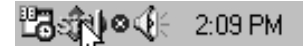

2. Go to [Display Property > Display Setting], press Advanced button.

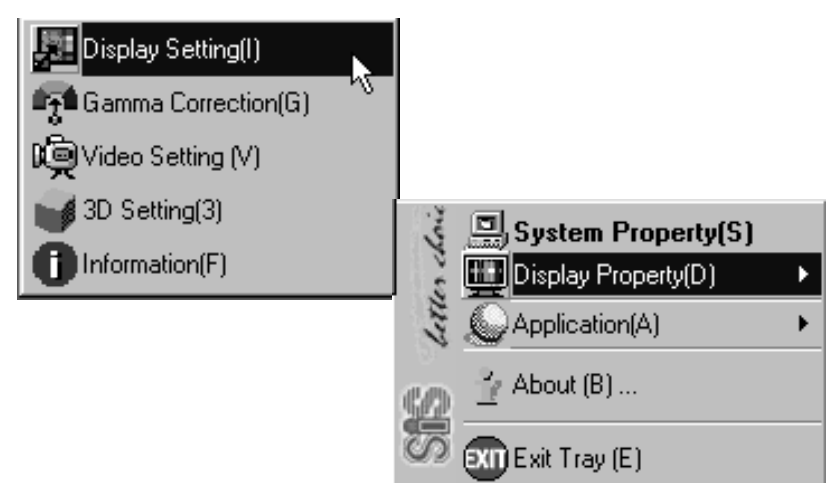

4. Or alternatively, you may Go to [Start > Settings > Control Panel > Display] and click on the Settings tab. Click Advanced button and select the Display Modes tab. After the process, you should see the following dialogue box.

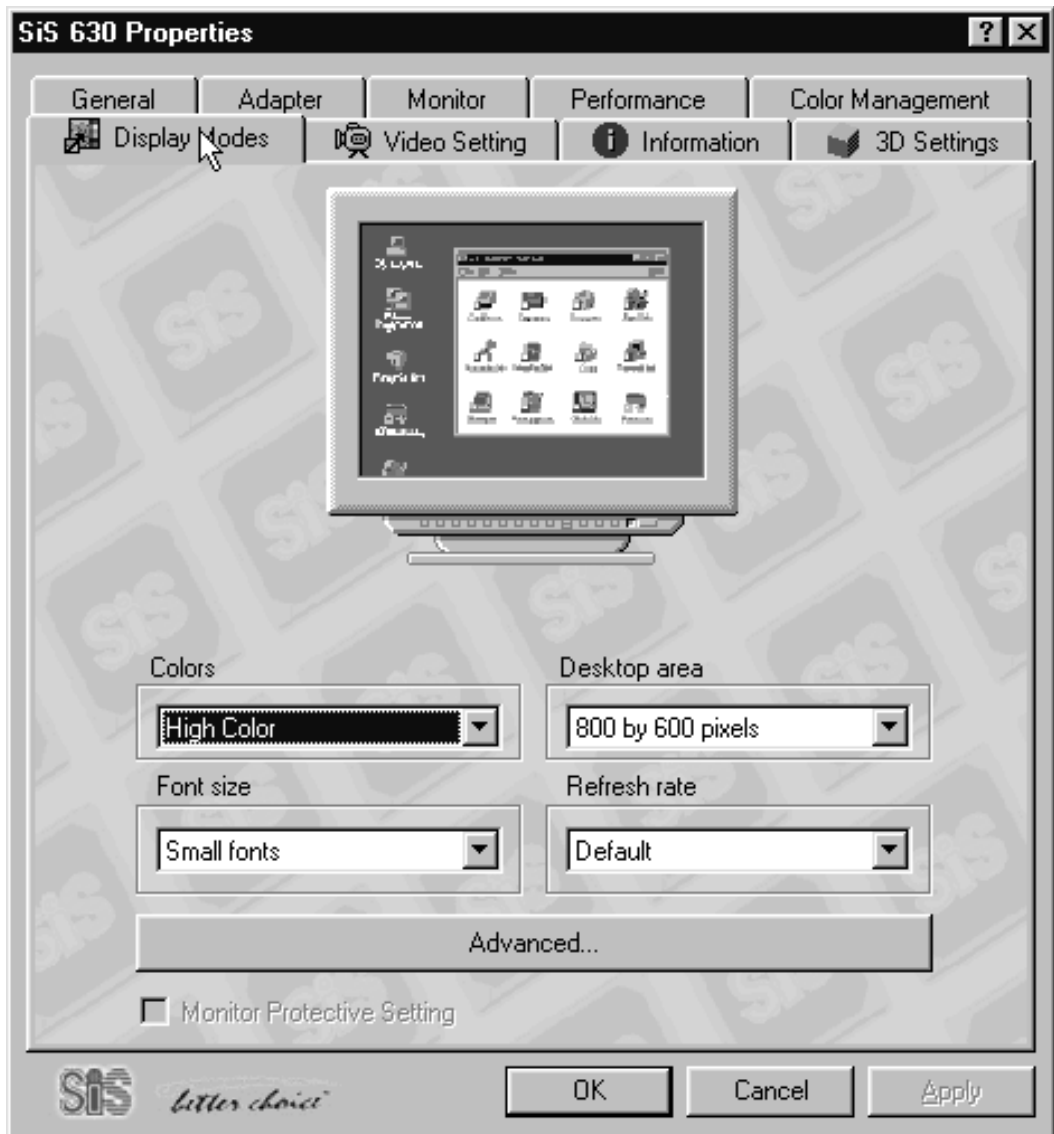

- 5. Click on Advanced button.
- 6. After clicking the Advanced button on the figure as shawn next page, the Advanced Setting window should pop up.
- 7. Disable the function of Auto Display Combination.

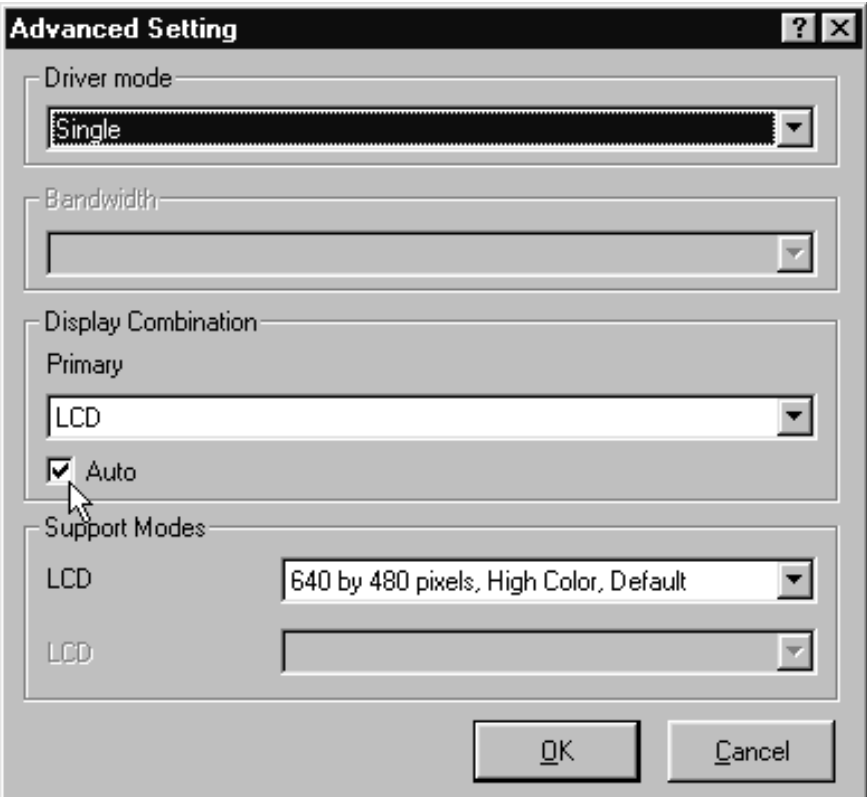

8. After that, system will ask you to reboot the computer for taking effect of the new setting and click Yes.

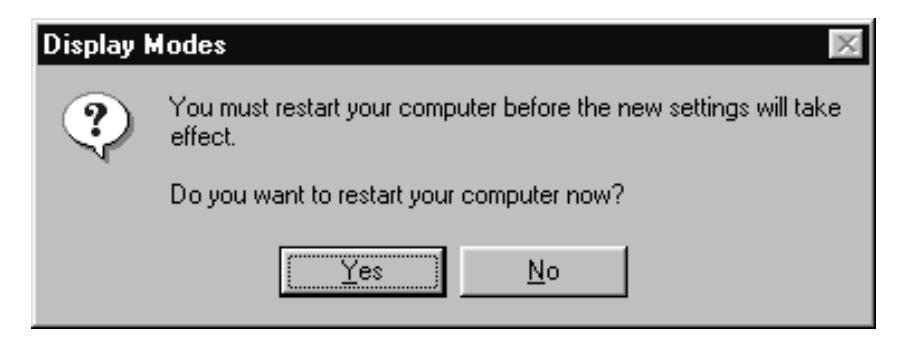

9. In the duration of rebooting, you need to plug in a plug-andplay-capable CRT and set up the external monitor.

10. After repeating the steps 1~6, you should see the following dialogue box. Click the pull bar of driver mode. Set the driver mode option to the one fits your desire.

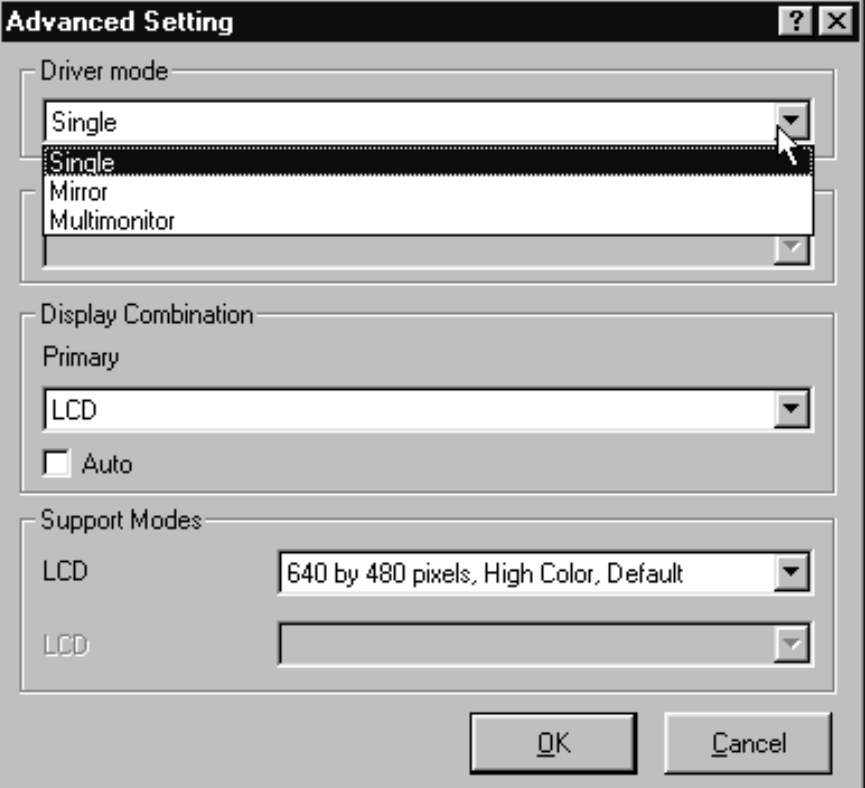

11. After the process, system will ask you to reboot the com puter for taking effect of the new setting and click Yes.

You have just activated the DualView function.

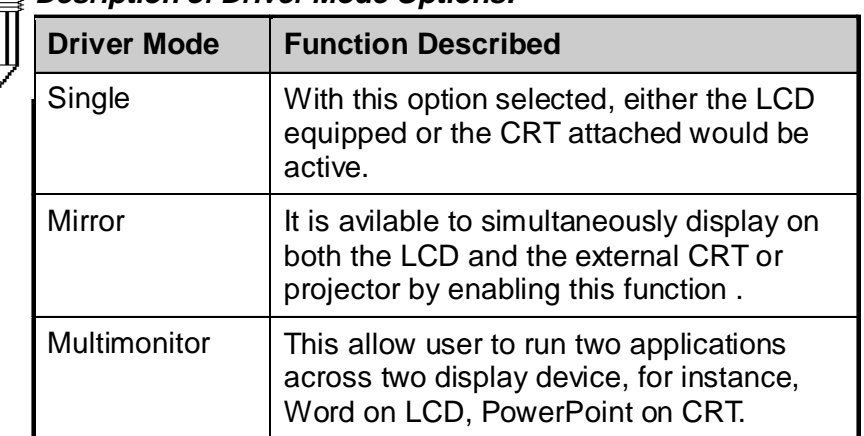

#### **Desription of Driver Mode Options:**

#### **Desription of Display Combination:**

- 1. LCD means the notebook display.
- 2. VGA1 indicates the external CRT.

# **APPENDIX C**

# **AGENCY REGULATORY NOTICES**

#### **Federal Communications Commission Notice**

This equipment has been tested and found to comply with the limits for a Class B digital device, pursuant to Part 15 of the FCC Rules. These limits are designed to provide reasonable protection against harmful interference in a residential installation. This equipment generates, uses, and can radiate radio frequency energy and, if not installed and used in accordance with the instructions, may cause harmful interference to radio communications. However, there is no guarantee that interference will not occur in a particular installation. If this equipment does cause harmful interference to radio or television reception, which can be determined by turning the equipment off and on, the user is encouraged to try to correct the interference by one or more of the following measures:

- Reorient or relocate the receiving antenna.
- **Increase the separation between the equipment and the** receiver.
- Connect the equipment into an outlet on a circuit different from that to which the receiver is connected.
- Consult the dealer or an experienced radio or television technician for help.

#### **Modifications**

The FCC requires the user to be notified that any changes or modifications made to this device that are not expressly approved by the Manufacture may void the user's authority to operate the equipment.

#### **Connections to Peripheral Devices**

Connections to this device must be made with shielded cables with metallic RFI/EMI connector hoods to maintain compliance with FCC Rules and Regulations.

#### **Declaration of Conformity**

This device complies with Part 15 of the FCC Rules. Operation is subject to the following two conditions: (1) this device may not cause harmful interference, and (2) this device must accept any interference received, including interference that may cause undesired operation. For questions regarding this declaration, contact:

Uniwill Computer Corportaion 14F, No. 67, Section 1, Chung Shan Road Hsin Chuang City, Taipei Hsin, Taiwan Use the serial number found on the product for identification.

#### **European Notice**

Products with the CE Marking comply with both the EMC Directive (89/ 336/EEC) and the Low Voltage Directive (73/23/EEC) issued by the Commission of the European Community.

Compliance with these directives implies conformity to the following European Norms:

EN55022 (CISPR 22) Radio Frquency Interference

- EN50082 (IEC801-2, IEC801-3, IEC801-4) Electro-magnetic Immunity
- EN60950 (IEC950) Product Safety

#### **Canadian Notice**

This digital apparatus does not exceed the Class B limits for radio noise emissions from digital apparatus as set out in the radio interference regulations of the Canadian Department of Communications.

Le present appareil numerique nemet pas de bruits radioelectriques depassant les limites applicables aux appareils numeriques de Classe B prescrites dans le reglement sur le brouillage radioelectrique edicte par le Ministere des Communications du Canada.

#### **Power Cord Requirement**

The power cord supplied with the notebook AC adapter should match the plug and voltage requirements for your local area. Regulatory approval for the AC adapter has been obtained using the power cord for the local area. However, if you travel to a different area and need to connect to a different outlet or voltage, you should use one of the power cords listed below. To purchase a power cord (including one for a country not listed below) or a replacement ac adapter, contact your local dealer.

#### **U.S. and Canada**

- The cord set must be UL-Listed and CSA-Certified.
- The minimum specifications for the flexible cord are (1) No. 18 AWG, (2) Type SJ, and (3) 3-conductor.
- The cord set must have a rated current capacity of at least 10 A.
- The attachment plug must be an earth-grounding type with a NEMA 5-15P (15A, 125V) or NEMA 6-15P (15 A, 250V) configuration.

#### **Japan**

- All components of the cord set (cord, connector, and plug) must bear a `T` mark and registration number in accordance with the Japanese Dentori Law.
- $\blacksquare$  The minimum specification for the flexible cord are: (1) 0.75 mm2 conductors, (2) Type VCT or VCTF, and (3) 3-conductor.
- The cord set must have minimum rated current capacity of 7 A.
- The attachment plug must be a two-pole, grounded type with a Japanese Industrial Standard C8303 (15 A, 125 VAC) configuration.

#### **Other Countries**

 The cord set fittings must bear the certification mark of the agency responsible for evaluation in a specific country. Acceptable agencies are:

BSI (UK) OVE (Australia) CEBEC (Belgium) SEMKO (Sweden) DEMKO (Denmark) SETI (Finland) EANSW (Australia) SEV (Switzerland) IMQ (Italy) UTE (France) KEMA (The Netherlands) VDE (Germany) NEMKO (Norway)

- The flexible cord must be of a HAR (harmonized) type HO5VV-F 3-conductor cord with a minimum conductor size of 0.03 square inches.
- The cord set must have a current capacity of at least 10 A and a nominal voltage rating of 125 / 250 VAC.

#### **Battery Safety**

- The battery pack is intended to use only with this notebook.
- Do not disassemble the pack.
- Do not dispose of the battery pack in fire or water.
- To avoid risk of fire, burns, or damage to your battery pack, do not allow a metal object to touch the battery contacts.
- Handle a damaged or leaking battery with extreme care. If you come in contact with the electrolyte, wash the exposed area with soap and water. If it contacts the eye, flush the eye with water for 15 minutes and seek medical attention.
- Do not charge the battery pack if the ambient temperature exceeds  $45^{\circ}$ C (113 $^{\circ}$ F).
- To obtain a replacement battery, contact your local dealer.
- Do not expose the battery pack to high storage temperatures (above 60°C, 140°F).
- When discarding a battery pack, contact your local waste

disposal provider regarding local restrictions on the disposal or CAUTION: Danger of explosion if battery is incorrectly replaced.<br>Replace volly with same or equivalent type recommended by the manufacturer. Discard used batteries according to the manufacturer`s instructions or local laws.

VORSICHT! Explisionsgefahr bei unsachgernazen Austausch der Batterie. Ersatz nur durch denselben oder einem vom Hersteller empfohlenem ahnlichen Typ. Entsorgung gebrauchter Batterien navh Angaben des Herstellers.

CAUTION: MODEL 340 FOR USE WITH POWER SUPPLY MODEL F17003C, LSE9802A0250 ATTENTION: MODEL 340, POUR UTILISER AVEC LE MODELE F17003C, LSE9802A0250

#### **Laser Safety**

The CD-ROM drive used with this notebook are certified as a Class 1 laser device according to the U.S. Department of Health and Human Services (DHHS) Radiation Performance Standard and International Standards IEC 825 / IEC 825-1 (EN60825 / EN60825-1). The device is not considered harmful, but the following precautions are recommended:

- Do not open the unit.
- **Number 4** Avoid direct exposure to the laser beam.
- If the unit requires service, contact an authorized service center.
- Ensure proper use by reading and following the instructions carefully.
- Do not attempt to make any adjustment of the unit.

CLASS 1 LASER PRODUCT APPAREIL A LASER DE CLASSE 1 LASERSCHUTZKLASSE 1 PRODUKT

#### **LED (Infrared) Safety**

The infrared port located on the left side of this notebook is classified as a Class 1 LED (light-emitting diode) device according to International Standard IEC 825-1 (EN60825-1). This device is not considered harmful, but the following precautions are recommended:

- Do not attempt to view the infrared LED beam with any type of optical device.
- Do not attempt to make any adjustment of the unit.
- If the unit requires service, contact an authorized service center.
- Avoid direct eye exposure to the infrared LED beam. Be aware that the beam is invisible light and cannot be seen.

CLASS 1 LED PRODUCT LEDSCHUTZKLASSE 1 PRODUKT

#### **CD-ROM warning**

Warning! Do not attempt to disassemble the cabinet containing the laser. The laser beam used in this product is harmful to the eyes. The use of optical instruments, such as magnifying lenses, with this product increase the potential hazard to your eyes. For your safety, have this equipment serviced only by an authorized service provider.

> CLASS 1 LASER PRODUCT LASER KLASSE 1 LUOKAN 1 LASERLAITE APPAReil A LASER DE CLASSE 1 EN608825

#### **Lithium battery warning**

This computer contains a lithium battery to power the clock and calendar circuitry.

**CAUTION:** Danger of explosion if battery is replaced incorrectly. Replace only with the same or equivalent type recommended by the manufacturer. Discard used batteries according to the manufacturer's instructions.

**ATTENTION:** Il y a danger d'explosion s'il y a remplacement incorrect de la batterie. Remplacer uniquement avcc unc batterie du méme type ou d'un type recommandé par le constructer. Mettre au rébut les batteries usagées conformément aux instructions du fabricant.

**VORSICHT!** Explosionsgefahr bei unsachgemäßen Austausch der Batterie Ersatz nur durch denselben oder einem vom Hersteller empfohlenem ähnlichen Typ. Entsorgung gebrauchter Batterien nach Angaben des Herstellers.

Der Arbeitsplatzbezogene Schalldruckpegel nach DIN 45 635 beträgt 70dB (A) oder weniger.

Zum Netzanschluâ dieses Gerätes ist eine geprûfte Leitung zu verwenden. Fûr einen Nennstrom bis 6A und einem Gerätegewicht größer 3kg ist eine Leitung nicht leichter als H05VV-F, 3G, 0.75mm2 einzusetzen.

Die Steckdose muß nahe dem Gerät angebracht und leicht zugänglich sein.

**Notebook Vision 350M Vision 450T** 

#### **Hinweis**

Die in diesem Benutzerhandbuch enthaltenen Informationen können ohne vorherige Ankündigung geändert werden.

DER HERSTELLER ODER WIEDERVERKÄUFER ÜBERNIMMT KEINE HAFTUNG FÜR IRRTÜMER ODER AUSLASSUNGEN IN DIESEM HANDBUCH UND ÜBERNIMMT IN KEINEM FALL DIE HAFTUNG FÜR IRGENDWELCHE FOLGESCHÄDEN, DIE DURCH DIE DURCHFÜHRUNG ODER VERWENDUNG DIESES HANDBUCHES ENTSTEHEN KÖNNTEN.

Die in diesem Benutzerhandbuch enthaltenen Informationen sind urheberrechtlich geschützt. Kein Teil dieses Handbuches darf ohne vorherige schriftliche Einwilligung der Urheberrechts-Eigentümer photokopiert oder in irgendeiner Form reproduziert werden.

© Copyright Mai, 2000 Alle Rechte vorbehalten.

Microsoft und Windows sind eingetragene Warenzeichen der Microsoft Corporation. DOS, Windows 95/98/2000/NT sind Warenzeichen der Microsoft Corporation.

Die hier erwähnten Produktnamen sind Warenzeichen und/oder eingetragene Warenzeichen Ihrer jeweiligen Inhaber/Hersteller.

Die in diesem Handbuch beschriebene Software wird unter einem Lizenzvertrag geliefert. Die Software darf nur vertragsgemäß benutzt oder kopiert werden.

# **Inhaltsverzeichnis**

#### *Einleitung*

*Symbole und Zeichen Schutz Ihres Notebooks - Vermeiden Sie unsachgemäße Behandlung und schädliche Umgebungseinflüsse Zusammenfassung der verschiedenen Abschnitte* 

#### **1. Grundlegende Funktionen**

Leistungsmerkmale (1-2,3) Das System auf einen Blick (1-4) Ansicht der Oberseite (1-4,5,6) Rückansicht (1-6,7) Seitenansicht von rechts (1-8) Seitenansicht von links (1-9) Ansicht der Unterseite (1-10,11) LED-Statusanzeigen (1-11,12) LED-Systemanzeigen (1-13) Keyboard (1-14) Funktionstasten (Hotkeys) (1-15)

#### **2. BIOS-SETUP UND SICHERHEIT**

Aufrufen des BIOS-Setup (2-3) Verlassen des BIOS-Setup (2-3) BIOS-Funktionstasten (2-3) Ändern der BIOS-Einstellungen (2-4) Das Hauptmenü *(Main Menu)*(2-4,5) Das Erweiterungsmenü *(Advance Menu)* (2-6,7,8) Das Sicherheitsmenü *(Security Menu)*(2-9) Das Energiemenü *(Power Menu)* (2-10,11,12) Das Startmenü *(Boot Menu)* (2-12,13) Das Exitmenü *(Exit Menu)* (2-13)

#### **3. BATTERIE & ENERGIEMANAGEMENT**

Das Akku-Pack (3-2) Lithium-Ionen-Akku Technologie (3-2) Batterie-Warnanzeigen (3-3) Entnehmen und Installation des Akku-Packs (3-4,5) Entnehmen des Akku-Packs (3-4) Installation des Akku-Packs (3-5) Aufladen und Ladezeit des Akkus (3-5) Überprüfen des Batteriestands (3-6) Verlängerung der Haltbarkeit und Betriebsdauer der Batterie (3-6) Verwendung des Energiemanagements (3-7)

Suspendiermodus (3-7) Der Suspendier-Knopf (3-8) Der LCD-Bildschirmplatten-Schalter (3-8) Erstellen einer *Save to Disk*-Datei (3-9) Die Energiemanagement-Funktionen von Windows 95/98 (3-10) Intel SpeedStep Technologie (3-11) Installation der SpeedStep Anwendungen (3-11) Ausführen der SpeedStep Anwendungen (3-11,12,13)

#### **4. AUFRÜSTEN IHRES NOTEBOOKS**

Aufrüsten des Festplattenlaufwerks (4-2) Erweiterung des Festplattenlaufwerks (4-3,4,5) Aufrüsten des Systemspeichers (4-6) Erweiterung des DIMM-Moduls im Originalschacht (4-7, 8, 9) Installieren des DIMM-Moduls im Erweiterungssteckplatz (4-10) Entnehmen des DIMM-Moduls aus dem Erweiterungssteckplatz (4-11)

#### **5. PROBLEMBEHEBUNG**

Erste Maßnahmen (5-2,3) Audioprobleme (5-4) Festplattenprobleme (5-5,6) CD-ROM-Probleme (5-6) Disketten-Probleme (5-7) CMOS-Probleme (5-7) Bildschirmprobleme (5-8) Tastatur- und Zeigegeräte (Maus)-Probleme (5-9,10) PC-Karten (PCMCIA)-Probleme (5-10) Infrarot-Probleme (5-11) Speicher-Probleme (5-12) Modem-Probleme (5-13) Netzwerk-Probleme (5-14) Betriebsprobleme (5-15) Energie-, Start- und Batterieprobleme (5-16) Druckerprobleme (5-17) Serielle-, Parallele- und USB-Probleme (5-18)

**Anhang A** Produkt-Spezifikationen

**Anhang B** Spezielle VGA-Funktionen Windows 98 Bildschirmtreiber-Installation/ Update (B-2) Installation des SMI VGA-Systemsteuerungsprogrammes (B-3) Ausführen der SMI VGA-Systemsteuerungs-Anwendung (B-3,4)

**Anhang C** Hinweise zu behördlichen Genehmigungen

# *Einleitung*

#### **Verwendung dieses Handbuches**

Dieses Benutzerhandbuch enthält allgemeine Informationen zu Ihrem Notebook, Informationen zum Setup von Hardware und Software, Problembehebungen und technische Angaben.

## **Symbole und Zeichen**

Die folgenden Zeichen und Symbole werden in diesem Handbuch verwendet:

 Wenn zwei Tasten gleichzeitig betätigt werden sollen, wird ein Plus-Zeichen (+) verwendet. Fn + F7 bedeutet z.B., dass die Tasten Fn und F7 zur gleichen Zeit gedrückt werden. Dateinamen sind in Großbuchstaben gedruckt. Zum Beispiel: WELCOME.EXE.

 Wenn im Windows Betriebssystem mehrere Punkte nacheinander angeklickt werden sollen, werden die Symbole [ ] und > verwendet. Zum Beispiel: [Start > Einstellungen > Systemsteuerung > Multimedia] bedeutet, dass Sie zuerst auf das Start-Symbol, dann auf Einstellungen, dann auf Systemsteuerung und schließlich auf das Multimedia-Symbol klicken. Wenn Sie mittels Touchpad (oder Maus) eine Auswahl treffen müssen, werden Sie aufgefordert den Punkt "anzuklicken" oder zu "wählen".

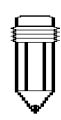

*Hinweis: Text in diesem Format und mit diesem Symbol enthält bestimmte Anweisungen, Kommentare, Anmerkungen oder Zusatzinformationen und Hinweise, die Sie zur Kenntnis nehmen sollten.*

*Achtung: Text in diesem Format und mit diesem Symbol bedeutet, dass ein Nicht-Einhalten der hier angeführten Anleitungen oder Informationen eine Beschädigung Ihres Notebooks hervorrufen, oder zu körperlichem Schaden oder sogar zum Tod führen könnte.*

#### **Schutz Ihres Notebooks - Vermeiden Sie unsachgemäße Behandlung und schädliche Umgebungseinflüsse**

Folgen Sie den untenstehenden Ratschlägen, um das Beste aus Ihrer Investition herauszuholen.

#### **Ihr Computer wird Ihnen gute Dienste leisten, wenn Sie ihn gut behandeln.**

*Setzen Sie das Notebook nicht direkter Sonnenbestrahlung aus und stellen Sie es nicht in der Nähe von Hitzequellen auf. Setzen Sie es keinen Temperaturen unter 0ºC (32ºF) oder über 50ºC (122ºF) aus. Setzen Sie das Notebook keinen Magnetfeldern aus. Setzen Sie das Notebook keiner Feuchtigkeit oder Regen aus. Verschütten Sie kein Wasser oder Flüssigkeit über das Notebook. Setzen Sie den Computer keinen schädlichen Schlägen oder Vibrationen aus. Setzen Sie das Notebook keinem Staub oder Schmutz aus. Legen Sie keinerlei Gegenstände auf das Notebook, um eine Beschädigung des Notebooks zu vermeiden. Legen Sie das Notebook nicht auf raue Oberflächen oder unebene Arbeitsflächen.*

#### **So können Sie Ihren Netzadapter schützen.**

*Schließen Sie den Adapter an keine anderen Geräte außer das Notebook an. Treten Sie nicht auf das Stromkabel und legen Sie keine schweren Gegenstände darauf. Verstauen Sie das Stromkabel und alle anderen Kabel so, dass niemand darauf treten kann.*

*Wenn Sie das Stromkabel ausstecken, ziehen Sie nicht am Kabel selbst, sondern am Stecker.*

*Bewahren Sie den Adapter außerhalb der Reichweite von Kindern auf. Falls Sie ein Verlängerungskabel verwenden, sollte die Ampere-Gesamtleistung des angeschlossenen Gerätes die Ampereleistung des Kabels nicht übersteigen. Die Gesamt-Stromleistung aller Geräte, die an eine einzige Wandsteckdose angeschlossen sind, sollte die Sicherungsleistung nicht übersteigen.*

#### **So können Sie Ihren Akku schützen.**

*Verwenden Sie nur Originalbatterien vom gleichen Typ als Ersatz. Schalten Sie das Gerät ab oder gehen Sie in den Suspendiermodus, bevor Sie die Batterien entfernen oder austauschen. Verändern Sie nichts an dem versiegelten Akku-Pack. Bewahren Sie die Batterie außerhalb der Reichweite von Kindern auf. Entsorgen Sie die Batterien entsprechend den örtlichen Vorschriften. Werfen Sie die Batterie nicht ins Feuer und recyceln Sie sie, wenn möglich.*

#### **Folgen Sie bei der Reinigung des Notebooks bitte diesen Anweisungen:**

- **1.** *Schalten Sie das Notebook ab und entnehmen Sie die Batterie.*
- **2.** *Entfernen Sie den Netzadapter.*
- **3.** *Verwenden Sie ein weiches, mit Wasser angefeuchtetes Tuch. Verwenden Sie keine Flüssig- oder Sprayreiniger.*

#### **Falls eine der folgenden Situationen eintreten sollte, kontaktieren Sie bitte Ihren Händler oder wenden Sie sich an Ihren Service-Techniker:**

*Das Notebook wurde fallengelassen oder beschädigt. Flüssigkeit ist in das Produkt eingedrungen. Das Notebook funktioniert nicht richtig.*

# **ABSCHNITT 1**

# *GRUNDLEGENDE FUNKTIONEN*

In diesem Abschnitt stellen wir Ihnen die Merkmale und Komponenten des Notebooks vor.

#### **Leistungsmerkmale**

#### *Hochleistungsprozessor mit Intel SpeedStep Technologie*

Dieses Notebook ist mit einem Prozessor der neuesten Generation, dem Intel Pentium III Prozessor ausgerüstet, der mit einem 256K integrierten Level II Cache unglaubliche Leistung und Datenverarbeitung bietet. Intel SpeedStep Technologie ist bestrebt, das eigene Leistungsvermögen an den Anforderungen eines mobilen Computers zu orientieren. (Siehe Abschnitt 3 Batterie & Energiemanagement, Seite 3-11)

#### *AGP Grafik*

Das System verfügt über einen 2X AGP Bus für Hochleistungsgrafik.

#### *Verbesserte 3D Grafik und*

#### *Hardwarebeschleunigtes MPEG2/DVD Playback \*\**

Hardwarebeschleunigtes Playback bietet Ihnen gleichmäßiges Videoplayback ohne sichtbare Framedrops. 3D Grafik läßt außerdem Ihre Spiele realistischer erscheinen.

#### *Massenspeicher-Fähigkeit*

Das System bietet ein erweiterbares Festplatten-Laufwerk und ermöglicht somit dem Benutzer die Speicherkapazität wenn nötig zu erhöhen.

#### *Sehr flexibles Design*

Das Notebook verfügt über ein zusätzliches Erweiterungsgehäuse für die Speichererweiterung. Der Benutzer kann den Speicher durch Hinzufügen eines dualen Inline-Speichermodul erweitern. Dies ist in jeglicher Kombination für eine Systemspeichererweiterung auf bis zu 512 MB möglich.

#### *Große LCD Anzeige*

Die Aktiv-Matrix XGA 14.1 Zoll TFT Anzeige (oder bei einigen Modellen 13.0 Zoll DSTN XGA) bietet klare und brilliante Farben, Texte und Grafiken.

#### *Keyboard und Touchpad*

Das normal große Keyboard, das zwei Win98 Tasten unterstützt, und das eingebaute Touchpad in der Mitte der ergonomischen Handstütze steigern die Arbeitseffizienz und Produktivität.

#### *Verbesserte Batterie*

Der Nickel-Metall-Hydrid- oder Lithium-IonenAkku, der dem letzten Stand der Technik entspricht, ist durch lange Haltbarkeit, niedriges Gewicht und schnelles Aufladen gekennzeichnet.

#### *Eine Vielzahl von Kommunikationsmöglichkeiten*

Das System bietet vielfältige Auswahlmöglichkeiten für Netzwerkverbindungen, Internetzugang und kabellose Datenübertragung. Der eingebaute Netzwerk-Adapter ermöglicht Ihnen den Zugriff auf Daten und deren Übertragung im Local Area Network (Nahbereichsnetzwerk). Das eingebaute 56-Kbps V.90 Modem ermöglicht schnelle Daten- und Fax-Kommunikation ohne dafür einen wertvollen PC Karten-Slot zu opfern. Der Infrarot-Transceiver erlaubt drahtlose Punkt-zu-Punkt-Kommunikation mit anderen Systemen oder Geräten, die mit einem Infrarot-Anschluß ausgerüstet sind.

#### *Audio-Merkmale*

Das System verfügt über interne Audio-Aufnahme-und Abspiel-Funktionen, einschließlich 3D (dreidimensionales) Audio, 64 Voice DirectSound Kanalunterstützung und eingebautem Hardware-Wave-Table.

#### *Integrierte I/O Anschlüsse*

Dieses Notebook bietet eine grosse Auswahl an eingebauten I/O Anschlüssen. Das System ist außerdem mit einem Universal Serial Bus-Anschluß für eine neue Generation USB-tauglicher Geräte ausgerüstet.

## **Das System auf einen Blick**

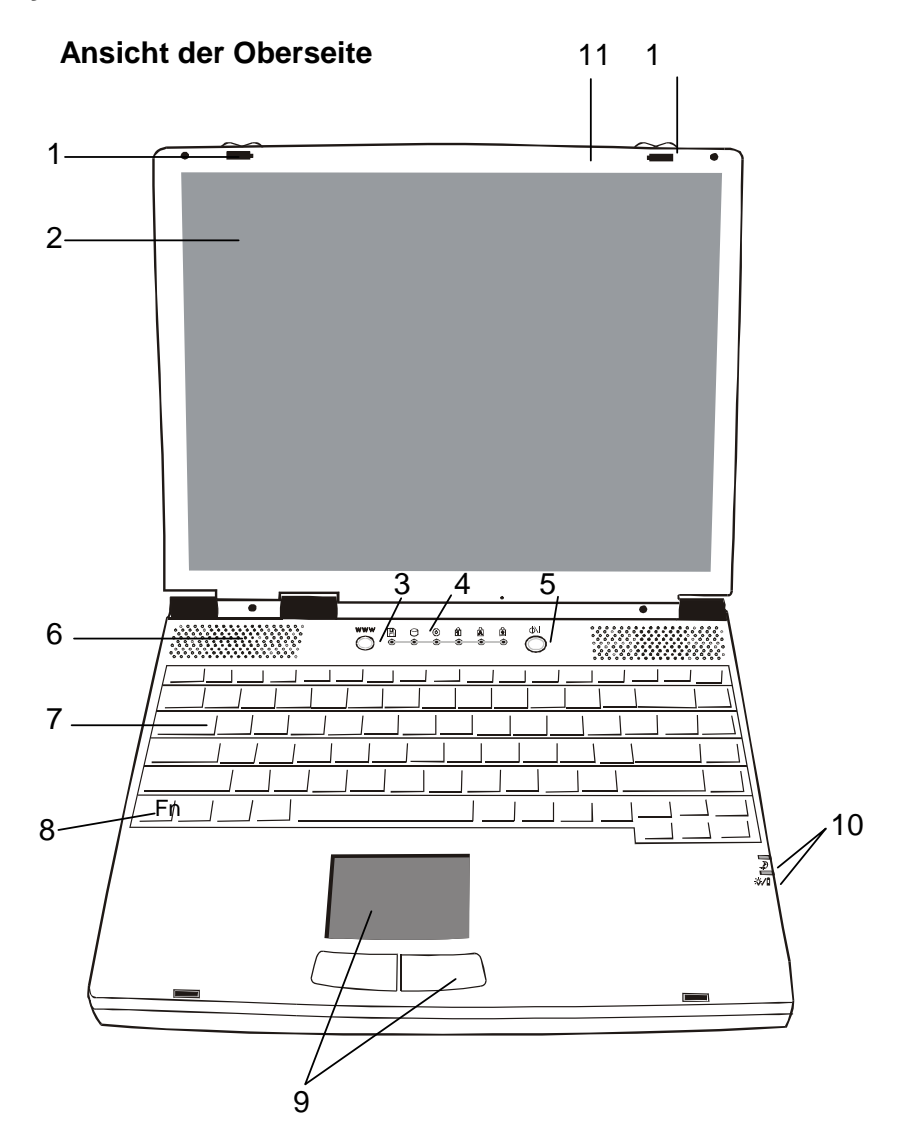

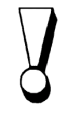

*Vorsicht: Legen Sie keine schweren Gegenstände auf Ihr Notebook, wenn die Verriegelungen angebracht sind. Das könnte die Anzeige beschädigen.* 

#### 1. **LCD-Verriegelungen**

Die LCD-Verriegelungen auf der rechten und linken Seite versperren/entsperren die LCD-Platte.

#### 2. **LCD-Bildschirmplatte**

Dieses Notebook ist mit einer Flüssigkristallanzeige (LCD) mit XGA und SXGA Auflösung ausgestattet.

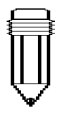

*Hinweis: Um den Internet-Hotkey zu verwenden, müssen Sie 1. den Windows Netzwerk-Wähler mit einem gültigen Internetzugangsko nto installieren (von einem ISP), 2. die spezielle Internet-Hotkey-A nwendung installieren, die sich auf der Fabriks-CD-ROM befindet (d:\Driver\Qbrows e\Setup.exe) und 3. Microsoft Internet Explorer 4.0 oder höher installieren.* 

#### 3. **Internet-Hotkey**

Der Internet-Hotkey aktiviert den Netzwerk-Einwählvorgang des Modems und öffnet automatisch den Internet-Browser. (Siehe seitlichen Hinweis.)

#### 4. **LED-Statusanzeigen**

Die LED-Statusanzeigen machen die Sperre/Entsperre gewisser Tastenfunktionen sowie den Status der HDD/CD-ROM Komponenten sichtbar. (Siehe Seiten 1-11,12)

# 5. **Ein/Ausschalt- / Suspendier-Knopf**

Der Einschalt/Suspendier-Knopf schaltet das Notebook ein und aus und wirkt auch als Suspendier-Knopf. Dieses Notebook verwendet ein spezielles "Ein-Knopf-Design". Drücken Sie kurz, um das System einzuschalten. Halten Sie den Knopf 3~4 Sekunden lang gedrückt, um das System auszuschalten. Wenn sich das System im DOS/Windows Modus befindet, bewirkt ein kurzes Betätigen dieses Knopfes den Eintritt in den Suspendier-Modus. Drücken Sie den Einschalt/Suspendier-Knopf nochmals, um den Suspendier-Modus zu verlassen. (Siehe Abschnitt 3 für nähere Angaben zur System-Suspendierfunktion.)

#### 6. **Eingebaute Lautsprecher**

Die eingebauten Lautsprecher bieten Stereosound.

#### 7. **Tastatur**

Die erweiterte 86/87-Tasten Tastatur wird verwendet um Daten einzugeben, und enthält die Windows-Starttaste, die Anwendungsmenü-Taste für Windows 95/98/NT4.0, einen integrierten Ziffernblock und Cursor-Kontrolltasten (Siehe Seiten 1-14,15).

#### 8. **Fn-Taste**

Die Fn-Taste wird in Verbindung mit den Funktionstasten verwendet, um die Hotkey-Funktionen zu aktivieren. (siehe Seite 1-15)

#### 9. **Touchpad**

Das Touchpad ist ein eingebautes Zeigegerät mit ähnlicher Funktionsweise wie eine Maus.

#### 10. **LED-Systemanzeigen**

Diese Anzeige gibt Auskunft über den Einschalt-/ Suspendierstatus des Systems. (Siehe Seite 1-13)

#### 11. **Eingebautes Mikrophon**

Das eingebaute Mikrophon bietet eine integrierte Quelle um Sound zu Ihren Anwendungen hinzuzufügen, oder für die Verwendung der Sprachfunktionen Ihrer Anwendungsprogramme. Sie benötigen eine Anwendung wie etwa Audio-Software, die Audio-Eingaben benutzen kann, um das Mikrophon zu verwenden.

#### **Rückansicht**

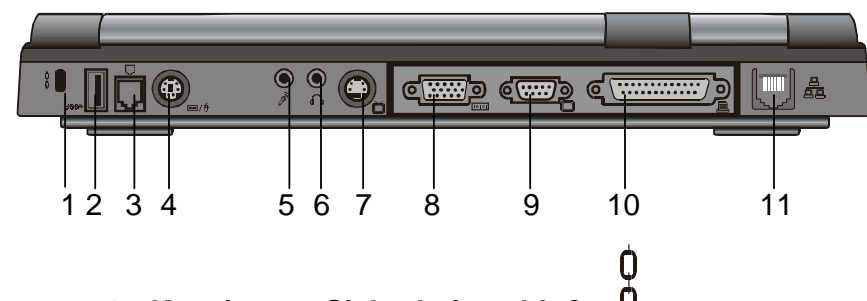

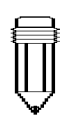

*Hinweis: USB-Funktionen werden unter Windows NT nicht unterstützt.* 

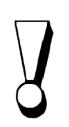

*Vorsicht: Öffnen Sie die CPU Kühler-/ Ventilatoren-Abdeckung nicht. Dies könnte zu einem permanenten elektrischen Schaden im System führen, der nicht durch die Herstellergarantie abgedeckt ist.* 

#### 0 1. **Kensington Sicherheitsschloß**

Dieses Schloß kann in Verbindung mit einem mechanischen Schloß und einem Kensington-Kabel verwendet werden. Damit können Sie Ihr Notebook zur Absicherung an einer Stelle festmachen.

#### 2. **USB-Anschluß**

Der Universal Serial Bus (USB) ermöglicht es Ihnen eine Vielzahl von Geräten über das USB-Kabel an Ihr Notebook anzuschließen. Es können bis zu 128 Geräte an diesen einzigen Eingang angeschlossen werden, und das bei einer sehr hohen

Datenübertragungs-Geschwindigkeit von bis zu 12Mbps (Megabits pro Sekunde). Dieser Anschluß entspricht den USB Plug-and-Play Standards.

#### 3. **Modem-Anschluß**

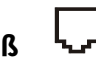

Hier können Sie den Telefonstecker (RJ-11) anschließen, um die Fax/Modemfunktionen zu aktivieren.

# 4. **PS/2-Anschluß**

Dieses Notebook ist so konzipiert, daß jeweils ein Zeigegerät verwendet werden kann. Hier können Sie ein externes, PS/2-kompatibles Gerät, wie etwa ein Keyboard oder eine Maus, anschließen.<br>Stereo-Mikront

#### 5. **Stereo-Mikrophonbuchse**  An diese Stereo-Mikrophonbuchse (3.5mm Durchmesser) können Sie ein Mikrophon anschließen. Um Fehlfunktionen zu vermeiden, deaktivieren Sie bitte das interne Mikrophon.

#### 6. **Stereo-Kopfhörerbuchse**

An diese Stereo-Kopfhörerbuchse (3.5mmDurchmesser) können Sie die Kopfhörer oder externe Lautsprecher anschließen. Wenn Sie diese Funktion verwenden, deaktivieren Sie bitte die internen Lautsprecher.

#### 7. **S-Video-Anschluß**

Mit dem S-Video-Anschluß können Sie schnell und einfach einen Großbildschirm zur Ansicht verwenden, weil es Ihnen damit möglich gemacht wird die Bildschirmausgabe zu einem Fernsehbildschirm oder einem beliebigen analogen Videogerät umzuleiten.

#### **TOTOT** 8. **Externer VGA-Anschluß**

Dieser analoge 15-Pin VGA-Anschluß dient zum Anstecken eines externen CRT-Monitors oders Projektors.

#### 9. **Serieller Anschluß**

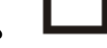

Hier können Sie mit einem seriellen 9-Pin (RS-232) Kabel ein serielles Gerät anstecken.

#### 10. **Paralleler Anschluß**

An diesen 25-Loch Parallelanschluß wird primär das Drucker-Signalkabel angeschlossen. (Das FDD-Modul kann mit dem mitgelieferten Parallelanschluß-Kabel ebenfalls an diesen Stecker angeschlossen werden.)

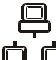

#### 自鸟 11. **LAN-Anschluß**

Dieser Anschluß dient der Verbindung zu einem Netzwork-Hub mittels RJ-45 Kabel, er ist außerdem konform zu 10Base-T und 100Base-TX Übertragungsprotokollen.

#### **Seitenansicht von rechts**

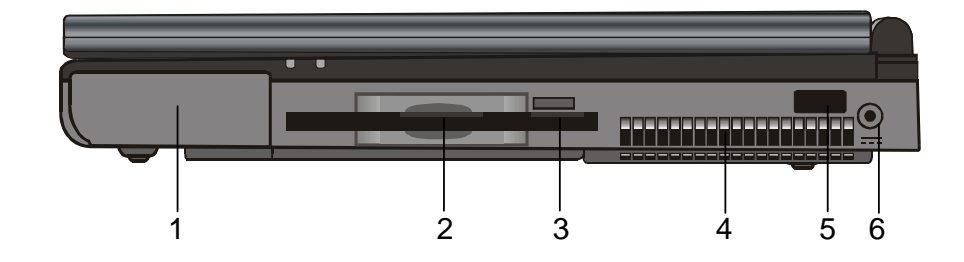

#### $\Box$ 1. **Akku-Pack**

Der Akku-Pack ist eine eingebaute Energiequelle für das Notebook.

#### 2. **Diskettenlaufwerk**

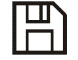

Das Diskettenlaufwerk ist ebenfalls fest im Notebook eingebaut.

#### 3. **Disketten-Auswurftaste**

Durch Betätigen dieser Taste wird die Diskette ausgeworfen.

#### 4. **Kühlergitter**

Durch das Kühlergitter wird heiße Luft ausgestoßen. Blockieren Sie diese Öffnung niemals.

#### 5. **Infrarot-Anschluß**

Dieser serielle Infrarot-Anschluß entspricht den Standards der Infrared Data Association (IrDA) und ermöglicht eine drahtlose 4Mbps (FIR-Modus) Datenübertragung zu anderen IrDA 1.1 gemäßen externen Geräten.

#### 6. **Strombuchse (DC-in)**  ===

Hier wird der Gleichstrom-Steckerkopf des Netzadapters an Ihr Gerät angesteckt.

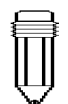

*Hinweis: Die Infrarot Anschluß-Funkti onen werden unter Windows NT nicht unterstützt.* 

#### **Seitenansicht von links**

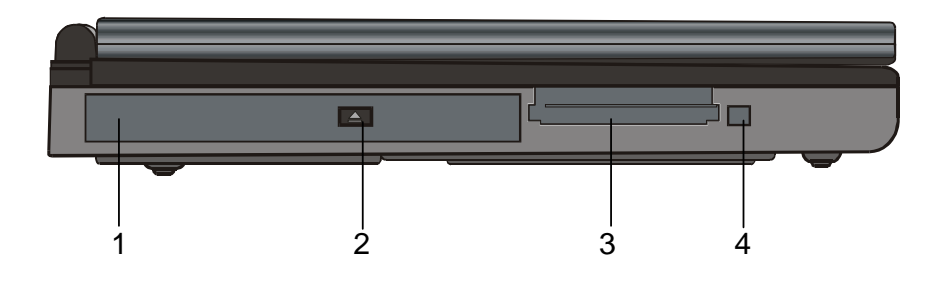

#### (0) 1. **CD-ROM-Laufwerk**

Ist ebenfalls fest im Notebook eingebaut.

#### 2. **CD-ROM-Auswurftaste**

Durch Betätigen dieser Taste wird die Diskette ausgeworfen.

#### 3. **PC-Karten-Slot**

In diesen Slot können PC-Karten (PCMCIA) eingesetzt werden. Es handelt sich hier um einen PC-Karten-Slot mit Anschlüssen für zwei 3.3V/5V Karten, CardBus Technologie wird unterstützt.

#### 4. **PC-Karten-Auswurftaste**

Wenn Sie diesen Knopf betätigen, wird die PC-Karte aus dem Karten-Slot ausgeworfen.

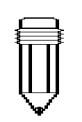

*Hinweis: Es werden CD-ROM-Laufwerke mit zwei verschiedenen Typen von Auswurfmechanismen geliefert, elektrische und mechanische. CD-ROM-Laufwerke mobiler Computer sind in der Regel mit einer elektrischen Auswurftaste ausgerüstet. Um eine CD entnehmen zu können, muss der Computer in Betrieb sein. Die Entnahme einer CD ist bei dem anderen Typ jederzeit möglich, auch bei ausgeschaltetem Computer. Bei CD-ROM-Laufwerken mit mechanischer Auswurftaste kann unter Windows 98 das CD-Schubfach nicht mit der FN-Taste geöffnet werden.* 

#### **Ansicht der Unterseite**

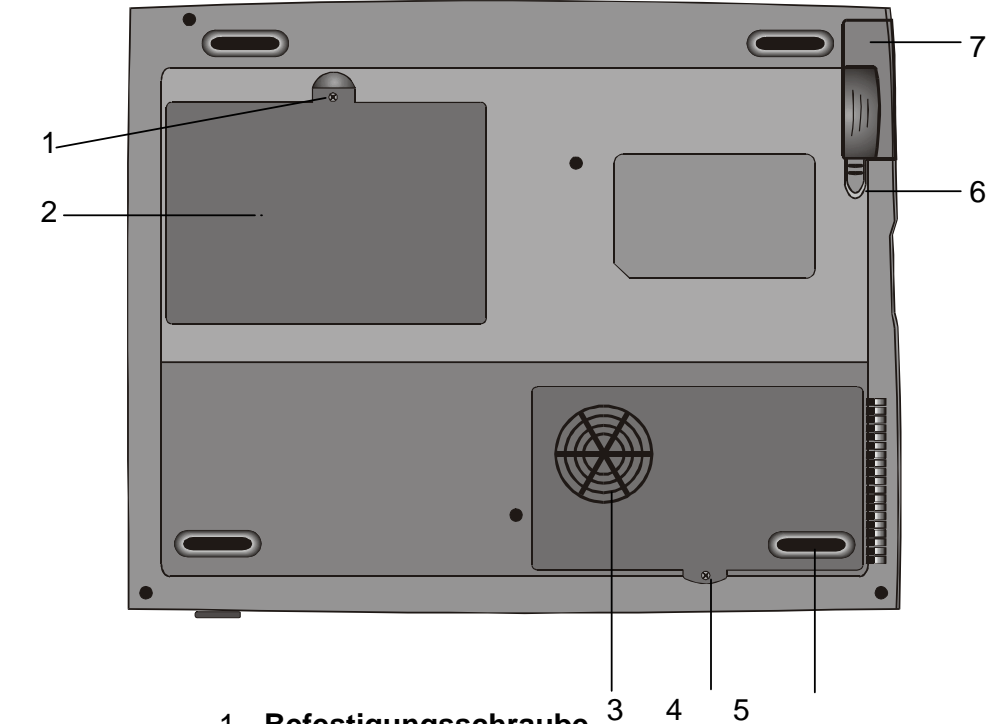

*Vorsicht:* 

*Öffnen Sie die CPU Kühler-/ Ventilatoren-Abdeckung nicht. Dies könnte zu einem permanenten elektrischen Schaden im System führen, der nicht durch die Herstellergarantie abgedeckt ist.* 

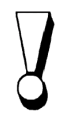

#### *Vorsicht: Achten Sie beim*

*Upgraden Ihres CPU darauf, dass die Gefahr besteht, die Achse des Kühlers/ Ventilators durch zu viel Druck zu biegen. Schäden dieser Art sind nicht durch die Herstellergarantie abgedeckt.* 

#### 1. **Befestigungsschraube**

Die Befestigungsschraube fixiert die Abdeckung des Speichergehäuses, die ein Eindringen von Staub und Schmutz in das erweiterte Speichermodul verhindert.

#### 2. **Festplattenlaufwerksabdeckung**

Hier ist das Festplattelaufwerk untergebracht, in dem die gesamten Systemdaten gespeichert sind. Auf Grund des flexiblen Designs, kann das Festplattenlaufwerk erweitert werden, um die Speicherkapazität zu erhöhen. (Für Informationen zur Festplattenerweiterung, lesen Sie bitte im Abschnitt 4 nach.)

3. **Gitter des Wärmeableiters/Belüfters des Prozessors**  An dieser Stelle wird Luft in das Notebook eingesaugt, die der internen Wärmeregulierung dient. Blockieren Sie diese Öffnung niemals. Entfernen Sie die Abdeckung nicht. Es befinden sich keine Teile im Inneren, die durch den Benutzer gewartet werden können.

#### 4. **Befestigungsschraube**

Die Befestigungsschraube fixiert das Gitter des Wärmeableiters/Belüfters, das ein Eindringen von Staub und Schmutz in das Prozessormodul verhindert.

#### 5. **Schacht des Wärmeableiters/Belüfters des Prozessors**

Hier ist der Prozessor untergebracht.

#### 6. **Batterieverriegelungen**

Die Batterieverriegelungen versperren oder entsperren den Akku-Pack.

#### 7. **Batterieeinheit**

Der Akku-Pack ist eine eingebaute Energiequelle für das Notebook.

#### **LED-Statusanzeigen**

Die abgebildeten Anzeigen, die sich unterhalb des LCD-Bildschirms befinden, informieren Sie über den aktuellen Betriebsstatus Ihres Notebooks. Wenn eine bestimmte Funktion aktiviert wird, leuchtet die entsprechende Anzeige auf. Die Symbole werden im folgenden dargestellt und näher erklärt.

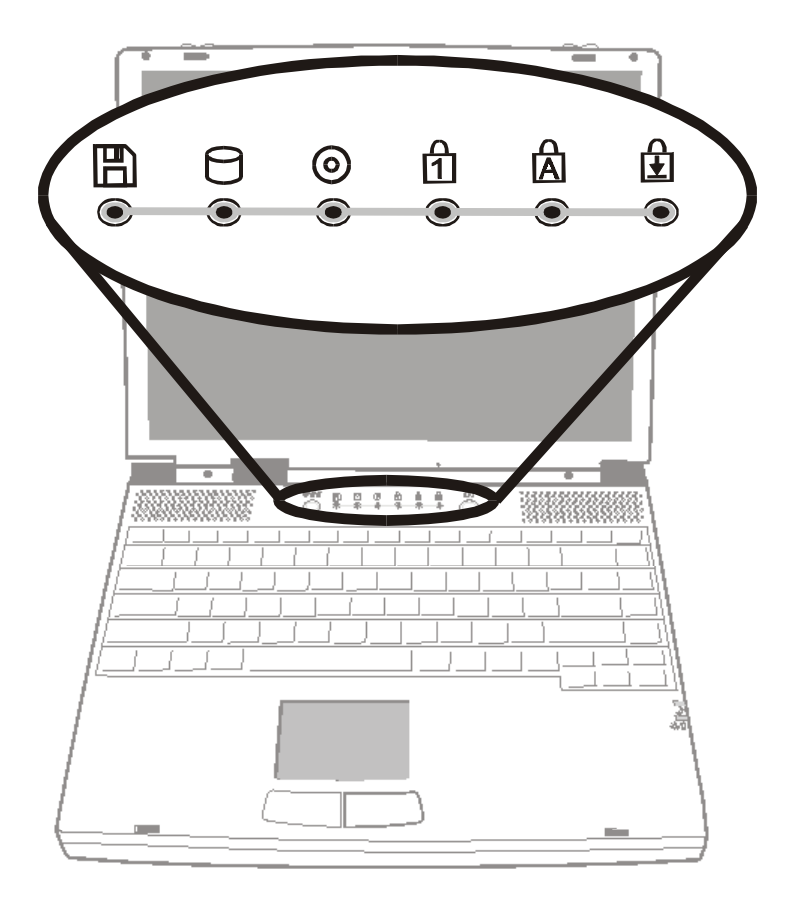

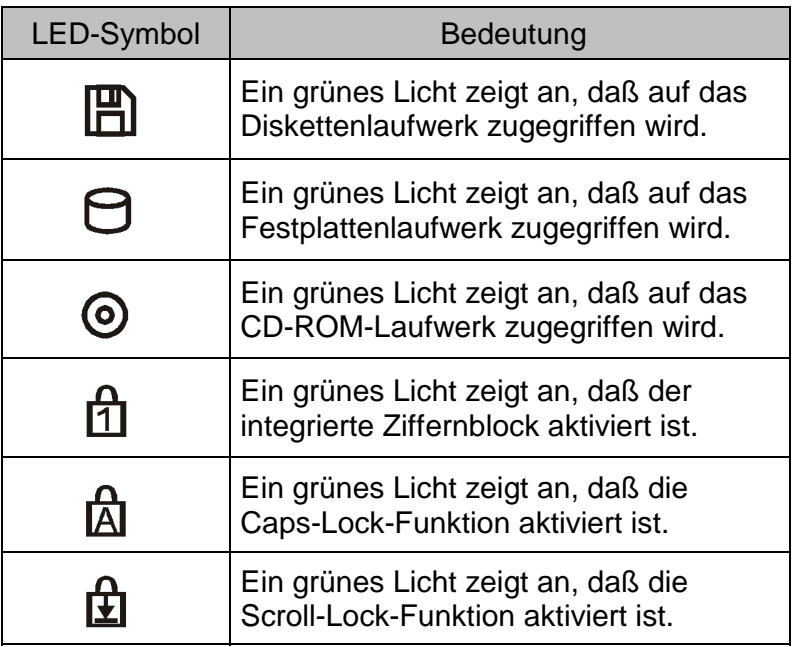

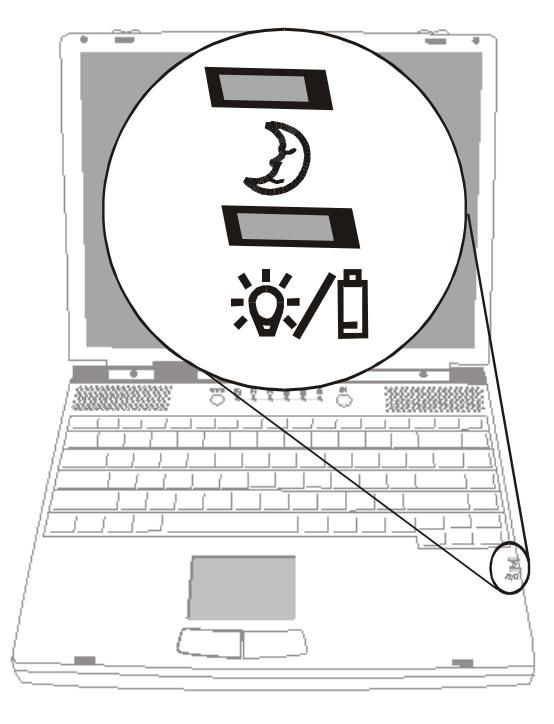

## **LED-Systemanzeigen**

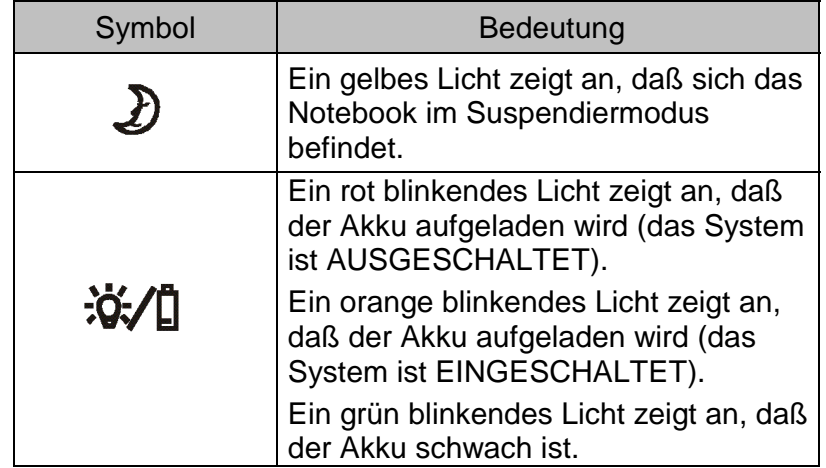

#### **Tastatur**

Das Notebook ist für die Benutzung einer Tastatur konzipiert. Deaktivieren Sie also die eingebaute Tastatur, bevor Sie eine externe Tastatur benutzen.

Das wichtigste Eingabegerät für diesen tragbaren Computer ist wohl die Tastatur. Diese Tastatur verfügt über alle Funktionen eines Standard-101-Tasten-Keyboards. Sie bietet zusätzliche Funktionen, wie einen eingebauten Ziffernblock, die Windows Taste und Hotkeys für den Systembetrieb. Unten finden Sie alle wissenswerten Details zur Tastatur.

Mit Hilfe der Cursor (Pfeil)-Tasten, die sich in der rechten unteren Ecke der Tastatur befinden und der Tasten [Pg Up], [Pg Dn], [Home] und [End], die am Rand der Tastatur liegen, können Sie den aktiven Cursor an verschiedene Stellen am Bildschirm oder innerhalb eines Dokumentes bewegen.

Mit Hilfe der Tasten [Ins] und [Del], die sich unten an der Tastatur, links von den Cursor-Tasten befinden, können Sie Zeichen einfügen und löschen. Ihr Computer verfügt außerdem über einen integrierten Ziffernblock. Für nähere Informationen dazu, lesen Sie sich bitte die Seite 1-18, *Der integrierte Ziffernblock*, durch.

Auf Ihrer Tastatur befinden sich auch zwei Windows 95 Tasten:

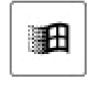

1. **Start-Taste** mit Windows-Logo. Mit dieser Taste können Sie das Windows-

Startmenü, unten an der Taskleiste, aufrufen.

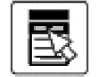

2. **Anwendungsmenü-Taste**, die wie ein Menü mit einem Cursor darauf aussieht: Diese Taste ruft ein Pop-up-Menü der aktuellen Anwendung auf, die Windows 95 kompatibel ist. Diese Funktion ist dem Klicken mit der rechten Maustaste ähnlich.
# **Funktionstasten (Hotkeys)**

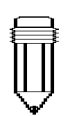

*Hinweis: Für verschiedene Systemsteuerung, betätigen Sie die Fn (Funktions)- Taste und eine Taste Fx gleichzeitig* 

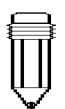

*Hinweis: Die Kontrast-Funktion stasten FN+F9 und Fn funktionieren beim TFT Monitor nicht.* 

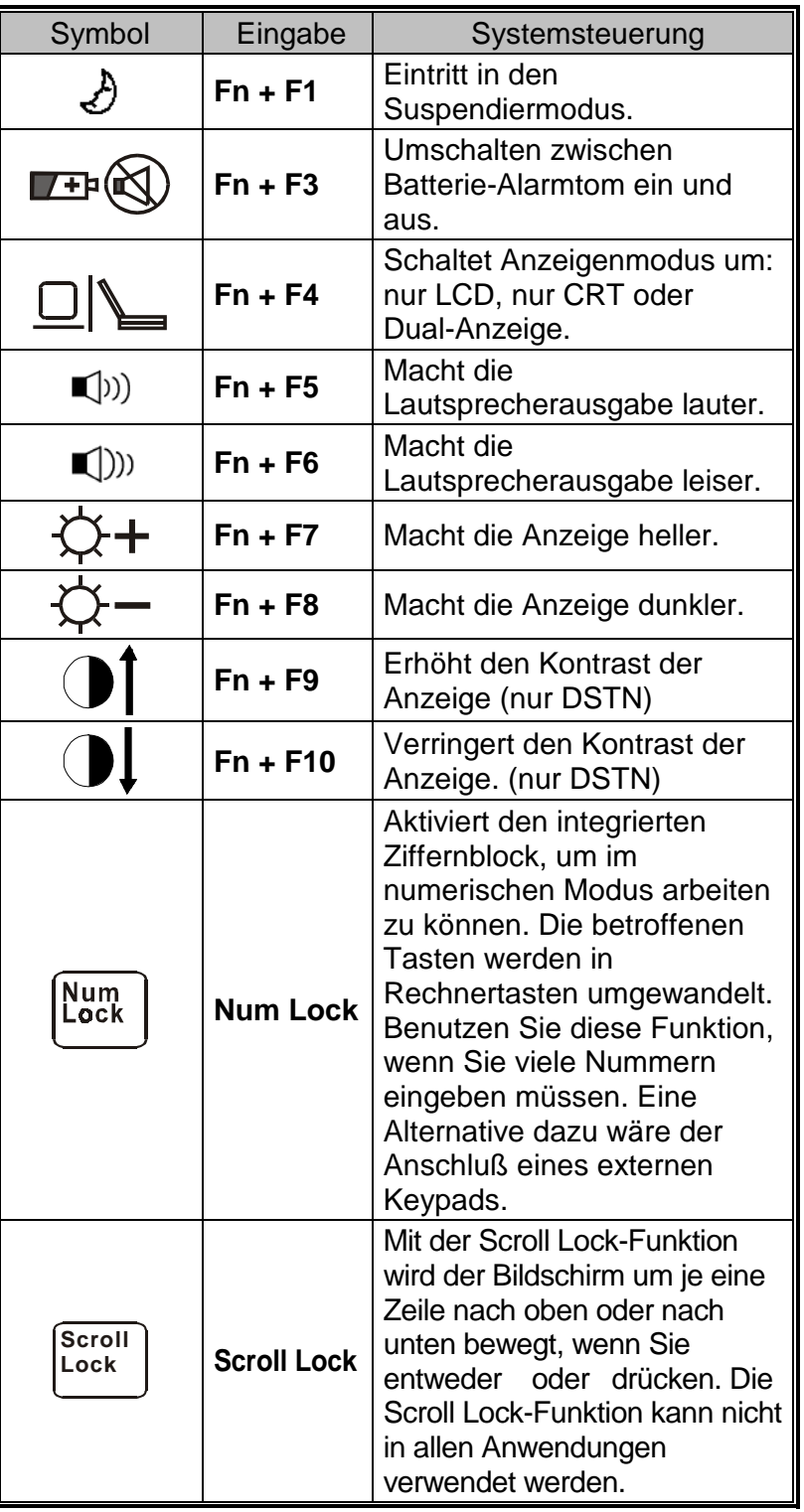

# **ABSCHNITT 2**

*BIOS-SETUP & SICHERHEIT*

In diesem Abschnitt erfahren Sie, wie Sie das BIOS-Setupmenü aufrufen und die Einstellungen verschiedener Hardwaresteuerungen verändern können. Sie werden außerdem lernen die verschiedenen eingebauten Sicherheitsmerkmale zu benutzen.

Beim Setup-Dienstprogramm handelt es sich um ein Hardware-Konfigurationsprogramm, das im BIOS (Basic Input/Output System) Ihres Notebooks eingebaut ist. Es führt eine Vielzahl von Hardwarefunktionen durch und ist menügesteuert, was Ihnen eine einfache Konfiguration und Änderung der Einstellungen ermöglicht.

Im BIOS befinden sich die Voreinstellungen für den Standardbetrieb des Notebooks. Manchmal könnte es allerdings notwendig werden die Voreinstellungen im BIOS zu verändern. Vielleicht müssen Sie zum Beispiel das BIOS-Setupprogramm aktivieren, wenn Sie die Hardware verändern, etwa bei einer Erweiterung, oder wenn Sie die Hardware-Einstellungen Ihren speziellen Bedürfnisse anpassen möchten.

Durch die Einstellung von Paßwörtern erlaubt Ihnen das BIOS-Setup den Zugang von Benutzern zu beschränken. Dies ist ein wichtiges Merkmal, weil heutzutage eine Menge an wichtiger Information im Notebook enthalten ist; ein nicht-autorisierter Zugriff kann somit verhindert werden. In diesem Kapitel stellen wir Ihnen die Sicherheitsmerkmale vor.

# **Aufrufen des BIOS-Setup**

Schalten Sie zuerst das Notebook ein. Wenn das BIOS den POST (Power-On Self Test) durchführt, betätigen Sie die F2 Funktionstaste, um in das BIOS-Setup-Dienstprogramm einzutreten. Drücken Sie F2, wenn unten am Bildschirm die Nachricht *"Press <F2> to enter SETUP"* angezeigt wird.

# **Verlassen des BIOS-Setup**

Wenn Sie die Änderung der BIOS-Einstellungen abgeschlossen haben, beenden Sie BIOS. Es dauert einige Sekunden bis die Änderungen im CMOS aufgezeichnet werden.

# **BIOS-Funktionstasten**

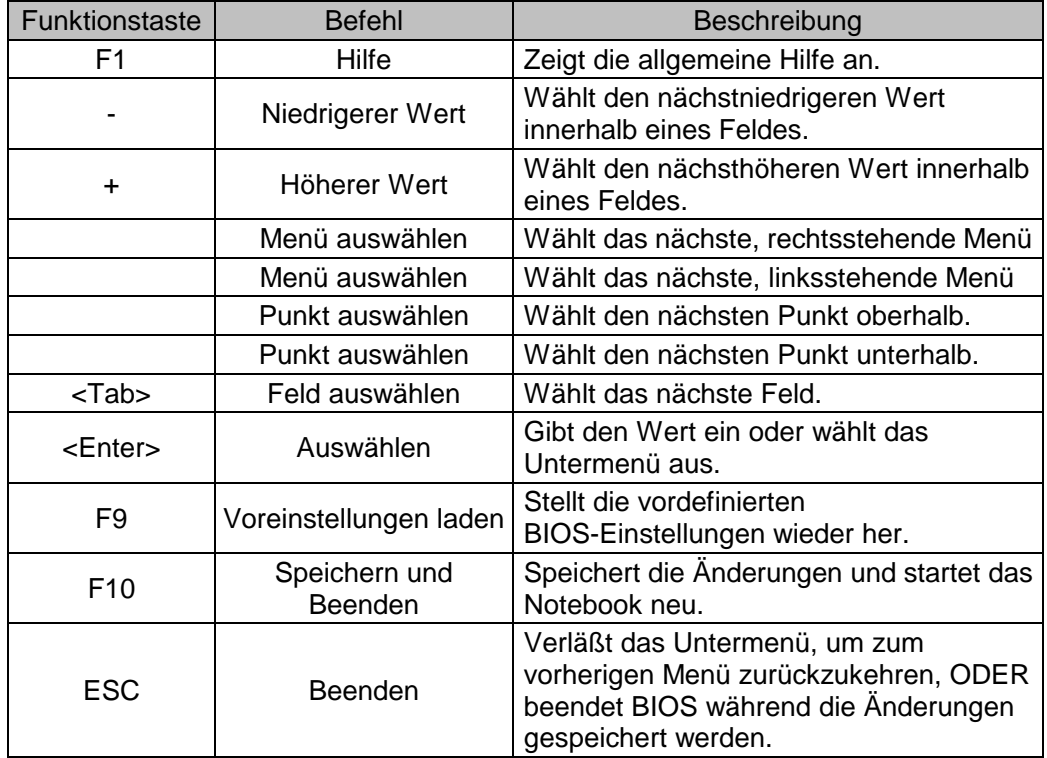

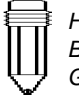

*Hinweis: Bei einigen Einstellungen sind die Felder grau. Graue Felder können nicht verändert werden.* 

# **Ändern der BIOS-Einstellungen**

Das BIOS-Setup ist in fünf Untermenüs unterteilt: *das Hauptmenü (Main Menu), das Erweiterungsmenü (Advance Menu), das Sicherheitsmenü (Security Menu), das Energiemenü (Power Menu), das Startmenü (Boot Menu) und das Exitmenü (Exit Menu).*

## **Das Hauptmenü**

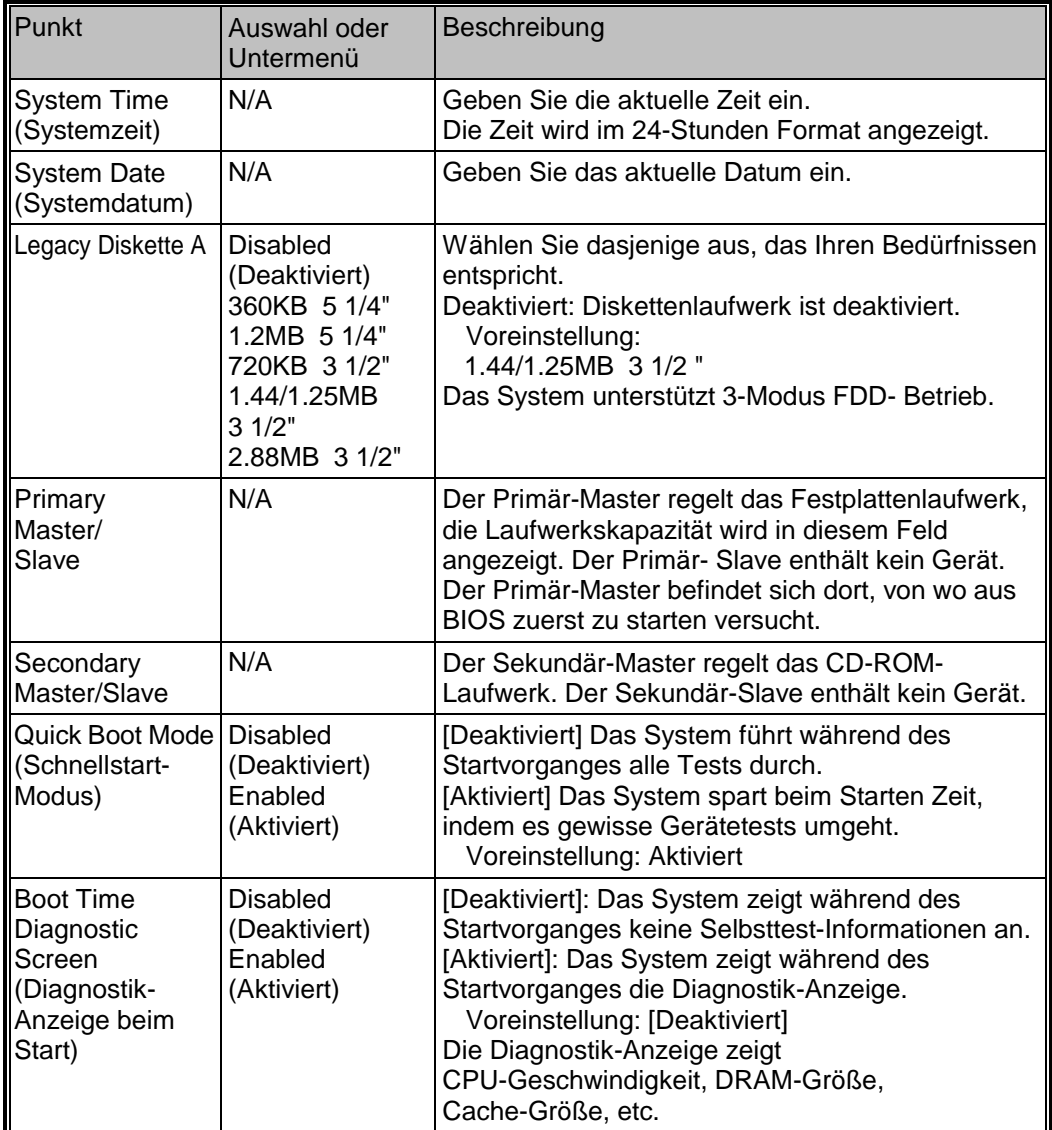

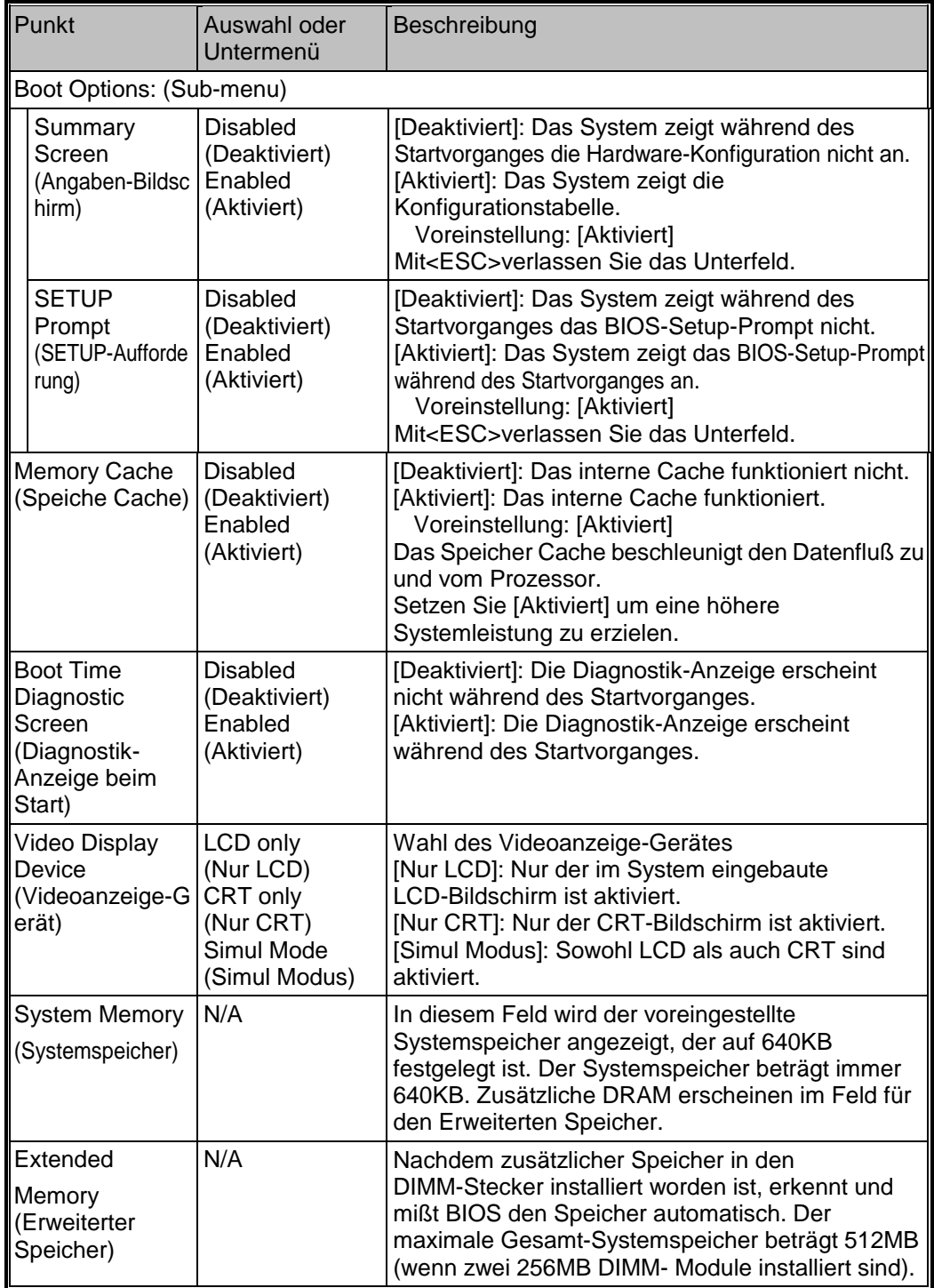

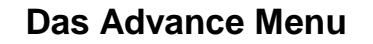

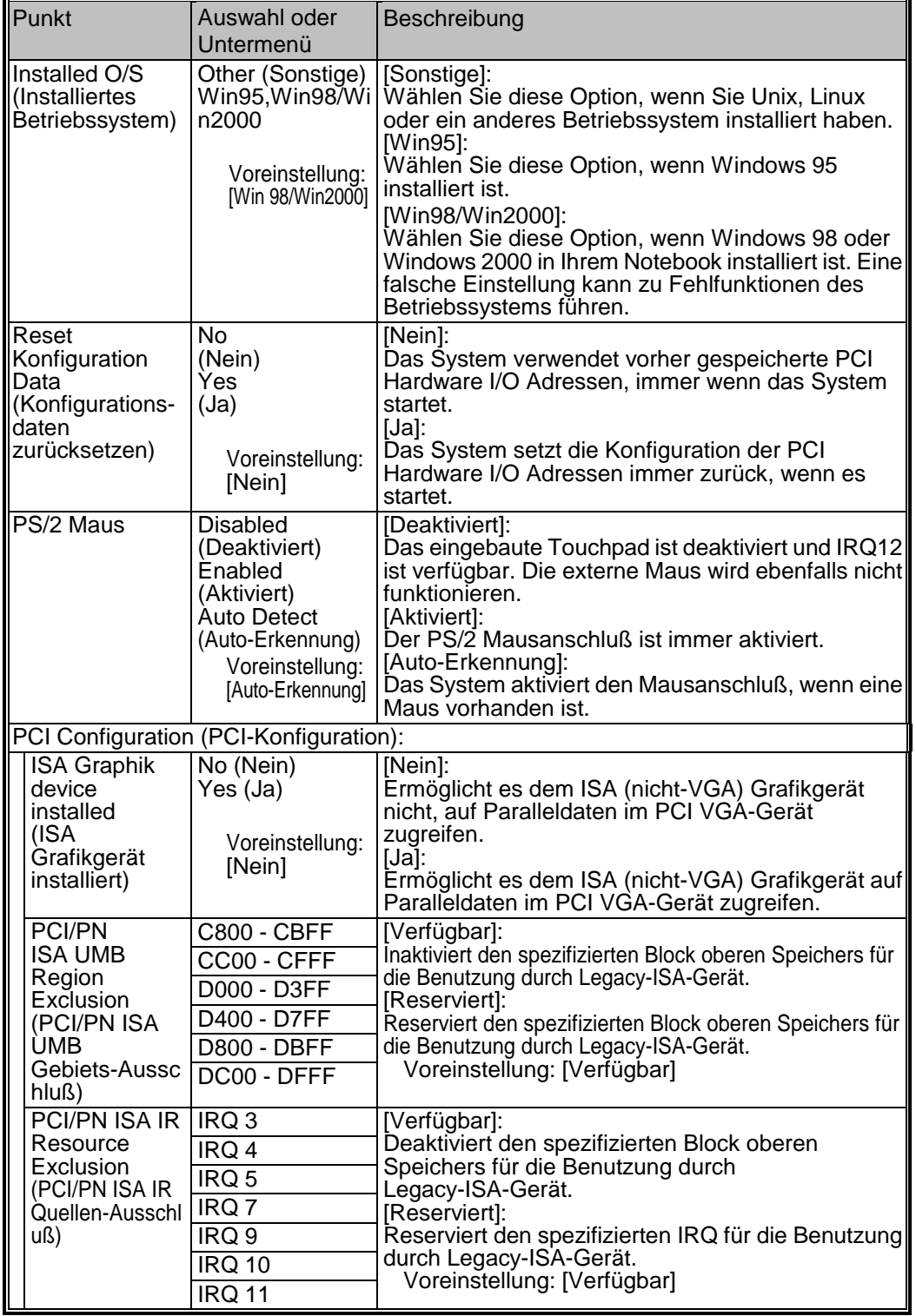

*Hinweis:* 

2-6

*Ohne das OSR2 Servicepaket ist Windows 95 kein vollständiges Plug &* 

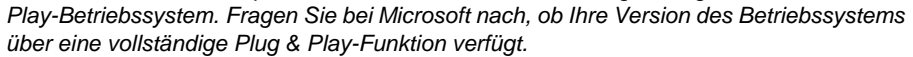

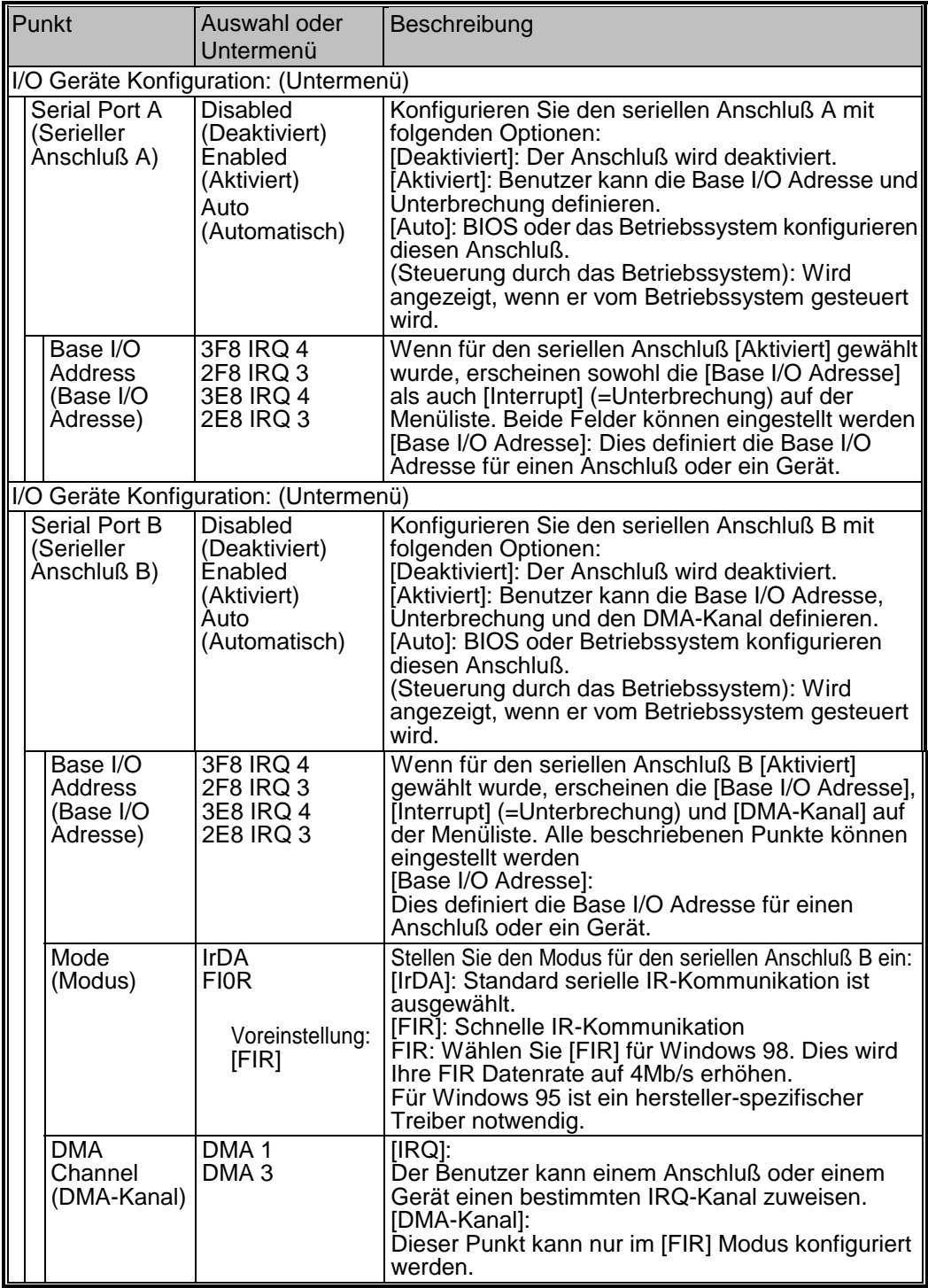

*Hinweis:* 

*Eine Änderung der voreingestellten I/O Adresse und IRQ-Einstellungen für die COM 1, COM 2 und LPT-Anschlüsse kann zu Konflikten mit den Systemgeräten und den installierten Peripheriegeräten führen.* 

*Empfehlung: Belassen Sie die Einstellung wenn möglich auf [Auto].* 

### BENUTZERHANDBUCH

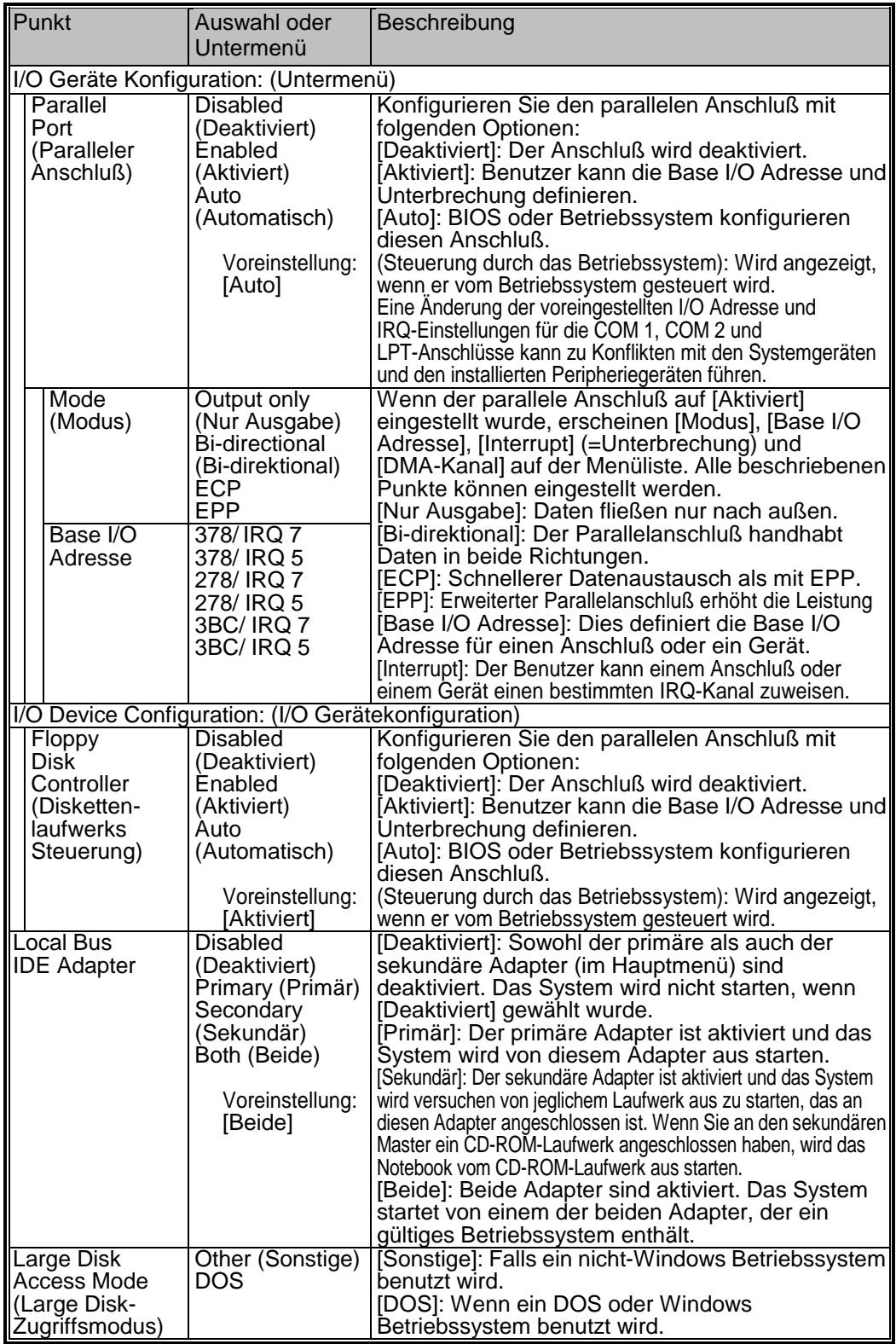

# **Das Security Menu (Sicherheitsmenü)**

Sie können im BIOS ein Sicherheits-Paßwort einstellen, um einem unberechtigten Zugriff auf das Notebook vorzubeugen. Wenn diese Option aktiviert ist, müssen Sie jedesmal ein gültiges Paßwort eingeben, sobald Sie das Notebook starten.

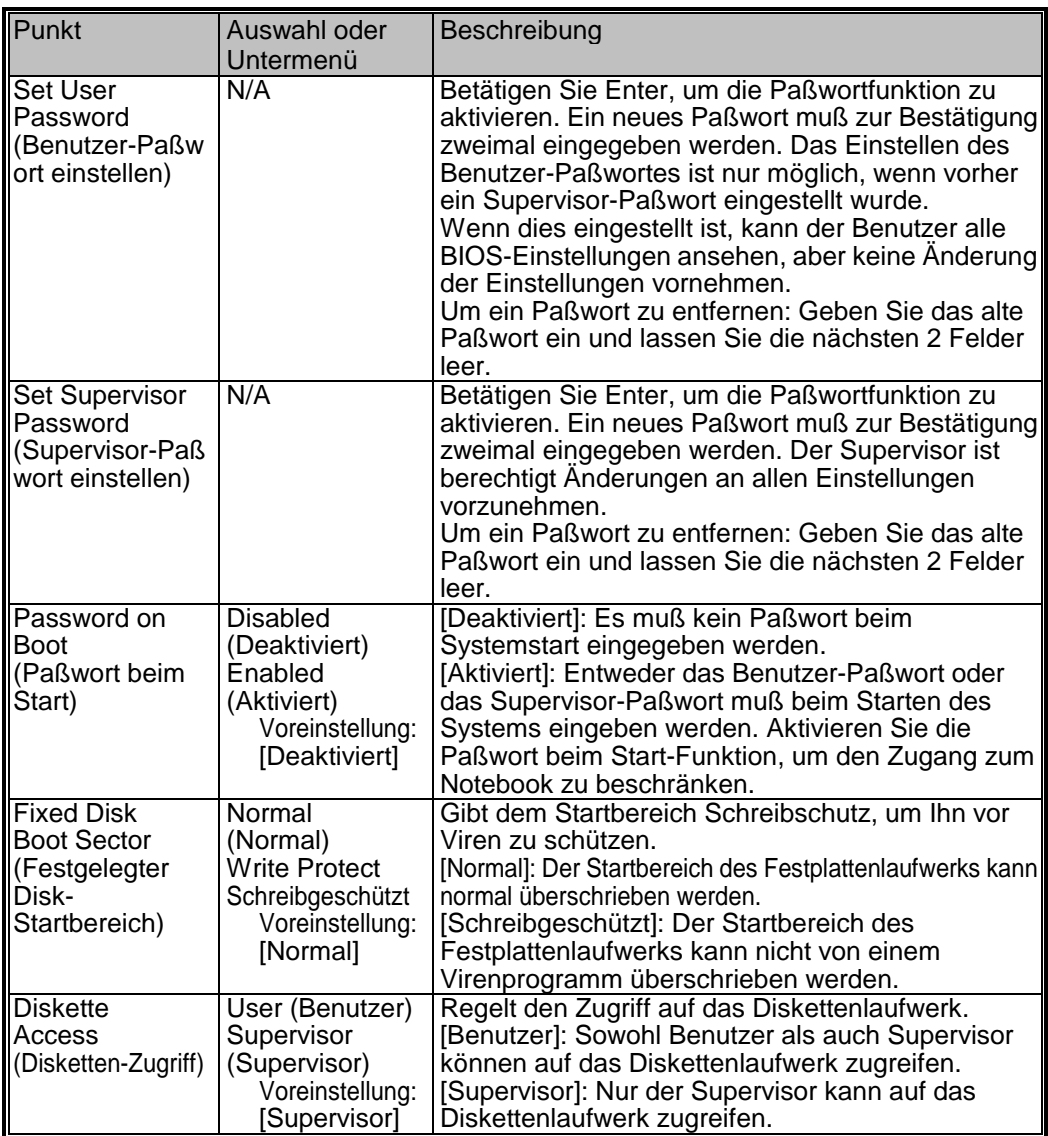

#### *Hinweis:*

*Wenn Sie dreimal hintereinander ein falsches Paßwort eingeben, wird das System deaktiviert. Schalten Sie das Notebook aus, um es nochmals zu versuchen.* 

#### *Achtung:*

*Wenn Sie die "Paßwort beim Start"-Funktion aktiviert haben, sollten Sie das Paßwort auf alle Fälle an einem sicheren Ort aufbewahren. Wenn Sie das Paßwort vergessen müßte das Notebook sonst zur Reparatur, was nicht durch die normale Herstellergarantie abgedeckt ist.* 

# **Das Power Menu (Energiemenü)**

Im Energiemenü können Sie die Energiesparfunktionen Ihres Notebooks aktivieren und einstellen. Das Aktivieren dieser fortschrittlichen Funktion wird sowohl die die Lebensdauer der Batterie, als auch Haltbarkeit Ihres Notebooks verlängern.

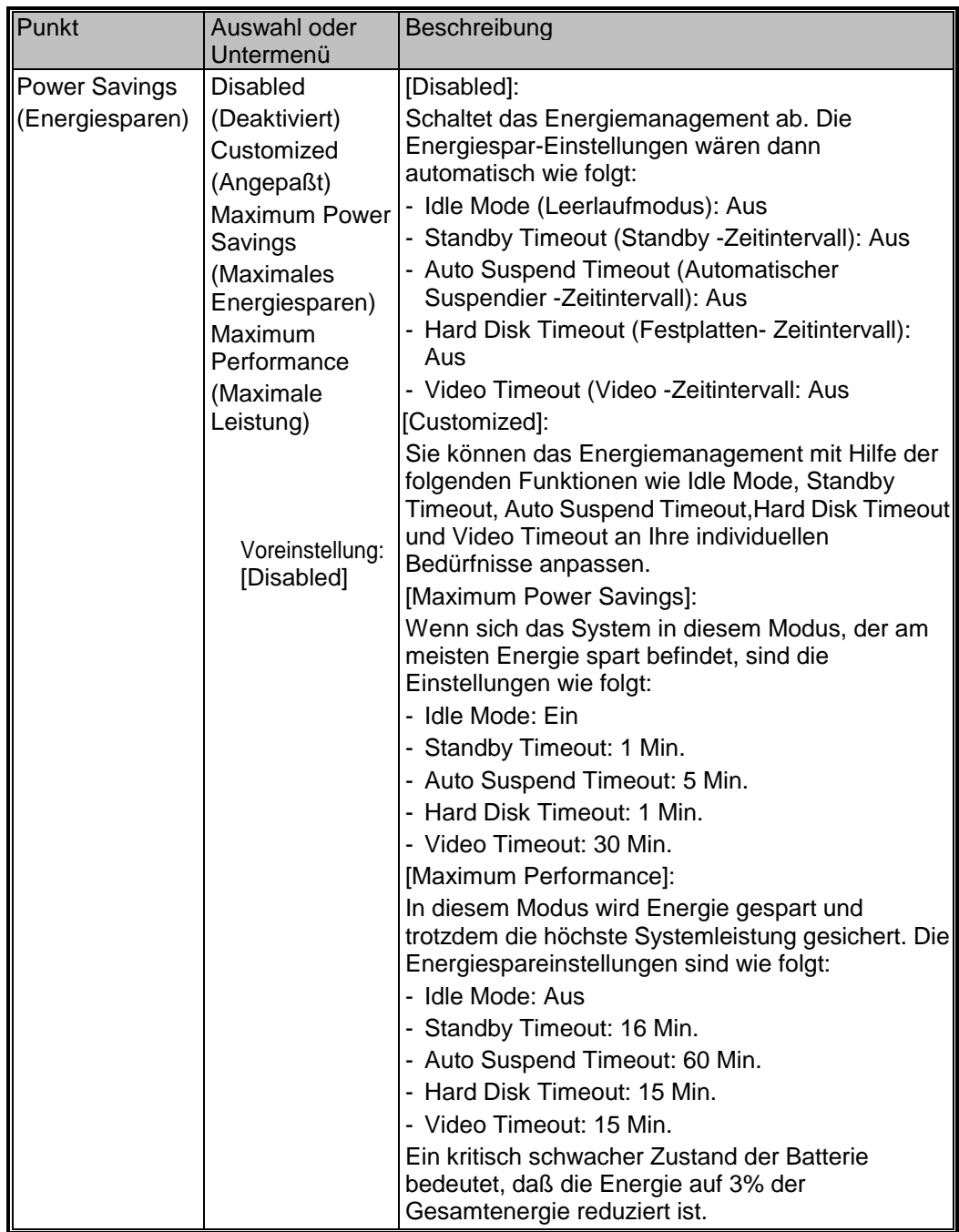

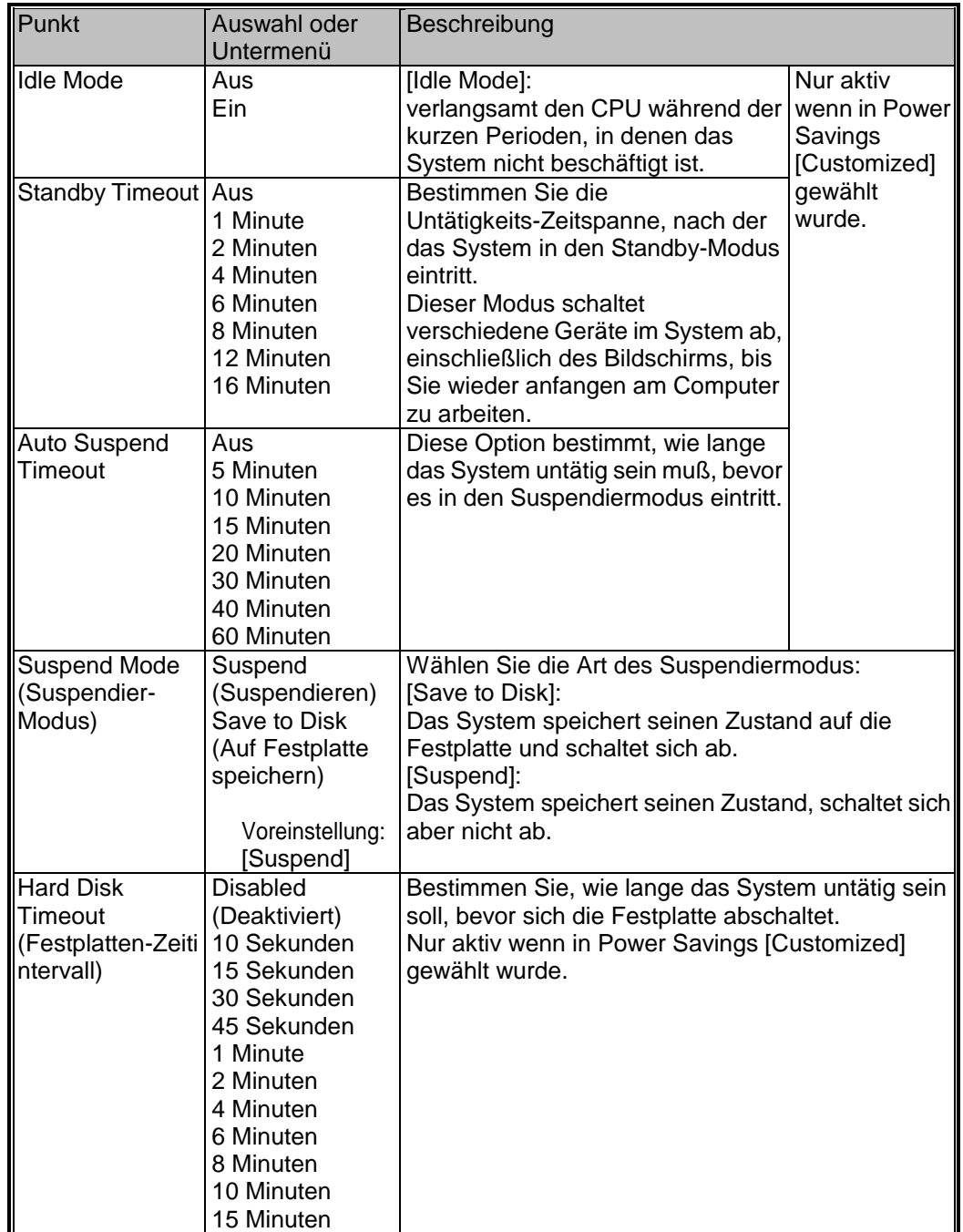

#### BENUTZERHANDBUCH

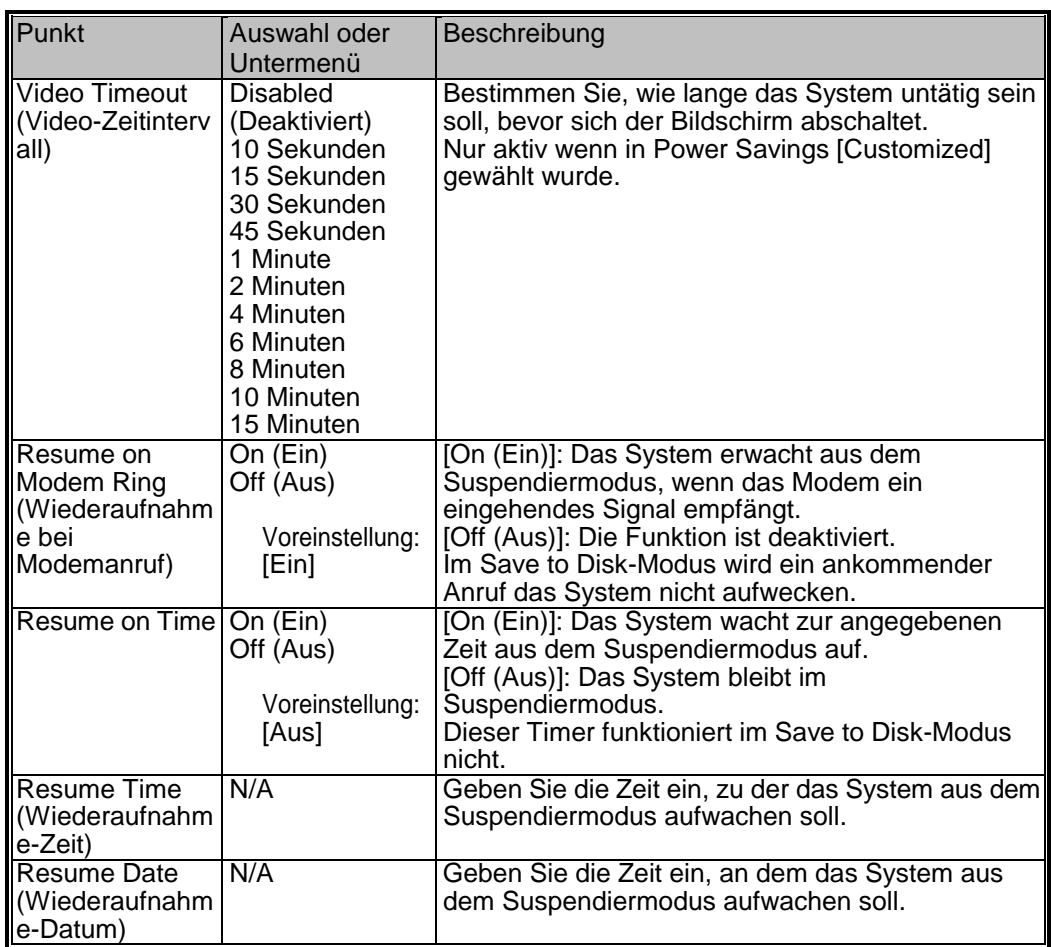

# **Das Boot-Menu (Startmenü)**

Im Boot-Menü können Sie das Verhalten Ihres Notebooks beim Start oder Neustart bestimmen.

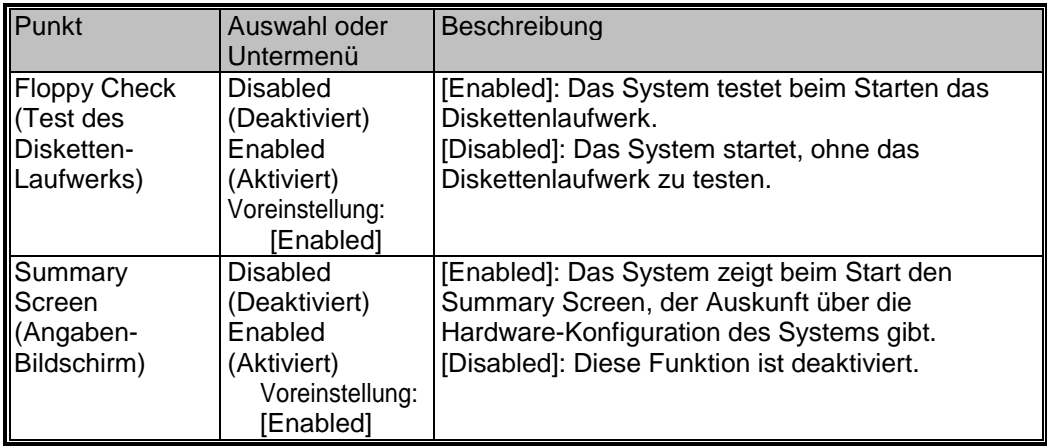

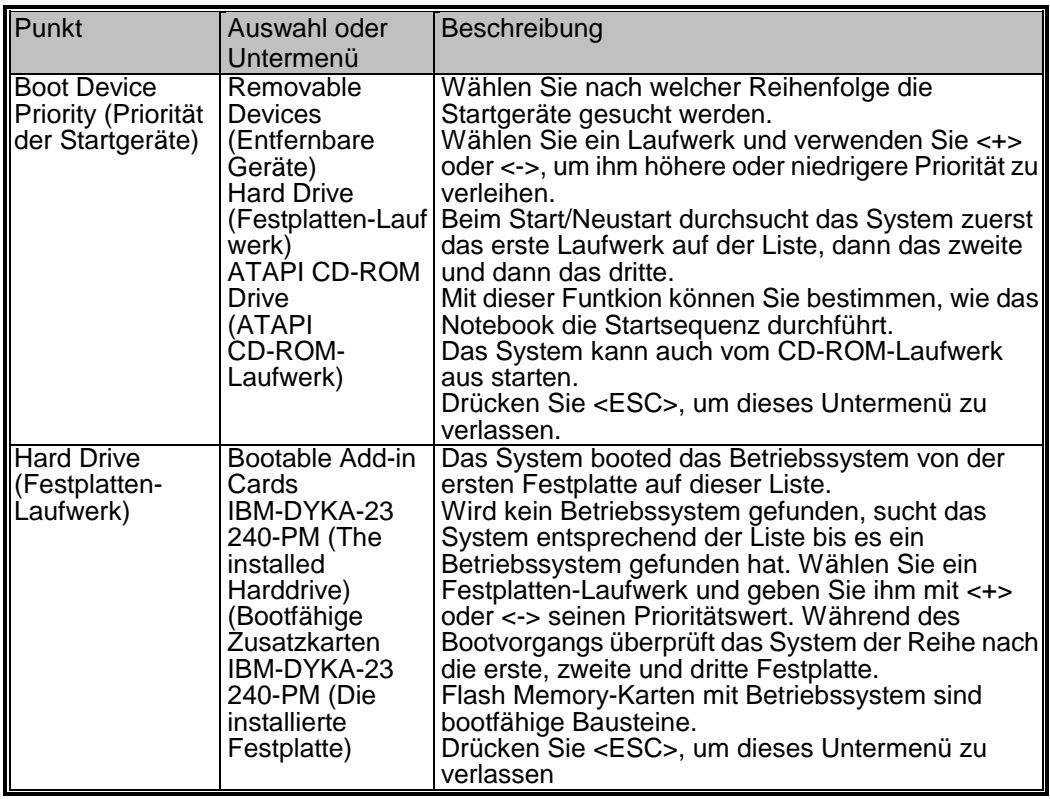

# **Das Exit Menu (Exitmenü)**

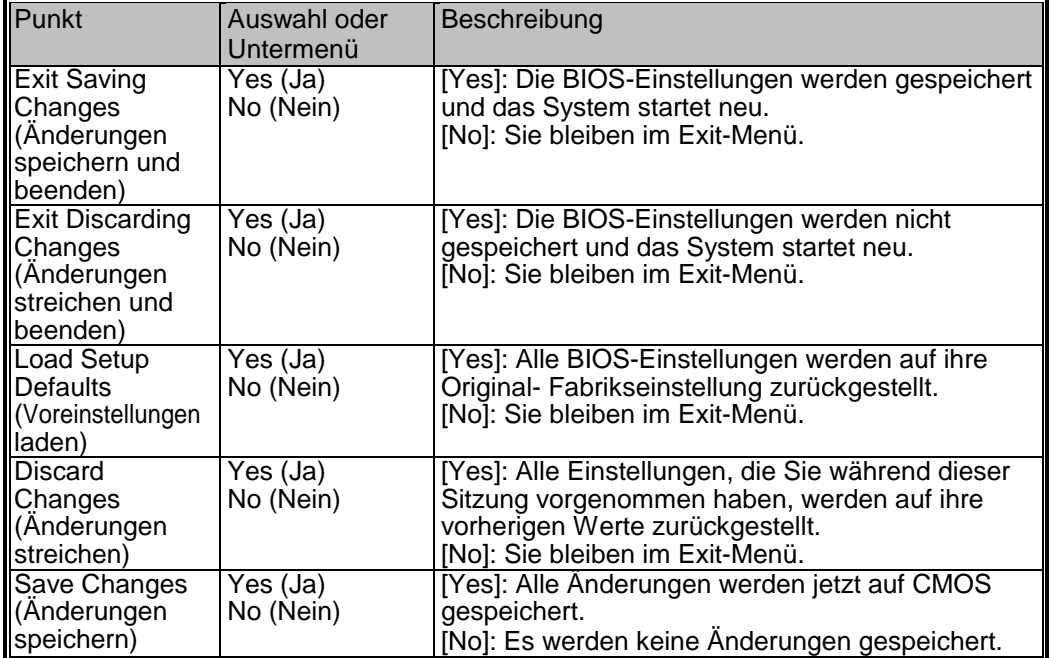

# **ABSCHNITT 3**

*AKKU & ENERGIEMANAGEMENT*

In diesem Abschnitt stellen wir Ihnen die Grundlagen des Energiemanagements vor und zeigen Ihnen, wie Sie es dazu benutzen können, die Lebensdauer Ihres Akkus zu verlängern.

In diesem Abschnitt erfahren Sie, wie Sie Ihr Notebook mit Akku betreiben können, wie Sie den Akku bedienen und behandeln und was es mit dem einmaligen Heuristic Power Management des Systems auf sich hat.

TFT-Bildschirm, Zentral-Prozessor, Festplattenlaufwerk und Diskettenlaufwerk stellen die wichtigsten Hardware-Subelemente dar, die auch die meiste Energie verbrauchen. Das Energiemanagement befasst sich mit der Frage, wie sich diese Komponenten verhalten sollen, um Energie zu konservieren. Sie können das System zum Beispiel so einstellen, dass es nach 2 Minuten Inaktivität den Bildschirm abschaltet, um Energie zu sparen. Effizientes Energiemanagement hilft Ihnen länger mit einem Akku-Ladezyklus zu arbeiten.

## **Das Akku-Pack**

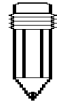

#### *Hinweis:*

*Vergewissern Sie sich, dass der Akku vollständig geladen ist, bevor Sie ihn verwenden.* 

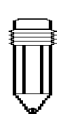

#### *Hinweis: Im Save to Ram-Modus entleert sich ein vollständig geladener Akku in etwa einem Tag. Bei Nicht-Verwendung verliert der Akku in 1-2 Monaten seine Energie.*

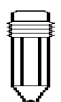

*Hinweis: Um Rostansatz zu vermeiden berühren Sie bitte nicht die Metallenden des Akkus.* 

Wenn das Notebook mit Akku läuft, leuchtet die Akku-LED-Anzeige auf.

#### **Lithium-Ionen-Akku Technologie**

Ihr Notebook verwendet ein auswechselbares Zehn-Zellen Nickel-Metall Hydrid (Ni-MH) oder ein Acht-Zellen Lithium-Ionen-Akku-Pack. Auf diese Weise ist die Energieversorgung gesichert, auch wenn gerade keine Wechselstromversorgung zu Verfügung steht. Laden Sie die Akku auf, bevor sie sich ganz entleert hat. Halten Sie neben diesem Hauptakku immer ein zweites Pack als Ersatz bereit, dass Ihnen zum Beispiel unterwegs zu Verfügung steht.

#### **Akku-Warnanzeigen**

I. Warnung bei schwachem Akku Die Warnanzeige für den schwachen Akku erscheint, wenn der Akku nur mehr über etwa 3% seiner Gesamtenergie verfügt. Bevor der Akku sehr schwach wird, blinkt die grüne Energieanzeige-LED alle 16 Sekunden auf, genauso oft ertönt ein Piepton des Systems.

II. Warnung bei sehr schwachem Akku Die Warnanzeige für dem schwachen Akku erscheint, wenn der Akku nur mehr über etwa 1.5% seiner Gesamtenergie verfügt. Bevor der Akku völlig leer wird, blinkt die grüne Energieanzeige-LED alle 4 Sekunden auf, genauso oft ertönt ein Piepton des Systems.

Diese Signale warnen Sie, daß der Akku schwach ist und Sie sollten auf diesen Zustand reagieren, bevor das System in den *Hibernate*-Modus (Schlafmodus) übergeht. Speichern Sie Ihre Dokumente und Daten und schließen Sie sofort alle Anwendungen, Sie könnten sonst Ihre aktuellen Arbeiten verlieren. Es bleiben Ihnen noch etwa 5-10 Minuten Akku-Betriebszeit. Sie können Ihre Arbeit am Computer nur fortsetzen, wenn Sie den Netzadapter anschließen, oder einen aufgeladenen Akku einsetzen.

*Achtung: Setzen Sie den Akku keinen Temperaturen unter 0 Grad Celsius (32 Grad F) oder über 60 Grad C (140ºF) aus. Dies könnte sich negativ auf den Akku auswirken* 

*Achtung: Falls Sie den "Akkuwarnton" mit Fn + F3 deaktiviert haben, wird das System die Pieptöne nicht erzeugen.* 

# **Installation und Entfernen des Akku-Packs**

Folgen Sie bei diesem Vorgang genau den untenstehenden Abbildungen.

#### **Entnehmen des Akku-Packs:**

- 1. Legen Sie das Notebook mit der Unterseite nach oben auf eine stabile, ebene Oberfläche.
- 2. Suchen Sie die Akku-Verriegelungen. Schieben die versperrte Verriegelung in Richtung 1, wie durch den Pfeil in der untenstehenden Abbildung gekennzeichnet.
- 3. Halten Sie die Verriegelungen weiterhin in dieser geöffneten Position fest und ziehen Sie das harte Gehäuse des Akku-Moduls in Richtung 2.

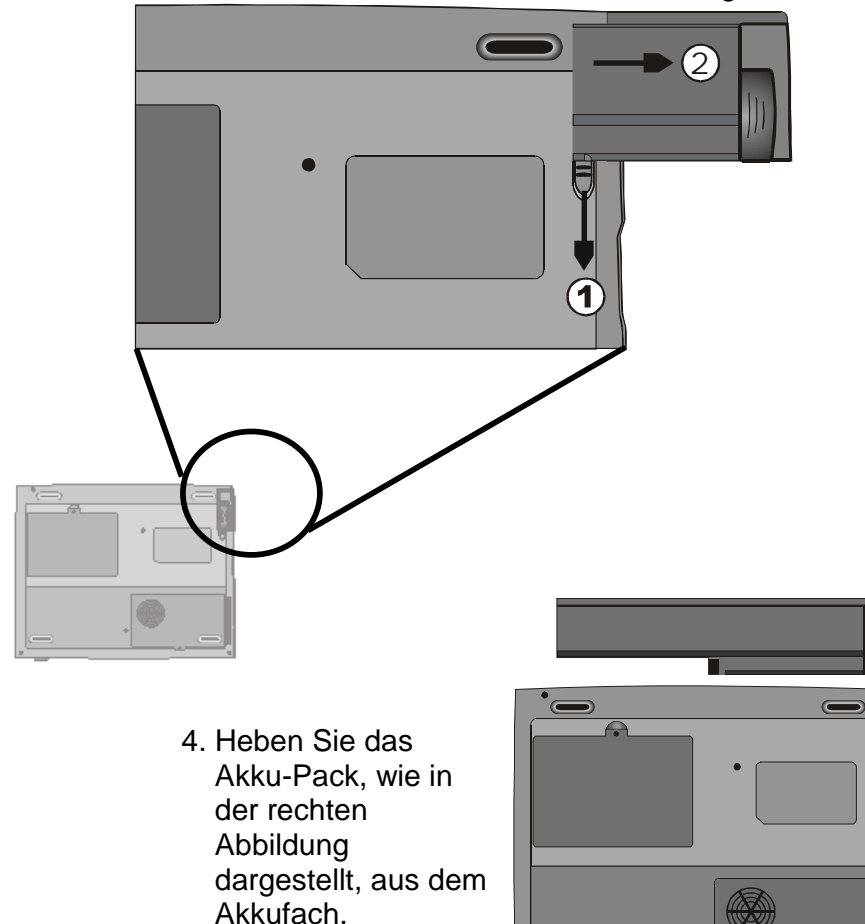

#### **Installation des Akku-Packs:**

- 1. Legen Sie das Notebook mit der Unterseite nach oben auf eine stabile, ebene Oberfläche.
- 2. Schieben Sie die Verriegelungen in die geöffnete Position und halten Sie sie so fest.
- 3. Legen Sie den Akku vorsichtig in das Akkufach des Gerätes ein, bis er sich auf einer Höhe mit den Kanten des Notebooks befindet.

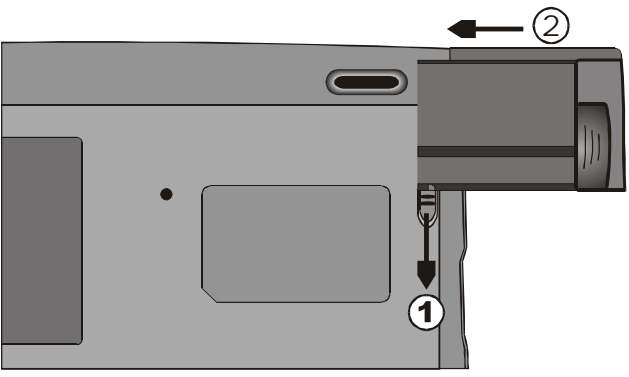

4. Lassen Sie die Verriegelungen wieder in die Versperr-Position zurückgleiten.

# **Aufladen und Ladezeit des Akkus**

Um den Akku aufzuladen, während er in Ihrem Notebook eingebaut ist, verbinden Sie den Netzadapter mit dem Computer und schließen Sie ihn an eine Steckdose an.

Die Ladezeit beträgt circa 2-3 Stunden, wenn das Notebook abgeschaltet ist und circa 3-5 Stunden, wenn das Notebook in Betrieb ist.

Wenn Ihr Notebook an eine Steckdose angeschlossen ist, wird der Akku im Kleinlademodus auch dann aufgeladen, wenn das Notebook in Betrieb ist. Die vollständige Ladezeit beträgt dann etwa 3-5 Stunden.

Sobald der Akku vollständig geladen ist, leuchtet die LED-Akkuladeanzeige periodisch rot auf.

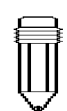

*Hinweis: Planen Sie genügend Ladezeit für den Akku ein, bevor Sie mit dem Notebook auf Reisen gehen.* 

# **Überprüfen des Akkustands**

Sie können den Akkustand in der Akkustatus-Anzeige in Windows überprüfen, diese befindet sich in der rechten unteren Ecke der Taskleiste. Die Genauigkeit beträgt +/- 5-7%.

Stattdessen können Sie auch zur Stromanzeige gehen, indem Sie in der Windows Systemsteuerung auf das Energiemanagement- Symbol klicken.

## **Verlängerung der Haltbarkeit und Betriebsdauer des Akkus**

Es gibt einige Wege, wie Sie die Haltbarkeit des Akkus verlängern können.

 Verwenden Sie immer den Netzadapter, wenn Sie eine Steckdose zur Verfügung haben. Dies garantiert Ihnen einen Computereinsatz ohne Unterbrechungen. Schaffen Sie sich den optionalen zusätzlichen Akku an. Lagern Sie den Akku bei Zimmertemperatur. Höhere Temperaturen ziehen schneller Energie aus dem Akku ab.

 Nutzen Sie die Energiesparfunktionen des Notebooks. Die *Save to Disk*-Option spart am meisten Energie, indem sie den aktuellen Systemzustand an eine eigens dafür vorgesehene freie Stelle auf der Festplatte speichert.

 Deaktivieren Sie die seriellen und parallelen Anschlüsse, wenn keine Geräte daran angeschlossen sind. Wie Sie das machen ist in Abschnitt 2 beschrieben.

 Sogar wenn eine PC-Karte nicht verwendet wird, verbraucht sie ein gewisses Maß an Energie. Entfernen Sie die Karte aus dem Slot, wenn sie nicht benutzt wird. Die Lebensdauer des Akkus liegt bei etwa 500 Ladezyklen.

 Zur richtigen Behandlung des Akkus lesen Sie sich bitte die Hinweise am Beginn dieses Benutzerhandbuches durch.

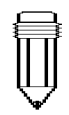

*Hinweis:* 

*Für Tips zum richtigen Umgang mit dem Akku-Pack, lesen Sie sich bitte den Abschnitt Schutz Ihres Notebooks, am Beginn dieses Handbuches durch.* 

# **Verwendung des Energiemanagements**

Das System verfügt über folgende Mittel, um den Energieverbrauch der verschiedenen Hardware-Subsysteme zu verwalten.

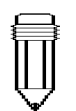

*Hinweis: Wenn das System mit Akku läuft, sollten Sie versuchen nicht zu viele Anwendungen gleichzeitig zu öffnen.* 

Windows bietet zwei verschiedene Arten von Energiemanagement-Programmen an: Advanced Power Management (APM) oder Advanced Configuration Power Interface (ACPI, nur in Windows 98). Sie können die Zeitintervalle für den Monitor und das Festplattenlaufwerk in die Dialogboxen, in Eigenschaften von Windows Energiemanagement (Start > Einstellungen > Systemsteuerung > Energiemanagement (oder Power Management)) eingeben. Das Windows Energiemanagement spart Energie indem es beispielsweise das Festplattenlaufwerk nach einer Minute Inaktivität abschaltet. Für weitere Informationen zum Windows Energiemanagement sehen Sie sich bitte das Benutzerhandbuch von Windows an.

# **Suspendiermodus**

Wenn der Akku kritisch schwach wird (3% der Gesamtladung), kann das System so eingestellt werden, daß es in einen der beiden Suspendiermodi übergeht:

#### **Suspendieren**

Im Suspendiermodus werden nur einige Hardware-Geräte, wie etwa der Bildschirm und die Festplatte, abgeschaltet um Energie zu sparen. Die anderen Geräte werden in einen Niedrig-Energie-Zustand versetzt.

#### **Save to Disk (Auf Festplatte speichern)**

In diesem Modus werden alle Systemdaten auf die Festplatte gespeichert, bevor sich das System abschaltet. Wenn dieser Modus aktiviert ist, können Sie 3 Grafikanzeigen sehen, die Auskunft darüber erteilen, wie viele Daten bereits auf die Festplatte gespeichert wurden. Sobald die Messanzeigen 100% erreichen, ist das System komplett abgeschaltet. In diesem Modus wird auch keine Akku-energie verbraucht, deshalb wird hier die meiste

Energie eingespart. Je nach Anzahl der RAM, die Sie installiert haben, kann es allerdings 15-30 Sekunden dauern bis alle vorherigen Daten wiederhergestellt sind.

Um die *Save to Disk*-Funktion benutzen zu können, ist eine Festplatten-Partition notwendig damit der Systeminhalt gespeichert werden kann. Auf den nächsten Seiten ist beschrieben, wie man eine Save to Disk- Partition/Datei erstellt.

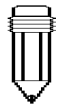

# *Hinweis:*

*Für Informationen zum Einstellen der Parameter im BIOS-Power Management, gehen Sie bitte zu Abschnitt 2, BIOS-Setup.* 

# **Der Suspendier-Knopf**

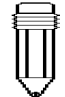

*Hinweis: Falls Ihr Windows 98 im ACPI-Modus läuft, können Sie die Funktion des Ein/Ausschalt/Suspendi er-Knopfes definieren. Klicken Sie auf das Symbol Energiemanagement in der Systemsteuerung oder lesen Sie sich das Windows 98 Handbuch für nähere Informationen durch.* 

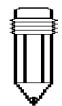

#### *Hinweis:*

*Falls Ihr Windows 98 im ACPI-Modus läuft, können Sie definieren wie sich Ihr System verhalten soll, wenn die Bildschirmplatte geschlossen ist. Klicken Sie auf das Symbol Energiemanagement in der Systemsteuerung oder lesen Sie sich das Windows 98 Handbuch für nähere Informationen durch.* 

Dieses Notebook verwendet ein "Ein-Knopf-Design", bei dem die Ein/Ausschalt-Funktion und die System-Suspendierfunktion von einem einzigen Knopf erfüllt werden. Der Ein/Ausschalt-Knopf fungiert hier auch als Suspendier-Knopf. Sie können die Suspendierfunktion allerdings auch aktivieren, indem Sie die Fn + F1 Hotkey-Kombination betätigen.

Drücken Sie den Ein/Ausschalt/Suspendier-Knopf oder eine beliebige Taste, um das System wieder aus dem Suspendiermodus aufzuwecken. Falls sich Ihr Notebook allerdings im *Save to Disk*-Modus befindet, müssen Sie den Ein/Ausschalt/Suspendier-Knopf drücken, um das System aufzuwecken.

# **Der LCD-Bildschirmplatten-Schalter**

Am Rand der LCD-Bildschirmplatte befindet sich ein kleiner mechanischer Schalter. Das Öffnen und Schließen der LCD-Platte aktiviert diesen Schalter, der ähnlich wie der Suspendier-Knopf wirkt. Wenn der Suspendiermodus auf *Suspend* eingestellt ist, lässt das Schließen der Bildschirmplatte das System in den Suspendiermodus eintreten.

Wenn die LCD-Platte geöffnet oder der Suspendier-Knopf betätigt wird, wacht das System aus dem Suspendiermodus auf.

### **Energieverbrauch des LCD-Bildschirms**

Ihr Notebook ist mit einem TFT (Aktiv-Matrix) LCD-Bildschirm ausgerüstet. Der Bildschirm ist eines der Hardware-Subsysteme, die viel Energie verbrauchen. Um Energie einzusparen, sollten Sie deshalb die Bildschirmhelligkeit wann immer es möglich ist, so weit es geht reduzieren. Das Verringern der Helligkeit verlängert außerdem die Haltbarkeit der internen Bildschirmleuchte.

Um die LCD-Helligkeit zu verringern, drücken Sie Fn + F8.

Um den LCD-Bildschirm abzuschalten, drücken Sie Fn + F4.

# **Erstellen der Save to Disk-Partition (oder Datei)**

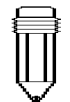

*Hinweis: Installieren oder entnehmen Sie das Speichermodul nicht, solange sich das System im Save to Disk-Modus befindet. Starten Sie das Notebook neu und schalten Sie es dann ab, bevor Sie eine Änderung der Systemkonfiguration durchführen.* 

*Achtung: Das Ausführen des PHDISK.EXE-Programms wird die Daten im Festplattenlaufwerk beschädigen. Es ist daher notwendig, die Software neu zu installieren.* 

Das Festplattenlaufwerk hat eine Standard-Save to Disk-Partition. Die maximale Speichergröße beträgt zum Beispiel 160 MB. 16 MB ist für den Inhalt des Videochips und andere Micro-Controller reserviert. Um den Suspendiermodus unter maximalem Systemspeicher zu nutzen, ist daher ein Erweitern der Save to Disk-Partition auf 166 MB nötig.

Um eine Erweiterung der Standard-Save to Disk-Partition durchzuführen, ist er nötig das folgende Dienstprogramm auszuführen. **Ein Ausführen des** 

**HDPREP.EXE-Programms zerstört die Daten auf Ihrer Festplatte!** Ein erneutes Installieren des Betriebssystems und der Anwendungsprogramme ist dann unvermeidlich.

#### **Um eine Save to Disk-Datei herzustellen, oder deren Größe zu verändern, machen Sie folgendes:**

- 1. Starten Sie das Notebook unter DOS.
- 2. Lokalisieren Sie das Dienstprogramm HDPREP.EXE auf der Hersteller-CD (oder Diskette).
- 3. Geben Sie HDPREP beim DOS-Prompt ein und drücken dann die Eingabetaste.

Es ist nötig die Festplatte (DOS Partition) neu zu formatieren und das Betriebssystem und die Anwenderprogramme neu zu installieren.

Unter DOS, Windows3.x oder Windows 95 (FAT16), ist es möglich eine Save to Disk-Datei anstelle einer Partition zu erstellen. In diesem Fall ist ein Formatieren der Festplatte und eine Neuinstallation des Betriebssystems und der Anwenderprogramme nicht nötig. Folgen Sie bei der Erstellung einer Save to Disk-Datei den obigen Anweisungen und geben PHDISK/create/file unter Punkt 3 ein.

# **Über die Energiemanagement-Funktionen von Windows 98**

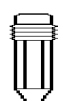

*Hinweis: Für nähere Informationen zur Verwendung der Energiemanagement-Funktionen, ziehen Sie bitte das Windows 98 Handbuch zu Rate.* 

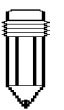

*Hinweis: Das BIOS des Notebooks unterstützt die Windows APMund ACPI-Modi. Die Abbildung rechts zeigt den Windows 98 APM-Dialog. Zur Aktivierung des Windows ACPI-Modus, informieren Sie sich bitte im Windows 98 Handbuch.* 

Zusätzlich zu dem Energiesparprogramm, das im Notebook eingebaut ist, bietet Windows 98 ähnliche Energiemanagement-Funktionen an. Um auf diese Funktionen zuzugreifen, gehen Sie zu [Arbeitsplatz > Systemsteuerung] und doppelklicken Sie auf das Symbol Energiemanagement.

Im Windows Energiemanagement können Sie die Zeitintervall-Werte für den Bildschirm und die Festplatte eingeben. Sie können es so einstellen, dass Ihr Notebook automatisch in den Standby-Modus geht oder sich abschaltet, wenn der Akku schwach wird bzw. einen kritischen Zustand erreicht. Für nähere Angaben zu den Energiemanagement-Merkmalen, lesen Sie bitte im Windows 98 Handbuch nach oder benutzen Sie die Windows Online-Hilfe.

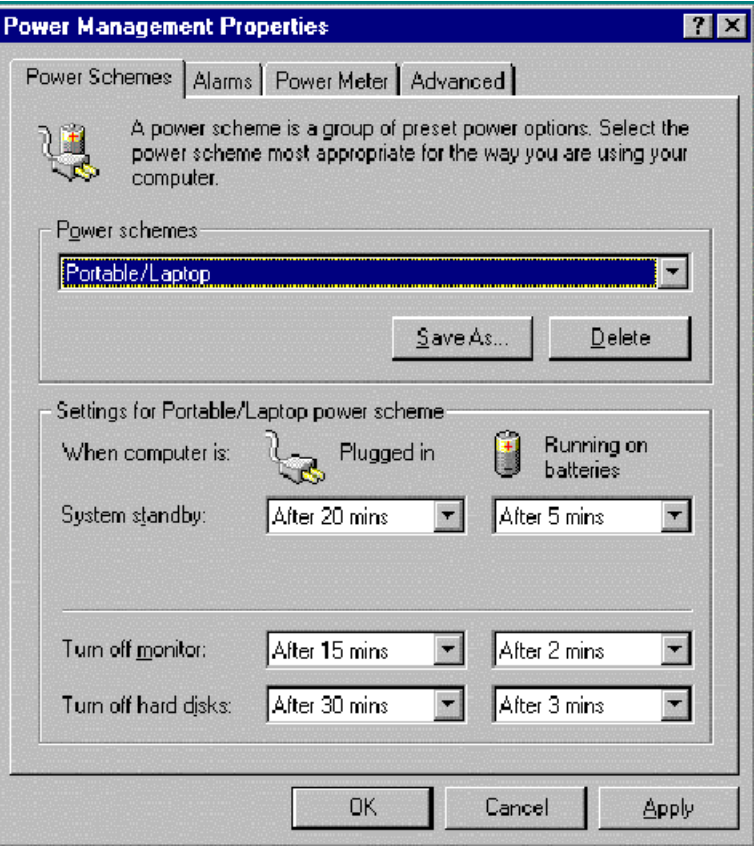

3-10

## **Intel SpeedStep™ Technologie**

Das Notebook verfügt über den neuen Pentium III Prozessor und SpeedStep, das Neuste in der Mobile Computing Technology. Intel SpeedStep Technologie ist bestrebt, das eigene Leistungsvermögen an den Anforderungen eines mobilen Computers zu orientieren. Dies bedeutet für den Benutzer, dass ihm immer und überall ein einsatzbereites Notebook zu Verfügung steht. Mit 650 MHz ist der mobile Computer in der Lage, äußerst komplexe Geschäfts- und Internetanwendungen mit der Geschwindigkeit eines Desktop-Computers zu erledigen. Im Akkubetrieb verringert sich die Taktfrequenz automatisch auf 500 MHz. Dies verlängert die Lebensdauer der Akku, sichert aber gleichzeitig ein hohes Leistungsniveau. Auf Wunsch ist auch in dieser Situation ein manuelles Erhöhen der Taktfrequenz auf 650 MHz möglich.

### **Installation von Intel SpeedStep™**

Halten Sie die Hersteller-CD bereit, bevor Sie mit der Installation beginnen.

#### **Führen Sie folgende Schritte aus:**

- 1. Gehen Sie zu [Start>Ausführen].
- 2. Klicken Sie auf Durchsuchen und legen Sie die Hersteller-CD ein, auf der sich die Intel SpeedStep™ Anwendung befindet
- 3. Führen Sie das Setup aus.
- 4. Folgen Sie den Anweisungen auf dem Bildschirm und starten Sie anschließend das System neu.

# **Ausführen des Intel(R) SpeedStep™ Programms**

Das spezielle Intel SpeedStep™ Programm macht ein Arbeiten mit höherer Geschwindigkeit möglich. Gleichzeitig gibt es die Möglichkeit zwischen zwei Leistungsstufen, dem Maximum Performance Modus und dem Battery Optimized Performance Modus zu wählen, je nachdem welche Energiequelle benutzt wird.

#### **Intel SpeedStep™ wird auf folgende Weise aktiviert:**

1. Doppelklicken Sie das SpeedStep-Symbol auf der unteren rechten Seite der Taskleiste. (Siehe unten)

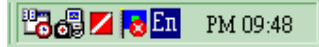

2. Klicken Sie auf Weitere Optionen.

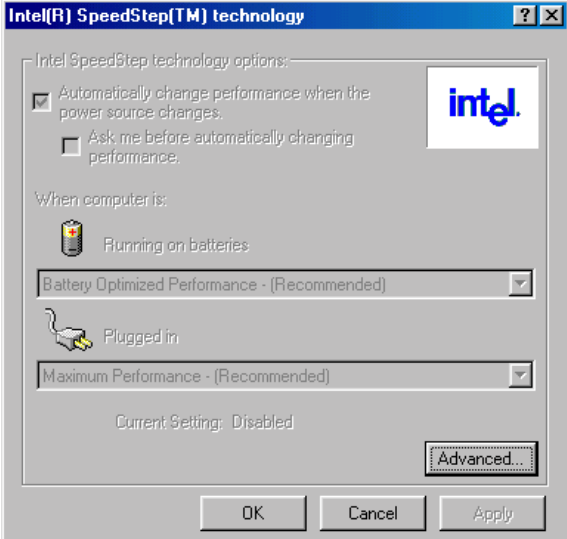

- 3. Der Intel (R) SpeedStep(TM) Technology (Advance) Bildschirm öffnet sich (Siehe unten).
- 4. Aktivieren Sie die Speed Technology Steuerung und klicken dann auf OK.

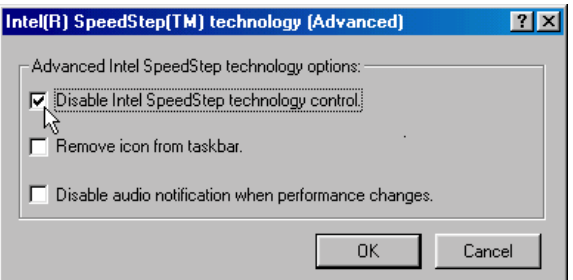

5. Starten Sie den Computer neu.

#### **SpeedStep bietet zwei Leistungsmodi**

Ein Umschalten zwischen zwei Leistungsmodi geschieht entweder automatisch, oder wird vom Benutzer vorgenommen.

- 1. **Maximum Performance Mode**  Diese Wahl bietet ein Leistungsniveau, dass dem Betrieb mit Netzstrom entspricht.
- 2. **Battery Optimized Performance Mode**  Dieser Modus bietet die beste Balance zwischen Performance und Lebensdauer des Akkus. Ist dieser Modus aktiviert, beträgt das Leistungsniveau des Computers 80% der maximalen Performance, gleichzeitig wird aber der Energieverbrauch des Prozessors um 40% bis 50% gesenkt.

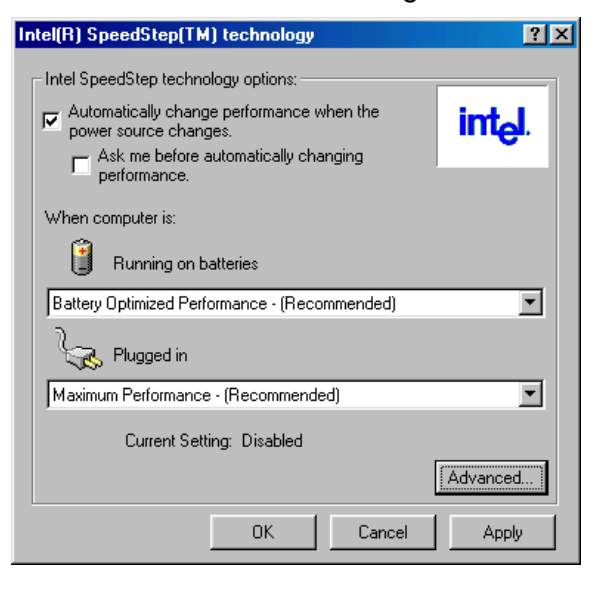

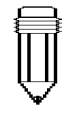

*Hinweis: Ist das System mit einem 650 MHz Microprozessor ausgerüstet, bietet es einen 650 MHz Maximum Performance Mode und einen 500 MHz Optimized Performance Mode.* 

*Ist das System mit einem 600 MHz Microprozessor ausgerüstet , bietet es einen 600 MHz Maximum Performance Mode und einen 500 MHz Optimized Performance Mode.* 

# **ABSCHNITT 4**

# *AUFRÜSTEN IHRES NOTEBOOKS*

In diesem Abschnitt erfahren Sie, wie Sie die Speicher- und Hardwarekapazität erweitern können.

#### **Aufrüsten des Festplattenlaufwerks**

*Hinweis: Einige Modelle, die mit einem IBM-Festplattenla ufwerk ausgestattet sind, erzeugen möglicherweise ein ratterndes Geräusch. Dies ist konstruktions-bedi ngt und beeinträchtigt die Funktion des Systems in keiner Weise*

Indem Sie das Originallaufwerk durch eines mit größerer Kapazität ersetzen, können Sie die Festplattenkapazität Ihres Notebooks erhöhen. Das Notebook verwendet eine 9.5mm (Höhe), 2.5 Zoll Enhanced IDE, Ultra DMA, oder ATA-66 Typ Festplatte.

Fertigen Sie auf alle Fälle Sicherheitskopien von allen Ihren Daten an, bevor Sie diesen Vorgang durchführen.

Achtung: Das Aufrüsten des Festplattenlaufwerks in diesem Notebook ist ein heikler Vorgang. Bitte folgen Sie dabei genau den untenstehenden Anweisungen, oder überlassen Sie die Installation einem qualifizierten Techniker. Schäden, die durch diesen Vorgang entstanden sind, werden NICHT durch die Herstellergarantie abgedeckt.

Achtung: Seien Sie vorsichtig bei der Handhabung der Festplatte.

 Lassen Sie sie nicht fallen und setzen Sie sie keinen Erschütterungen aus.

Drücken Sie nicht auf die Abdeckung.

 Berühren Sie den Stecker nicht mit den Fingern. Eine falsche Behandlung des Festplattenlaufwerks

kann zu einem permanenten Datenverlust führen.

Fertigen Sie eine Kopie vom Inhalt des Laufwerks an, bevor Sie es ausbauen.

# **Erweiterung des Festplattenlaufwerks**

#### **Um das Festplattenlaufwerk auszutauschen, machen Sie folgendes:**

- 1. Schalten Sie den Computer AUS. Entfernen Sie das Netzkabel und alle anderen Kabel/Geräte vom Notebook.
- 2. Legen Sie Ihre Hand auf einen großen Metallgegenstand, um statische Elektrizität abzuleiten.
- 3. Lokalisieren Sie das Festplattenlaufwerks-Modul an der Unterseite des Notebooks.
- 4. Entfernen Sie die Befestigungsschrauben -A, die die Festplattenlaufwerks-Gehäuseabdeckung sichern.
- 5. Entfernen Sie das Festplattenlaufwerksgehäuse, wie in der Abbildung gezeigt
- 6. Entfernen Sie nun die Metallabdeckung, die das Festplattenlaufwerksgehäuse sichert um zu den Befestigungsschrauben B und C zu gelangen.
- 7. Lösen der zwei Befestigungsschrauben B und C, die das Gehäuse und die Laufwerkseinheit sichern.
- 8. Heben Sie die Laufwerksabdeckung bis zu einem Winkel von ca. 30 Grad und ziehen Sie sie heraus, wie in der Abbildung gezeigt.

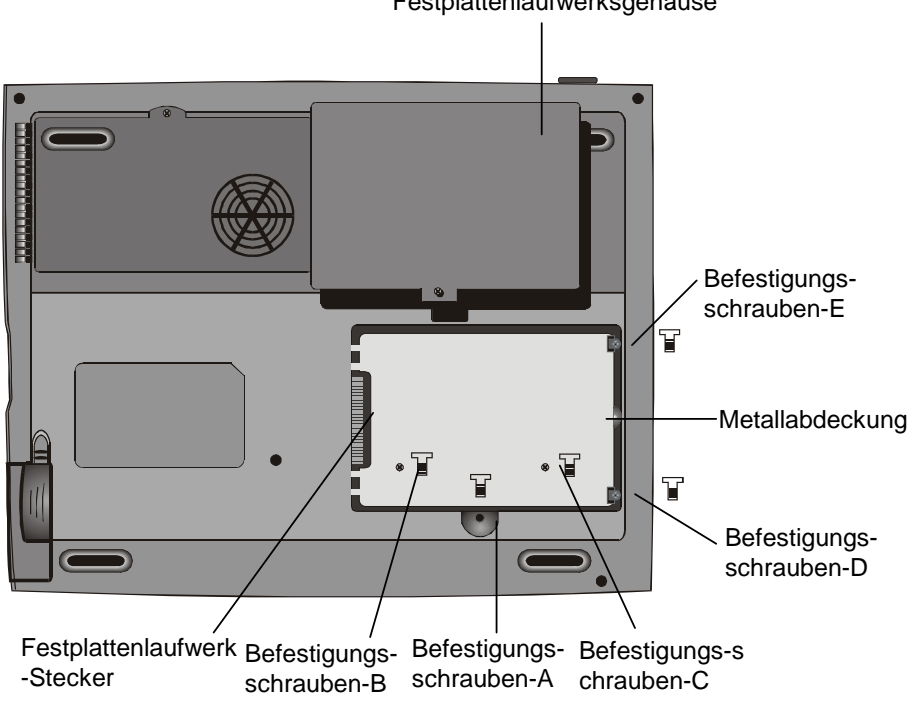

Festplattenlaufwerksgehäuse

9. Heben Sie die Laufwerksabdeckung bis zu einem Winkel von ca. 30 Grad und ziehen Sie sie heraus, wie in der Abbildung gezeigt.

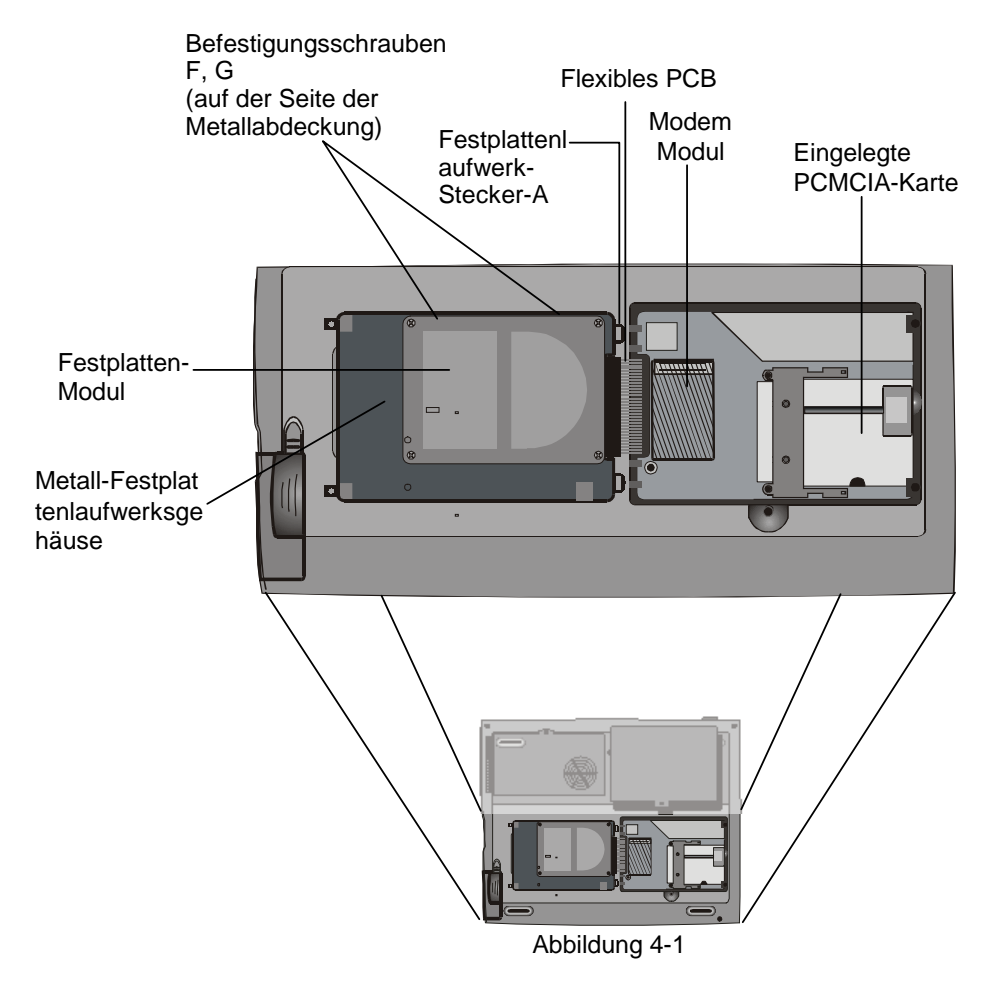

- 10. Merken Sie sich die Lage des Festplattenlaufwerk-Steckers A und entfernen Sie ihn vorsichtig vom Laufwerk. (Siehe Abbildung 4-2 auf der nächsten Seite)
- 11. Lokalisieren und entfernen Sie die letzten 2 Befestigungsschrauben F und G, die das Festplattenlaufwerks-Gehäuse und das Festplattenlaufwerk sichern.
- 12. Entfernen Sie die Metallabdeckung vom Festplattenlaufwerk-Modul. Beachten Sie, dass die grüne PC-Platine der Festplatte nach unten zeigt.
- 13. Setzen Sie nun das neue Festplattenlaufwerks-Modul in das Metallgehäuse ein und ziehen Sie die Schrauben B, C, F und G an.

#### Abschnitt 4 AUFRÜSTEN IHRES NOTEBOOKS

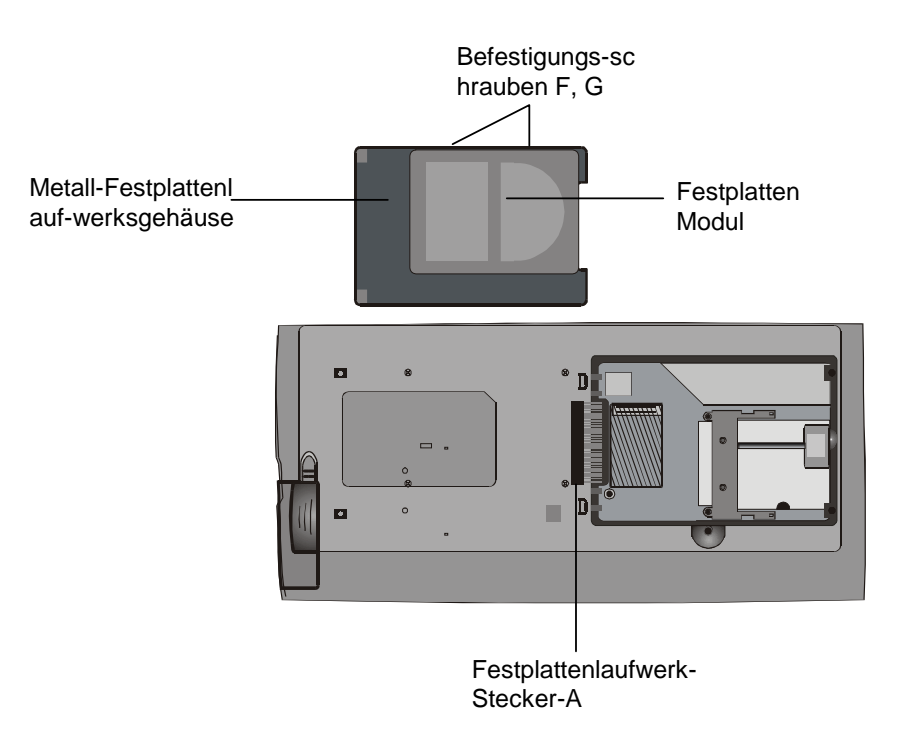

Abbildung 4-2

- 14. Bringen Sie den Anschluss A wieder dem neuen Laufwerk an. Versichern Sie sich, dass das Modul fest an den Basisstecker angeschlossen ist.
- 15. Setzen Sie das Metallfestplattenlaufwerks-Gehäuse wieder in den Laufwerksschacht.
- 16. Ziehen Sie die Befestigungsschrauben D und E an.
- 17. Bringen Sie die Festplattenlaufwerks-Gehäuseabdeckung wieder an
- 18. Drehen Sie Ihr Notebook wieder auf die richtige Seite um und schalten Sie es ein.

Sie haben nun die Aufrüstung des Festplattenlaufwerks abgeschlossen.

Wenn ein neues Festplattenlaufwerk installiert wurde, müssen Sie die Festplatte neu formatieren und das Betriebssystem und die Software neu installieren. Falls Sie die Save to Disk-Funktion verwenden möchten, sollten Sie eine neue Save to Disk-Partition herstellen BEVOR Sie die Festplatte neu formatieren, weil das Ausführen des PHDISK-Programmes die Daten auf der Festplatte zerstört und Sie die gesamte Software neu installieren müssen. Die Anleitung dazu finden Sie am Ende von Abschnitt 3, in *Erstellen einer Save to Disk-Partition*.

#### **Aufrüsten des Systemspeichers**

Viele Anwendungsprogramme werden schneller laufen, wenn Sie die Speicherkapazität des Notebooks erhöhen. Das Notebook besitzt für die Speicherweiterung einen Erweiterungsschacht, der sich unterhalb der Tastatur befindet. Sie können die Speicherkapazität erhöhen, indem Sie ein Dual-Inline-Speichermodul (allgemein DIMM genannt) hinzufügen. Das DIMM kann eine Kapazität von 16MB, 32MB, 64MB, 128MB oder 256MB haben. Das DIMM ist vom Typ eines Synchronous-DRAM, hat 144 Pins und verwendet 3.3V. Die Geschwindigkeit des DIMM beträgt 70ns oder 60ns (je kleiner die Zahl, desto schneller).

Achtung: Das Aufrüsten des Speichers in diesem Notebook ist ein heikler Vorgang. Bitte folgen Sie dabei genau den untenstehenden Anweisungen, oder überlassen Sie die Installation einem qualifizierten Techniker. Schäden, die durch diesen Vorgang enstanden sind, werden NICHT durch die Herstellergarantie abgedeckt.

Achtung: Das Verändern des Speichers während sich der Computer im Suspendiermodus oder Stromsparmodus befindet, kann zu einer permanenten Beschädigung des Notebooks führen. Schalten Sie daher das Notebook auf alle Fälle ab und stecken Sie das Netzkabel aus, bevor Sie eine Speichererweiterung vornehmen.

# **Erweiterung des DIMM-Moduls im Originalschacht**

**Um das DIMM zu erweitern, machen Sie folgendes:**

- 1. Schalten Sie den Computer AB. Entfernen Sie das Netzkabel und alle anderen Kabel/Geräte vom Notebook.
- 2. Legen Sie Ihre Hand auf einen großen Metallgegenstand, um statische Elektrizität abzuleiten.
- 3. Stellen Sie das Notebook auf eine flache Oberfläche und öffnen Sie die LCD-Bildschirmplatte vollständig.
- 4. Lokalisieren Sie mit Hilfe der untenstehenden Abbildung die Tastatur-Verriegelungen A, B, C und D, die sich am unteren Rand der Tastatur befinden. Die Verriegelungen haben Federn eingebaut. Sie werden zurückspringen, wenn sie gedrückt werden und in ihre Ausgangsposition zurückkehren, wenn sie losgelassen werden.

Abbildung 4-3

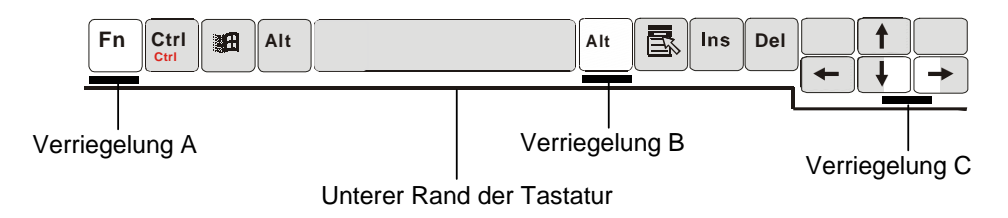

- 5. Verwenden Sie eine kleine Klinge, um die Verriegelung A hinunter zu drücken. Die Tastatur sollte nun ein wenig über die Verriegelung herausspringen. Falls die Tastatur nicht herausspringt, versuchen Sie sie vorsichtig oberhalb der Verriegelung anzuheben. Wiederholen Sie diesen Vorgang mit allen übrigen Tastatur-Verriegelungen.
- 6. Heben Sie die untere Kante der Tastatur vorsichtig an. Sie sehen folgendes.

*Achtung: Um eine Beschädigung des DIMM durch elektrostatische Ladung zu vermeiden, berühren Sie bitte nicht die Metall-Kontaktkante.* 

#### BENUTZERHANDBUCH

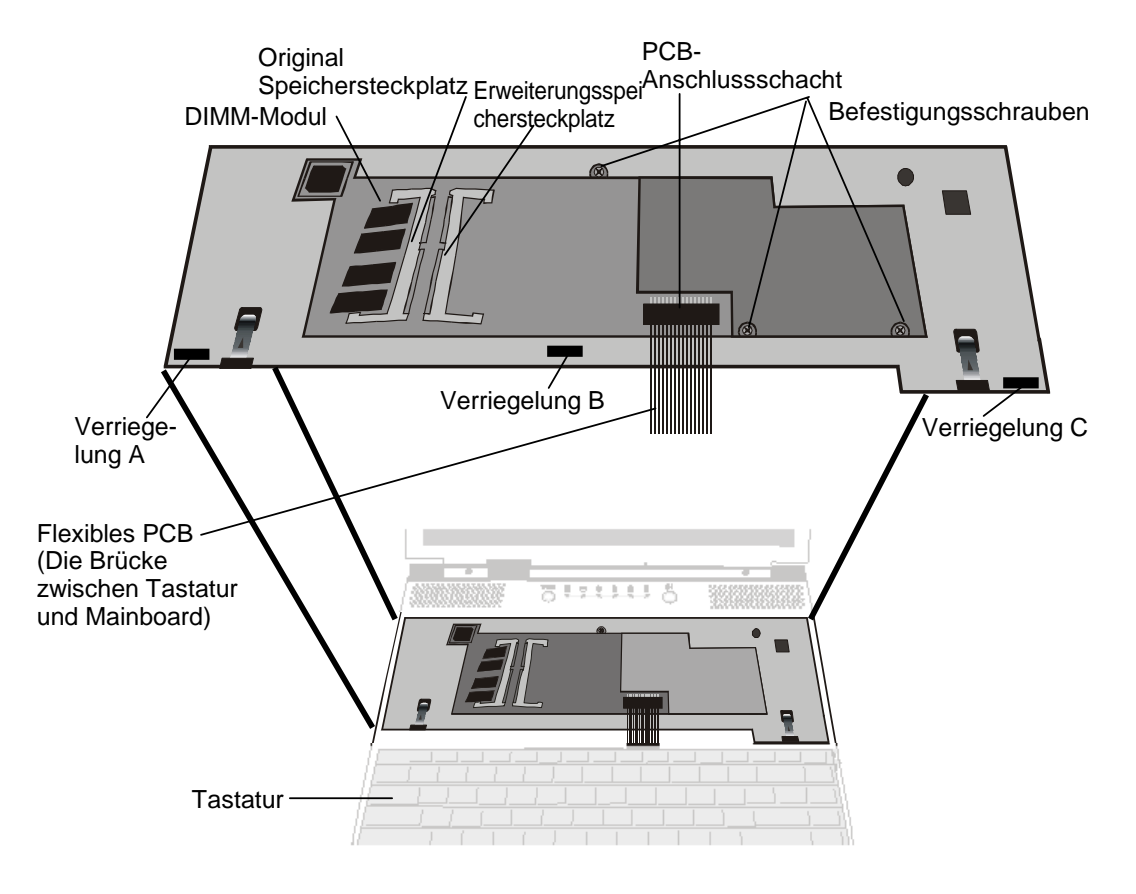

Abbildung 4-4

*Hinweis: Ihr Notebook wurde mit einer Vielzahl am Markt erhältlicher DIMM getestet. Allerdings sind nicht alle Speichermodule kompatibel. Für eine Liste kompatibler DIMM für Ihr Notebook, wenden Sie sich bitte an Ihren Händler.* 

- 7. Der Speichersteckplatz erscheint nun wie in der Abbildung 4-4 dargestellt.
- 8. Drücken Sie gleichzeitig auf die Verriegelungen, die sich auf beiden Seiten des Steckplatzes befinden. Das DIMM sollte nun in einem Winkel; von etwa 30 Grad herausspringen.

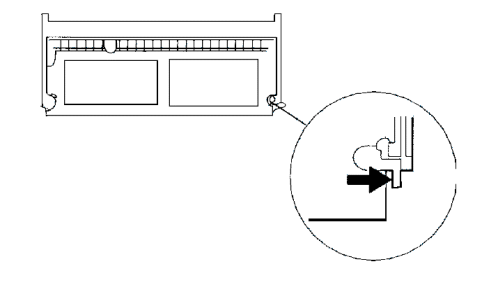

### Abschnitt 4 AUFRÜSTEN IHRES NOTEBOOKS

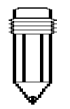

*Hinweis: Beachten Sie die Kerben am DIMM. Diese Kerben sollten genau in den Stecker passen.* 

- 9. Ziehen Sie das DIMM-Modul aus dem Speicher-Steckplatz heraus. Heben Sie sich das DIMM für eine weitere Verwendung auf alle Fälle auf.
- 10. Installieren Sie das DIMM-Modul in den Speicher-Steckplatz. Das DIMM passt nur in einer Position hinein. Schieben Sie das DIMM in einem Winkel von circa 30 Grad in den leeren Speicher-Steckplatz. Drücken Sie es dann fest, so dass sich die Kontaktkante in den Steckplatz schiebt.

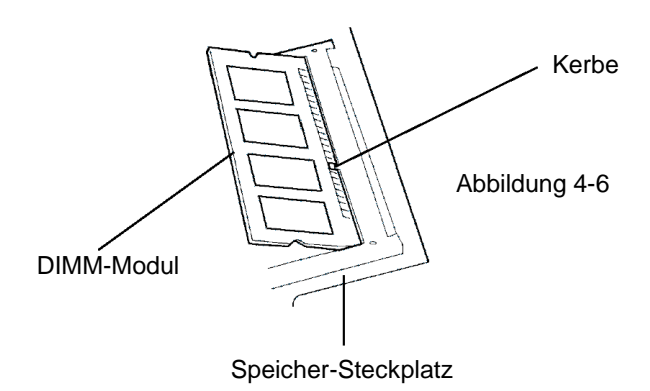

- 11. Schwenken Sie das DIMM, bis die beiden Verriegelungen des Steckplatzes einrasten. Sie werden das Klicken spüren.
- 12. Setzen Sie die Tastatur wieder in ihre ursprüngliche aufrechte Position. Passen Sie auf, dass das flexible PCB an die Tastatur angeschlossen ist. Die Tastatur sollte nun wieder durch die Verriegelungen versperrt sein.

Sie haben nun die Speicheraufrüstung abgeschlossen.
## **Installation eines DIMM-Moduls in den Erweiterungssteckplatz**

## **Um das Speichermodul zu installieren, machen Sie folgendes:**

- 1. Folgen Sie den Schritten 1-7 im letzten Abschnitt, Installation eines DIMM-Moduls in den Speicherplatz.
- 2. Halten Sie das Speichermodul in einem Winkel von etwa 30 Grad und schieben Sie es in den leeren Schacht.

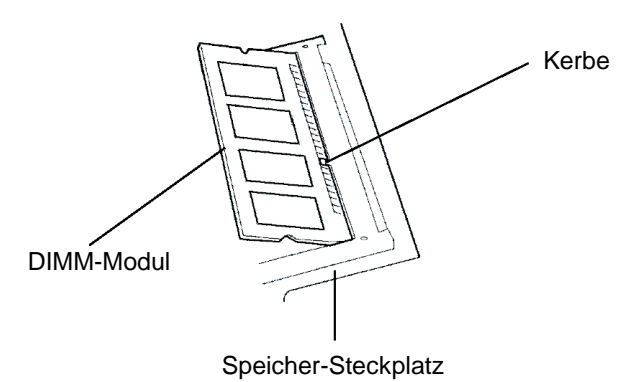

- 3. Bringen Sie die kleine Kerbe des Moduls in Position mit der Lasche des Steckplatzes und drücken Sie es vorsichtig nach unten, bis es einrastet.
- 4. Schwenken Sie das DIMM, bis die beiden Verriegelungen des Steckplatzes einrasten. Sie werden das Klicken spüren.
- 5. Setzen Sie die Tastatur wieder in ihre ursprüngliche aufrechte Position. Passen Sie auf, dass das flexible PCB an die Tastatur angeschlossen ist. Die Tastatur sollte nun wieder durch die Verriegelungen versperrt sein.

Sie haben nun die Speicheraufrüstung abgeschlossen.

## **Entnahme des DIMM-Moduls aus dem Erweiterungssteckplatz**

## **Um das Speichermodul zu entfernen, machen Sie folgendes:**

- 1. Folgen Sie den Schritten 1 ~ 7 im Abschnitt, *Installation eines DIMM-Moduls in den Erweiterungssteckplatz*.
- 2. Drücken Sie gleichzeitig auf die Verriegelungen, die sich auf beiden Seiten des Steckplatzes befinden. Das DIMM sollte in einem Winkel von 30 Grad herausspringen.

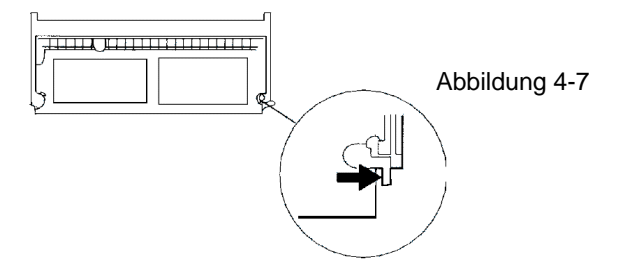

- 3. Entfernen Sie das DIMM aus dem Steckplatz. Heben Sie sich das DIMM auf alle Fälle für eine weitere Verwendung auf.
- 4. Setzen Sie die Tastatur wieder in ihre ursprüngliche aufrechte Position. Passen Sie auf, dass das flexible PCB an die Tastatur angeschlossen ist. Die Tastatur sollte nun wieder durch die Verriegelungen versperrt sein.
- 5. Schalten Sie das Notebook ein und überprüfen Sie, ob sich der Speicher, der beim Startvorgang angezeigt wird, auf die ursprüngliche Kapazität (32MB) verringert hat.

Sie haben nun die Entnahme des DIMM abgeschlossen.

## **ABSCHNITT 5**

## *PROBLEMBEHEBUNG*

In diesem Abschnitt erfahren Sie, wie Sie häufige Hardware- und Softwareprobleme lösen können.

Ihr Notebook wurde vor dem Versand vollständig getestet und erfüllt alle Systemspezifikationen. Allerdings können Fehler bei der Verwendung und/oder Fehlbehandlung während des Versandes Probleme auslösen.

Dieser Abschnitt bietet Ihnen Informationen zur Identifizierung und Behebung einiger Hardware und Software-Probleme, die Ihnen möglicherweise unterkommen können.

Wenn ein Problem auftritt, sollten Sie zuerst die Lösungsvorschläge in diesem Abschnitt ausprobieren. Sie können viele Probleme ganz einfach selbst beheben, indem Sie den untenstehenden Anweisungen folgen, ohne daß Sie das Notebook zurückgeben und auf eine Raparatur warten müssen. Wenn das Problem weiterhin besteht, wenden Sie sich für Service-Informationen an Ihren Händler.

## **Bevor Sie weitere Maßnahmen treffen, sehen Sie sich bitte folgende Vorschläge an:**

 Überprüfen Sie, ob das Problem weiterbesteht, wenn alle externen Geräte entfernt werden. Überprüfen Sie, ob die grüne Leuchtanzeige am Adapter aufleuchtet.

 Überprüfen Sie, ob das Stromkabel richtig an der Steckdose und dem Notebook angesteckt ist.

 Überprüfen Sie, ob die Stromanzeige des Notebooks aufleuchtet.

 Überprüfen Sie die Helligkeitsregler des Notebooks, wenn die LCD-Anzeige dunkel erscheint.

 Überprüfen Sie, ob Ihr Notebook funktioniert, indem Sie eine Taste betätigen und gedrückt halten. Ein Piepton zeigt an, daß die Tastatur ordnungsgemäß funktioniert. Überprüfen Sie, ob die Kabelverbindungen falsch oder locker sind. Vergewissern Sie sich, daß die Stecker fest in den Buchsen sitzen.

 Vergewissern Sie sich, daß die Hardware im BIOS-Setup richtig eingestellt ist. Eine falsche Einstellung könnte zu einem Fehlverhalten des Systems führen. Wenn Sie sich über die von Ihnen vorgenommenen Änderungen nicht sicher sind, versuchen Sie alles auf die Fabrikseinstellungen zurückzustellen. Vergewissern Sie sich, daß alle Treiber richtig installiert sind. Ohne richtig installierten Audiotreiber z.B., werden Mikrophon und Lautsprecher nicht funktionieren. Wenn externe Geräte, wie USB-Kameras, Scanner oder SCSI-Geräte nicht richtig funktionieren, liegt das Problem meist an den Geräten selbst. Wenden Sie sich daher zuerst an den Hersteller des jeweiligen Gerätes. Einige Softwareprogramme, die keine rigorosen Codeund Testverfahren durchgemacht haben, könnten bei der Routineverwendung Probleme verursachen. Wenden Sie sich zur Problemlösung an den Hersteller der Software.

 Nicht alle Peripheriegeräte besitzen Plug-and-Play-Funktionen. Sie müssen das System dann neustarten, wenn diese Geräte bereits angeschlossen und eingeschaltet sind.

## **Audioprobleme**

#### *Keine Lautsprecheroutput-*

 Die Lautstärkenregelung der Software im Microsoft Sound System ist abgeschaltet. Doppelklicken Sie auf das Lautsprecher-Symbol in der rechten unteren Ecke der Taskleiste, um zu sehen ob der Lautsprecher stummgeschaltet wurde.

Drücken Sie Fn + F5, um die Lautstärke zu erhöhen.

 Die meisten Audioprobleme hängen mit der Software zusammen. Wenn Ihr Notebook vorher richtig funktioniert hat, ist es sehr wahrscheinlich, daß die Software nicht richtig eingestellt wurde.

 Gehen Sie zu [Start>Einstellungen>Systemsteuerung] und doppelklicken Sie auf das Multimedia-Symbol. Vergewissern Sie sich, daß das bevorzugte Wiedergabegerät in der Audioseite *Maestro Playback* ist.

#### *Es kann kein Sound aufgenommen werden-*

Doppelklicken Sie auf das Lautsprecher-Symbol in der rechten unteren Ecke der Taskleiste, um zu sehen ob der Lautsprecher stummgeschaltet wurde.

- 1. Klicken Sie auf Optionen und wählen Sie Eigenschaften.
- 2. Wählen Sie Aufnahme und klicken Sie auf OK.
- 3. Nachdem Sie auf OK geklickt haben, erscheint das Fenster zur Lautstärkeregelung der Aufnahme.

 Gehen Sie zu [Start>Einstellungen>Systemsteuerung] und doppelklicken Sie auf das Multimedia-Symbol. Vergewissern Sie sich, daß das bevorzugte Wiedergabegerät in der Audioseite *Maestro Playback* ist.

## **Festplattenprobleme**

## *Die Festplatte dreht sich nicht-*

 Falls Sie gerade eine Festplattenerweiterung vorgenommen haben, stellen Sie sicher, daß der Festplattenlaufwerks-Stecker nicht lose ist und das Festplattenlaufwerk richtig sitzt. Entfernen Sie es und setzen Sie es wieder fest ein (fühlen Sie, wie es einrastet), starten Sie dann Ihren PC neu. (Nähere Informationen dazu finden Sie in Abschnitt 4, *Aufrüsten Ihres Notebooks*.)

 Überprüfen Sie die Festplatten-LED-Anzeige. Wenn Sie auf eine Datei zugreifen, sollte die Anzeige kurz aufleuchten.

Das neue Festplattenlaufwerk könnte defekt sein. Ihr Notebook war möglicherweise statischer Elektrizität oder einer Schockeinwirkung ausgesetzt, vielleicht müssen Sie das Betriebssystem neu-installieren.

## *Das Festplattenlaufwerk gibt abnormale wimmernde Geräusche von sich-*

 Legen Sie so schnell wie möglich Sicherungskopien Ihrer Dateien an.

 Vergewissern Sie sich, daß das Geräusch wirklich vom Festplattenlaufwerk kommt und nicht vom Kühler oder von anderen Geräten.

## *Die Festplatte hat Ihr Fassungsvermögen erreicht-*

 Löschen Sie Sicherungsdateien oder verschieben Sie sie auf ein anderes Speichermedium (Diskette, optische Disk, etc.). Viele Programme speichern Sicherungsdateien. Sie können Sicherungsdateien von der Festplatte löschen, um mehr Platz für neue Arbeiten zu schaffen.

 Archivieren Sie Dateien oder Programme, die Sie nicht mehr verwenden, indem sie sie auf ein anderes Speichermedium (Diskette, optische Disk, etc.) Speichern oder deinstallieren Sie nicht länger benutzte Programme.

 Viele Browser speichern Dateien als Cache in der Festplatte, um die Leistung zu erhöhen. Sehen Sie sich die Online-Hilfe dieser Programme für Informationen zur Verkleinerung des Cache an.

 Entleeren Sie den Recycle-Papierkorb, um mehr Platz auf der Festplatte zu schaffen. Wenn Sie Dateien löschen, kopiert Windows 95 diese zum Recycle-Papierkorb.

#### *Die Festplatte ist ziemlich langsam-*

 Wenn Sie das Gerät schon einige Zeit benutzen, sind die Dateien möglicherweise fragmentiert. Gehen Sie zu [Start > Programme > Zubehör > Systemwerkzeuge > Disk-Defragmentierer], um eine Defragmentierung durchzuführen. Dieser Vorgang dauert eine Weile.

#### *Die Dateien sind beschädigt-*

 Führen Sie einen Oberflächenscan durch, um die Festplatte zu testen. (Diese Funktion ist in Windows 95/98 verfügbar, jedoch nicht in Windows NT.) Gehen Sie zu [Start > Programme > Zubehör > Systemwerkzeuge > Disk-Scannen], um einen Oberflächenscan der Festplatte durchzuführen. Dieser Vorgang dauert eine Weile.

## **CD-ROM-Probleme**

## *Das CD-ROM-Laufwerk funktioniert nicht-*

 Versuchen Sie das System neuzustarten. Der CD-ROM-Treiber ist nicht geladen. Gehen Sie zu [Start>Einstellungen>Systemsteuerung>System] und sehen Sie im Gerätemanager nach, ob der CD-ROM-Treiber aktiviert ist. Wenn Sie ein rotes Kreuz oder eine gelbe Markierung sehen, könnte es einen Ressourcenkonflikt geben. Lesen Sie dazu in der Windows Online-Hilfe oder im Handbuch nach. Nachdem Sie eine CD-ROM Disk eingelegt haben, dauert es oft einen Moment, bis Sie auf deren Inhalt zugreifen können.

#### *Das CD-ROM-Laufwerk liest keine CDs-*

 Vielleicht liegt die CD nicht richtig im Teller. Legen Sie die CD in den Teller und drücken Sie sie fest in die Spindel und vergewissern Sie sich, daß die CD von den kleinen Halteklammern festgehalten wird.

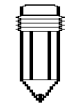

#### *Hinweis:*

*Es werden CD-ROM-Laufwerke mit zwei verschiedenen Typen von Auswurfmechanismen geliefert, elektrische und mechanische. CD-ROM-Laufwerke mobiler Computer sind in der Regel mit einer elektrischen Auswurftaste ausgerüstet. Um eine CD entnehmen zu können, muss der Computer in Betrieb sein. Die Entnahme einer CD ist bei dem anderen Typ jederzeit möglich, auch bei ausgeschaltetem Computer. Bei CD-ROM-Laufwerken mit mechanischer Auswurftaste kann unter Windows 98 das CD-Schubfach nicht mit der FN-Taste geöffnet werden.* 

## **Diskettenprobleme**

## *Die Diskette arbeitet nicht richtig-*

 Überprüfen Sie die LED-Anzeige für das FDD (Diskettenlaufwerk). Wenn Sie auf eine Datei zugreifen, sollte die Anzeige kurz aufleuchten. Vielleicht ist die Diskette beschädigt. Versuchen Sie eine andere Diskette, um zu sehen ob das Problem weiterhin besteht. Überprüfen Sie, ob die Diskette vollständig in das Laufwerk hineingeschoben wurde.

*Das Diskettenlaufwerk speichert nicht-* Überprüfen Sie, ob der Tab auf der Diskette auf schreibgeschützt eingestellt ist. Formatieren Sie die Diskette. Wenn die Diskette ihr Fassungsvermögen erreicht hat, verwenden Sie eine andere Diskette oder löschen Sie die Dateien von der Diskette, um Platz für neue Daten zu schaffen.

## *Die Diskette kommt nicht aus dem Laufwerk heraus-*

 Vielleicht ist die Metallhülle auf der Diskette verbogen. Wenden Sie sich an Ihren örtlichen Händler, um technische Hilfe zu erhalten.

 Viellcht hat sich eine Etikette abgelöst und behindert die Diskette. Sehen Sie sich den Slot an, um herauszufinden ob er durch eine Etikette blockiert ist. Wenden Sie sich an Ihren örtlichen Händler, um technische Hilfe zu erhalten.

## **CMOS-Probleme**

#### *Die Nachricht "CMOS Checksum Failure" wird während des Startvorganges angezeigt -*

 Wenn die Nachricht "CMOS Checksum Failure" während des Startvorganges angezeigt wird, könnte dies eine Schwäche oder Abnutzung der kleinen CMOS (Complementary Metal-Oxide Semiconductor) Batterie bedeuten. In diesem Fall müssen Sie die CMOS-Batterie ersetzen.

Tests zur Lebensdauer dieser Batterie haben eine Betriebsdauer von 1 bis 1½ Jahren ergeben. Da die meisten Benutzer das System in Wirklichkeit nicht kontinuierlich verwenden, könnte die Ni-Cd CMOS-Batterie nach 3 bis 5 Jahren leer werden. In anderen Worten, die CMOS-Batterie muß erst nach einer langen Betriebsdauer ausgetauscht werden. **Für nähere Informationen oder Technischen Support, wenden Sie sich bitte an Ihren örtlichen Händler oder Vertreiber.**

## **Bildschirmprobleme**

#### *Der Bildschirm bleibt leer, wenn das System eingeschaltet wird-*

 Vergewissern Sie sich, daß sich das Notebook nicht im Suspendier- oder Save to Disk-Modus befindet. In diesen Modi wird die Anzeige abgeschaltet, um Energie zu sparen.

 Drücken Sie Fn + F7, um die Bildschirmhelligkeit zu erhöhen.

 Drücken Sie Fn + F4, um sicherzustellen, daß sich das Notebook nicht im Nur-CRT Ausgabemodus befindet.

#### *Die Bildschirmausgabe ist schlecht zu erkennen -*

 Drücken Sie Fn + F7, um die Bildschirmhelligkeit zu erhöhen.

 Für eine optimale Ansicht, sollte die Bildschirmauflösung auf 1024 x 768 eingestellt werden. Gehen Sie zu [Start > Einstellungen > Systemsteuerung] und doppelklicken Sie auf das Bildschirm-Symbol. Stellen Sie die Auflösung in der Einstellungen-Seite auf 1024 x 768 und wählen Sie mindestens 256 Farben.

#### *Der externe CRT funktioniert nicht -*

 Drücken Sie Fn + F4, um sicherzustellen, daß sich das Notebook nicht im Nur-LCD Ausgabemodus befindet.

#### *Die Dual View-Funktion funktioniert nicht-*

 Vergewissern Sie sich, daß das SMI VGA Systemsteuerprogramm bereits installiert ist. Eine Anleitung dazu finden Sie im Anhang B dieses Handbuches.

#### *Der externe TV-Bildschirm zeigt nichts an-*

 Die TV-Ausgabefunktion ist nur bei bestimmten Modellen vorhanden. Wenn sich auf Ihrem Notebook kein TV-Ausgang befindet, unterstützt es die TV-Ausgabefunktion nicht.

Vergewissern Sie sich, daß das SMI

VGA-Systemsteuerprogramm bereits installiert ist. Eine Anleitung dazu finden Sie im Anhang B dieses Handbuches.

 Öffnen Sie die SMI VGA-Systemsteuerung und markieren Sie die TV-Ausgabeoption. Wählen Sie entweder NTSC- oder PAL-Modus und klicken Sie dann auf <OK>.

 Vergewissern Sie sich, daß das Signalkabel richtig angeschlossen ist.

## **Tastatur- und Zeigegeräte (Maus)-Probleme**

## *Die eingebaute Tastatur akzeptiert keinen Input-*

 Dieses Notebook ist für die Benutzung einer Tastatur zur gleichen Zeit konzipiert. Ist eine externe Tastatur angeschlossenen, funktioniert die eingebaute Tastatur nicht. Entfernen Sie die externe Tastatur und starten Sie das System neu.

 Starten Sie das System neu, auch wenn keine externe Tastatur angeschlossen ist.

#### *Die externe PS/2 oder serielle Maus funktioniert nicht -*

 Einige externe Mäuse haben spezielle Funktionen (wie etwa 3 Tasten). In diesem Fall müssen Sie das eingebaute Touchpad deaktivieren. Eine Anleitung, wie Sie das interne Zeigegerät deaktivieren können, finden Sie in Abschnitt 2, *BIOS-Setup*.

 Eine spezielle Maus benötigt vielleicht einen besonderen Treiber. Gehen Sie sicher, daß der Treiber richtig installiert ist.

 Eine spezielle externe Maus mit Daumenrad (Scrollrad) ist kein Plug-and-Play-Gerät. Um dieses Gerät zu aktivieren, muß die Maus an den PS/2 Anschluß angeschlossen werden, bevor Sie Windows einschalten. Möglicherweise müssen Sie auch einen speziell für diese Maus entwickelten Treiber installieren.

## *Das eingebaute Touchpad funktioniert nicht -*

 Vergewissern Sie sich, daß der interne PS/2 Anschluß im BIOS-Setup aktiviert (oder auf Auto-Detect eingestellt) ist. Weiter Informationen zur Aktivierung der PS/2 Maus finden Sie im Abschnitt 2, *BIOS-Setup*.

## *Das eingebaute Touchpad arbeitet ungleichmäßig -*

 Achten Sie darauf, dass sich keine übermäßige Transpiration oder Feuchtigkeit an Ihren Händen befindet, die das Zeigegerät negativ beinflussen könnten. Halten Sie die Oberfläche des Zeigegerätes trocken und sauber.

 Lassen Sie Ihre Hand oder Ihr Handgelenk nicht auf dem Touchpad liegen, während Sie schreiben oder das Touchpad benutzen. Weil das Zeigegerät jede Bewegung der Fingerspitzen wahrnimmt, könnte dies zu einer trägen und langsamen Funktionsweise führen.

## *Beim Schreiben wiederholen sich die Zeichen am Bildschirm.*

 Vielleicht halten Sie die Tasten beim Tippen zu lange gedrückt.

 Halten Sie die Tastatur sauber. Staub und Schmutz unterhalb der Tasten könnte dazu führen, daß sie feststecken.

Konfigurieren Sie die Tastatur so, daß es länger dauert, bevor die automatische Wiederhol-Funktion startet. Um diese Funktion einzustellen, gehen Sie zu [Start > Einstellungen > Systemsteuerung] und doppelklicken Sie auf das Tastatur-Symbol. Es erscheint eine Dialogbox mit den modifizierbaren Einstellungen für die Tastatur.

## **PC-Karten (PCMCIA)-Probleme**

## *Die PC-Karte funktioniert nicht-*

 Überprüfen Sie, ob Sie den Treiber für die Karte richtig installiert haben.

Wenden Sie sich zur Problembehebung an den Hersteller oder lesen Sie im Benutzerhandbuch Ihrer Karte nach.

## *Die PC-Karte wird nicht erkannt –*

Windows NT4.0 unterstützt PC-Karten (PCMCIA) nicht. Sie benötigen dazu ein externes Programm.

 Überprüfen Sie, ob die Karte vollständig eingesetzt ist; der äußere Rand der Karte sollte sich auf einer Ebene mit der Kante des Notebooks befinden.

 Entnehmen Sie die PC-Karte und setzen Sie sie erneut ein.

 Vergewissern Sie sich, daß kein IRQ-Konflikt mit der Karte besteht. Zur Lösung von IRQ-Konflikten, lesen Sie bitte in der Windows Online-Hilfe nach.

 Starten Sie das System neu, um zu sehen ob das Problem weiterhin besteht.

 Die Karte könnte defekt sein. Probieren Sie die Karte wenn möglich mit einem anderen System aus.

#### *Windows stürzt ab oder bleibt hängen, wenn Sie die PC-Karte entfernen-*

 Sie müssen die PC-Karte <Stoppen>, bevor Sie sie entnehmen. Klicken Sie auf das Symbol der PC-Karte in der rechten unteren Ecke der Taskleiste und wählen Sie die Karte, die Sie stoppen möchten. Wenn Sie auf <OK> geklickt haben, wird Windows Sie in einigen Sekunden auffordern, die Karte zu entfernen.

## **Infrarot-Probleme**

## *Der Infrarot-Kommunikationsanschluß funktioniert nicht -*

 Falls Sie gerade das Windows 98 Setup abgeschlossen haben, müssen Sie den geladenen FIR-Treiber aktualisieren. Die unten angeführten Schritte führen Sie durch das Update des IrDA-Treibers.

- 1. Gehen Sie zu [Start > Einstellungen > Systemsteuerung > System] und klicken Sie auf Gerätemanager.
- 2. Im Gerätemanager doppelklicken Sie auf Netzwerk-Adapater und wählen Sie IrDA 3.0 Fast Infrared Port unter Netzwerk-Adapater, klicken Sie dann auf die Schaltfläche Eigenschaften.
- 3. In der Netzwerk-Seite "Eigenschaften", klicken Sie auf Treiber und auf Treiber aktualisieren.
- 4. Im Fenster des Assistenten für Gerätetreiber-Updates klicken Sie auf Weiter.
- 5. Wählen Sie "Liste der Treiber in einem bestimmten Verzeichnis anzeigen" und klicken Sie auf Weiter.
- 6. Im Fenster Gerät wählen, wählen Sie zuerst "Alle Geräte anzeigen", dann als Hersteller "National Semiconductor" und als Modell "NSC-PC87338 Fast Infrared Port". (Wenn Sie "National Semiconductor" in der Herstellerliste nicht finden können, klicken Sie auf Diskette, legen Sie die Fabriks-CD-ROM ein und geben Sie den Pfad ein, wo sich der Treiber befindet.)
- 7. Eine Dialogbox, die Sie darüber informiert, daß der Treiber aktualisiert wird, erscheint. Klicken Sie auf OK.
- 8. Im folgenden Fenster des Assistenten für Gerätetreiber-Updates klicken Sie auf Weiter und auf Fertigstellen.
- 9. Starten Sie den Computer neu.
- 10. Gehen Sie zu [Start > Einstellungen > Systemsteuerung > Netzwerk], wählen Sie "NSC-PC87338 Fast Infrared Port" und klicken Sie auf Eigenschaften.
- 11. In der Eingenschaften-Seite von NSC-PC87338 Fast Infrared Port klicken Sie auf Erweitert. Wählen Sie dann "Infrared Transceiver A" und geben Sie "HP HSDL-2300" in der Werte-Spalte ein. Eine Warnanzeige erscheint wieder, klicken Sie auf "OK".
- 12. In folgenden Bildschirmen klicken Sie auf OK und Ja.
- 13. Starten Sie das System neu.

 Windows NT 4.0 unterstützt keine Infrarot-Geräte. Entfernen Sie alle Gegenstände, die sich zwischen den Kommunikationsanschlüssen befinden. Stellen Sie sicher, daß die Kommunikationsgeräte nicht weiter als 1 Meter voneinander entfernt sind, und geradlinig ausgerichtet wurden. Überprüfen Sie, ob das IR-Gerät in der Systemsteuerung aktiviert ist. Wenn Sie über dem Infrarot-Symbol in der rechten unteren Ecke der Taskleiste ein rotes "X" sehen, ist es deaktiviert. Klicken Sie auf das Symbol und kreuzen Sie in der Optionsseite den Punkt Infrarot-Kommunikation an. Überprüfen Sie die Infrarot-Einstellungen im BIOS-Setup. Nähere Informationen dazu finden Sie in Abschnitt 2, *BIOS-Setup*. Wenn Sie Windows 95 benutzen und die Fast IR-Option im BIOS-Setup aktiviert haben, müssen Sie extra einen herstellerspezifischen Treiber laden, damit es funktioniert (Windows 95 verfügt nur über einen standard IrDA-Treiber).

## **Speicherprobleme**

## *Beim POST wird keine erhöhte Speicherkapazität angezeigt, obwohl Sie bereits zusätzlichen Speicher installiert haben -*

 Gewisse Speichermodul-Marken sind nicht mit Ihrem System kompatibel. Fragen Sie bei Ihrem Händler nach einer Liste von Herstellern kompatibler DIMMs. Das Speichermodul ist möglicherweise nicht richtig installiert. Gehen Sie zurück zu Abschnitt 4, *Aufrüsten Ihres Notebooks*, um sich den Vorgang noch einmal anzusehen.

Das Speichermodul könnte defekt sein.

## *Das Betriebssytem zeigt während des Betriebs eine Fehlermeldung über ungenügenden Speicherplatz an -*

 Dieses Problem hängt oft mit der Software oder mit Windows zusammen.

 Schließen Sie alle Anwendungsprogramme, die Sie nicht benutzen und starten Sie das System neu. Ansonsten müssen Sie zusätzliche Speichermodule installieren. Die Anleitung dazu finden Sie in Abschnitt 4, *Aufrüsten Ihres Notebooks*.

## **Modem-Probleme**

## *Das eingebaute Modem antwortet nicht -*

Überprüfen Sie, ob der Modemtreiber richtig geladen ist. Gehen Sie zu [Start > Einstellungen > Systemsteuerung > Modem] und vergewissern Sie sich, daß in der Modem-Eigenschaften-Seite das PC Tel 56K Modem angeführt ist. Falls nicht, klicken Sie auf Hinzufügen, um den Modemtreiber hinzuzufügen, der sich auf der Fabriks-CD-ROM (oder Diskette) befindet. Gehen Sie zu [Start>Einstellungen>Systemsteuerung >System] und überprüfen Sie im Gerätemanager, ob es Ressourcen- oder Treiberkonfilikte gibt. Für die Behebung solcher Probleme, ziehen Sie die Windows Online-Hilfe, oder das Handbuch zu Rate. Vergewissern Sie sich, dass das Notebook an eine funktionierende Telefonleitung angeschlossen ist.

## *Das Fax/Modem legt während der Übertragung auf -*

 Deaktivieren Sie auf alle Fälle die Call Waiting (Anklopf)-Funktion.

 Übermäßige Leitungsgeräusche können die Verbindung unterbrechen, vielleicht waren Sie mit einer verrauschten Leitung verbunden. Um dies zu überprüfen, schließen Sie ein normales Telefon an die Leitung an und führen Sie einen Anruf durch. Wenn Sie eine Menge ungewöhnlicher Geräusche hören, versuchen Sie die Modemverbindung von einer anderen Leitung aus durchzuführen, oder kontaktieren Sie Ihre örtliche Telefongesellschaft. Überprüfen Sie, ob die Kommunikations-Sofware richtig eingestellt ist. Für Informationen zur richtigen Modemeinstellung, lesen Sie sich das Handbuch des Programms durch.

## *Das Fax/Modem überträgt nicht richtig -*

 Vergewissern Sie sich, daß das RJ-11 Kabel (das vom Modem zur Telefonleitung führt) fest an die RJ-11 Buchse des Modems und die Telefonsteckdose angeschlossen ist.

Überprüfen Sie die Einstellungen des seriellen Anschlusses. Vergewissern Sie sich, daß sich sowohl Hardware als auch Sofware auf denselben Anschluß beziehen.

 Überprüfen Sie die Kommunikations-Parameter (Baudrate, Parität, Datenlänge und Stopbits), die im Kommunikations-Programm spezifiziert sind.

 Das Verbindungssystem, wie etwa das *Central Side Equipment*, könnten besetzt oder offline sein.

Versuchen Sie eine Testverbindung zu einem anderen System herzustellen.

 Vergewissern Sie sich, daß die Leitung einen Wählton hat.

## **Netzwerkadapter-Probleme**

## *Der Ethernet-Adapter funktioniert nicht -*

 Gehen Sie zu [Start>Einstellungen>Systemsteuerung] und doppelklicken Sie auf das System-Symbol. Wählen Sie Gerätemanager von den System- Eigenschaften. Doppelklicken Sie auf Netzwerkadapter und überprüfen Sie, ob "SiS 0900 PCI Fast Ethernet Adapter" als einer der Adapter aufscheint. Falls er nicht vorhanden ist, hat Windows den SiS-Adapter nicht erkannt, oder der Gerätetreiber wurde nicht installiert. Falls Sie ein gelbes Zeichen, oder ein rotes Kreuz auf dem SiS-Netzwerkadapter sehen, könnte es einen Geräte-oder Ressourcenkonflikt geben. Zur Behebung dieses Problems, ziehen Sie bitte das Windows

Handbuch zu Rate.

 Überprüfen Sie, ob die Anschlüsse an beiden Seiten des Kabels in Ordnung sind.

 Vielleicht funktioniert der Hub oder Konzentrator nicht richtig. Überprüfen Sie, ob andere Arbeitsplätze, die an denselben Hub oder Konzentrator angeschlossen sind, richtig arbeiten.

 Wiederholen Sie die Undocking- und dann die Docking-Sequenz.

Starten Sie Windows neu, wenn der

Anschluß-Replikator bereits mit dem Netzwerk verbunden ist.

## *Der Ethnernet-Adapter arbeitet offensichtlich nicht im 100Mbps Übertragungsmodus -*

 Vergewissern Sie sich, daß der Hub den Sie verwenden einen 100Mbps-Betrieb unterstützt. Vergewissern Sie sich, daß Ihr RJ-45 Kabel den 100Base-TX Anforderungen entspricht. Vergewissern Sie sich, daß das Ethernet-Kabel an einen Hubstecker angeschlossen ist, der den 100Base-TX-Modus unterstützt. Der Hub könnte sowohl über 100Base-TX und 100Base-T-Stecker verfügen.

## **Betriebsprobleme**

## *Das Notebook wird heiß -*

 Bei einer Umgebungstemperatur von 35ºC kann der Boden des Notebooks eine Temperatur von 50 Grad erreichen.

 Achten Sie darauf, daß die Belüftungsschlitze nicht blockiert sind.

 Wenn der Ventilator bei hohen Temperaturen (50ºC und höher) nicht funktioniert, wenden Sie sich bitte an das Service-Center.

 Gewisse Programme sind sehr rechnerintensiv und könnten die Temperatur des Notebooks ein Maß erhöhen, bei dem das Notebook automatisch seinen CPU-Takt verlangsamt, um sich vor thermischen Schäden zu schützen.

## *Das Programm scheint zu stoppen oder läuft sehr langsam -*

 Drücken Sie CTRL + ALT + DEL, um zu sehen ob die Anwendung noch reagiert.

Starten Sie das Notebook neu.

 In Windows könnte dies normal sein, wenn es bearbeitet oder ein CPU-intensives Programm im Hintergründ läuft.

 Sie haben möglicherweise zu viele Anwendungen geöffnet. Versuchen Sie einige Anwendungen zu schließen, um den Systemspeicher zu erweitern und damit die Leistung zu verbessern.

 Sie haben möglicherweise *Maximum Power Savings* oder *Idle Mode* gewählt. Diese Energiespar-Optionen verlangsamen den CPU, um Energie zu sparen. Für nähere Informationen dazu lesen Sie sich bitte Abschnitt 2, *BIOS-Setup* und Abschnitt 3, *Batterie/ Energiemanagement* durch.

## **Energie-, Start- und Batterieprobleme**

## *Das Notebook schaltet sich ab, sobald es eingeschaltet wird -*

 Die Batterie könnte extrem schwach sein. Das Schaltschema verhindert ein komplettes Entleeren, was für Lithium-Ionen-Akkus nicht vorgesehen ist. Benutzen Sie den Adapter, um den Akku einige Stunden lang aufzuladen, bevor Sie es nochmals versuchen.

### *Das Notebook piept periodisch -*

 Wenn der Akku einen kritischen Zustand erreicht, werden Sie durch einen Piepton gewarnt. Drücken Sie Fn + F3, um den Warnton abzuschalten.

## *Die Betriebsdauer der Batterie wird kürzer und kürzer –*

 Der Akku hat eine begrenzte Lebensdauer von etwa 500 Ladezyklen. Wenn Ihr Akku älter als ein oder zwei Jahre ist, könnte es vielleicht Zeit sein ihn zu ersetzen. Versuchen Sie im BIOS oder im Windows Energiemanagement eine höhere Energiespareinstellung vorzunehmen.

## *Der Akku lädt sich nicht auf -*

Überprüfen Sie, ob der der Netzadapter an eine funktionierende Stromquelle angeschlossen ist. Überprüfen Sie, ob die grüne Lampe am Adapter aufleuchtet, wenn er angesteckt ist. Die Batterieladeanzeige-LED am Notebook sollte aufleuchten, wenn Sie den Netzadapter anstecken. Vergewissern Sie sich, daß das Akku-Modul vollständig in seinen Schacht eingelegt ist und daß die Batterie-Verriegelungen geschlossen sind. Wenn der Akku bei sehr hohen Temperaturen betrieben wird, lädt er sich möglicherweise nicht auf.

## **Druckerprobleme**

## *Der Drucker druckt nicht aus -*

 Überprüfen Sie, ob die Verbindungskabel richtig angeschlossen sind und der Drucker eingeschaltet ist. Führen Sie einen Drucker-Selbsttest durch, um Probleme bei der Hardware selbst zu erkennen. Überprüfen Sie, ob der Drucker irgendwelche Fehlermeldungen anzeigt. Vielleicht ist ein Papierstau aufgetreten.

 Stellen Sie sicher, daß Sie den Druckertreiber bereits installiert haben.

 Die meisten Druckerprobleme (bei Verwendung des parallelen oder seriellen Anschlusses) hängen mit der Software zusammen. Ziehen Sie die Windows Online-Hilfe zu Rate oder wenden Sie sich an den Druckerhersteller.

 Versuchen Sie das System neuzustarten, wenn der Drucker bereits angeschlossen und eingeschaltet ist.

## *Der Drucker druckt nicht aus was am Bildschirm zu sehen ist -*

 Die Anzeige am Bildschirm sieht anders aus als das ausgedruckte Ergebnis - das passiert in vielen Softwareprogrammen. Sehen Sie nach, ob es in der Taskleiste ein Vorschau-Funktion gibt und prüfen Sie, ob das Dokument genauso angezeigt wird, wie es am Ausdruck erscheint. Kontaktieren Sie den Software-Hersteller, um technische Hilfe zu erhalten. Wenn der Drucker seltsame Symbole und zusätzliche Zeichen ausdruckt, könnte das ein Resultat von Cache (Abfall) im Pufferspeicher des Druckers sein. Stoppen Sie alle Druckaufträge und schalten Sie den Druckerschalter ab, um den Pufferspeicher aufzufrischen. Schalten Sie dann den Drucker wieder ein und drucken Sie nochmals aus. Überprüfen Sie, ob der korrekte Druckertreiber installiert ist.

## *Der Drucker reagiert nicht auf Infrarot-Kommunikation -*

 Siehe Infrarot-Probleme weiter oben in diesem Abschnitt.

## **Serielle, parallele und USB-Probleme**

## *Das an den seriellen Anschluß angeschlossene Gerät funktioniert nicht -*

 Vergewissern Sie sich, daß das Kabel richtig angeschlossen ist.

 Vielleicht ist das Kabel schadhaft oder Sie verwenden ein Kabel vom falschen Typ, versuchen Sie das Kabel auszutauschen.

 Überprüfen Sie die Geräteeinstellung in der Windows Systemsteuerung: [Start > Einstellungen > Systemsteuerung > System > Gerätemanager] und sehen Sie nach, ob der Anschluß im BIOS aktiviert ist. Wenn der Anschluß deaktiviert ist, wird das System nicht mit Geräten kommunizieren, die an diesen Anschluß angeschlossen sind.

 Vergewissern Sie sich, daß der Anschluß auf den korrekten Wert (COM1 oder COM2) eingestellt ist, um den seriellen Anschluß zu aktivieren. Überprüfen Sie die Geräteeinstellung in der Windows Systemsteuerung und im BIOS. Falls Sie einen anderen Wert eingegeben haben und nichts verändert haben um einen Konflikt mit einem anderen Gerät zu vermeiden, stellen Sie nun den richtigen Anschluß ein. (Meistens ist COM 1 der voreingestellte Anschluß.) Die Geräte am seriellen Anschluß unterstützen vielleicht nicht die Plug-and-Play-Funktion. Starten Sie das System neu, wenn die Geräte bereits angeschlossen und eingeschaltet sind.

## *Der parallele Anschluß funktioniert nicht -*

 Vergewissern Sie sich, daß das Kabel richtig angeschlossen ist.

 Überprüfen Sie die Geräteeinstellung in der Windows Systemsteuerung und im BIOS.

 Die Geräte am parallelen Anschluß unterstützen vielleicht nicht die Plug-and-Play-Funktion. Starten Sie das System neu, wenn die Geräte bereits angeschlossen und eingeschaltet sind.

## *Das USB-Gerät funktioniert nicht -*

 Windows NT 4.0 unterstützt USB-Protokolle nicht. Überprüfen Sie die Einstellungen in der Windows Systemsteuerung. Stellen Sie sicher, daß Sie die notwendigen Gerätetreiber installiert haben. Wenden Sie sich für zusätzliche Hilfe an Ihren Händler.

# **ANHANG A**

*PRODUKT-SPEZIFIKATIONEN*

## **Prozessor und Core-Technik**

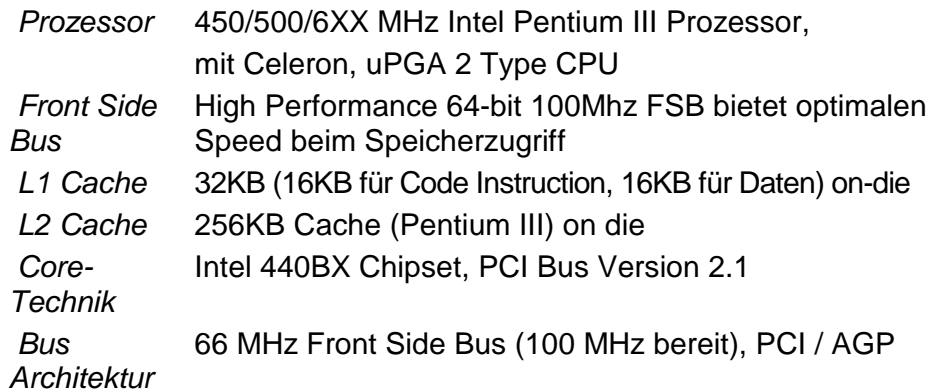

## **Systemspeicher**

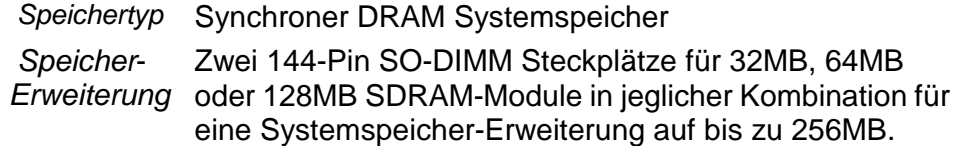

## **LCD**

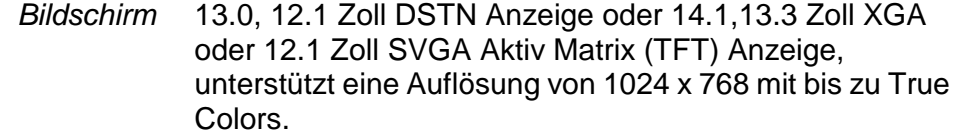

## **Grafik**

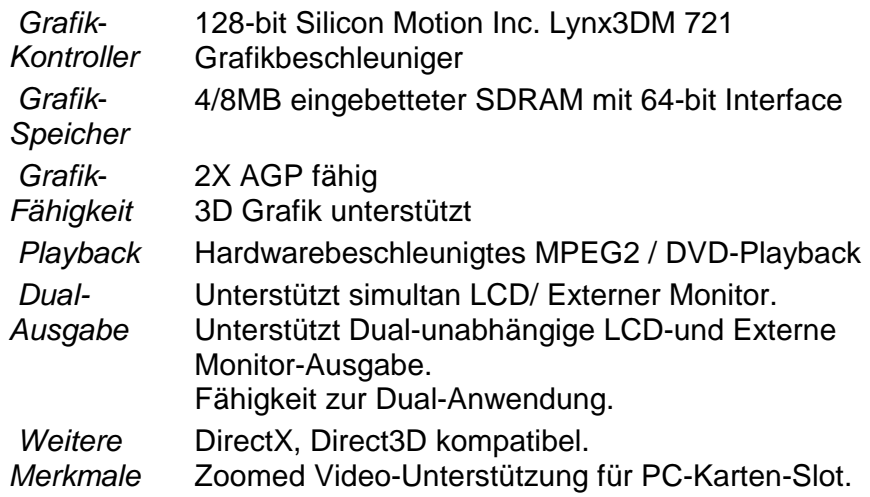

## **Speicherkapazität**

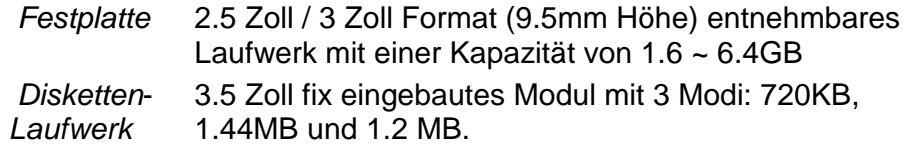

## **Audio**

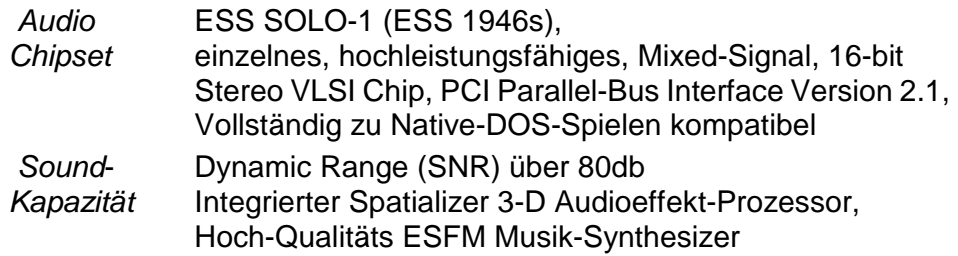

## **Modem**

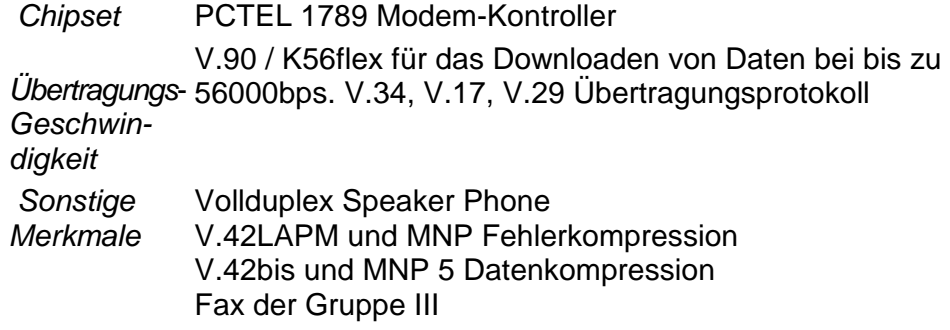

## **LAN**

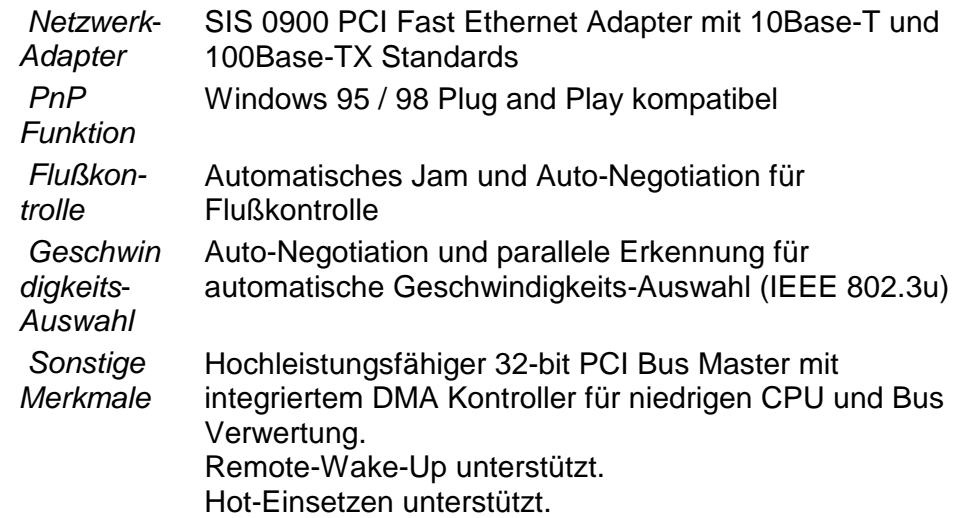

## **Sonstige Standard Hardware**

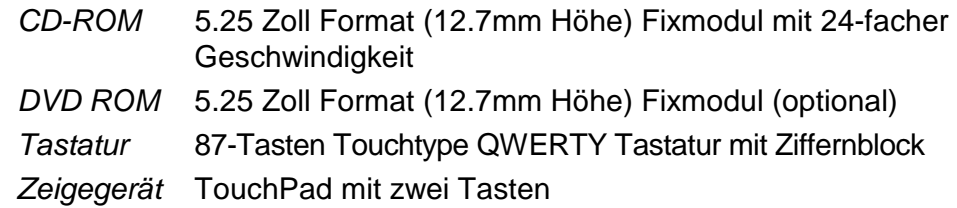

## **PC-Karte**

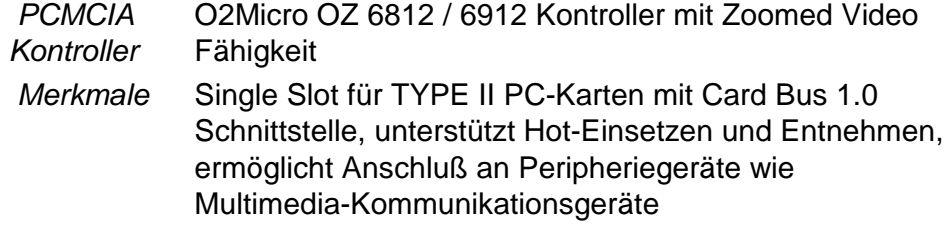

## **Anschlüsse**

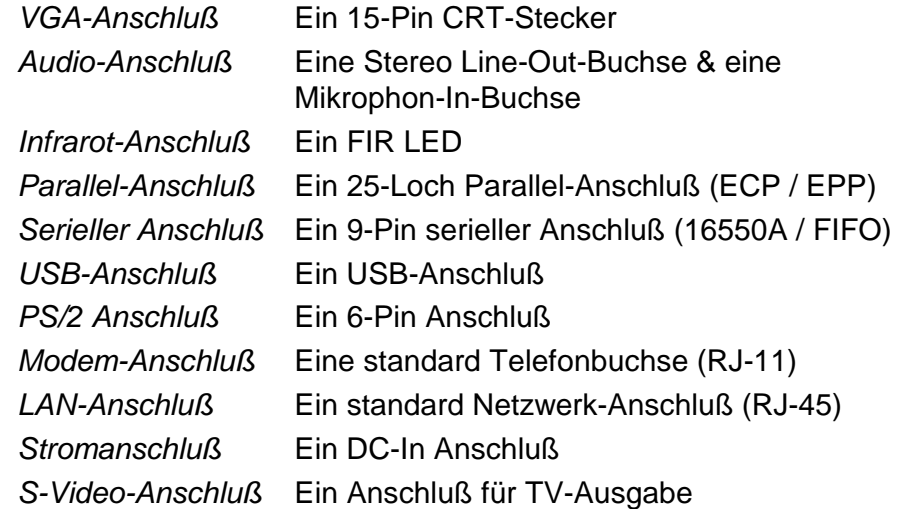

## **Energieversorgung**

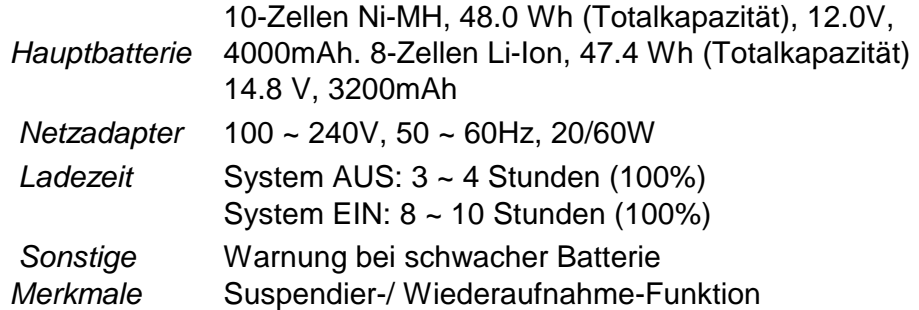

## **BIOS**

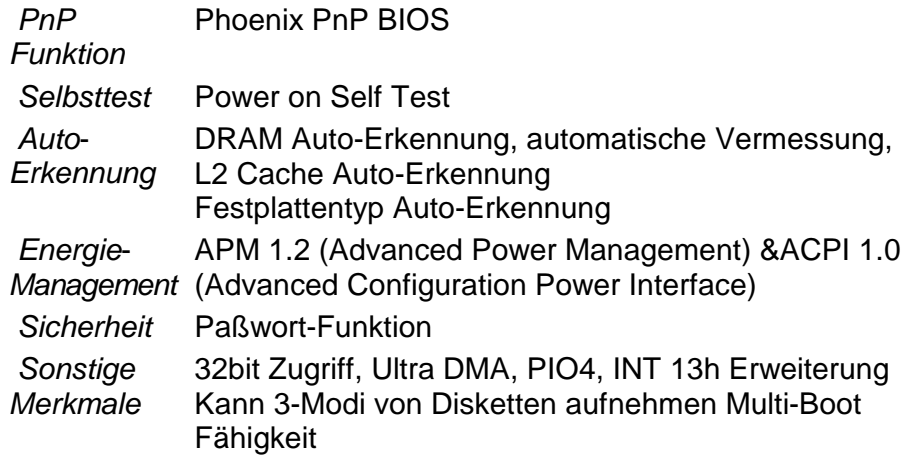

## **Betriebssystem**

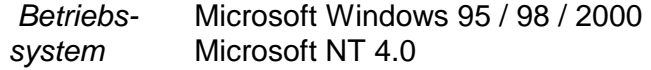

## **Physikalische Angaben**

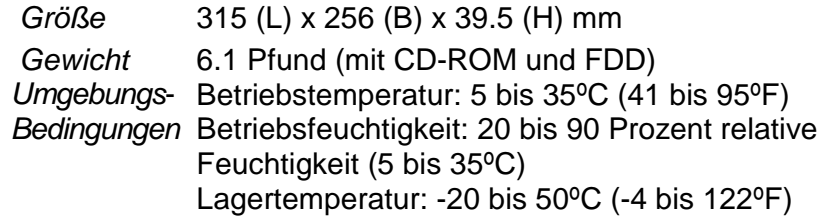

*Hinweis: Produktspezifikationen können jederzeit und ohne vorherige Ankündigung verändert werden.*

## **ANHANG B**

## *SPEZIELLE VGA-FUNKTIONEN*

In diesem Abschnitt erfahren Sie, wie Sie über die VGA-Steuerung die spezielle DualView-Funktion nutzen können.

Die VGA-Steuerung (Grafikprozessor) Ihres Notebooks macht die DualView-Funktion möglich. Diese einmalige Anzeigefunktion ermöglicht Ihnen ein effizientes Arbeiten, wenn Sie bei einer Präsentation vor großem Publikum einen externen CRT-Monitor oder RGB-Projektor verwenden. Mit Hilfe der DualView-Funktion können Sie auf separate Windows Anwendungen auf dem TFT-Bildschirm und dem CRT-Monitor gleichzeitig und voneinander unabhängig zugreifen.

Falls der VGA-Treiber und das SMI-Systemsteuerungsprogramm noch nicht in Ihrem Notebook installiert sind, folgen Sie zuerst den untenstehenden Anweisungen, um diese zu installieren.

## **Windows 98 Bildschirmtreiber-Installation/ Update**

## **Zur Installation/ Update des Treibers, machen Sie folgendes:**

- 1. Gehen Sie zu [Start > Einstellungen > Systemsteuerung] und doppelklicken Sie auf das Symbol Anzeige.
- 2. Klicken Sie auf die Einstellungen im Systemsteuerungsverzeichnis.
- 3. Klicken Sie dann auf Erweitert in der rechten unteren Ecke.
- 4. Klicken Sie auf die Registerkarte Adapter.
- 5. Klicken Sie auf Ändern.
- 6. Der Assistent für Gerätetreiber-Updates erscheint (wenn Sie Windows 98 verwenden).
- 7. Klicken Sie auf Weiter, legen Sie die Fabriks-CD-ROM ein und zeigen Sie auf das Verzeichnis in dem sich der VGA-Treiber befindet.

## **Installation des SMI VGA-Systemsteuerungsprogrammes**

Bevor Sie die folgenden Schritte durchführen, sollten Sie den SMI LynxE Anzeigentreiber bereits installiert haben. Zur Treiberinstallation sehen Sie sich bitte den vorigen Abschnitt an.

## **Um die Systemsteuerung und den Bilderfassungstreiber zu installieren, machen Sie folgendes:**

- 1. Gehen Sie zu [Start > Ausführen].
- 2. Klicken Sie auf Durchsuchen und legen Sie die Fabriks-CD-ROM ein, die das VGA-Setup-Programm enthält.
- 3. Führen Sie das Silicon Motion Controls-Setup aus.
- 4. Folgen Sie den Anweisungen auf dem Bildschirm. Wenn Sie beendet haben, starten Sie das System neu.

## **Ausführen der speziellen SMI VGA-Systemsteuerungs-Anwendung**

Mit der speziellen VGA-Systemsteuerungs-Anwendung (wie unten dargestellt) können Sie großartige Anzeigenfunktionen aktivieren. Sie können die Systemsteuerung benutzen um DualView, Rotation und LCD-Stretch zu aktivieren. Außerdem können Sie mittels Hotkey einfach auf diese Funktion zugreifen.

Der folgende Abschnitt bietet Ihnen nur grundlegende Betriebsinformationen zur DualView-Funktion. In der Online-Hilfe in der VGA-Steuerung finden Sie weitere Funtktionen und mehr Details. Verwenden Sie diese Hilfe, um mehr Informationen zu DualView, Rotation und LCD-Stretch zu erhalten.

## BENUTZERHANDBUCH

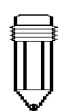

*Hinweis:*  Das Layout der Systemsteuerung, das Sie in dieser Abbildung sehen, weicht möglicherweise ein wenig von dem in Ihrem Notebooks ab.

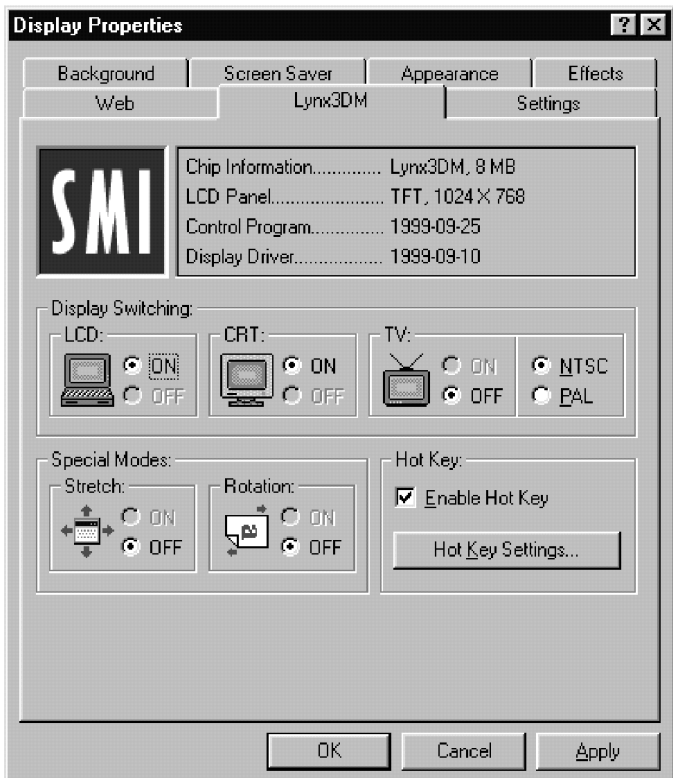

Der Benutzer kann die Hotkey-Funktion durch Ankreuzen des Kästchens "Hotkey Funktion aktivieren" verwenden. Wenn Hotkey aktiviert ist, wird auch die Schaltfläche Hotkey-Einstellung auf der rechten Seite aktiviert.

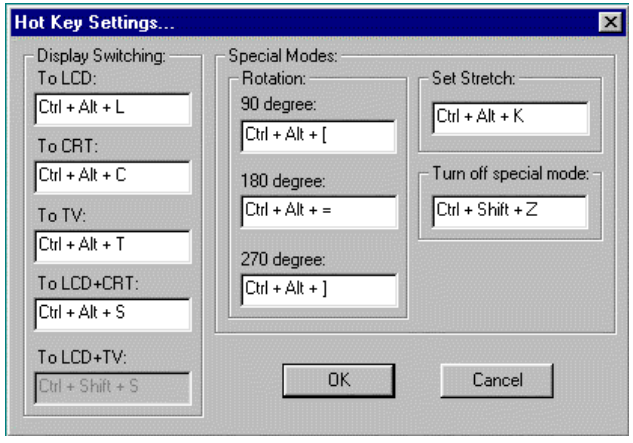

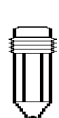

*Hinweis: Die voreingestellten Hotkeys wurden so gewählt, daß Sie nicht mit benutzerdefinierten Hotkeys in Konflikt geraten.* 

## **Verwendung der DualView-Funktion**

Mit der DualView-Funktion stehen Ihnen doppel so viele Arbeitsflächen zur Verfügung, ohne daß Sie deshalb eine zusätzliche Grafikkontrollkarte erwerben müssen.

Mit DualView können Sie verschiedene Anwendungen unabhängig voneinander auf zwei verschiedenen Bildschirmen ausführen (z.B. auf einem externen CRT und dem LCD-Bildschirm des Notebooks).

**Wichtig**: Bevor Sie DualView zum ersten Mal benutzen, müssen Sie einen CRT anschließen, der Plug-and-Play-fähig ist und den externen Monitor einstellen. Schalten Sie das Notebook ein, wenn der externe Monitor bereits angeschlossen ist. Windows wird dann mit dem Plug-and-Play Monitor-Setup beginnen. Folgen Sie den Anweisungen von Windows. Nachdem dieser Vorgang beendet ist, sollten Sie folgende Anzeige sehen.

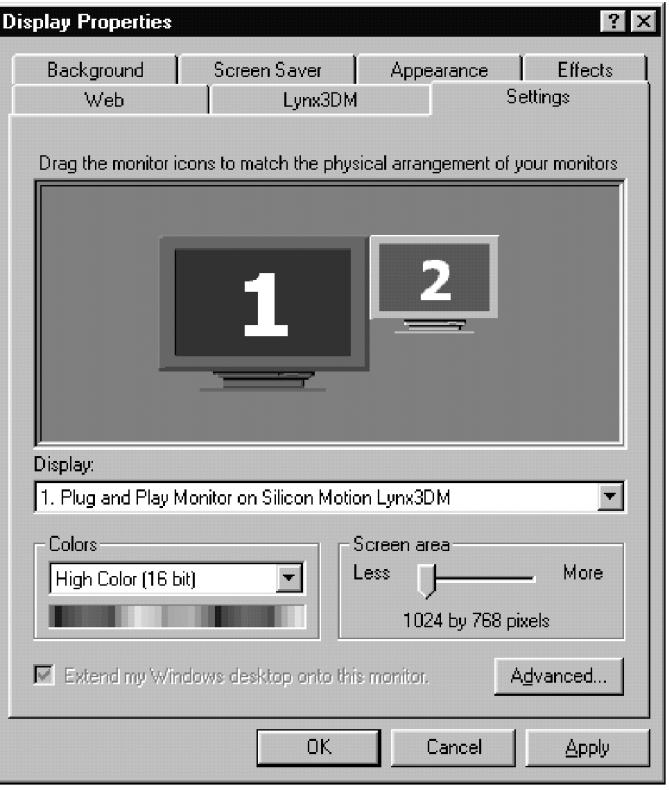

Gehen Sie zu [Start > Einstellungen > Systemsteuerung > Anzeige] und klicken Sie auf die Registerkarte Einstellungen. Sie können stattdessen auch auf das SMI-Symbol doppelklicken, das sich in der rechten unteren Ecke der Windows Taskleiste befindet (siehe unten).

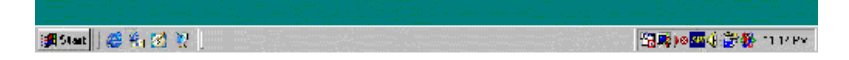

Um die DualView-Funktion in der externen Anzeige zu aktivieren, klicken Sie auf den Monitor, der mit "2" gekennzeichnet ist. Es erscheint die folgende Dialogbox. Klicken Sie Ja und Übernehmen, um die DualView-Funktion zu aktivieren.

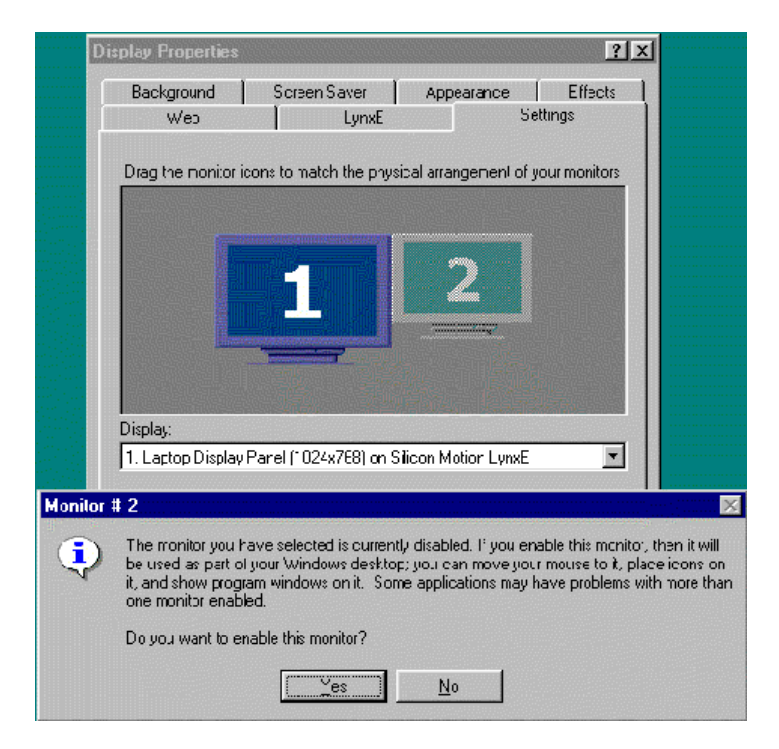

Jetzt sollten sowohl der eingebaute LCD-Bildschirm, als auch der externe Monitor aktiviert sein. Öffnen Sie zwei Anwendungen und versuchen Sie ein Anwendungsfenster vom LCD-Bildschirm zum externen Monitor zu ziehen.

Sie können in "Einstellungen" die Auflösung und Farbtiefe für beide Bildschirme unabhängig voneinander einstellen.

Um die DualView-Funktion zu deaktivieren, zeigen Sie mit dem Cursor auf den Monitor, der mit "2" gekennzeichnet ist und klicken Sie einmal. Die folgende Dialogbox wird angezeigt.

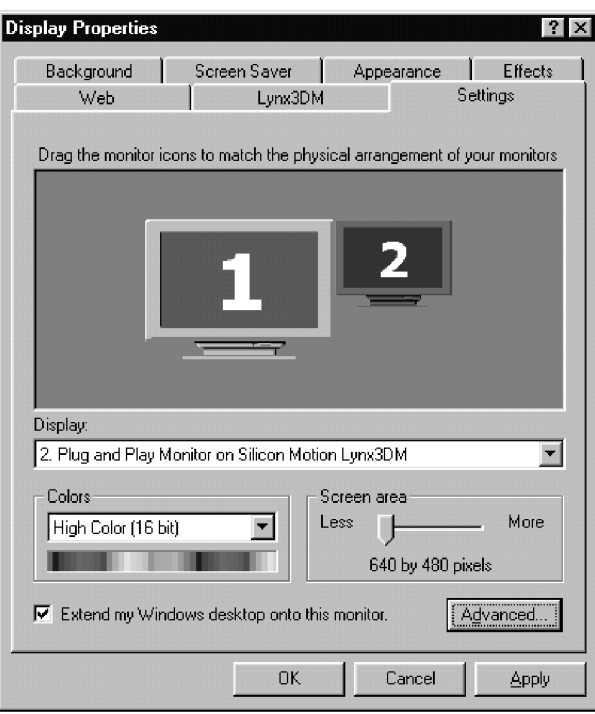

Klicken Sie noch einmal auf Aktivieren und dann auf Anwenden, um das zweite Anzeigegerät zu deaktivieren.

Sie können außerdem die relative Position der beiden Anzeigegeräte verändern, indem Sie auf den zweiten Monitor klicken und ihn zur Oberseite, Unterseite, rechten oder linken Seite des ersten Anzeigegerätes ziehen. Ein Beispiel dazu sehen Sie in der Abbildung unten.

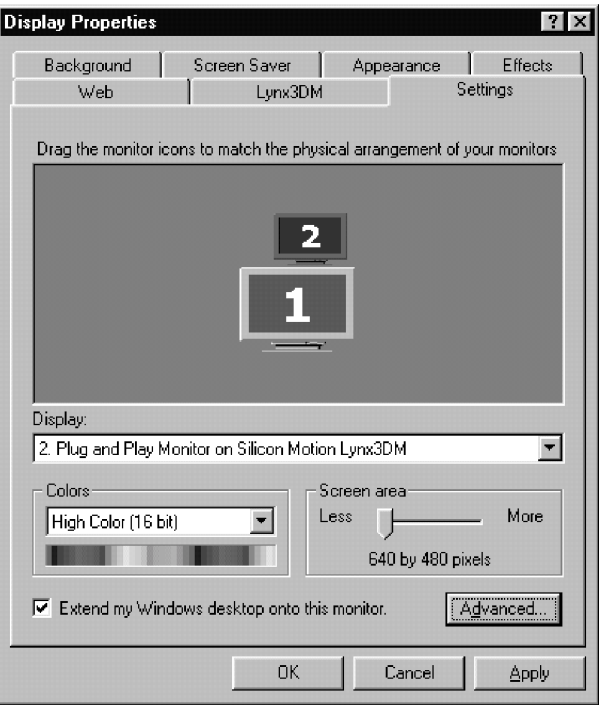

Das zweite Anzeigegerät befindet sich nun *unterhalb* des ersten Anzeigegerätes.

Mehr Informationen über andere Anzeigefunktionen finden Sie in SMI VGA-Hilfe.

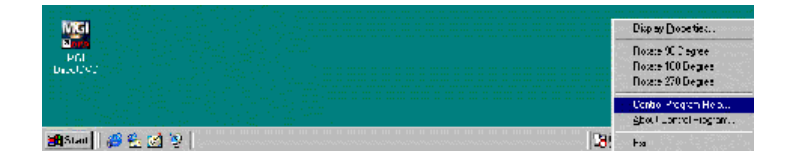

Anhang C HINWEISE ZU BEHÖRDLICHEN GENEHMIGUNGEN

## **ANHANG C**

*HINWEISE ZU BEHÖRDLICHEN GENEHMIGUNGEN*

#### **ERKLÄRUNG DER BUNDESKOMMUNIKATIONS-KOMMISSION**

Dieses Gerät wurde getestet und liegt innerhalb der Grenzen für ein digitales Gerät der Klasse B gemäß Teil 15 und 68 der FCC-Bestimmungen. Diese Grenzen sind so ausgelegt, dass ein angemessener Schutz vor schädigenden Interferenzen bei einer Installation in einem Privathaushalt gewährleistet ist. Dieses Gerät erzeugt, verwendet und kann hochfrequente Energie aussenden und, bei unsachgemäßer Installation oder Verwendung, Interferenzen von Funkverbindungen hervorrufen. Es gibt allerdings keine Garantie, dass bei bestimmten Installationen keine Interferenzen auftreten. Interferenzen beim Funk- oder Fernsehempfang können durch Ein- und Ausschalten des Gerätes festgestellt werden. Diese Interferenzen können Sie selbst durch eine oder mehrere der folgenden Maßnahmen korrigieren:

 Stellen Sie die Empfangsantenne an einem anderen Ort auf oder richten Sie sie neu aus.

 Erhöhen Sie den Abstand zwischen Gerät und Empfänger. Schließen Sie das Gerät an einer Steckdose an, die einen anderen Schaltkreis benutzt als die, an die der Empfänger angeschlossen ist.

 Suchen Sie Rat bei Ihrem Händler oder einem erfahrenen Radio- und Fernsehtechniker.

#### **Modifikationen**

Die FCC verlangt, dass der Benutzer darauf hingewiesen wird, dass Veränderungen oder Modifikationen, die nicht ausdrücklich von der für die Erfüllung der technischen Anforderungen verantwortlichen Partei autorisiert werden, zur Nichtigkeit der Betriebsberechtigung führen können.

#### **Verbindungen zu Peripheriegeräten**

Alle Verbindungen zu diesen Geräten müssen mit isolierten Kabeln mit Metall RFI/EMI Steckern durchgeführt werden, um den FCC Vorschriften und Bestimmungen zu entsprechen.

#### **Entsprechungserklärung**

Dieses Gerät entspricht Teil 15 der FCC Bestimmungen. Der Betrieb darf unter zwei Bedingungen erfolgen: (1) Dieses Gerät darf keine schädlichen Störungen hervorrufen, und (2) das Gerät muss Störungen jeglicher Art, die es empfängt akzeptieren, einschließlich von Störungen, die unerwünschte Betriebsabläufe hervorrufen könnten. Für Anfragen zu dieser Erklärung, wenden Sie sich bitte an:

*die auf dem Rückumschlag dieses Handbuches erwähnten Serviceadressen.*

Geben Sie zur Produktidentifizierung bitte die Seriennummer an, die sich am Produkt befindet.

#### **Europäischer Hinweis**

Produkte mit dem CE Zeichen entsprechen sowohl den EMC-Richtlinien (73/23/EEC), als auch den Niederspannungs-Richtlinien (87/332/EEC), die von der Kommission der Europäischen Gemeinschaft ausgegeben wurden. Die Entsprechung dieser Richtlinien impliziert die Übereinstimmung mit folgenden Europäischen Normen: EN55022 (CISPR 22)- Funkstörungen

 EN50082 (IEC801-2, IEC801-3, IEC801-4) Elektromagnetische Unempfindlichkeit EN60950 (IEC950) Produktsicherheit

#### **Kanadische Erklärung**

Dieses digitale Gerät überschreitet nicht die Grenzen der Klasse B für Funkgeräusch-Emissionen digitaler Geräte, wie sie in den Funkstörungsbestimmungen des Kanadischen Ministeriums für Kommunikation festgelegt sind.

#### **Stromkabel-Anforderungen**

Das mit dem Netzadapter des Notebooks mitgelieferte Stromkabel sollte den Volt- und Steckeranforderungen in Ihrem Gebiet entsprechen. Die behördliche Genehmigung für den Netzadapter wurde für dieses Gebiet eingeholt. Wenn Sie allerdings in ein anderes Gebiet verreisen und an andere Stecker und Stromspannungen anschließen müssen, sollten Sie eines der unten aufgelisteten Stromkabel verwenden.

#### **U.S. und Kanada**

 Das Kabel muß UL-eingetragen und CSA-zertifiziert sein. Die Minimumspezifikationen für flexible Kabel sind: (1) Nr. 18 AWG, (2) Typ SJ und (3) 3- Stromleiter.

 Das Kabelset muß über eine Nennleistung von mindestens 10 A verfügen.

 Der Verbindungsstecker muß vom Schutz-Erdungstyp mit NEMA 5-15P (15A, 125V) oder NEMA 6-15P (15A, 250V) Konfiguration sein.

#### **Japan**

 Alle Komponenten des Kabels (Kabel, Verbindung, Stecker) müssen in Übereinstimmung mit dem Japanischen Dentori Gesetz ein "T"-Zeichen und eine Registrierungsnummer tragen.
Die Minimumspezifikationen für flexible Kabel sind: (1) 0.75m<sup>2</sup> Stromleiter, (2) Typ VCT oder VCTF und (3) 3-Stromleiter.

 Das Kabelset muß über eine Nennleistung von mindestens 7 A verfügen.

 Der Verbindungsstecker muss ein zweipoliger, geerdeter Typ mit einer Japanischen Industrie Standard C8303 (15A, 125VAC) Konfiguration sein.

#### **Andere Länder**

 Das Kabelset muß das Zertifizierungszeichen der Behörde tragen, die für die Bewertung im spezifischen Land zuständig ist. Akzeptable Behörden sind:

 BSI (UK) OVE (Österreich) CEBEC (Belgien) SEMKO (Schweden) DEMKO (Dänemark) SETI (Finnland) EANSW (Australien) SEV (Schweiz) IMQ (Italien) UTE (Frankreich) KEMA (Niederlande) VDE (Deutschland) NEMKO (Norwegen)

 Das flexible Kabel muss ein HAR (harmonisiert) Typ HO5VV-F-3-Stromleitkabel sein mit einer Leiter-Mindestgröße von 0.03 Quadratzoll. Das Kabelset muss über eine Spannungskapazität von mindestens 10 A und eine Nennleistung von 125 / 250 VAC verfügen.

#### **Batteriesicherheit**

 Der Akku-Pack ist nur zur Verwendung mit diesem Notebook bestimmt.

Nehmen Sie den Akku nicht auseinander.

Werfen Sie die Batterie nicht ins Feuer oder Wasser.

 Bringen Sie keine Metallgegenstände in Berührung mit den Batterie-Kontakten, um das Risiko von Feuer,

Verbrennungen oder Beschädigung des Akkus zu vermeiden.

 Handhaben Sie eine beschädigte oder undichte Batterie mit äußerster Vorsicht. Wenn Sie in Kontakt mit dem Elektrolyt kommen, waschen Sie das betroffene Gebiet mit Wasser und Seife. Bei Kontakt mit den Augen, waschen Sie das Auge 15 Minuten lang aus und suchen Sie einen Arzt auf.

 Laden Sie den Akku nicht auf, wenn die Umgebungstemperatur höher als 45ºC (113ºF) liegt. Für den Erwerb einer Ersatzbatterie, wenden Sie sich bitte an Ihren örtlichen Händler. Setzen Sie das Akku-Pack keinen hohen Lagertemperaturen aus (über 60ºC, 140ºF). Zur Entsorgung Ihres Akku-Packs kontaktieren Sie bitte Ihre örtliche Müllabfuhr für Informationen zu lokalen Bestimmungen für die Entsorgung oder das Recycling von Batterien.

VORSICHT: Explosionsgefahr bei unsachgemäßem Austausch der Batterie. Ersatz nur durch denselben oder einen vom Hersteller empfohlenen ähnlichen Typ. Entsorgung gebrauchter Batterien nach Angaben des Herstellers.

ACHTUNG: MODELL 340 FÜR VERWENDUNG MIT STROMQUELLE MODELL F17003C, LSE9802A025

#### **Laser-Sicherheit**

Das CD-ROM-Laufwerk dieses Notebooks ist als Laser Gerät der Klasse 1 zertifiziert nach dem Strahlungsstandard vom U.S. Department of Health and Human Services (DHHS) und den Internationalen Standards IEC 825 / IEC 825-1 (EN60825/ EN60825-1). Das Gerät ist als nicht schädlich eingestuft, trotzdem sollten folgende Vorsichtsmaßnahmen beachtet werden:

 Öffnen Sie das Gerät nicht. Setzen Sie sich nicht direkt dem Laserstrahl aus. Wenn das Gerät eine Reparatur benötigt, wenden Sie sich an ein autorisiertes Service-Zentrum. Lesen Sie die Anleitung und folgen Sie ihr genau, um den richtigen Umgang mit dem Gerät sicherzustellen. Nehmen Sie keine Veränderungen am Gerät vor.

LASERSCHUTZKLASSE 1 PRODUKT

#### **LED (Infrarot)-Sicherheit**

Der Infrarot-Anschluß auf der linken Seite des Gerätes ist laut internationalem Standard IEC 825-1 (EN60825-1) als LED (Light-Emitting Diode)-Schutzklasse1 klassifiziert. Das Gerät ist als nicht schädlich eingestuft, trotzdem sollten folgende Vorsichtsmaßnahmen beachtet werden:

 Versuchen Sie nicht sich den Infrarot-LED-Strahl mit irgendeinem optischen Gerät anzusehen.

Nehmen Sie keine Veränderungen am Gerät vor.

 Wenn das Gerät eine Reparatur benötigt, wenden Sie sich an ein autorisiertes Service-Zentrum Sehen Sie nicht direkt in den Infrarot-LED-Strahl. Nehmen Sie zur Kenntnis, dass es sich bei dem Strahl um unsichtbares Licht handelt, das man nicht sehen kann.

LED-SCHUTZKLASSE 1 PRODUKT

#### **CD-ROM-Warnhinweis**

Versuchen Sie nicht das Gehäuse, das den Laser enthält auseinander zunehmen. Der Laserstrahl, der in diesem Produkt verwendet wird, ist schädlich für die Augen. Die Verwendung optischer Instrumente, wie etwa Vergrößerungsgläsern mit diesem Produkt vergrößert die potentielle Gefahr für Ihre Augen noch mehr. Zu Ihrer eigenen Sicherheit sollten Sie das Produkt nur von einem autorisierten Serviceanbieter reparieren lassen. Vorsicht!

> LASER KLASSE EN608825

#### **Lithium-Batterie-Warnhinweis**

Dieser Computer verwendet eine Lithium-Batterie zum Betrieb der Uhr- und Kalenderschaltung.

**VORSICHT!** Explosionsgefahr bei unsachgemäßem Austausch der Batterie. Ersatz nur durch denselben oder einen vom Hersteller empfohlenen ähnlichen Typ. Entsorgung gebrauchter Batterien nach Angaben des Herstellers.

Der Arbeitsplatzbezogene Schalldruckpegel nach DIN 45 635 beträgt 70dB (A) oder weniger.

Zum Netzanschluß dieses Gerätes ist eine geprüfte Leitung zu verwenden. Für einen Nennstrom bis 6A und einem Gerätegewicht größer als 3kg ist eine Leitung nicht leichter als H05VV-F, 3G, 0.75mm<sup>2</sup> einzusetzen.

Die Steckdose muß nahe dem Gerät angebracht und leicht zugänglich sein.

**Notebook Vision 350M Vision 450T** 

# **Mededeling**

De informatie in dit gebruikershandboek kan zonder voorafgaande kennisgeving gewijzigd worden.

DE FABRIKANT OF DE VERKOPER IS NIET VERANTWOORDELIJK VOOR FOUTEN OF WEGLATINGEN DIE DIT HANDBOEK BEVAT, EN IS OOK NIET VERANTWOORDELIJK VOOR EENDER WELKE SCHADE, DIE HET GEVOLG KAN ZIJN VAN HET GEBRUIK OF HET ONVERMOGEN TOT GEBRUIK VAN DIT HANDBOEK.

De informatie in dit gebruikershandboek is beschermd door de copyright wetten. Alle rechten voorbehouden. Niets uit dit handboek mag gefotokopieerd of verveelvoudigd worden in enige vorm, zonder voorafgaande schriftelijke toestemming van de copyright houders.

 Copyright Mei 2000 Alle rechten voorbehouden.

Microsoft en Windows zijn geregistreerde handelsmerken van de Microsoft Corporation. DOS, Windows 95/98/2000/NT zijn handelsmerken van de Microsoft Corporation.

Alle productnamen die u in dit handboek vindt, zijn handelsmerken en/of geregistreerde handelsmerken van hun respectievelijk eigenaars/bedrijven.

De software, die beschreven wordt in dit handboek, is geleverd met een licentieovereenkomst. De software mag enkel gebruikt of gekopieerd worden overeenkomstig met de bepalingen van de overeenkomst.

# Inhoudsopgave

#### *Inleiding*

*Symbolen en overeenkomsten Uw notebook beschermen - Behandel uw notebook met zorg en vermijdt blootstelling aan een ongunstige omgeving Samenvatting van de hoofdstukken*

### **1. BEGINNEN**

Prestaties & karakteristieken **(1-2,3)** Een blik op het systeem **(1-4)** Bovenaanzicht **(1-4,5,6)** Achteraanzicht **(1-6,7)** Rechter zijaanzicht **(1-8)** Linker zijaanzicht **(1-9)** Onderaanzicht **(1-10,11)** LED statusindicatoren **(1-11,12)** LED systeemindicatoren **(1-13)** Toetesenbord **(1-14)** Functie (snel)toetsen **(1-15)**

### **2. BIOS SETUP EN VEILIGHEID**

Het BIOS setup scherm activeren **(2-3)** Het BIOS setup scherm verlaten **(2-3)** BIOS actietoetsen **(2-3)** De BIOS instellingen wijzigen **(2-4)** Het hoofdmenuenu **(2-4,5)** Het gavanceerd menu **(2-6,7,8)** Het beveiligingsmenuenu **(2-9)** Het energiemenu **(2-10,11,12)** Het opstartmenu **(2-12,13)** Het afsluitmenu **(2-13)**

### **3. BATTERIJVERMOGEN EN ENERGIEBEHEER**

De batterij **(3-2)** Ni-MH / Lithium-Ion batterij **(3-2)** De batterij waarschuwingen **(3-3)** De batterij installeren en verwijderen **(3-4,5)** De batterij verwijderen **(3-4)** De batterij installeren **(3-5)** De oplaadtijd en het opladen van uw batterij **(3-5)** Het energieniveau van de batterij controleren **(3-6)** De levensduur van de batterij verlengen **(3-6)** Energiebeheer gebruiken **(3-7)**

Suspend-stand **(3-7)** De Suspend-knop **(3-8)** De schakelaar van het LCD scherm **(3-8)** Energieverbruik van het LCD scherm **(3-8)** De "Save To Disk" partitie (of bestand) creëren **(3-9)** De energiebeheer functie van Windows 98 **(3-10)** Intel SpeedStepTM Technologie **(3-11)** Installatie van Intel SpeedStepTM **(3-11)** De Intel<sup>(R)</sup> SpeedStep™ applicatie gebruiken (3-11,12,13)

### **4. UW NOTEBOOK UPGRADEN**

De harde schijf upgraden **(4-2)** De harde schijf uitbreiden **(4-3,4,5)** Het systeemgeheugen upgraden **(4-6)** De DIMM module in de originele ruimte vervangen **(4-7,8,9)** De DIMM module in de uitbreidingsruimte installeren **(4-10)** De DIMM module uit de uitbreidingsruimte verwijderen **(4-11)**

### **5. PROBLEMEN OPLOSSEN**

- De eerste stap **(5-2,3)** Audio problemen **(5-4)** Harde schijf problemen **(5-5,6)** Cd-rom-station problemen **(5-6)** Diskettestation problemen **(5-7)** CMOS problemen **(5-7)** Beeldscherm problemen **(5-8)** Toetsenbord en aanwijsapparaat problemen **(5-9,10)** PC kaart (PCMCIA) problemen **(5-10)** Infrarood problemen **(5-11,12)** Gegeugen problemen **(5-12)** Modem problemen **(5-13)** Netwerk problemen **(5-14)** Prestatie problemen **(5-15)** Energie, starten en batterij problemen **(5-16)** Afdruk problemen **(5-17)** Seriële, parallelle en USB problemen **(5-18)**
- **Bijlage A** Productspecificaties
- **Bijlage B** Speciale VGA Functies

Installatie/update van het Windows 98 beeldscherm stuurprogramma **(B-2)** Installatie van het SMI VGA configuratiescherm programma **(B-3)** De SMI VGA configuratiescherm applicatie gebruiken **(B-3,4)** De DualView functie gebruiken **(B-5,6,7,8)**

**Bijlage C** Wettelijke mededelingen

# *Inleiding*

# **Dit handboek gebruiken**

Dit gebruikershandboek bevat algemene inlichtingen over uw notebook, hardware en software instellingen, problemen oplossen, en technische specificaties.

# **Symbolen en overeenkomsten**

De volgende overeenkomsten en symbolen worden in dit handboek gebruikt:

- Wanneer toetsen simultaan (tegelijkertijd) ingedrukt worden, dan zal er een plus (+) symbool igebruikt worden. Bijvoorbeeld, Fn+F7 betekent dat de toets "Fn" en de toets "F7" tegelijkertijd worden ingedrukt.
- $\rightarrow$  De bestandsnamen worden afgedrukt in grote letters. Bijvoorbeeld, WELCOME.EXE.
- $\rightarrow$  Wanneer er een reeks klikacties nodig zijn in het Windows besturingssysteem, dan worden de symbolen [ ] en > gebruikt. Bijvoorbeeld, [Start > Instellingen > Configuratiescherm > Multimedia] betekent dat u eerst op het pictogram Start moet klikken, vervolgens op Instellingen, dan op Configuratiescherm, en tenslotte op het pictogram Multimedia.
- $\rightarrow$  Wanneer u een selectie met het touch pad (drukgevoelig vlak) of muis dient te maken, dan zal er u gevraagt worden om een item te "selecteren" of op een item te "klikken".

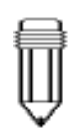

*Noot: Tekst in dit formaat en voorzien van dit symbool, wijst op specifieke instructies, commentaar, aanvullende informatie waar u op moet letten.*

*Waarschuwing: Tekst in dit formaat en voorzien van dit symbool, wijst erop, dat het niet gehoorzamen aan de gegeven instructies, kan resulteren in materiële of lichamelijke schade.*

#### **Uw notebook beschermen - Behandel uw notebook met zorg en vermijdt blootstelling aan een ongunstige omgeving.**

Volg het onderstaand advies om de best mogelijke prestaties te verkrijgen.

#### **Volg de onderstaande voorzorgsmaatregelen om de beste werking te bekomen en schade aan uw notebook te vermijden.**

- *Stel de notebook niet bloot aan rechtstreeks zonlicht of plaats het niet nabij een warmtebron.*
- *Stel de notebook niet bloot aan temperaturen lager dan 0o C (32o F) of hoger dan 50o C (122o F).*
- *Stel de notebook niet bloot aan magnetische velden.*
- *Stel de notebook niet bloot aan regen en vochtigheid.*
- *Mors geen water of vloeistop op de notebook.*
- *Stel de notebook niet bloot aan overdreven schokken of vibraties.*
- *Stel de notebook niet bloot aan stof en vuil.*
- *Plaats geen voorwerpen op de notebook, om het beschadigen van de notebook te vermijden.*
- *Plaats de notebook niet op een oneven oppervlakte, op stof/katoen of op andere alle materialen die een slechte thermische geleiding hebben (bijvoorbeeld: bed of deken).*

#### **Voorzorgsmaatregelen voor de AC adapter.**

- *Verbindt de adapter enkel en alleen met uw notebook.*
- *Stap niet op de voedingskabel of plaats geen zware voorwerpen op de kabel.*
- *Plaats de voedingskabel en ander kabels zodanig, dat ze geen versperring vormen voor andere personen.*
- *Wanneer u de voedingskabel loskoppelt, trek dan niet aan de kabel maar wel aan de stekker.*
- *Hou de adapter buiten het bereik van kinderen.*
- *De totale stroomsom van alle (via het verlengsnoer) verbonden apparaten , mag niet meer zijn dan de maximum stroomwaarde van dat verlengsnoer.*
- *De totale stroomsom van alle apparaten die met hetzelfde stopcontact verbonden zijn, mag niet meer zijn dan de waarde van de zekering.*

#### **Voorzorgsmaatregelen voor de batterij.**

- *Gebruik alleen de originele batterijen.*
- *Schakel eerst de notebook uit of ga over naar de suspend-stand, alvorens de batterij te verwijderen of te vervangen.*
- *Pruts niet met de batterij of probeer hem niet uit elkaar te halen.*
- *Hou de batterij buiten het bereik van kinderen.*
- *Behandel gebruikte batterijen overeenkomstig met de locale reglementering.*
- *Stel de batterij niet bloot aan vuur en recycleer hem indien mogelijk.*

#### **Bij het schoonmaken moet u de onderstaande stappen volgen:**

- *1. Schakel de notebook uit en verwijder de batterij.*
- *2. Koppel de wisselstroomadapter los.*
- *3. Gebruik een lichtjes met water bevochtigde, zachte doek. Gebruik geen vloeibare of sprayende schoonmaakmiddelen.*

#### **Contacteer uw verdeler of ga naar uw onderhoudsdienst indien een van de volgende situaties zich voordoet:**

- *De notebook viel of de behuizing werd beschadigd.*
- *Er werd vloeistof op de notebook gemorst.*
- *De notebook werkt niet juist.*

# HOOFDSTUK 1

# *BEGINNEN*

In dit hoofdstuk worden de karakteristieken en de componenten van de notebook geïntroduceerd.

# **Prestaties & karakteristieken**

### *Processor met hoge prestaties en Intel SpeedStep technologie*

De notebook is uitgerust met de krachtige Intel Pentium III processor. Deze processor levert uitstekende prestaties en een gegevensverwerking met een level II cachegeheugen van 256K. De Intel SpeedStep technologie is gericht op persoonlijke aanpassing van de computer prestaties op mobiele pc's. (Raadpleeg hoofdstuk 3 *BATTERIJVERMOGEN & ENERGIE-BEHEER*, pagina 3-11.)

#### *AGP grafieken*

Het systeem heeft 2 AGP bussen voor hoge grafische prestaties mogelijk te maken.

### *Geavanceerde 3D grafieken en het hardware versnelde afspelen van MPEG2/DVD \*\**

Het hardware versnelde afspelen geeft u een probleemloze videoweergave zonder verspringen van beelden. De geavanceerde grafische en 3D-mogelijkheden maken u spelletjes en andere grafische toepassingen nog realistischer.

#### *Mogelijkheid tot massa-opslag*

Het systeem geeft u de mogelijkheid om een upgrade van de harde schijf uit te voeren. Dit laat u toe van de opslagcapaciteit, indien nodig, te vergroten.

#### *Uiterst flexiebel ontwerp*

De notebook heeft één uitbreidingscompartiment voor een upgrade van het geheugen. U kunt de hoeveelheid van het geheugen vergroten door geheugenmodules toe te voegen. U kunt het geheugen maximum uitbreiden tot 512 MB.

#### *Groot LCD beeldscherm*

Het active-matrix XGA 14.1-inch TFT beeldscherm (of 13.0-inch DSTN XGA voor sommige modellen) geeft u duidelijke en heldere kleuren, teksten en grafieken.

#### *Toetsenbord en touch pad*

Het toetsenbord is van een normale grote en is voorzien van 2 Win98-toetsen. Het ingebouwde touch pad (drukgevoelig vlak), bevindt zich in het midden van de ergonomische palmsteun. Zowel het toetsenbord als het touch pad verhogen de werkefficiëntie en de productiviteit.

#### *Geavanceerd batterij*

De ultramoderne Nikkel Metaal Hydride (NiMH) batterij of Li-Ion batterij heeft een lange levensduur, is zeer licht en laadt zich snel op.

#### *Uitgebreide communicatiemogelijkheden*

Het systeem voorziet u van een volledige communicatieoplossing voor netwerkverbindingen, Internet-toegang, en draadloze datatransmissie. De ingebouwde netwerkadapter geeft u toegang tot LAN (Local Area Network) en laat u toe er gegevens over te verzenden. De ingebouwde 56-Kbps V.90 modem maakt een snelle gegevens- en faxcommunicatie mogelijk, zonder dat u een PC kaart moet gebruiken. De infrarood verzend/ontvangst apparatuur stelt u in staat tot een draadloze punt tot punt verbinding met andere systemen of apparaten, die uitgerust zijn met een infraroodpoort.

#### *Audio karakteristieken*

Het systeem is uitgerust met interne audio opname en afspeel functies. Zo bevat het systeem onder andere: 3D-audio (driedimensionale), 64-voices DirectSound kanaalondersteuning en een ingebouwde hardware wave-tabel.

#### *Geïntegreerde I/O poorten*

Deze notebook is uitgerust met een hele reeks ingebouwde I/O poorten. Het systeem is ook voorzien van een USB poort (Universal Serial Bus) voor de nieuwe generatie van USB-conforme randapparatuur.

## **Een blik op het systeem**

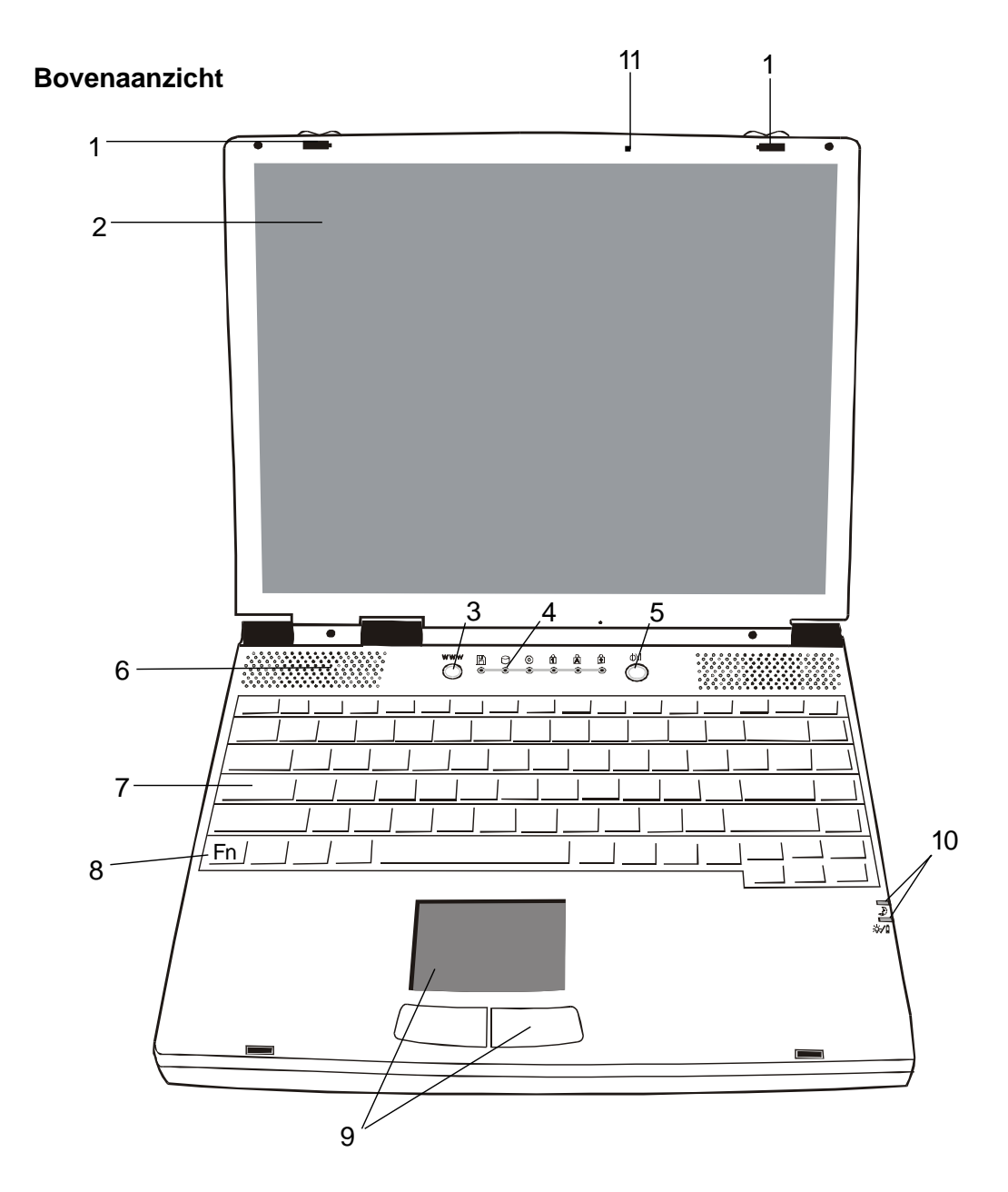

*Waarschuwing: Plaats geen zware voorwerpen op de bovenkant van de notebook wanneer het deksel toe is. Dit kan schade veroorzaken aan het beeldscherm.*

### 1. **LCD veersloten**

De veersloten die zich aan de linker en rechterkant bevinden, vergrendelen/ontgrendelen het LCD scherm.

#### 2. **LCD beeldscherm**

Deze notebook is uitgerust met een LCD scherm (liquid crystal display) met XGA en SXGA resolutie.

*Noot: Om de Internet sneltoets te gebruiken moet u: 1. In windows "Externe toegang" installeren met een geldige Internetabonnement (van een ISP), 2. de speciale Internet sneltoets (hotkey) applicatie installeren, die u vindt op de meegeleverde CD-ROM (d:\Driver \ Qbrowse \ Setup.exe), en 3. Microsoft Internet Explorer 4.0 of hoger installeren.*

#### 3. **Internet sneltoets** www

De 'Internet sneltoets' activeert de inbelverbinding van de modem met het netwerk en opent automatisch de Internet browser. (Zie Noot aan zijkant.)

### 4. **LED statusindicatoren**

De LED statusindicatoren tonen u de status van bepaalde toetsfuncties (al dan niet ingedrukt) en de status van de harde schijf (HDD) en cd-romspeler. (Raadpleeg pagina 1-11,12)

#### 5. **Power/Suspend knop** M

De power/suspend toets schakelt de computer in of uit, en functioneer ook als een suspend toets (toets voor slaapstand) voor het systeem. Hiervoor gebruikt de notebook een speciaal ontworpen knop. Druk kort op de knop om het systeem in te schakelen. Hou de knop ingedrukt voor 3~4 seconden om het systeem uit te schakelen. Eens dat het systeem zich in een DOS/Windows omgeving bevindt, zal een korte druk op de knop, het systeem doen overgaan naar de suspend mode (slaapstand). Druk nogmaals kort op de power/suspend knop om terug te keren uit de suspend mode. (Zie hoofdstuk 3 voor meer details over de suspend functie van het systeem.)

### 6. **Ingebouwde luidsprekers**

De ingebouwde luidsprekers produceren een stereo geluid.

 $\begin{array}{|c|c|}\hline \texttt{excess} \\\hline \texttt{0} & \texttt{0}\end{array}$ 

# 7. **Toetsenbord**

Het verbeterde 86/87-toetsen wordt gebruikt om gegevens in te geven. Het is ook voorzien van de volgende toetsen: de Windows starttoets, applicatie menutoets voor Windows95/ 98/NT4.0, ingebouwd numeriek toetsenblok en cursor besturingstoetsens (Raadpleeg pagina 1-14,15).

# 8. **Fn toets**

De Fn toets wordt gebrukt in combinatie met de functietoetsen, om de sneltoets functies te activeren. (Zie pagina 1-15 )

# 9. **Touch pad**

Het touch pad (drukgevoelig vlak) is een ingebouwd aanwijsapparaat met functies die te vergelijken zijn met een muis.

#### 10. **LED System Indicators**

De indicator toont de power/suspend status van het systeem. (Raadpleeg pagina 1-13)

#### 11. **Ingebouwde microfoon**

De ingebouwde microfoon geeft u de mogelijkheid om geluid aan uw applicaties toe te voegen of de spraakfuncties van uw applicaties te gebruiken. Om gebruik te maken van de microfoon dient u audio software te installeren, die u de audio laat invoeren.

#### **Achteraanzicht**

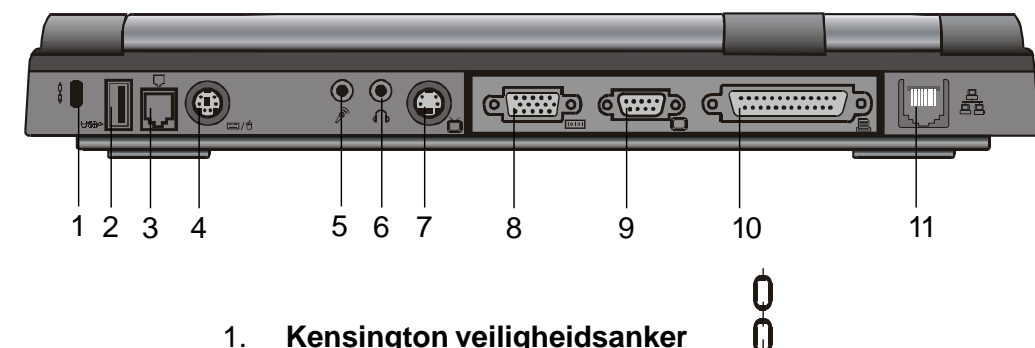

*Noot: Indien u Windows NT als besturingssysteem gebruikt, dan is de USB functie niet ondersteund.*

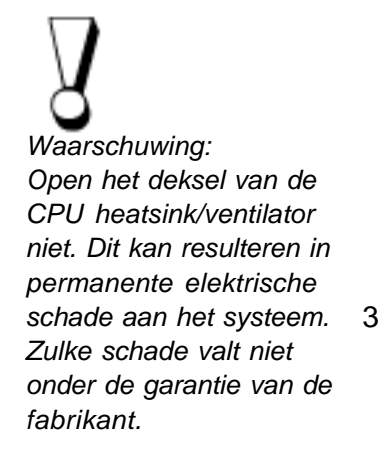

#### 1. **Kensington veiligheidsanker**

Dit anker kan worden gebruikt met een mechanisch slot en een kabel van het Kensington-type. Met deze functie kunt u om veiligheidsredenen de notebook vergrendelen aan een gepaste locatie.

#### **USBD** 2. **USB poort**

De USB poort (Universal Serial Bus) laat u toe van een grote keuze van apparaten via de USB kabel met uw notebook te verbinden. Er kunnen tot 128 apparaten via deze poort verbonden worden, aan een zeer hoge gegevensoverdracht snelheid tot 12 Mbps (Mega-bits per seconde). Deze poort is conform met de USB Plug en Play standaard.

#### 3. **Modem poort**

Met deze poort verbindt u de telefoonkabel (RJ-11), zodat u fax/modem functies kunt uitvoeren.

#### | | | | 4. **PS/2 poort**

De notebook is ontworpen om tegelijkertijd slechts één aanwijsapparaat te gebruiken. Hier verbindt u externe PS/2 compatibele apparaten zoals een muis of toetsenbord.

### 5 . **Stereo microfoonaansluiting**

De stereo microfoonaansluiting (diameter van 3,5-mm) laat u toe van een microfoon met de notebook te verbinden. Om defecten te vermijden doet u er goed aan, de ingebouwde microfoon te deactiveren wanneer er een externe microfoon met de notebook verbonden is.

### 6. **Stereo hoofdtelefoonaansluiting**

De stereo hoofdtelefoonaansluiting (diameter van 3,5-mm) laat u toe van een hoofdtelefoon of luidsprekers met de notebook te verbinden. Deactiveer de ingebouwde luidsprekers, wanneer er een externe hoofdtelefoon of luidsprekers met de notebook verbonden is.

#### ň 7. **S-Video poort**

De S-Video poort laat u toe van de weergave van het scherm te veranderen naar een televisiescherm of een analooog videotoestel, zodat u een een grotere schermweergave verkrijgt.

#### 8. **Externe VGA poort TOTOT**

De 15-pin VGA analoge poort laat u toe een externe CRT monitor of projector te verbinden.

#### 9. **Seriële poort** П

Hier verbindt u een seriël apparaat met een 9-pin seriële kabel (RS-232).

# 10. **Parallelle poort**  $\equiv$ De parallelle poort (25 gaatjes) wordt voornamelijk gebruikt

voor het aansluiten van een printer of een diskettestation.

#### 真真 11. **LAN poort**

Deze poort verbindt een netwerk hub via de RJ-45 kabel en is conform met de 10Base-T and 100Base-TX transmissieprotocols.

### **Rechter zijaanzicht**

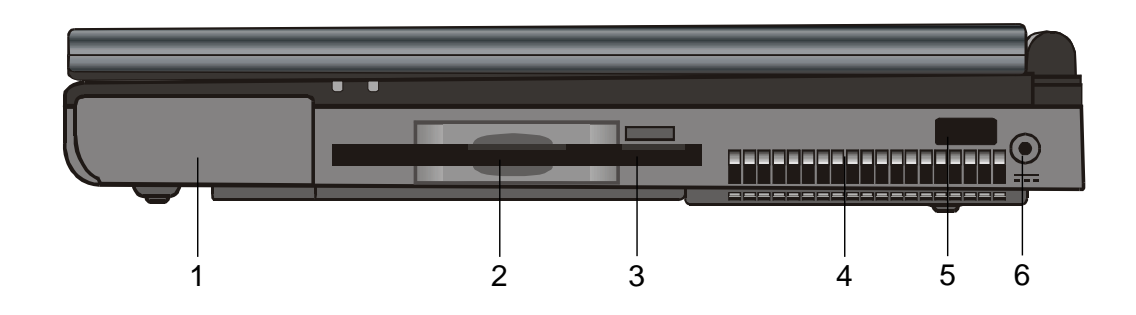

Ũ

# 1. **Batterij**

De batterij is een ingebouwde voedingsbron voor de notebook.

### 2. **Diskettestation**

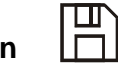

Het diskettestation is ook in het systeem ingebouwd.

### 3. **Uitwerpknop van het diskettestation**

Met deze knop kunt u een diskette uitwerpen.

#### 4. **Ventilator rooster**

De rooster van de ventilator is waar de warme lucht vrijkomt. Blokkeer deze luchtweg niet.

#### 5. **Infraroodpoort**

De IrDA (Infrared Data Association) conforme seriële infraroodpoort maakt een draadloze gegevensoverdracht van 4Mbps (FIR mode) mogelijk met externe IRda 1.1 compatibele apparaten.

#### 6. **Stroomaansluiting (gelijkstroom)** ===

Hier wordt de gelijkstroomkant van de adapter verbonden met de notebook.

*Noot: Indien u Windows NT als besturingssysteem gebruikt, dan is de USB functie niet ondersteund.*

### **Linker zijaanzicht**

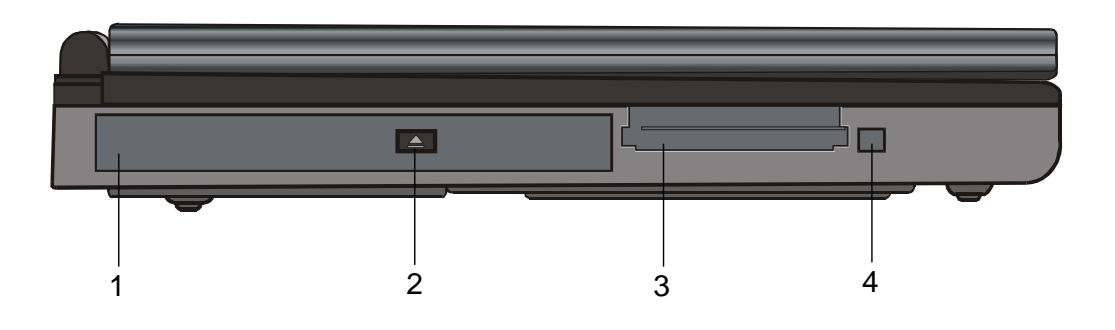

(o) 1. **Cd-rom-station**

De cd-rom-station is in de notebook ingebouwd.

# 2. **Uitwerpknop van het cd-rom-station**

De uitwerpknop opent de lade van het cd-rom-station.

### 3. **PC kaartsleuf**

In deze sleuf wordt de PC kaart (PCMCIA) geplaatst. De PC kaartsleuf heeft aansluitingen voor twee 3.3V/5V kaarten en beide ondersteunen CardBus-technologie.

### 4. **PC kaart uitwerpknop**

Met deze knop kunt u de PCMCIA kaart uitwerpen.

#### *Noot:*

*Er zijn twee soorten cd-rom-stations die kunnen geïnstalleerd zijn. Een elektrische of een mechanische. Normaal gezien is de notebook voorzien van het elektrisch cd-rom-station. Bij het elektrisch cd-rom-station kunt u slechts de cd-rom uitwerpen wanneer het systeem ingeschakeld staat. Bij het mechanisch cd-rom-station werkt de uitwerpknop altijd, zelf wanneer het systeem af staat. Met het mechanisch cd-rom-station kunt u echter de cd niet uitwerpen door gebruik te maken van de Fn toets onder het Windows 98 besturingssysteem.*

#### **Onderaanzicht**

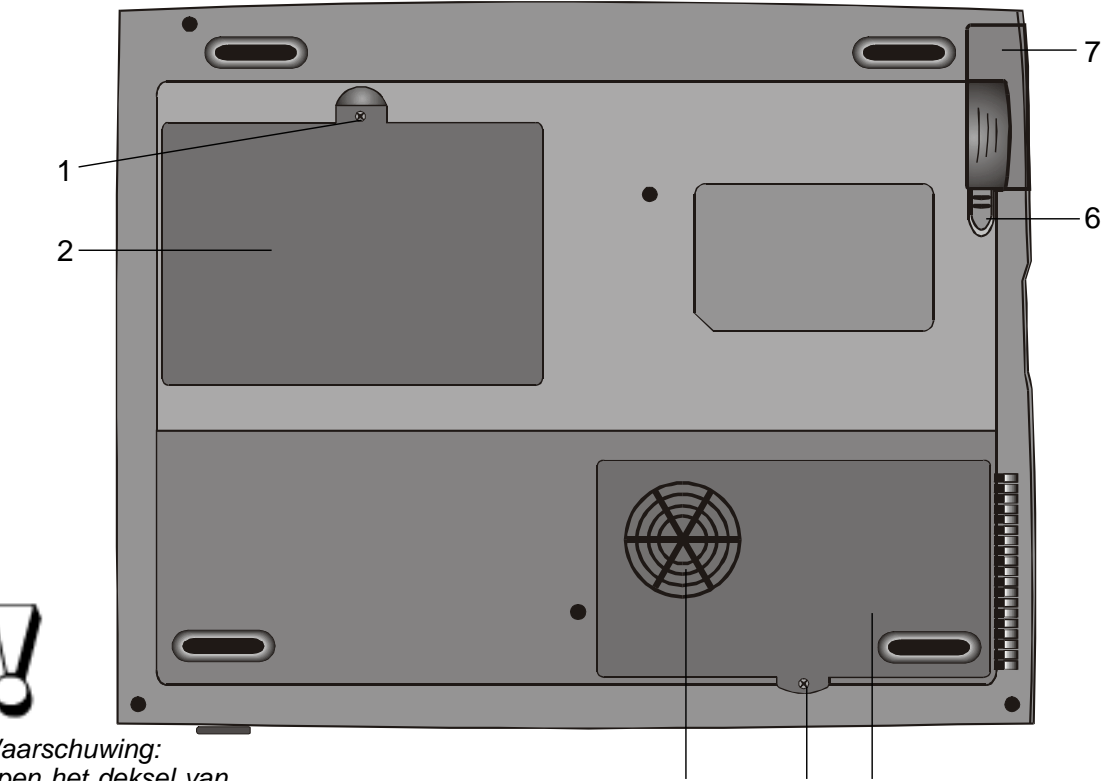

*Waarschuwing: Open het deksel van de CPU heatsink/ ventilator niet en blokkeer deze luchtweg niet. Dit kan resulteren in permanente elektrische schade aan het systeem. Zulke schade valt niet onder de garantie van de*

#### 1. **Vastzetschroef**

Deze schroef zet het deksel van de baai van de harde schijf vast. Dit verhindert dat de harde schijf in aanraking komt met stof en vuil.

3 4 5

#### 2. **Baai van de harde schijf**

Hier bevindt de harde schijf zich. De harde schijf slaat alle systeemgegevens op. Dankzij het flexibel ontwerp van de notebook heeft u de mogelijkheid van een upgrade uit te voeren, zodat u de capaciteit van uw harde schijf kan vergroten. (Raadpleeg hoofdstuk 4 voor meer instructies betreffende een upgrade van de harde schijf.)

#### 3. **Deksel van de CPU hatsink/ventilator baai**

In de baai van de CPU heatsink/ventilator wordt de lucht in de noteboook gezogen, voor interne thermische regeling. Blokkeer deze luchtweg niet volledig en verwijder het deksel niet. In de baai bevinden zich geen onderdelen die door de gebuiker kunnnen onderhouden worden.

#### 4. **Vastzetschroef**

Deze schroef zet het deksel van de baai van de CPU heatsink/ventilator vast. Dit verhindert dat de CPU module in aanraking komt met stof en vuil.

*fabrikant.*

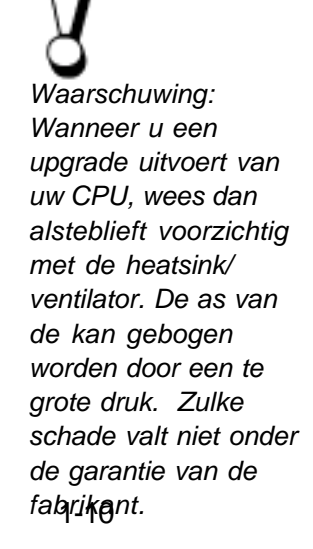

#### 5. **Baai van de CPU heatsink/ventilator**

Dit is de ruimte wwar de CPU zich bevindt.

#### 6. **Veerslot van de batterij**

Het veerslot van de batterij vergrendelt of ontgrendelt de batterij.

7. **Batterij**

De batterij is een ingebouwde voedingsbron voor de notebook.

#### **LED Statusindicatoren**

De indicators die zich onder het LCD scherm bevinden (zie onderstaande figuur), informeren u over de huidige werkingsstatus van uw notebook. Indien een bepaalde functie ingeschakeld staat dan zal de indicator van die functie oplichten. De pictogrammen of symbolen zijn hieronder afgebeeld en worden in detail beschreven op de volgende pagina's.

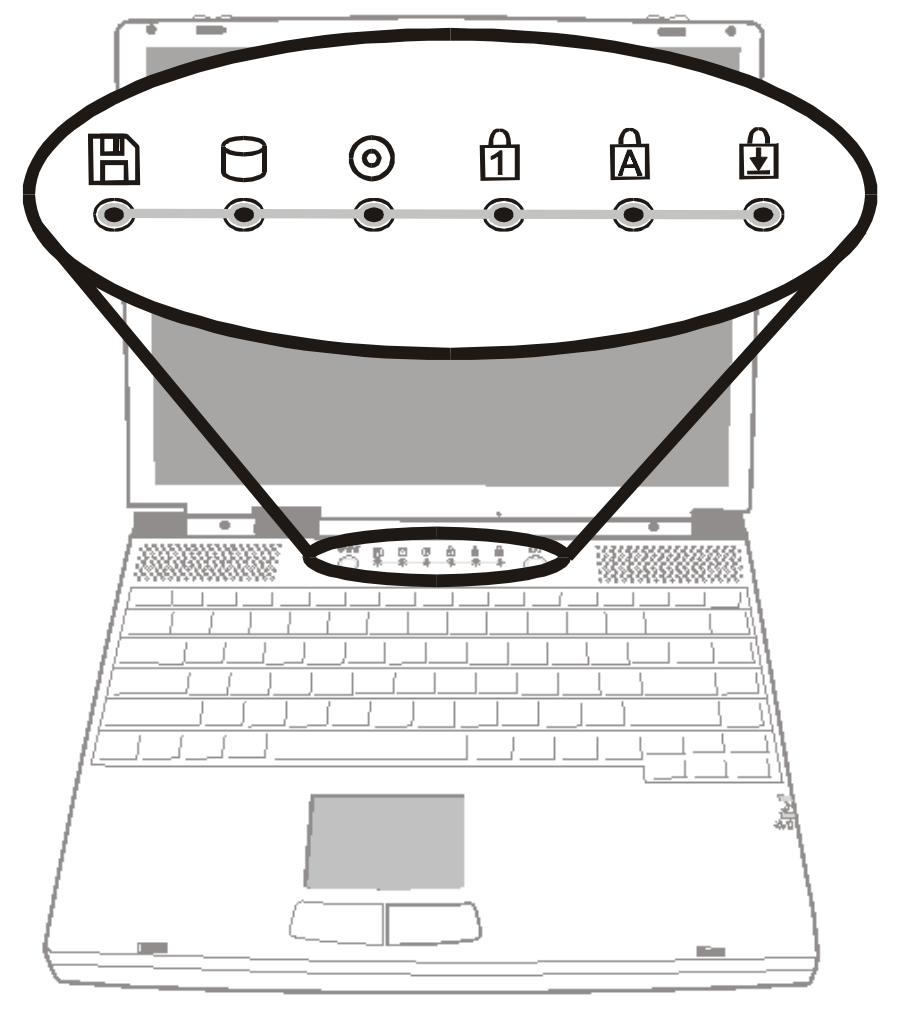

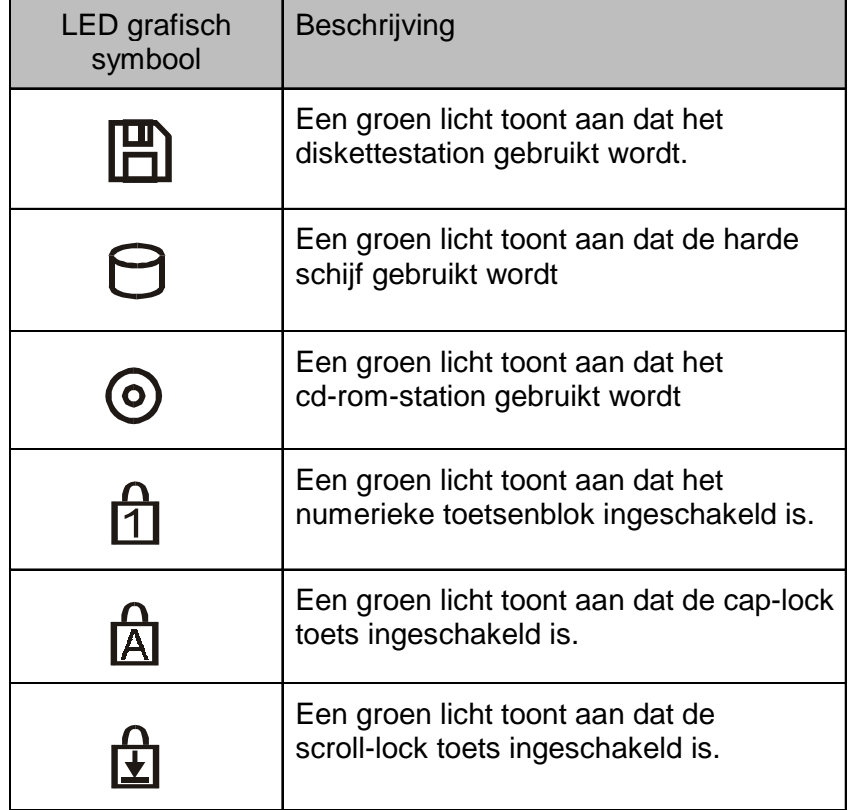

# **LED Systeemindicatoren**

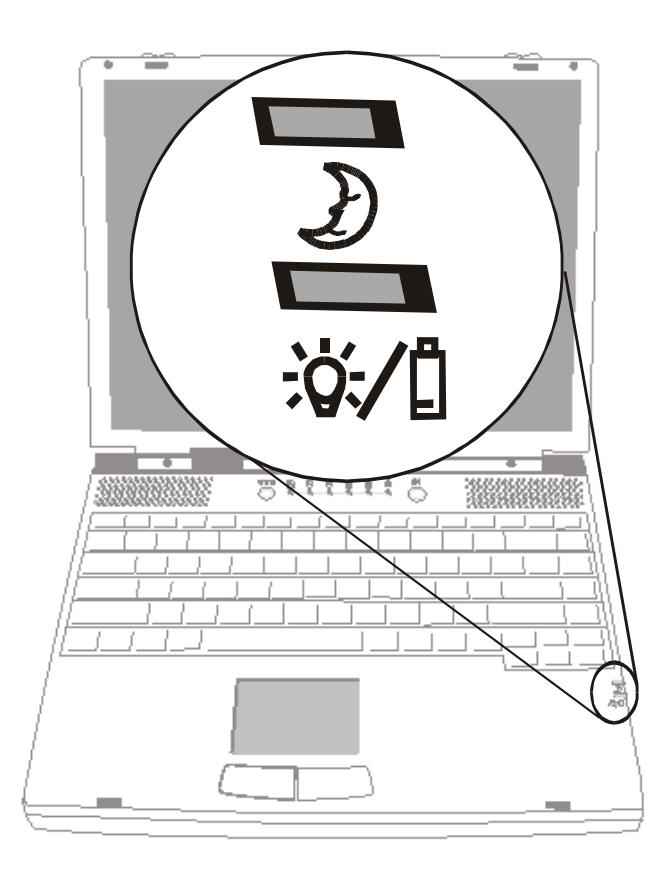

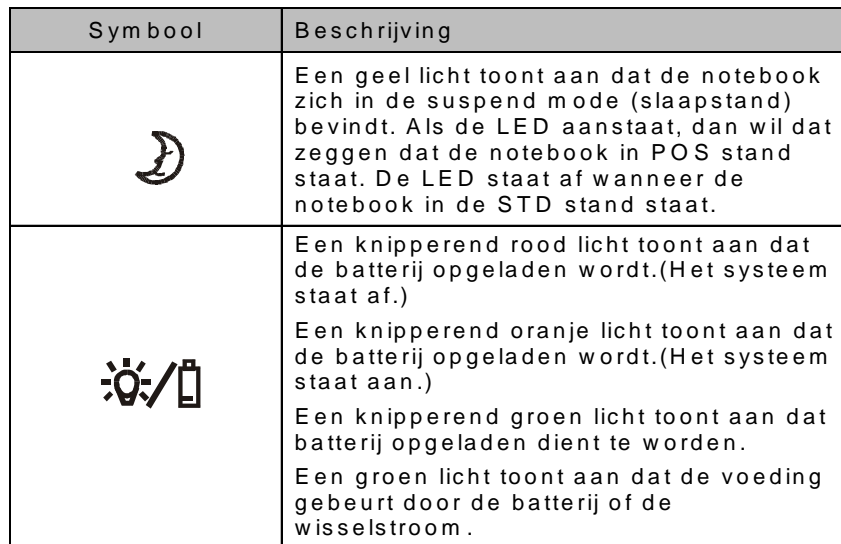

### **Toetsenbord**

De notebook kan slechts één toetsenbord tegelijkertijd gebruiken. Schakel het ingebouwde toetsenbord uit alvorens u het externe toetsenbord inschakelt.

De belangrijkst invoer-interface van de notebook is het toetsenbord. Het toetsenbord van de notebook biedt dezelfde mogelijkheden als een standaard toetsenbord met 101 toesten. Het voorziet u ook nog van bijkomstige functies zoals onder andere: het ingebouwde numeriek toetsenblok, de windows sneltoets, sneltoetsen voor systeembediening. De onderstaande beschrijving heeft u al nodige details.

Aan de rechter onderkant van uw toetsenbord bevinden zich de cursor besturingstoetsen, en de [Pg Up], [Pg Dn], [Home] en [End] toetsen. Met deze toetsen, ook wel pijltjes-toetsen genoemd, kunt u de bewegingen van de cursor besturen.

Aan de linkerkant van de cursor besturingstoetsen vindt u de [Ins] en [Del] toetsen. Deze toetsen worden gebruikt voor het invoegen en wissen van tekens. U kunt meer gedetailleerde informatie vinden op pagina 1-18 Ingebouwd nummeriek toetsenbord..

Uw toetsenbord is ook voorzien van twee Windows 95 toetsen:

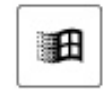

1. **Starttoets,** voorzien van het Windows-logo: Met een druk op deze toets zal het Windows startmenu, onderaan de taakbalk, verschijnen.

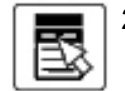

2. **Applicatie menutoets**, die eruit ziet als een menu met een cursor erop:

Een druk op deze toets zal het pop-up menu van de huidige applicatie (indien compatibel met Windows 95) oproepen. Deze functie is te te vergelijken met een klik op de rechtermuisknop.

# **Functie (snel)toetsen**

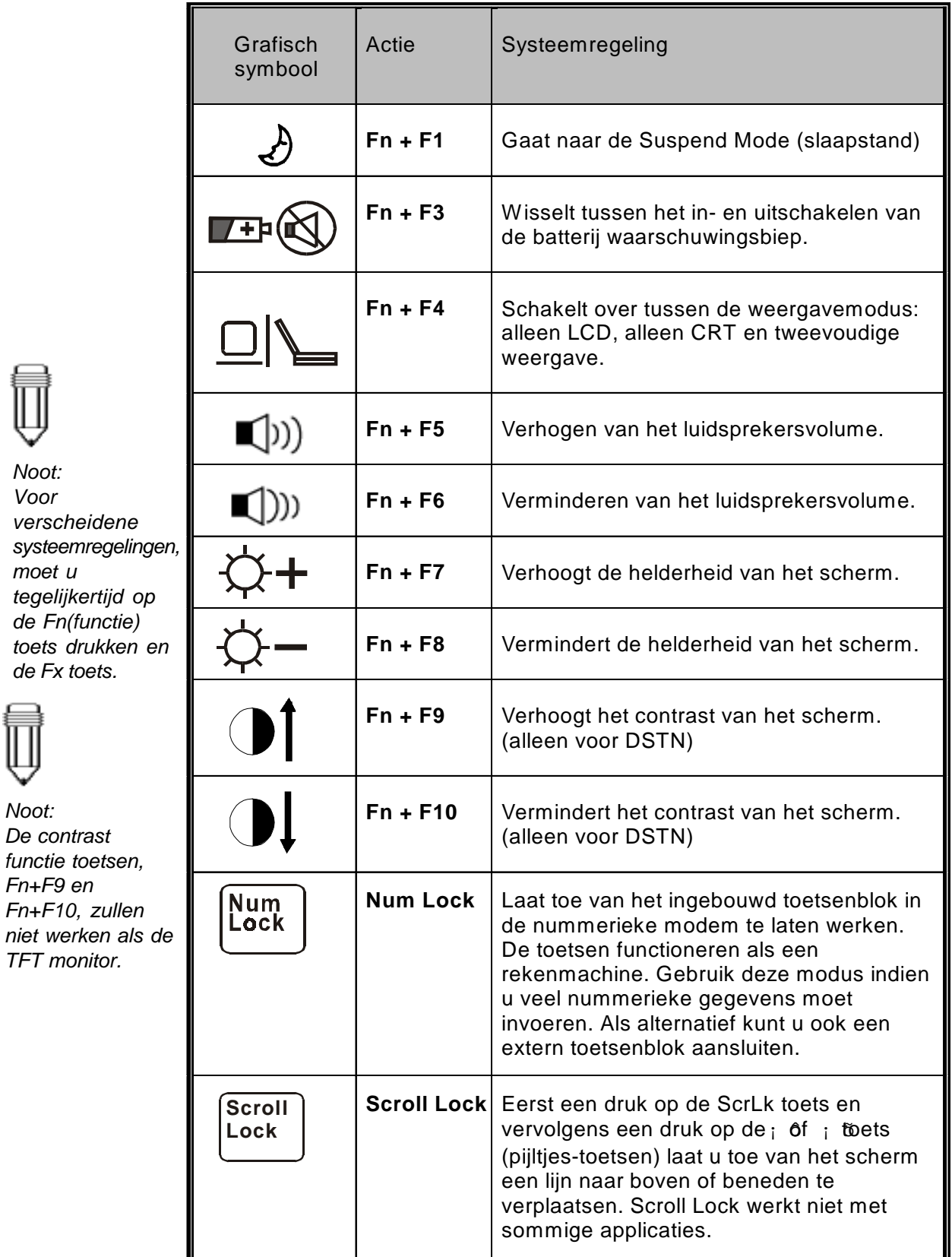

# HOOFDSTUK 2

# *BIOS SETUP EN VEILIGHEID*

In dit hoofdstuk , zult u leren hoe u in het BIOS setupmenu moet geraken en hoe u daar verscheidene hardware bedieningsinstellingen kunt hanteren. U zult ook leren hoe u de ingebowude veiligheidsfuncties moet gebruiken.

Het Setup (instelling) hulpprogramma is een hardware configuratieprogramma dat in de BIOS (Basic Input/Output System) van uw notebook ingebouwd is. Het beheert en onderhoud verscheidene hardwarefuncties. Het is een menugestuurde software, die u toelaat van gemakkelijk uw notebook te configureren en instellingen te veranderen.

De BIOS gebruikt de standaard instellingen van de fabrikant voor de normale werking van de notebook. Toch zullen er echter situaties optreden, die vereisen dat u de standaardinstellingen in de BIOS moet veranderen. Het kan bijvoorbeeld nodig zijn van het BIOS setup programma te activeren, wanneer er een verandering in de hardware van uw notebook plaatsvindt, of wanneer u de hardware instellingen naar eigen behoefte wilt veranderen.

De BIOS heeft u de mogelijkheid van wachtwoorden te gebruiken om zo het aantal gebruikers te beperken. Dit is een belangrijke functie aangezien er heel wat belangrijke informatie op uw notebook kan staan. Onbevoegde toegang kan dus vermeden worden. In dit hoofdstuk zult u leren van deze beveiligingsfunctie te gebruiken.

# **Het BIOS setup scherm activeren**

Zet eerst de notebook aan. Wanneer de BIOS, POST (Power-On Self Test) uitvoert, drukt u op de functietoets F2 om zo het Bios setup hulpprogramma te activeren. Druk op F2 wanneer u onderaan op het scherm het volgende bericht ziet "*Press <F2> to enter SETUP*".

# **Het BIOS setup scherm verlaten**

Wanneer u klaar bent met het wijzigen van de BIOS-instellingen, sluit u de BIOS af. Het duurt een paar seconden om de veranderingen in de CMOS op te slaan.

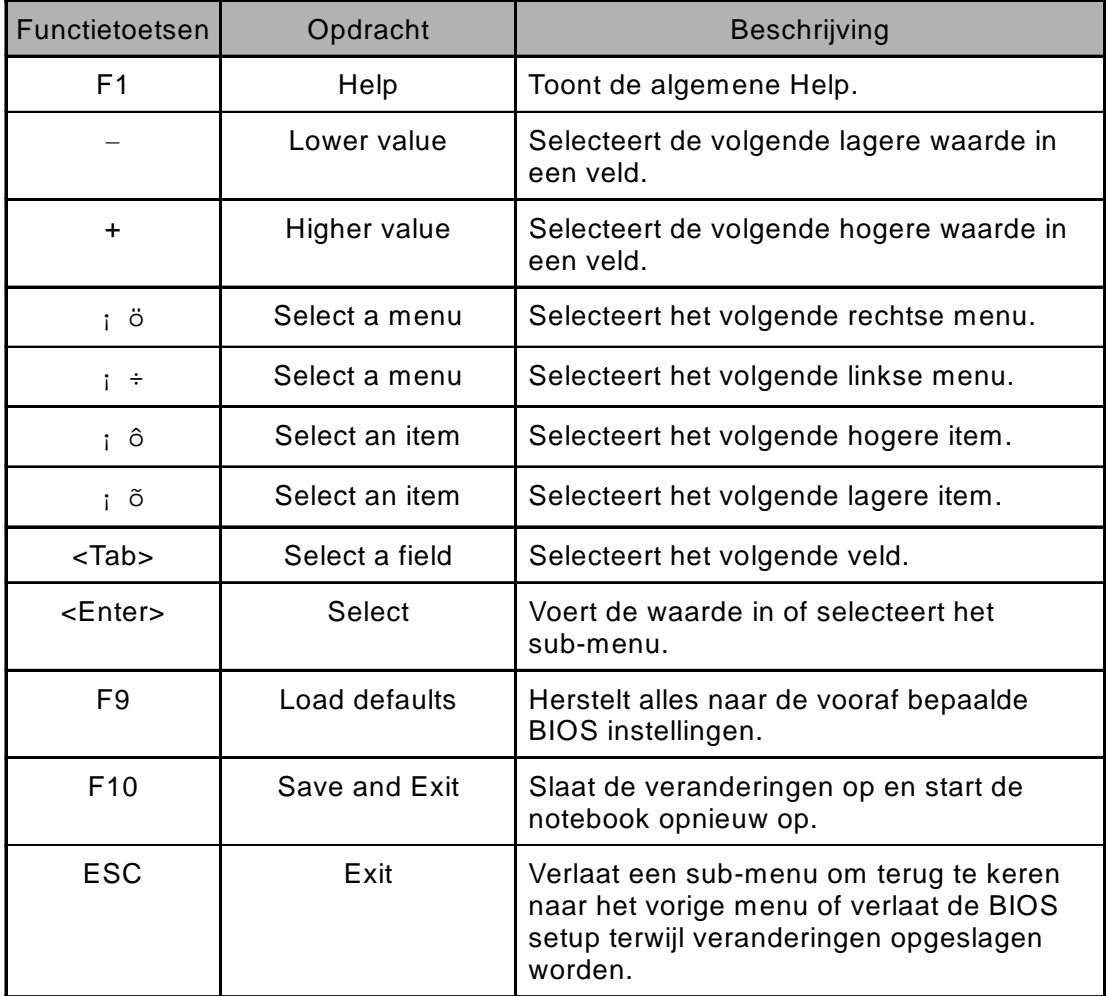

# **BIOS Actietoetsen**

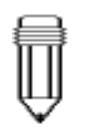

*Noot: Bij sommige instellingen zijn de velden grijs van kleur. Grijs gekleurde velden zijn onveranderbaar.*

# **De BIOS instellingen wijzigen**

De BIOS Setup is onderverdeeld in vijf submenus: *het hoofdmenu (Main Menu), het geavanceerd menu (Advanced Menu), het Beveiligingsmenu (Security Menu), het energiemenu (Power Menu), het opstartmenu (Boot Menu), en het afsluitmenu (Exit Menu).*

# **Het hoofdmenu**

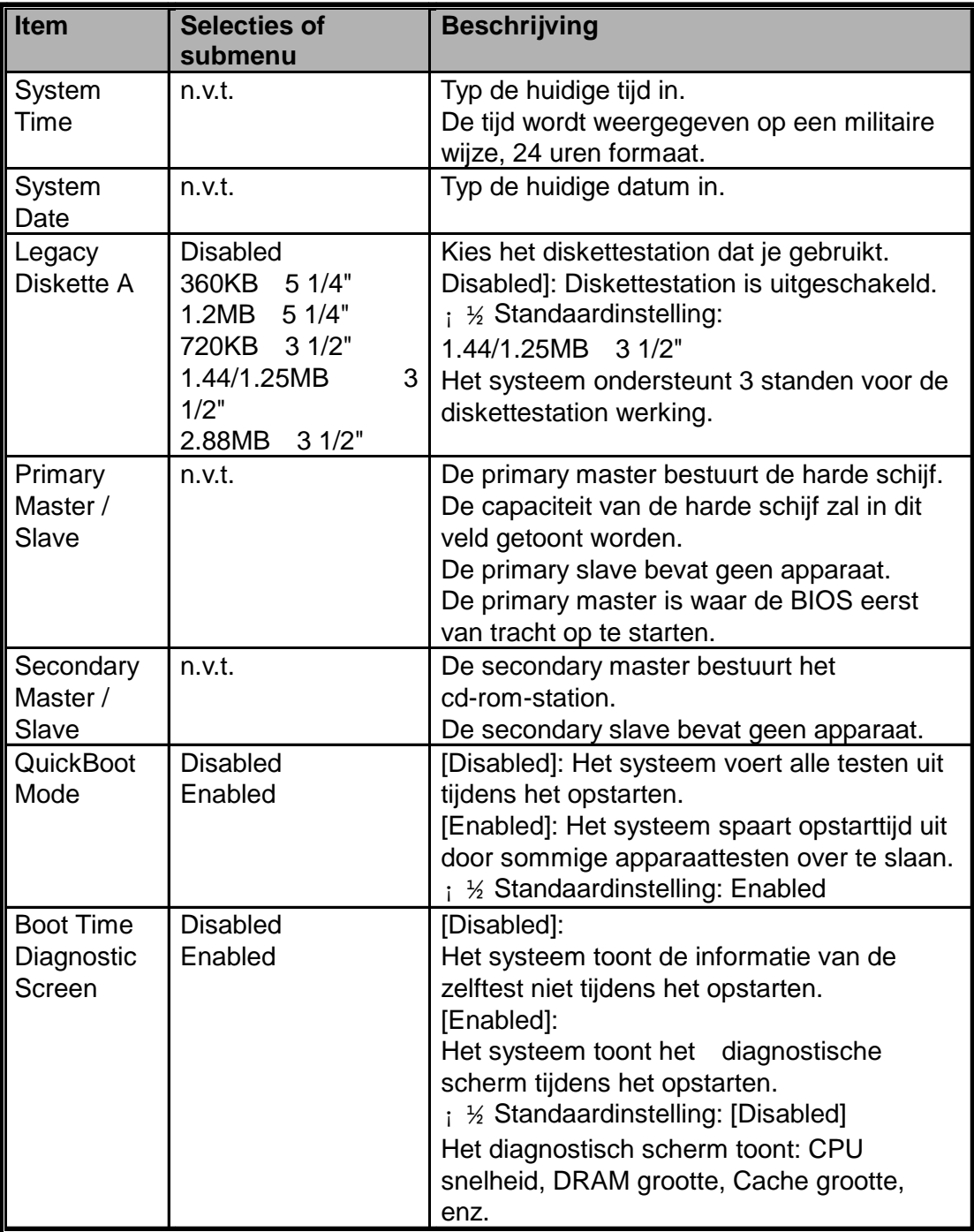

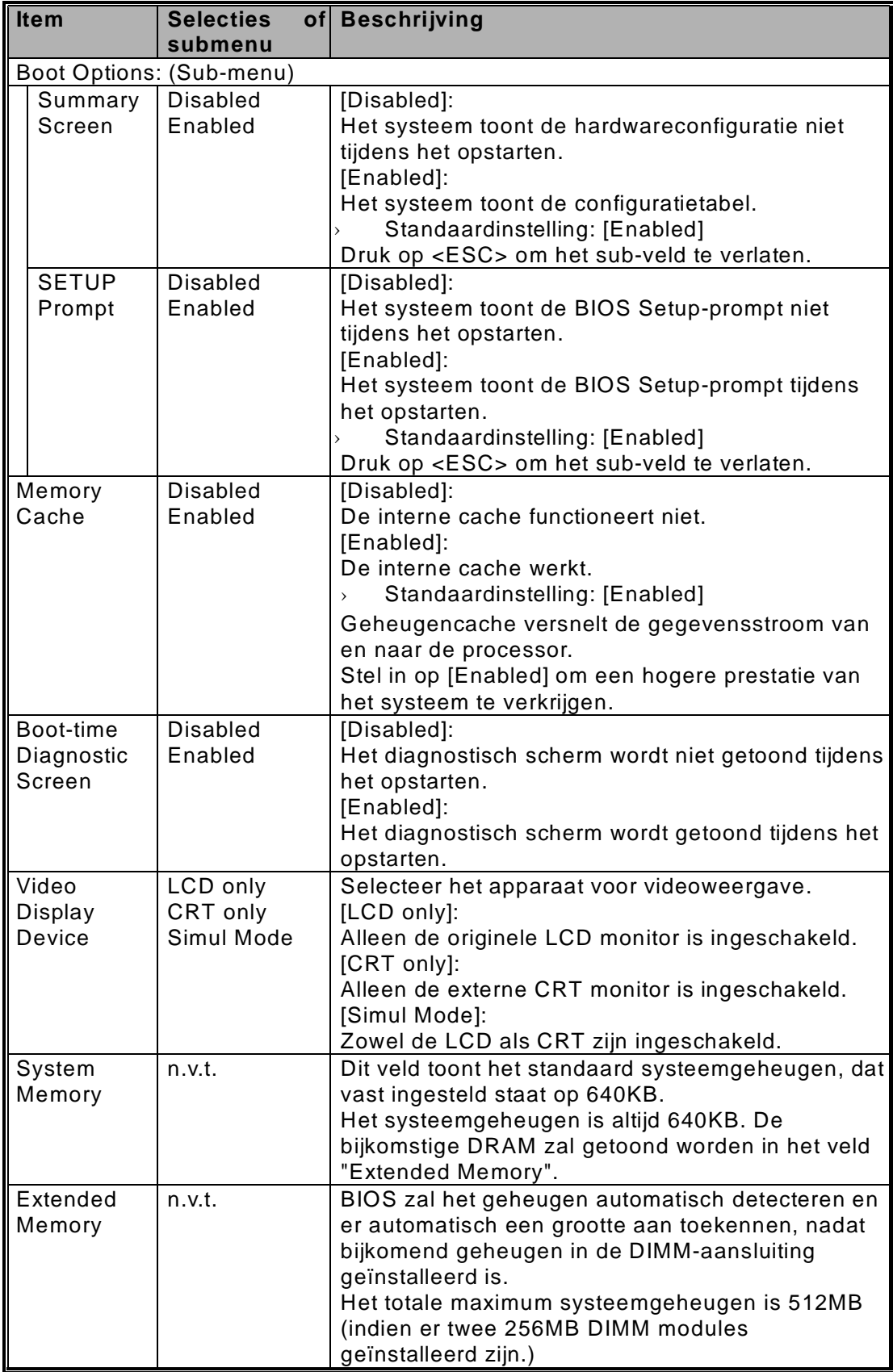

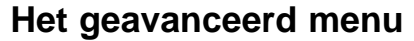

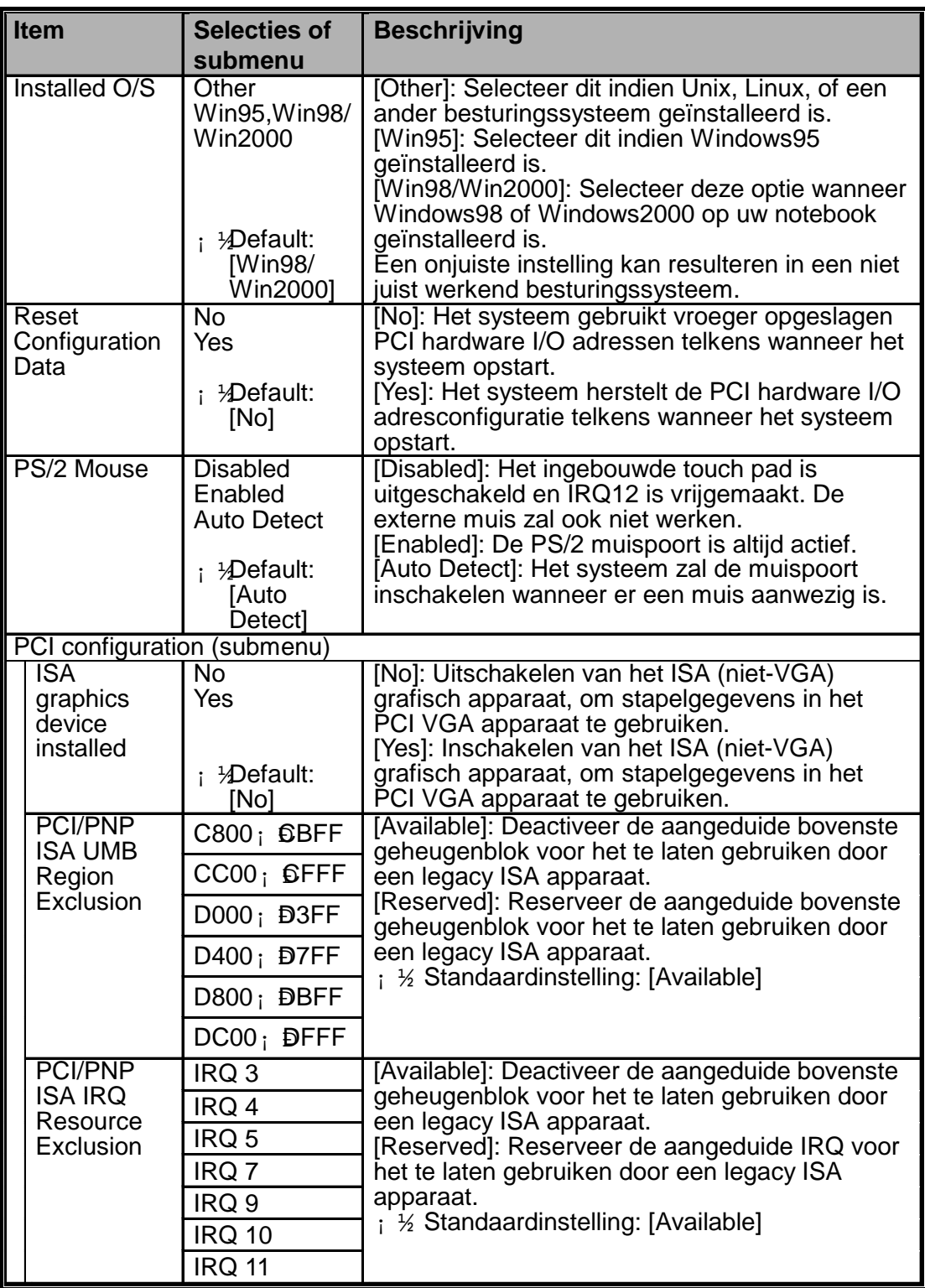

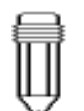

*Noot:*

*Windows 95, zonder het OSR2 dienstpakket, is geen volledig Plug en Play besturingssysteem. Ga na bij Microsoft of uw versie van het besturingssysteem al dan niet een volledige Plug en Play functie heeft.*

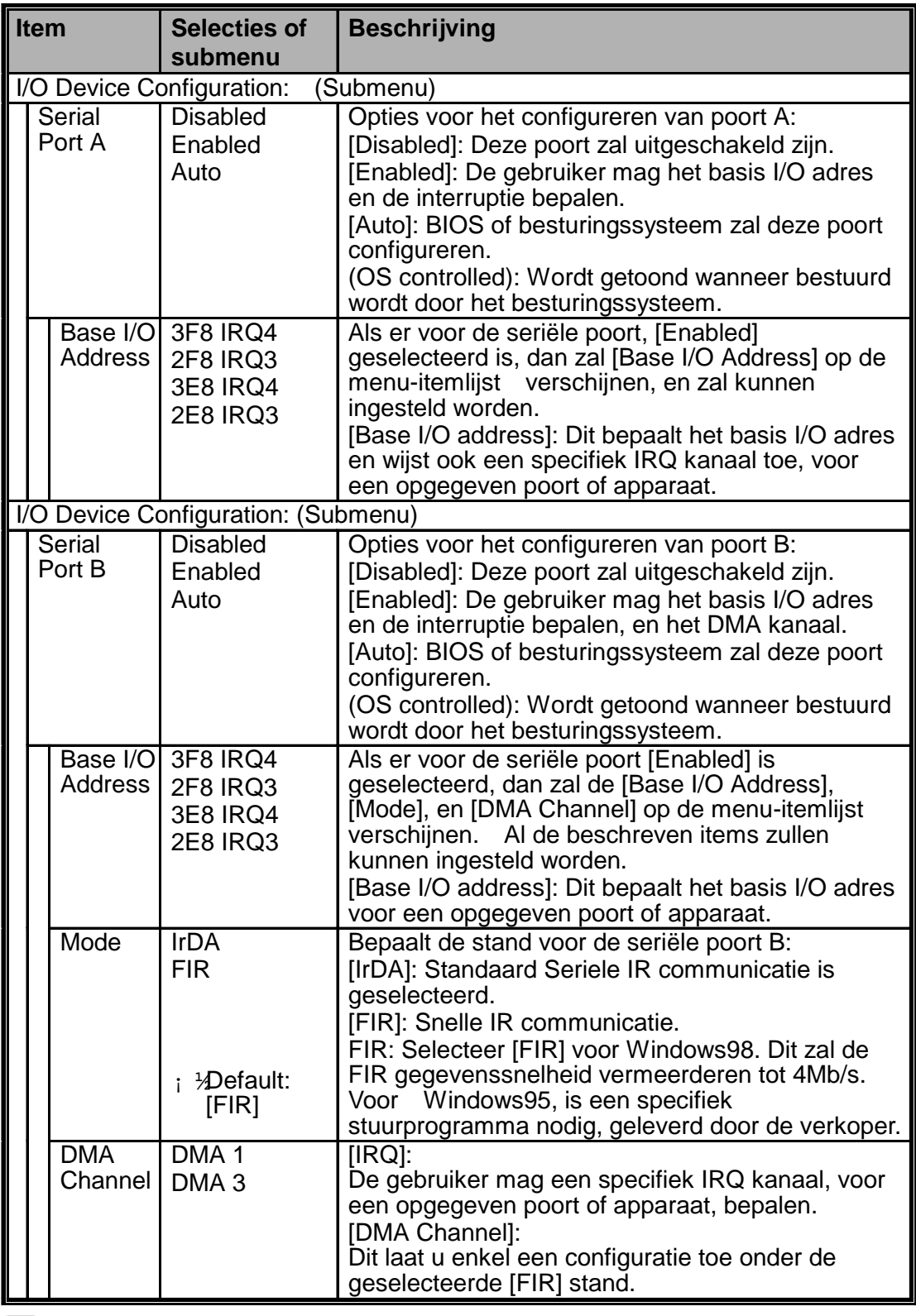

*Noot:*

*Overschakelen tussen het standaard I/O adres en de IRQ instellingen voor COM 1, COM 2 en de LPT poort, kan conflicten met de systeemapparaten en de geïnstalleerde randapparatuur veroorzaken.*

2-7 *Het is aanbevolen, om indien mogelijk, de selecties op [Auto] te laten staan.*

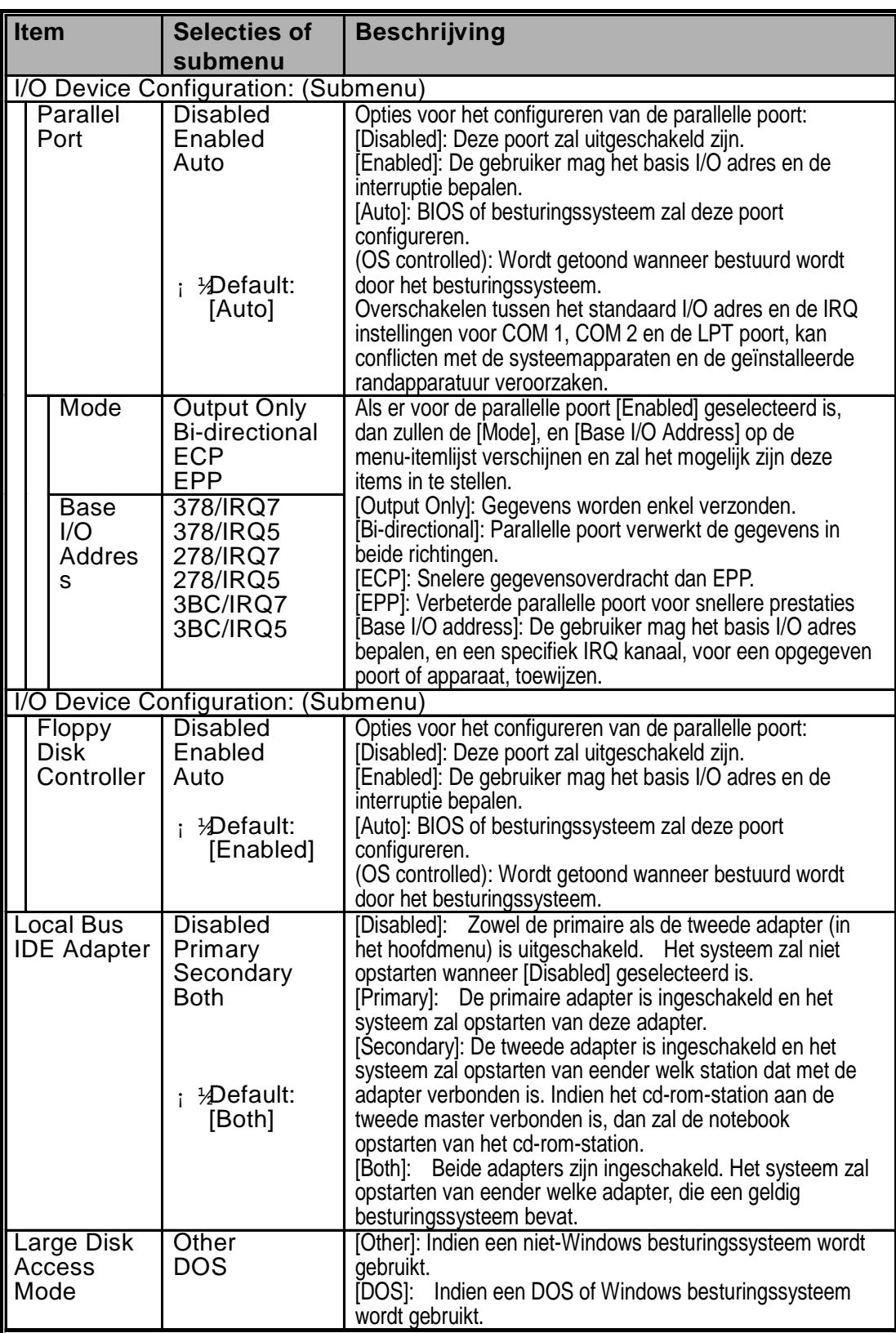

## **Het beveiligingsmenu**

De BIOS heeft u de mogelijkheid, een beveiligingswachtwoord in te stellen, om zo onbevoegde toegang tot uw notebook te vermijden. Als u deze optie inschakelt, dan zal u telkens de notebook opgestart wordt, een wachtwoord moeten ingeven.

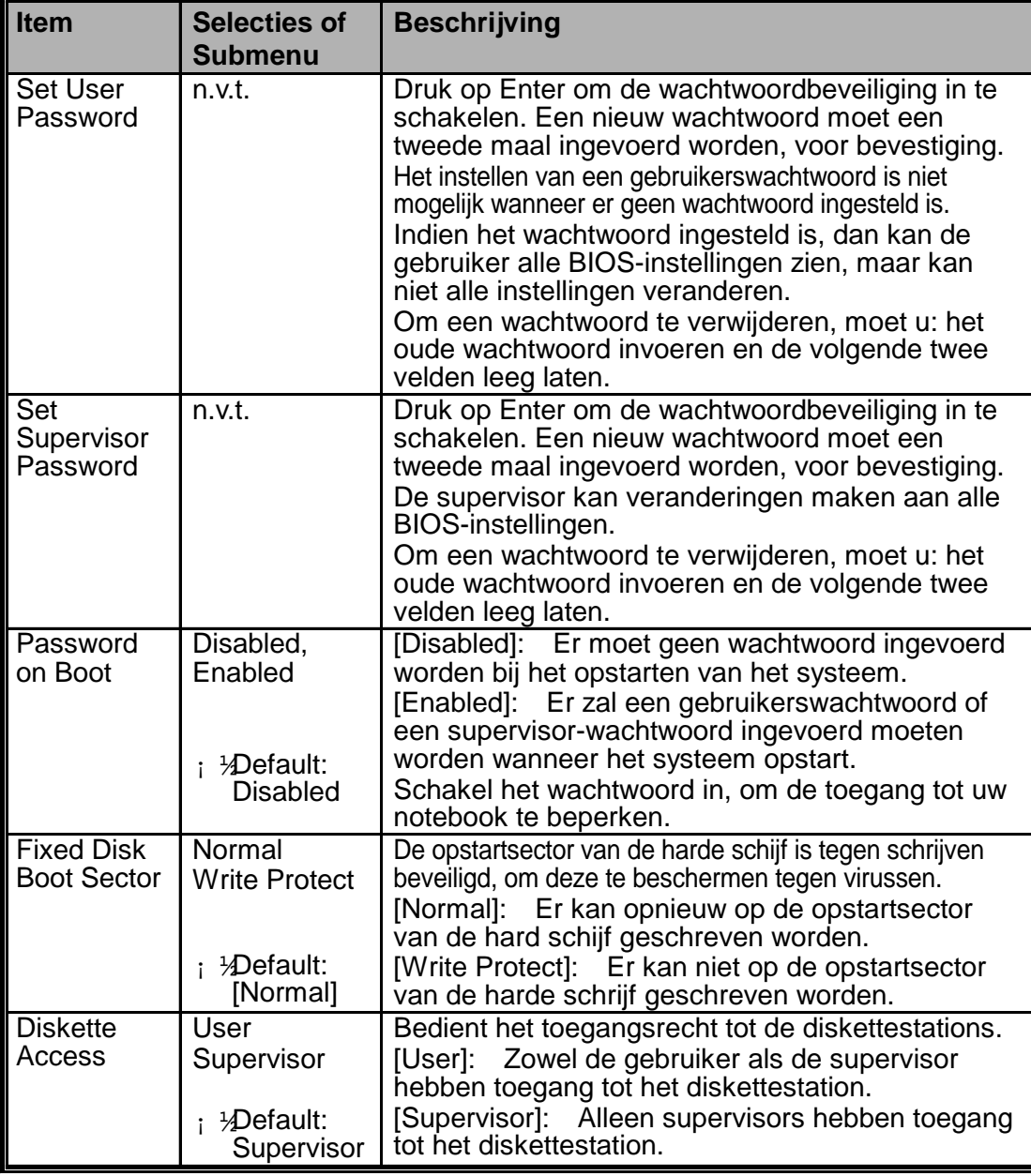

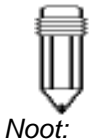

*Indien u drie maal na elkaar een ongeldig wachtwoord invoert, dan zal het systeem uitgeschakeld worden. Zet het systeem af en probeer opnieuw.*

#### *Waarschuwing:*

2-9 *Wees zeker van uw beveiligingswachtwoord op te slaan op een veilige plaats. Indien u uw wachtwoord vergeet, zal u de notebook moeten laten herstellen. Dit is niet which is not covered by the standard factory warranty.*

# **Het energiemenu**

Het energiemenu maakt het mogelijk de energiebesparende functies van de notebook te regelen en in werking te stellen. Het instellen van de geavanceerde functie zal de levensduur van de batterij ven de notebook verlengen.

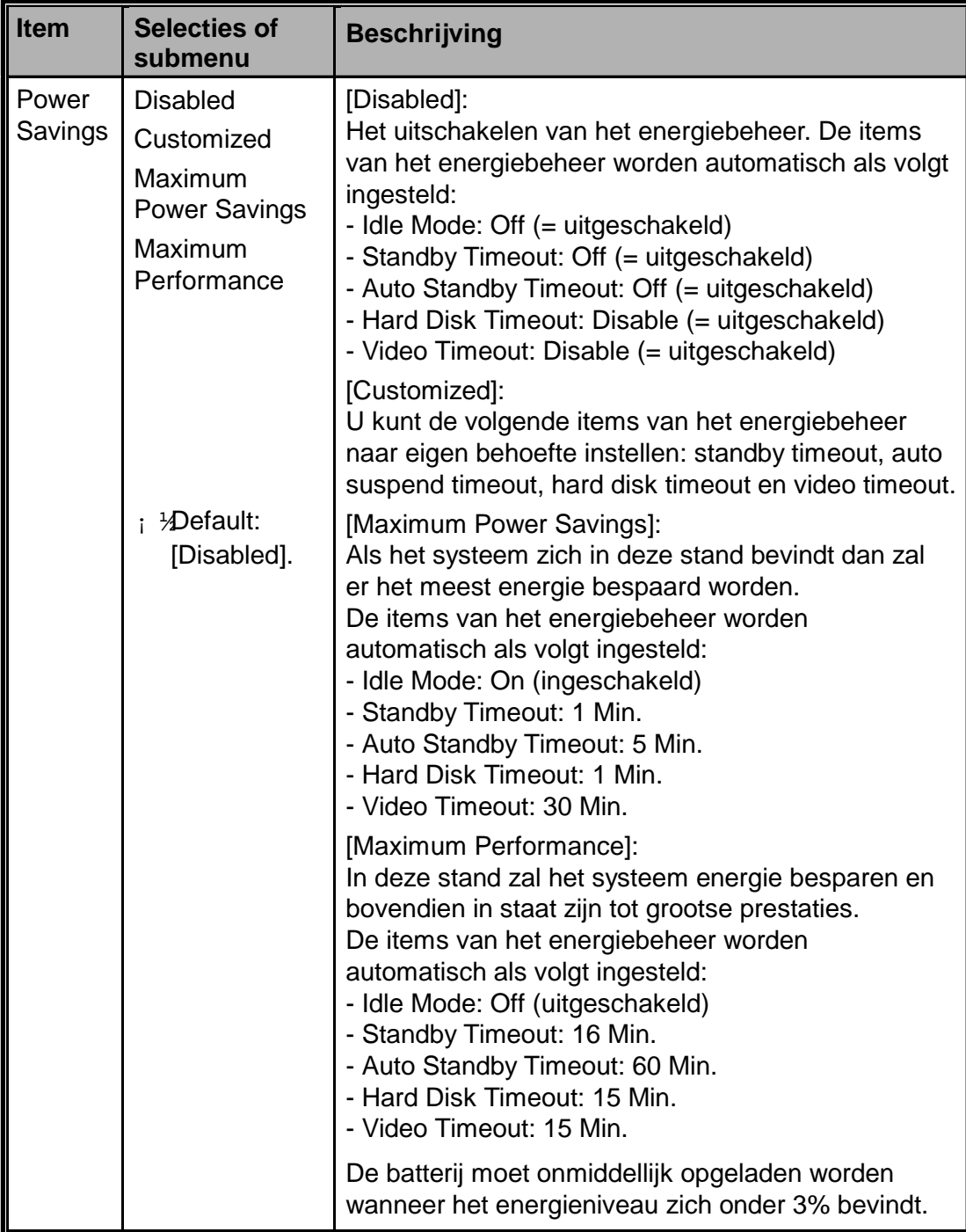

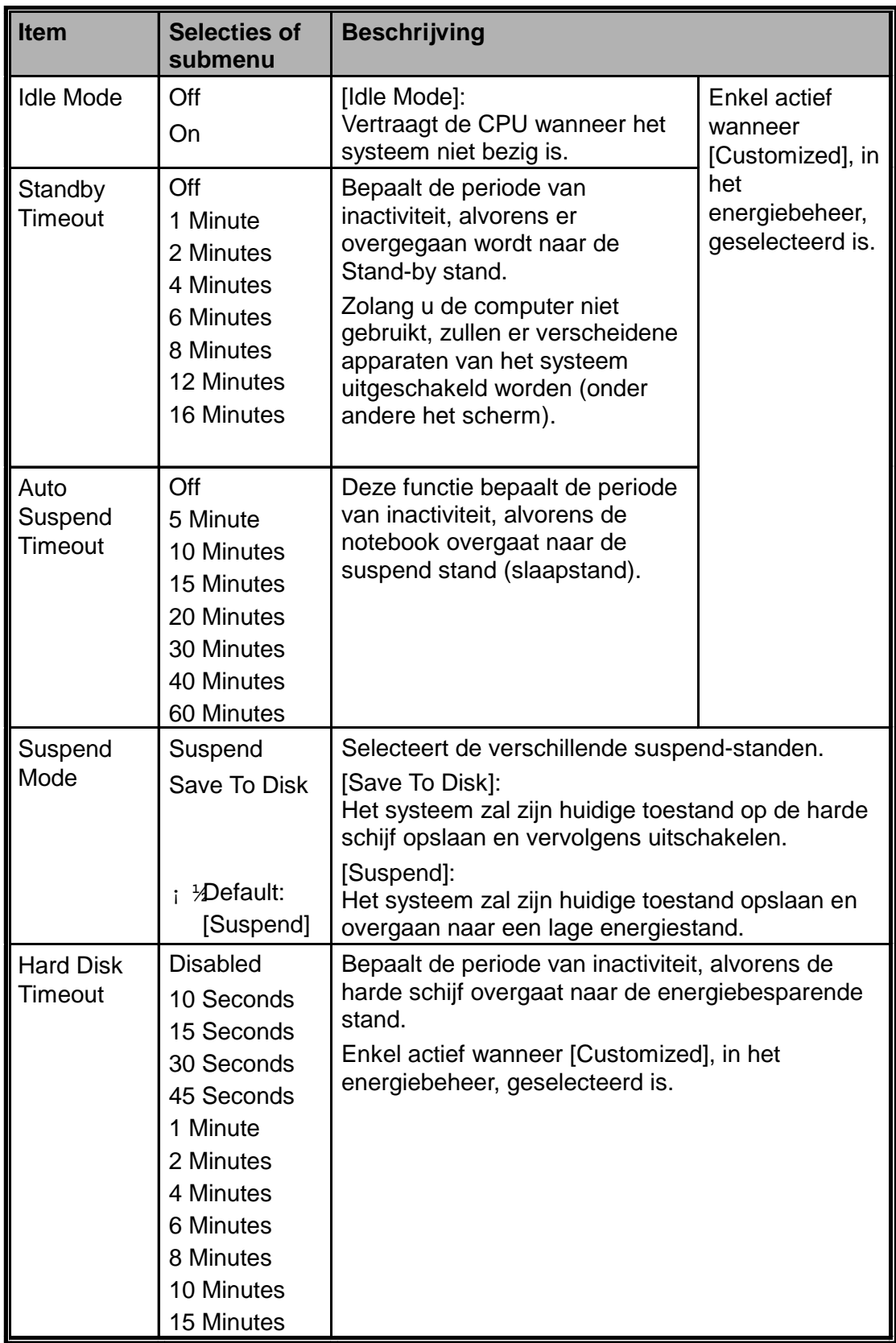

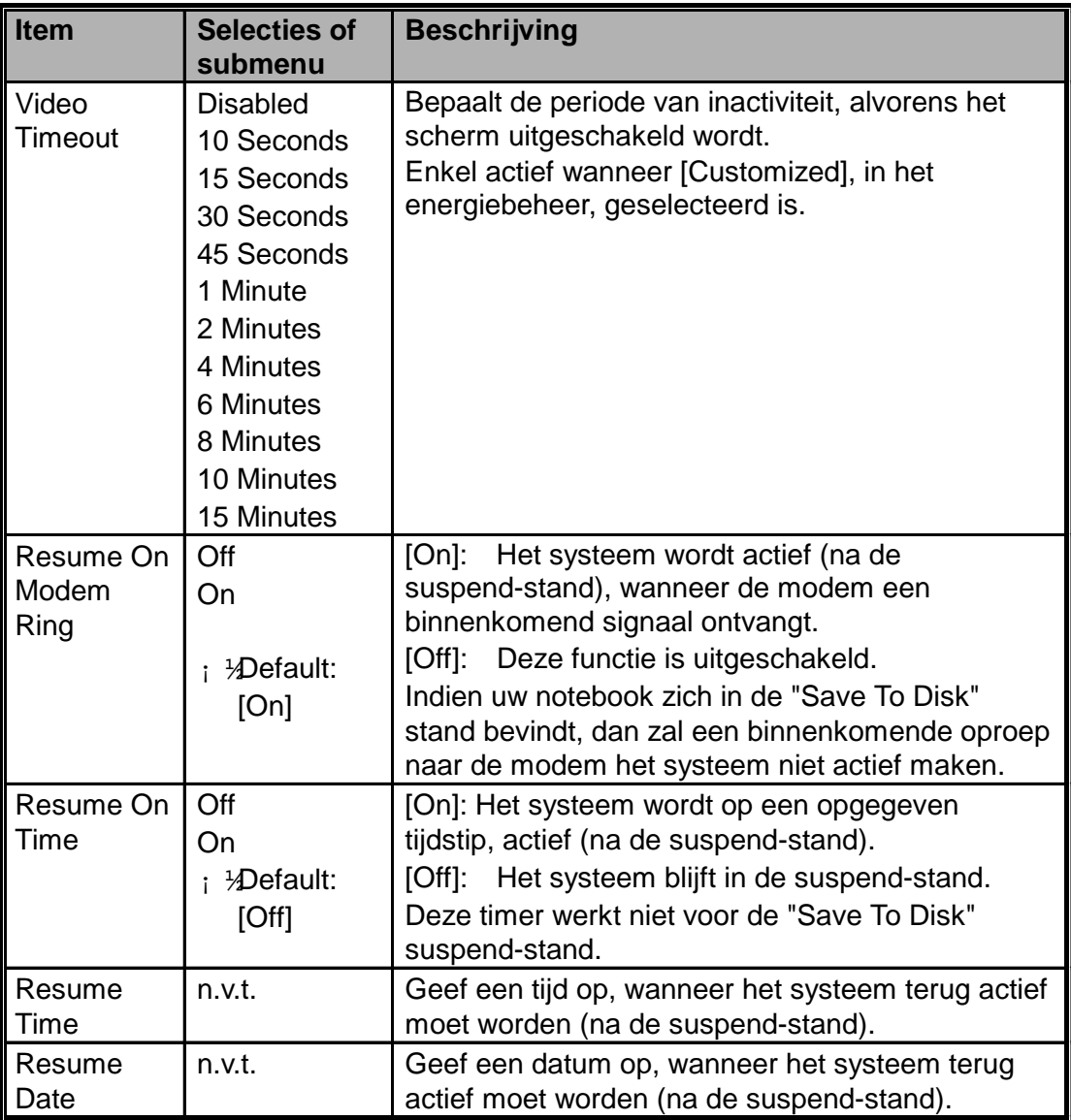

# **Het opstartmenu**

In het opstartmenu (Boot Menu), kunt u bepalen hoe uw notebook zal opstarten.

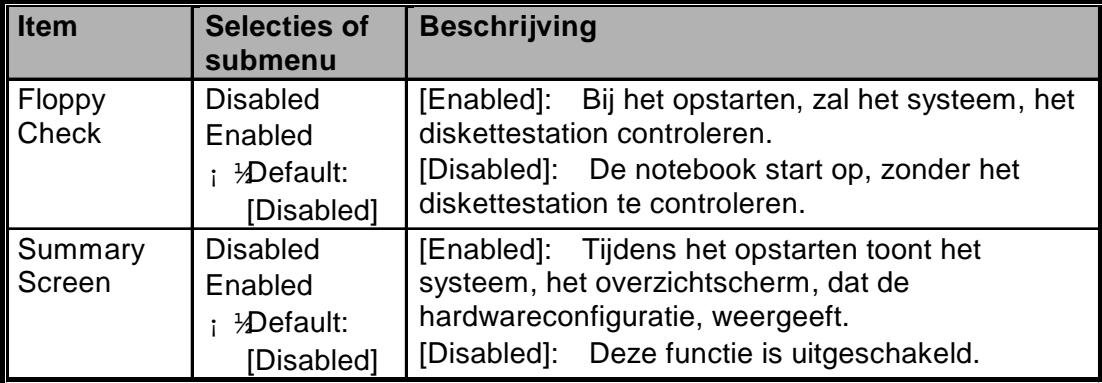
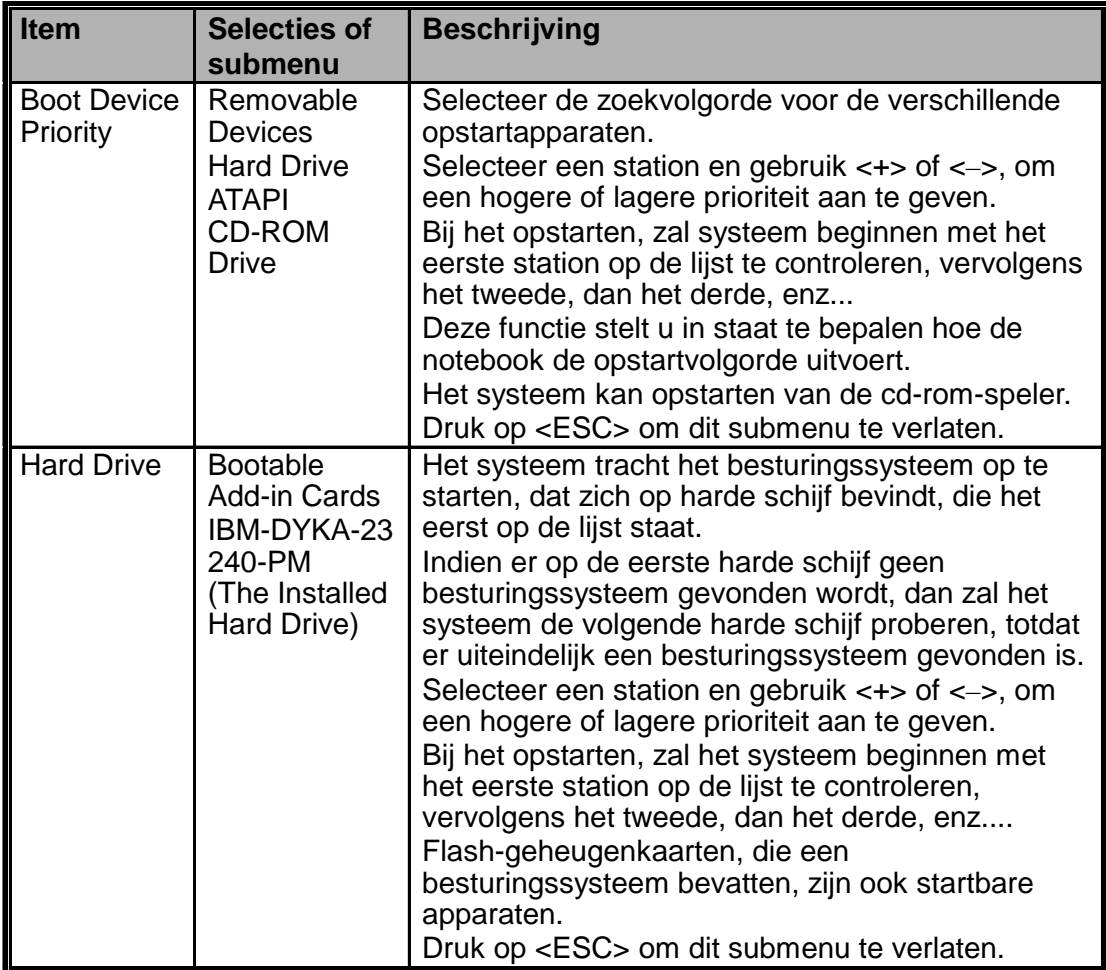

# **Het afsluitmenu**

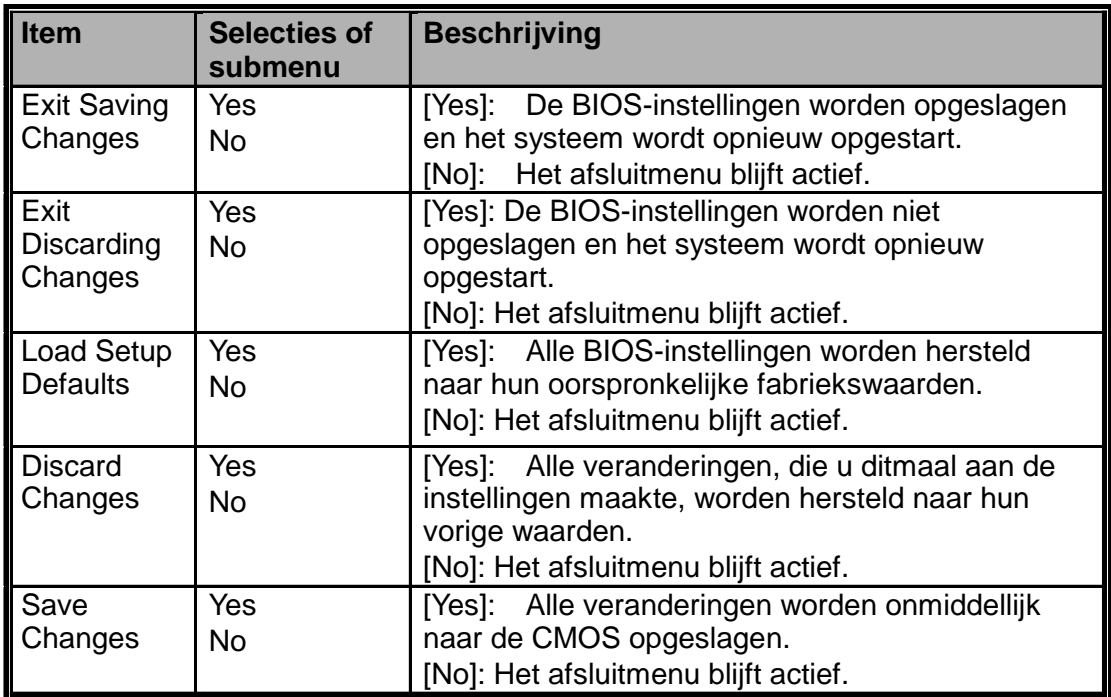

# Hoofdstuk 3

# *BATTERIJVERMOGEN EN ENERGIEBEHEER*

In dit hoofdstuk, zult u de basisfuncties van energiebeheer leren en leren hoe u deze moet gebruiken om een maximale levensduur van de batterij te bekomen.

In dit hoofdstuk zult u leren hoe u het best met het batterijvermogen van uw notebook moet omgaan, hoe u de batterij moet hanteren en onderhouden en hoe u gebruik maakt van het unieke energiebeheer van het systeem.

Het TFT scherm, de centrale processor, de harde schijf en het diskettestation zijn de onderdelen van het systeem die het meest energie verbruiken. Energiebeheer behandelt hoe deze onderdelen zich moeten gedragen om energie te besparen. Om energie te besparen kunt u bijvoorbeeld het beeldscherm laten uitschakelen, na een inactiviteit van 2 minuten. Efficiënt energiebeheer kan de gebruiksduur van de batterij, alvorens deze opgeladen dient te worden, verlengen.

Wanneer de notebook werkt op batterijvermogen, dan zal de LED indicator van de batterij oplichten.

#### **Ni-MH / Lithium-Ion Batterij**

Uw notebook gebruikt een uitneembare Nikkel Metalen Hydride batterij (Ni-MH) met tien cellen of een Lithium-Ion batterij met acht cellen. De batterij levert energie wanneer uw notebook niet met het stopcontact (wisselstroom) verbonden is. De hoofdbatterij, moet opgeladen worden wanneer hij leeg is. Het is aanbevolen dat u naast de hoofdbatterij, ook nog een tweede (reserve) batterij hebt. Dit is handig wanneer u reist, of voor het geval er iets misgaat met de hoofdbatterij.

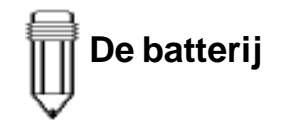

*Noot: Wees zeker dat de batterij volledig opgeladen is, alvorens het gebruik.*

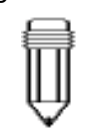

*Noot: In de "Save To Ram" stand, zal een volledig opgeladen batterij zijn energie in ongeveer 1 dag verliezen. Wanneer deze niet gebruikt wordt, zal de energie van de batterij uitgeput zijn na 1-2 maanden.*

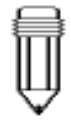

*Noot: Raak de metalen einden van de batterijaansluiting niet aan, om roesten te vermijden.*

#### **Batterij waarschuwingen**

I. Waarschuwing laag energieniveau van de batterij De waarschuwing van een laag energieniveau van de batterij, gebeurt wanneer de batterij nog 6% van zijn volledig energieniveau bezit. Alvorens over te gaan naar zeer laag energieniveau van de batterij zal de groene energie LED indicator knipperen aan dezelfde snelheid als het piepen van het systeem (eenmaal per 16 seconden).

II. Waarschuwing zeer laag energieniveau van de batterij De waarschuwing van een zeer laag energieniveau van de batterij, gebeurt wanneer de batterij nog 3% van zijn volledig energieniveau bezit. Voordat de batterij volledig leeg is, zal de groene energie LED indicator knipperen aan dezelfde snelheid als het piepen van het systeem (eenmaal per 4 seconden).

De signalen waarschuwen u dat de batterij op een laag energieniveau staat, en dat er een actie nodig is om te vermijden dat het systeem zal uitvallen. Sla altijd onmiddelijk uw documenten of gegevens op en sluit vervolgens alle geopende applicaties. Indien u dit niet doet, riskeert u van al uw huidige informatie te verliezen. Het systeem kan nog een 5-10 minuten op batterijvermogen werken. Om nog langer verder te werken, moet u de adapter met de voedingskabel in het stopcontact steken.

*Waarschuwing: Stel de batterij niet bloot aan temperaturen lager dan 0o C (32o F) of hoger dan 60oC (140o F). Dit kan de batterij beschadigen.*

*Waarschuwing: Indien de "waarschuwingspiep van de batterij" uitgeschakeld is door Fn + F3, dan zal het systeem deze piepgeluiden niet meer weergeven.*

### **De batterij installeren en verwijderen**

Bekijk zorgvuldig de onderstaande afbeelding alvorens dit uit te voeren.

#### **De batterij verwijderen:**

- 1. Plaats de notebook met zijn onderkant naar boven, op een plat en stabiel oppervlak.
- 2. Zoek naar het veerslot van de batterij. Schuif het vergrendelde slot naar beneden, zoals getoond door pijl 1 en houdt het veerslot naar beneden geduwd.
- 3. Terwijl u het veerslot in de ontgrendelstand houdt (naar beneden), trekt u de batterij naar buiten, zoals getoond door pijl 2.

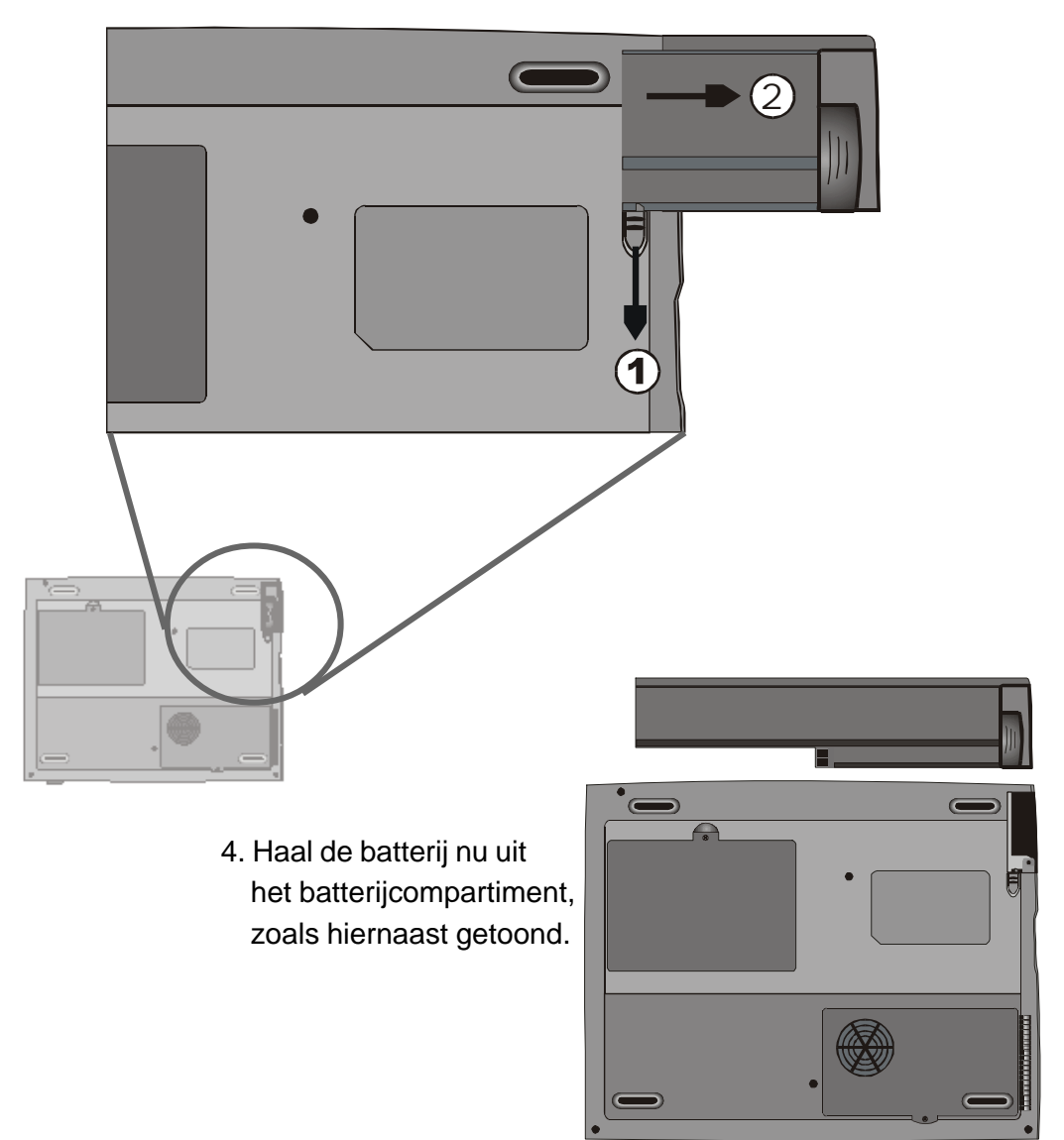

#### **De Batterij installeren:**

- 1. Plaats de notebook met zijn onderkant naar boven, op een plat en stabiel oppervlak.
- 2. Schuif het veerslot in de ontgrendelstand (naar beneden, zie pijl 1) en houdt hem daar.
- 3. Steek voorzichtig de batterij in het batterijcompartiment, en duw (zie pijl 2) totdat de rand van de batterij zich op gelijke hoogte bevindt met de rand van de notebook.

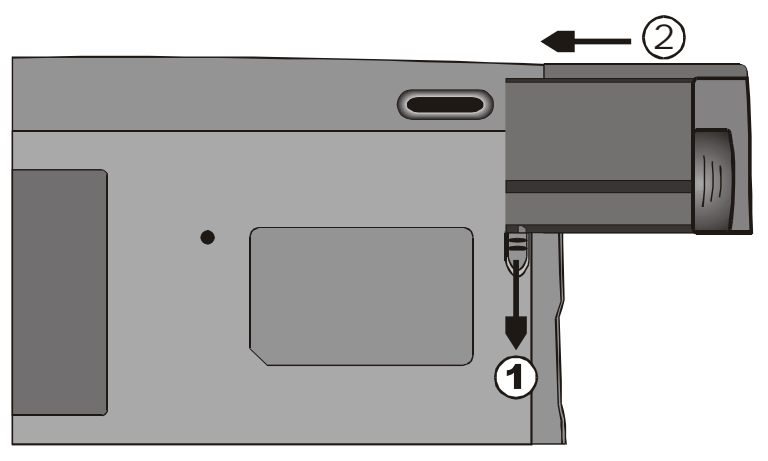

4. Laat het veerslot los en deze zal overgaan naar de vergrendelstand.

# **De oplaadtijd en het opladen van uw batterij**

Om een batterij op te laden, terwijl deze zich in de notebook bevindt, moet u de adapter met de notebook verbinden en het elektrisch stopcontact.

De oplaadtijd van de batterij is ongeveer 2-3 uren als de notebook uitgeschakeld is, en ongeveer 3-5 uren als de notebook in werking is.

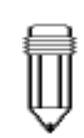

*Noot: Alvorens u op reis gaat, moet u voldoende tijd besteden om uw batterij volledig op te laden.*

Indien u de notebook gebruikt, terwijl die met het elektrisch stopcontact verbonden is, dan zal de batterij toch nog opgeladen worden. Dit opladen is natuurlijk trager dan het opladen wanneer de notebook uitgeschakeld is. Het volledig opladen van een lege batterij duurt dan ongeveer een 3-5 uren.

Wanneer de batterij volledig opgeladen is, dan licht de LED indicator van de batterij rood op (met tussenpozen).

#### **Het energieniveau van de batterij controleren**

U kunt het resterend energieniveau van de batterij controleren, aan de hand van de Windows batterijstatus indicator, die zich rechts onderaan in de taakbalk bevindt. De nauwkeurigheid van deze indicator is +/- 5-7%.

U kunt ook toegang tot de energiemeter verkrijgen, door in het Configuratiescherm van Windows, op het pictogram Energiebeheer te klikken.

#### **De levensduur van de batterij verlengen**

Er zijn verschillende manieren om het gebruik van de batterij te verlengen.

- $\rightarrow$  Gebruik steeds het elektrisch stopcontact, wanneer u de mogelijk heeft. Hierdoor bekomt u een ononderbroken werking.
- $\times$  Koop een tweede reserve batterij.
- Gebruik de batterij bij kamertemperatuur. Hogere temperaturen putten de batterij sneller uit.
- Maak optimaal gebruik van de Energiebeheer functie. "Save To Disk" bespaart het meeste energie, door huidige systeeminhouden op te slaan in een speciaal daar voor gereserveerde plaats.
- Schakel de parallelle en seriele poort uit indien er geen apparaten aan verbonden zijn. Raadpleeg hoofdstuk 2 voor meer details hierover.
- $\rightarrow$  Zelfs wanneer een PC kaart niet in werking is, zal hij toch een kleine hoeveelheid energie gebruiken. Werp de PC kaart uit wanneer u deze niet gebruikt.
- $\rightarrow$  De verwachte levensduur van de batterij is ongeveer 500 oplaadbeurten.
- $\rightarrow$  Lees het deel "Uw notebook beschermen", in de inleiding van het handboek. Daar kunt u de voorzorgsmaatregelen voor de batterij vinden.

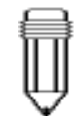

*Noot: Lees het het deel "Uw notebook beschermen", dat zich in de inleidng van dit handboek bevindt. Daar kunt u meer tips vinden over hoe u de batterij moet onderhouden.*

#### **Energiebeheer gebruiken**

Het systeem gebruikt de volgende methodes om het energieverbruik van verscheidene hardware onderdelen te regelen.

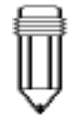

*Noot: Wanneer de notebook op de batterij werkt, probeer dan van niet teveel applicaties tegelijkertijd te openen.*

Windows heeft 2 soorten hulpprogramma's voor de energiebeheer: De APM (Advanced Power Management) of de ACPI (Advanced Configuration Power Interface, alleen voor Windows98). Ga in Windows naar Energiebeheer (Start > Instellingen > Configuratiescherm > Energiebeheer), hier kunt u de tijden instellen voor het uitschakelen van de monitor en de harde schijf. De Energiebeheer van Windows bespaart energie door bijvoorbeeld na 1 minuut van inactiviteit, de harde schijf uit te schakelen. Raadpleeg het handboek van Windows voor meer details hierover.

#### **Suspend-stand**

Het systeem kan zo ingesteld worden, dat als de batterij een kritisch energieniveau bereikt (3% resterend), er overgegaan wordt naar één van de twee onderstaande suspend-standen:

#### **Suspend**

In de suspend-stand, zullen er slechts enkele hardwareapparaten, zoals het beeldscherm en de harde schijf, uitgeschakeld worden om energie te besparen. De andere apparaten worden in een lage energiestand gezet.

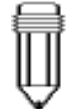

#### **Save To Disk**

In deze stand, worden alle systeemgegevens op de harde schijf opgeslagen, alvorens het systeem volledig zal uitgeschakeld worden. Wanneer deze stand in werking is, dan zult u 3 grafische metertjes zien, die de voortgang van het opslaan van de gegevens naar de harde schijf tonen. Eens dat de meters 100% bereikt hebben, dan zal het systeem volledig uitgeschakeld worden. Omdat er geen energie van batterij gebruikt wordt in deze stand, bespaart deze het meest energie.

Afhankelijk van hoeveel RAM er op uw notebook geïnstalleerd is, zal de tijd, nodig voor het opslaan van alle vorige informatie, variëren van 15 tot 30 seconden.

Om de functie Save To Disk te gebruiken, is er een partitie van de harde schijf vereist (nodig voor de vorige informatie van het systeem op te slaan). De volgende bladzijden zullen u leren, hoe een Save To Disk partitie/bestand te creëren.

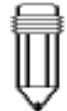

#### *Noot:*

*Raadpleeg het hoofdstuk 2 BIOSinstellingen, om de instellingen van het energiebeheer in de BIOS aan te passen.*

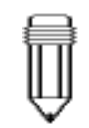

*Noot: Indien uw Windows98 ingesteld is op de ACPI stand, dan kunt u de functies van de suspendknop instellen. Klik in het Configuratiescherm op het pictogram Energiebeheer, of raadpleeg uw Windows98 handboek, voor meer inlichtingen.*

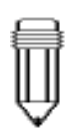

*Noot: Indien uw Windows98 ingesteld is op de ACPI stand, dan kunt u instellen hoe het systeem werkt wanneer het is. Klik in het Configuratiescherm op het pictogram Energiebeheer, of raadpleeg uw Windows98 handboek, voor meer inlichtingen.*

#### **De suspend-knop**

Deze notebook heeft een "één-knop" ontwerp. Dit betekent dat zowel de in/uitschakelaar en de suspend functies van het systeem dezelfde fysische knop gebruiken. De in/uitschakelaar doet ook dienst als de suspend-knop. U kunt de suspend functie activeren door op de Fn+F1 sneltoets combinatie te drukken.

Druk op de nogmaals op de suspend-knop of eender andere knop, om het syteem terug uit de suspend-stand te activeren. Indien de notebook echter in de Save-to-Disk stand staat, dan zal enkel de suspend knop het systeem terug kunnnen activeren.

# **De schakelaar van het LCD scherm**

Aan de rand van het LCD scherm bevindt zich een kleine mechanische schakelaar. Wanneer u het LCD scherm opent of sluit, zal deze schakelaar geactiveerd worden. Deze schakelaar heeft dezelfde functie als de suspend-knop. Indien de suspendstand ingesteld staat op Suspend, dan zal het sluiten van het LCD scherm, de suspend-cyclus laten beginnen.

Het openen van het LCD scherm of het indrukken van de suspend-knop, zal het syteem terug uit de suspend-stand activeren.

# *LCD scherm dicht* **Energieverbuik van het LCD scherm**

Uw notebook is voorzien van een TFT (active matrix) LCD scherm. Het scherm is één van de hardware-onderdelen, die veel energie gebruikt. Indien mogelijk, moet u de helderheid van het scherm instellen op een redelijk niveau, zodat er energie bespaart wordt. Door de helderheid te verlagen, kunt u de levensduur van de black-light lamp, die zich in het scherm bevindt, verlengen.

Om de helderheid van het LCD scherm te verlagen, drukt u op Fn+ F8.

Om het LCD uit te schakelen, kunt u de sneltoets Fn+F4 gebruiken.

# **De "Save To Disk" partitie (of bestand) creëren**

De harde schijf heeft een standaard "Save To Disk" partitie. Bijvoorbeeld: indien het maximum toegelaten systeemgeheugen 160 MB is; dan is er 16 MB nodig voor de de inhoud van de videochip en andere microcontrollers. Indien u dus de suspend functie onder het maximum systeemgeheugen wilt gebruiken, dan zal u de "Save To Disk" partitie moeten vergroten tot 176MB.

Indien u het formaat van de "Save To Disk" partitie wilt wijzigen, zal u het volgende hulpprogramma moeten uitvoeren. **Het programma HDPREP.EXE zal echter alle gegevens op uw harde schijf vernietigen!** Indien u dit hulpprogramma uitvoert, zal u dus uw besturingssysteem en alle programma's opnieuw moeten installeren.

#### **Om de "Save To Disk" partitie te creeren of het formaat ervan te wijzigen, moet u het volgende doen:**

- 1. Start uw notebook in DOS op.
- 2. Zoek op de meegeleverde cd-rom (of diskette) een hulprogramma met de naam "HDPREP.EXE".
- 3. Typ achter de DOS-prompt "HDPREP" en druk vervolgens op Enter.

U zult de harde schijf opnieuw moeten formateren (de DOS partition) en het besturingssysteem en alle programma's opnieuw moeten installeren.

Iindien u DOS, Windows 3.x, of Windows 95 (FAT16) gebruikt, dan kunt u i.p.v. een partitie, een "Save To Disk"bestand creeren. In dit geval, moet u de harde schijf niet opnieuw formateren en dus ook niet het besturingssysteem opnieuw installeren. Om een "Save To Disk"bestand te creeren, volgt u de bovenstaande procedure, met dit verschil dat u in stap 3 het volgende typt: PHDISK /create /file.

*Noot: Installeer of verwijder de geheugenmodule niet wanneer het systeem zich in de Save To Disk suspend -stand bevindt. Start de notebook opnieuw op en schakel uit, alvorens de geheugenconfiguratie te veranderen.*

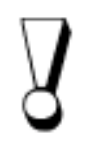

*Waarschuwing: Het uitvoeren van het programma PHDISK.EXE, zal de gegevens op de harde schijf beschadigen. Hierdoor zal u het nodig zijn, de software opnieuw te installeren.*

#### **De energiebeheer functie van Windows 98**

*Noot: Raadpleeg het Windows98 handboek voor meer inlichtingen omtrent het gebruik van de functies in het Energiebeheer.*

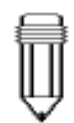

*Noot: De BIOS van de notebook ondersteund de Windows APM en ACPI standen. De rechtse afbeelding toont u het dialoogvenster van Windows98 APM. Raadplaag het Windows98 handboek, voor meer inlichtingen omtrent het inscahkelen van de Windows ACPI stand.*

Naast het ingebouwde energiebeheer hulpprogramma van de notebook, is er ook een vergelijkbare energiebeheer functie van Windows 98. Om deze toegeng te verkrijgen tot deze functie, gaat u naar [Deze computer > Configuratiescherm] en dubbelklikt u op het pictogram Energiebeheer.

Het Energiebeheer van Windows laat u toe, time-outwaarden in te geven voor de monitor en de harde schijf. U kunt ook de notebook automatisch laten overgaan naar een stand-by modus of laten uitschakelen, wanneer het energieniveau van de batterij te laag wordt. Raadpleeg de windows on-line help of het Windows98 handboek, voor meer inlichtingen omtrent de energiebesparende functies.

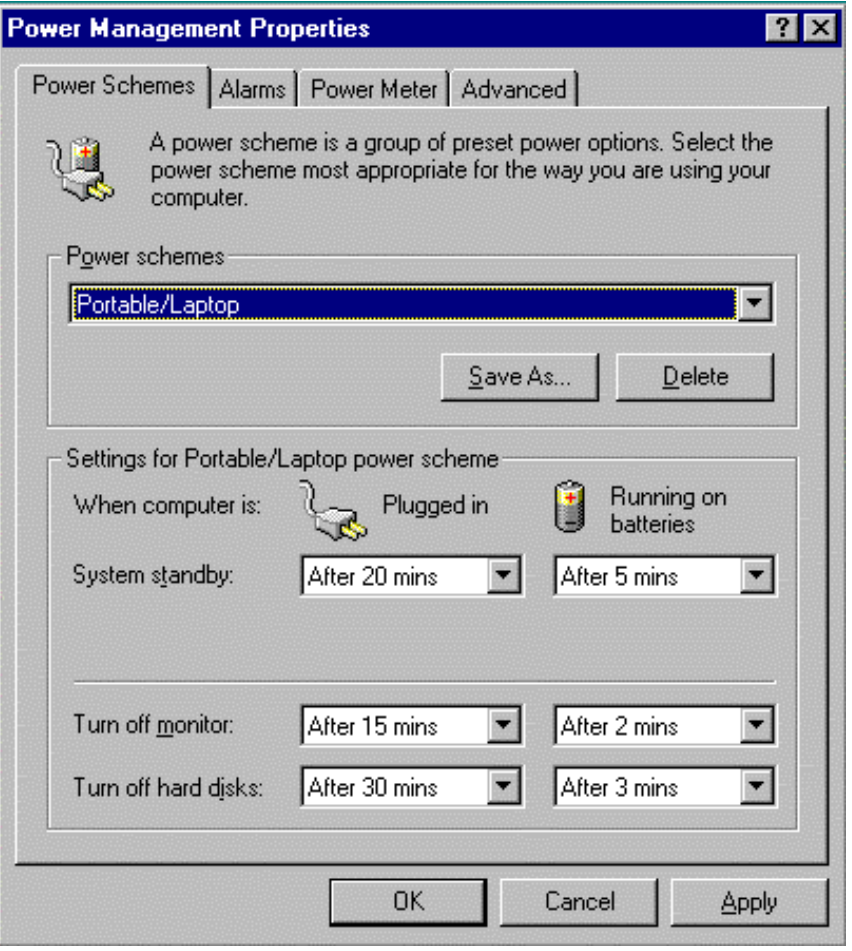

#### **Intel SpeedStep™ Technologie**

De notebook is voorzien van de nieuwe Pentium III processor en de laatse nieuw functie van Intel Mobile Computing Technology, namelijk SpeedStep. Intel SpeedStep technology is ontwikkeld met als doel, de prestaties van een mobiele PC aan te passen aan de behoefte van de gebruiker. Dit wil zeggen dat de gebruiker, om het even waar en wanneer, de prestatie van zijn notebook kan aanpassen. Met een verwerkingsfrequentie van 650MHz, is uw notebook in staat de meest complexe applicaties, aan een identieke snelheid als uw desktop systeem uit te voeren. Wanneer uw notebook door de batterij gevoed wordt, zal de verwerkingsfrequentie automatisch dalen tot 500MHz. Dit bespaart energie en heeft nog steeds een uitstekend prestatie. De automatische instelling kan echter manueel aangepast worden, om de verwerkingsfrequentie terug te zetten op 650MHz (wanneer gevoed via de batterij).

#### **Installatie van Intel SpeedStep™**

Neem eerst de bij de notebook geleverde cd-rom, alvorens de onderstaande instructies te volgen.

#### Volg de onderstaande stappen om SpeedStep™ te **installeren:**

- 1. Ga naar [Start > UItvoeren...].
- 2. Klik op Bladeren... en steek de meegeleverde cd-rom in het cd-rom-station.
- 3. De cd-rom bevat de Intel SpeedStep**TM** applicatie, voer het bestand SpeedStep Setup uit.
- 4. Volg de instructies die op het scherm verschijnen. Start het systeem opnieuw op, wanneer de installatie voltooid is.

#### **De Intel<sup>(R)</sup> SpeedStep™ applicatie gebruiken**

De speciale SpeedStep**TM** applicatie, laat u toe de verwerkingssnelheid van de processor in te stellen. Door deze applicatie te gebruiken, kunt u de verwerkingsprestatie instellen op een maximum stand (Maximum Performance Mode) en een stand voor batterijgebruik (Battery Optimized Performance Mode).

#### Volg de onderstaande stappen om de SpeedStep<sup>™</sup> **applicatie te activeren:**

1. Dubbelklik op het pictogram SpeedStep, onderaan in de rechterhoek van de Windows taakbalk (zie hieronder).

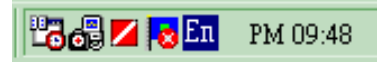

2. Om de SpeedStep functie op uw systeem te activeren, moet u op de knop Advanced... klikken.

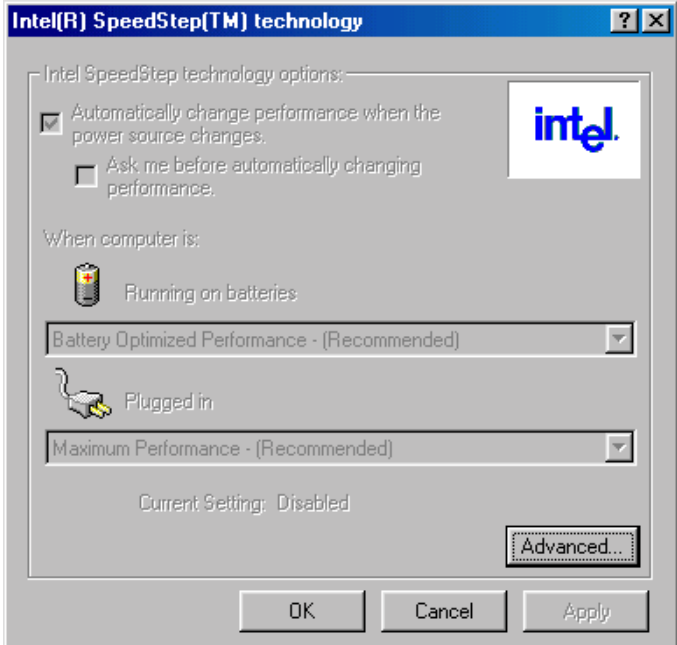

- 3. Het dialoogvenster Intel(R) SpeedStep(TM) Technology(Advanced) zal nu tevoorschijn komen .
- 4. Activeer de SpeedStep functie, en klik vervolgens op OK.

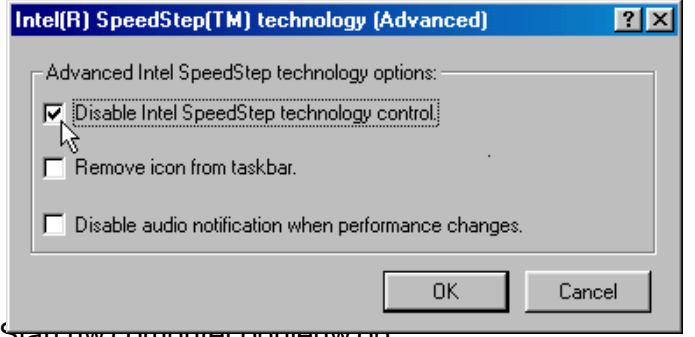

5. Start uw computer opmeuw op.

#### **De SpeedStep™ applicatie heeft twee werkingsstanden:**

Er kan automatisch of manueel tussen de twee werkingsstanden overgeschakeld worden.

- 1. **De stand Maximum Performance** Wanneer de notebook verbonden is met de netstroom, zal deze stand een maximale verwerkingssnelheid geven.
- 2. **De stand Battery Optimized Performance** Deze stand heeft als doel energie te besparen en tegelijkertijd een voldoende verwerkingssnelheid te behouden.

Door het systeem te laten werken op 80% van de maximale verwerkingssnelheid, kan er een energiebesparing bekomen worden van 40% tot 50%.

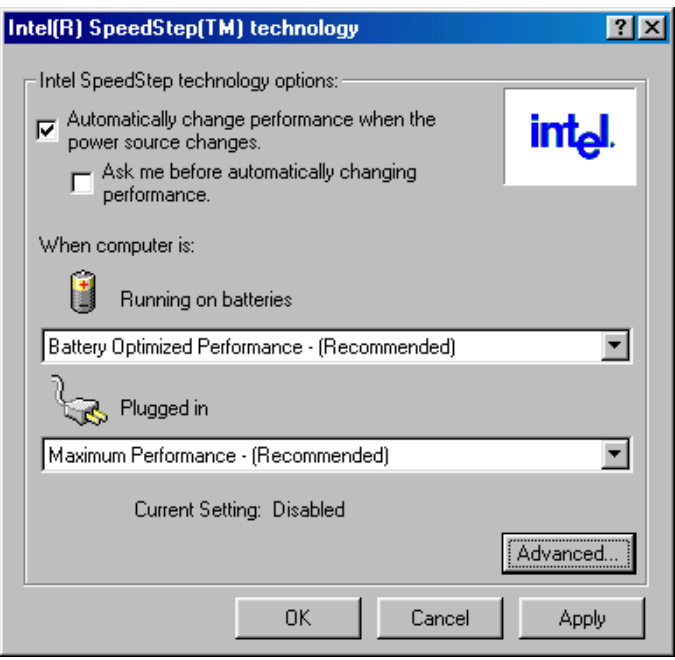

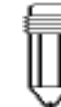

#### *Noot:*

*Indien het systeem voorzien is van een microprocessor van 650MHz, dan zal de verwerkingsfrequentie in de Maximum Performance stand 650MHz bedragen. In de* O*ptimized Performance stand zal dat 500 MHz zijn. Indien het systeem voorzien is van een microprocessor van 600MHz, dan zal de verwerkingsfrequentie in de Maximum Performance stand 600MHz bedragen. In de* O*ptimized Performance stand zal dat 500 MHz zijn.*

# Hoofdstuk 4

# *UW NOTEBOOK UPGRADEN*

In dit hoofdstuk, zult u leren hoe u de capaciteit van het geheugen en de hardware moet upgraden.

#### **De harde schijf upgraden**

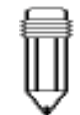

*Noot: Sommige modellen die voorzien zijn van een harde schijf van het merk IBM, zullen een kletterend geluid produceren wanneer ermee geschud wordt. Dit is een normale toestand.*

Het vervangen van de originele harde schijf door een grotere harde schijf, kan de capaciteit van de harde schijf van de notebook vergroten. Hierdoor zal u dus meer gegevens op uw harde schijf kunnne opslaan. De notebook een harde schijf van 9,5 mm (hoogte), 2.5-inch Enhanced IDE en Ultra DMA, of een harde schijf van type ATA-66.

Wees zeker van een reservekopie (back-up) te maken van al uw gegevens, alvorens deze operatie uit te voeren.

Waarschuwing: Een upgrade van de harde schijf in deze notebook is een delicate procedure. Volg zorgvuldig de onderstaande instructies of laat de volledige procedure door een erkende technicus uitvoeren. Beschadigingen die oorzaak zijn van een foute handeling tijdens deze procedure, vallen NIET onder de garantie van de fabrikant.

Waarschuwing: Wees uiterst voorzichtig tijdens het hanteren van de harde schijf.

- $\rightarrow$  Laat de harde schijf niet vallen of stel hem niet bloot aan schokkken.
- $\rightarrow$  Druk niet op de buitenkant.
- $\triangleright$  Raak de aansluiting niet aan met uw vingers.
- $\rightarrow$  Het verkeerd hanteren van de harde schijf kan resulteren in een permanent verlies van de gegevens. Maak steeds een reservekopie van de gegevens op de harde schijf, alvorens deze te verwijderen.

# **De Harde schijf uitbreiden**

#### **Volg de onderstaande stappen om de harde schijf te vervangen:**

- 1. Schakel de computer uit. Trek het netsnoer uit het stopcontact en verwijder alle kabels/apparaten die met de notebook verbonden zijn.
- 2. Plaats uw hand op een groot metalen voorwerp om de statische energie die zich in uw lichaam bevindt, te ontladen.
- 3. Localiseer aan de onderkant van de notebook, de harde schijf.
- 4. Draai de schroef A (aan de baai van de harde schijf) los.
- 5. Verwijder het deksel van de baai van de harde schijf.
- 6. Nu kunt u de schroeven B en C zien en het klapstuk, met daaronder de harde schijf.
- 7. Draai de schroeven B en C (die het klapstuk en de harde schijf vasthouden) los.
- 8. Draai de schroeven D en E los.

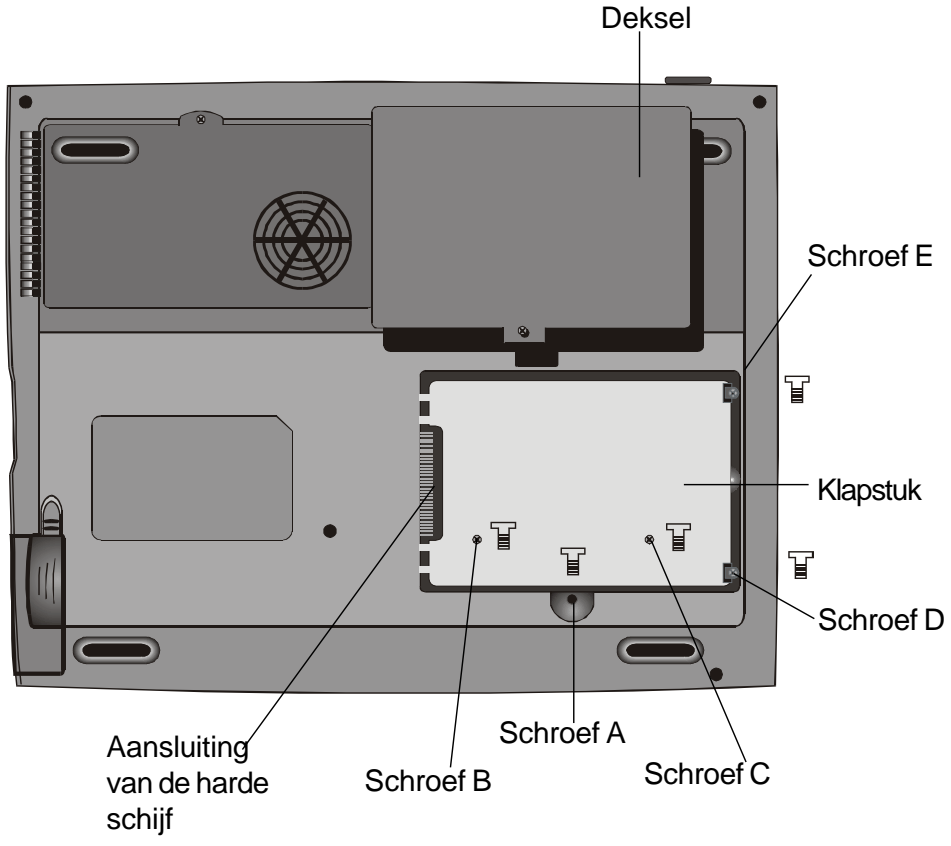

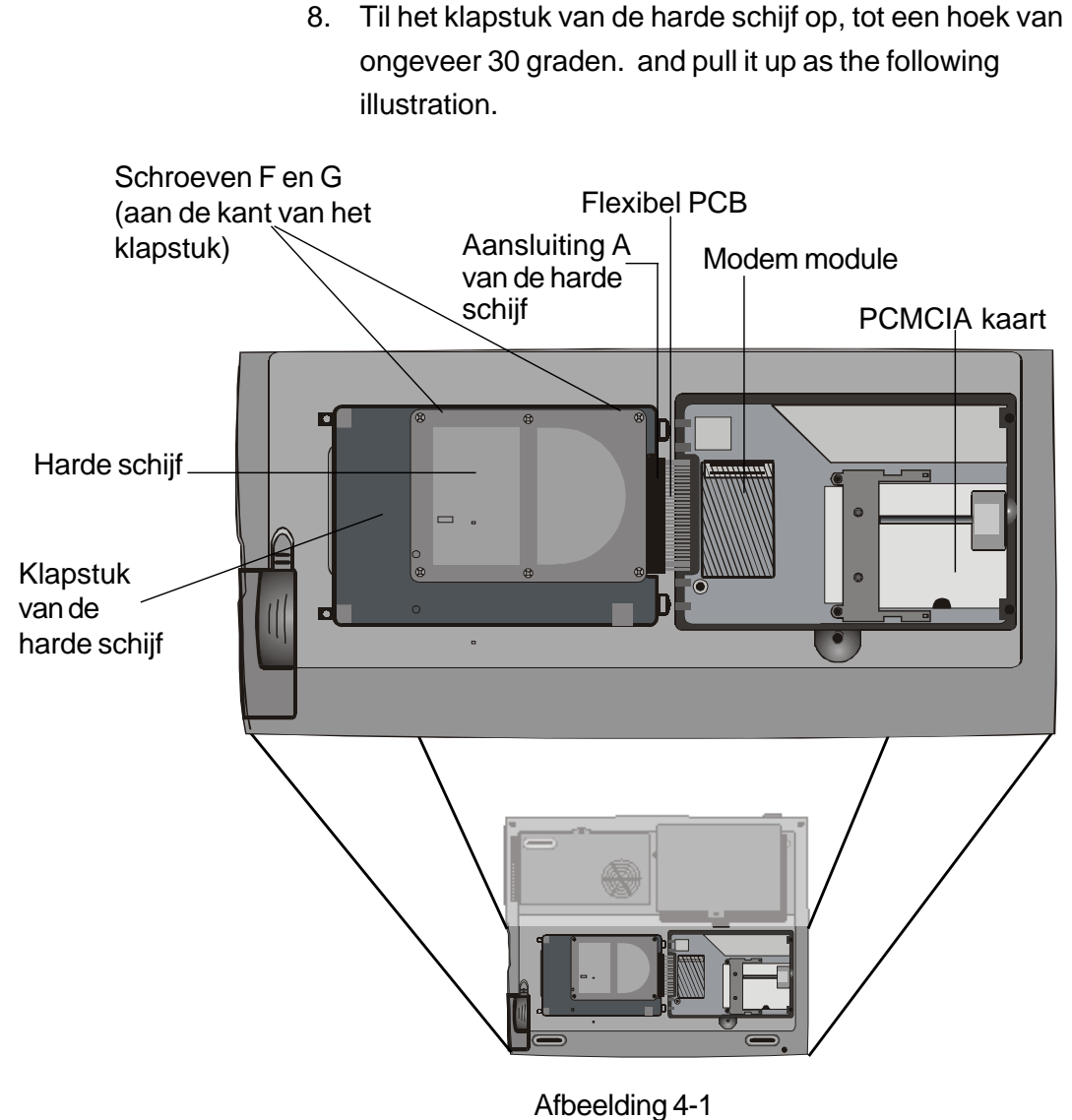

- 
- 9. Let op de oriëntatie van de aansluiting A van de harde schijf en verwijider hem zorgvuldig. (Zie afbeelding <4-2> op de volgende pagina)
- 10. Localiseer de 2 resterende schroeven F en G (die het klapstuk en de harde schijf vasthouden) en verwijder ze.
- 11. Verwijder nu het klapstuk en de harde schijf. U ziet dat het groene PC bord van de harde schijf naar beneden gericht is.
- 12. Nu kunt u de nieuwe harde schijf op het klapstuk plaatsen en vervolgens de schroeven B, C, F en G terug vastschroeven.

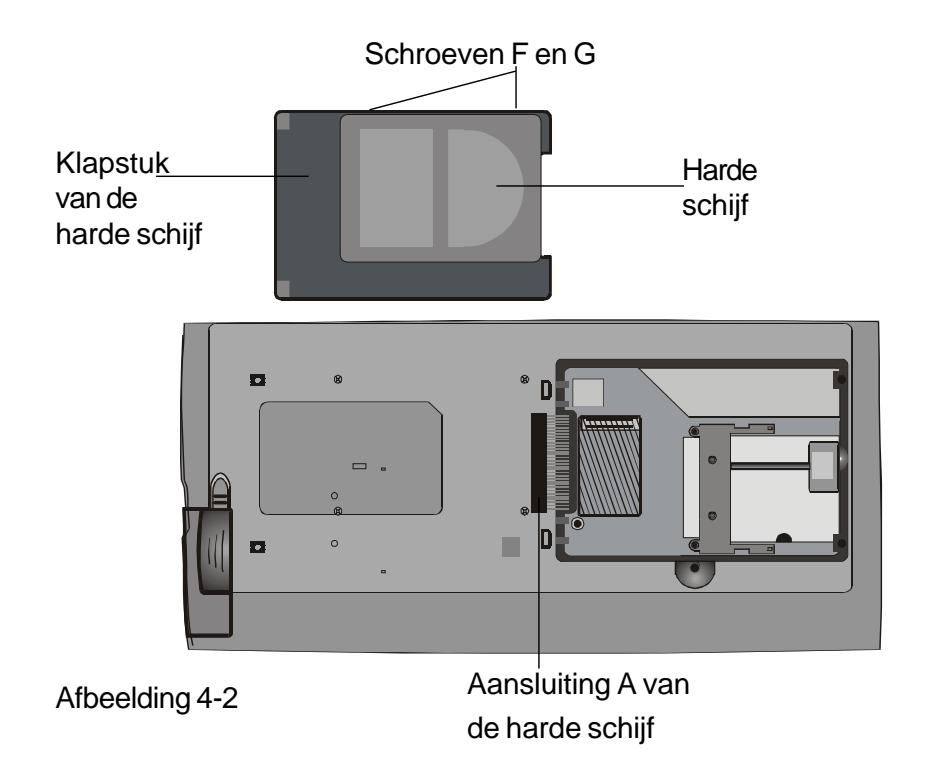

- 13. Verbindt de aansluiting A met de nieuwe harde schijf. Wees zeker dat de verbinding tussen de aansluiting A en de harde schijf goed vast zit.
- 14. Steek het klapstuk zorgvuldig terug in de baai.
- 15. Maak de schroeven D en E vast.
- 16. Plaats het deksel van de baai terug.
- 17. Draai de notebook terug om en zet hem aan.

U heeft nu de upgrade van de harde schijf voltooid.

Eens de nieuwe harde schijf geïnstalleerd is, zal u deze moeten formateren en er opnieuw het besturingssysteem en de programma's op installeren. Indien u de suspend-functie "Save To Disk" wilt hebben, dan is het aanbevolen van eerst de "Save To Disk" partitie te creëren, alvorens de harde schijf te formateren. Dit is omdat het hulpprogramma PHDISK (dat u moet uitvoeren om de partitie te creëren), alle gegevens op de harde schijf zal vernietigen. Raadpleeg het deel De "Save To Disk" partitie (of bestand) creëren, op pagina 3-9, voor meer inlichtingen hierover.

#### **Het systeemgeheugen upgraden**

Vele applicaties zullen sneller werken als de geheugencapaciteit van de notebook vergroot is. De notebook is voorzien van een uitbreidingsruimte voor het upgraden van het geheugen, die zich onder het toetsenbord bevindt. U kunt de hoeveelheid geheugen vergroten door een DIMM-geheugenmodule toe te voegen (dual inline memory module). De DIMM kan een capaciteit hebben van 16MB, 32MB, 64MB, of 128MB. De DIMM is synchrone DRAM, heeft 144 pinnen en werkt op 3.3V. De snelheid van de DIMM kan 70ns of 60ns zijn (een kleiner getal heeft een groter snelheid.)

Warschuwing: Een upgrade van het geheugen in deze notebook is een delicate procedure. Volg zorgvuldig de onderstaande instructies of laat de volledige procedure door een erkende technicus uitvoeren. Beschadigingen die oorzaak zijn van een foute handeling tijdens deze procedure, vallen NIET onder de garantie van de fabrikant.

**Arschuwing: Het veranderen van het geheugen tijdens dat uw** notebook zich in de suspend-stand of de energiebesparende stand bevindt, kan permanente schade aan de notebook veroorzaken. Wees zeker dat de notebook uitgeschakeld is en dat het netsnoer uitgetrokken is, alvorens te beginnen met het uitvoeren van de upgrade van het geheugen.

# **De DIMM module in de originele ruimte vervangen**

**Volg de volgende stappen om de DIMM te vervangen:**

*Waarschuwing: Om het beschadigen van de DIMM te vermijden, mag u de metalen contactpunten van de DIMM niet aanraken. Statische elektriciteit kan elektrostatische schade veroorzaken.*

- 1. Schakel de computer uit. Trek het netsnoer uit het stopcontact en verwijder alle kabels/apparaten die met de notebook verbonden zijn..
- 2. Plaats uw hand op een groot metalen voorwerp om de statische energie die zich in uw lichaam bevindt, te ontladen.
- 3. Plaats de notebook op een plat oppervlak en open het LCD scherm volledig.
- 4. Localiseer de veersloten A, B en C, die zich aan de onderste rand van het toetsenbord bevinden (zie onderstaande figuur). De veersloten zullen ingetrokken worden wanneer er op geduwd wordt en terug naar hun originele positie springen wanneer ze losgelaten worden.

Afbeelding 4-3

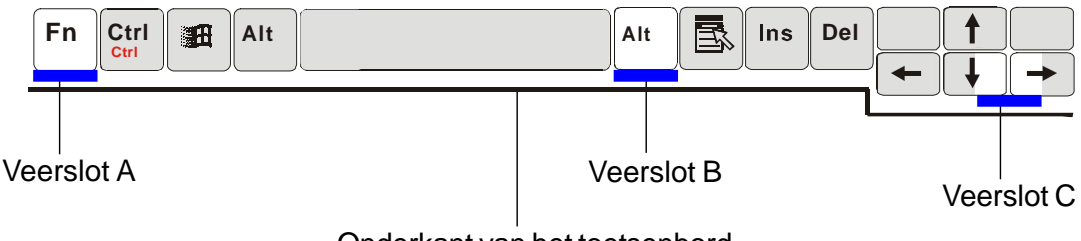

Onderkant van het toetsenbord

- 5. Druk het veerslot A, aan de hand van een mes (of een ander fijn voorwerp), naar beneden. Het toetsenbord zal naar boven springen en zich iets boven het veerslot bevinden. Indien het toetsenbord niet naar boven springt, probeer het dan voorzichtig over het veerslot te heffen. Doe hetzelfde voor de andere twee veersloten.
- 6. Til voorzichtig de onderkant van het toetsenbord op.

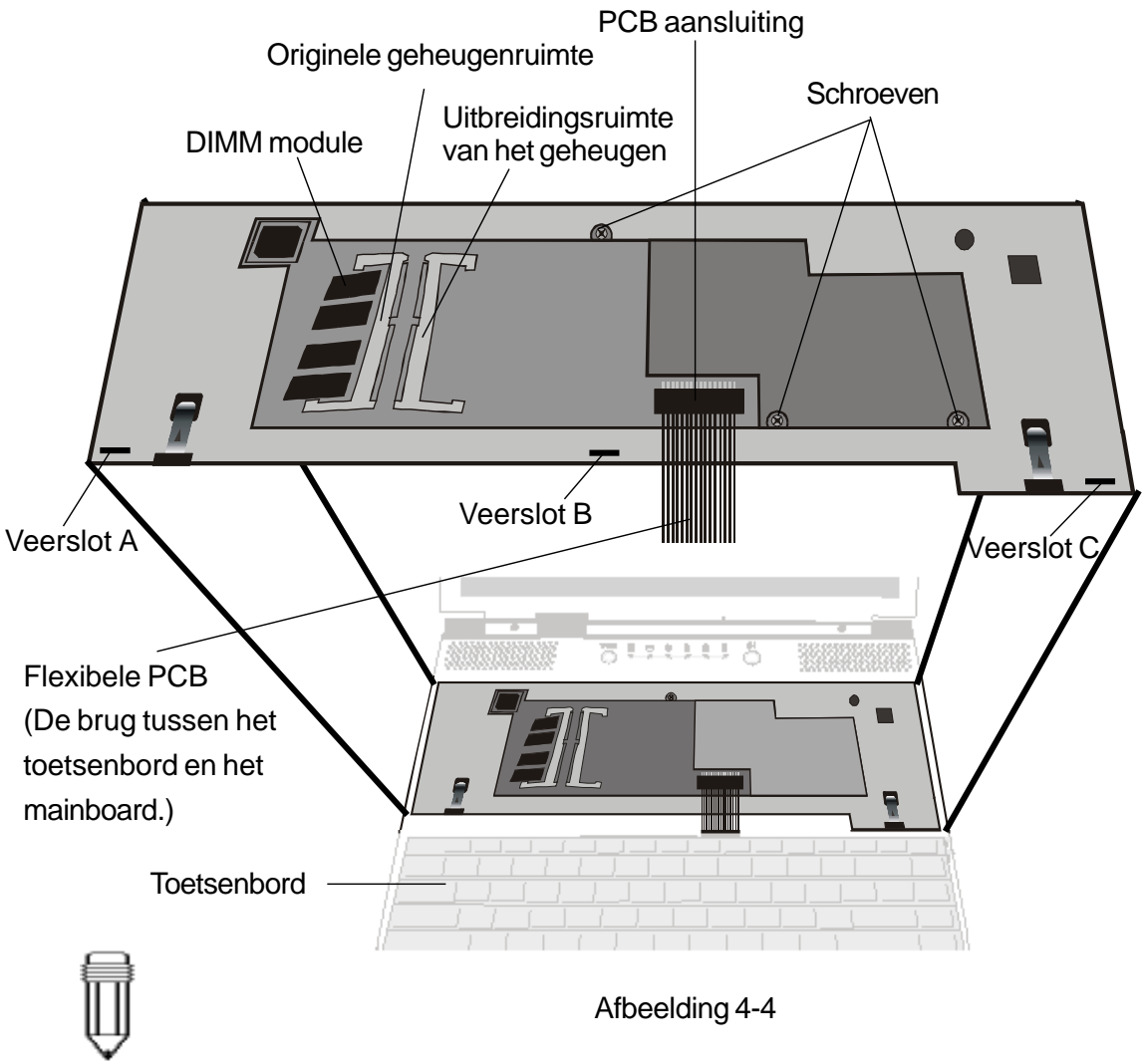

*Noot: Uw notebook werd getest met de meeste DIMM's die momenteel op de markt te vinden zijn. Toch zijn niet alle geheugenmodules compatibel met de notebook. Ga na bij de verkoper van uw notebook, welke DIMM's compatibel zijn met uw notebook.*

- 7. U kunt nu de geheugenruimte zien, zoals getoont op afbeelding 4-4.
- 8. Druk de beide veersloten, die zich aan beide kanten van de ruimte bevinden, tegelijkertijd naar buiten. De DIMM zal nu onder een hoek van 30 graden, naar buiten moeten springen.

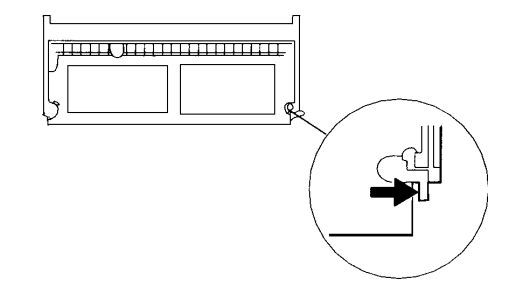

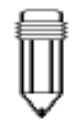

*Noot: Let op de inkeping die zich op de DIMM module bevinden. De inkepingen moeten juist passen in de geheugenruimte.*

- 9. Trek de oude DIMM module uit de geheugenruimte. Bewaar de oude DIMM, voor later gebruik.
- 10. Installeer de nieuwe DIMM module in de geheugenruimte. De DIMM zal slechts in een richting in de geheugenruimte passen. Schuif de DIMM onder een hoek van +/- 30 graden in de ledige geheugenruimte. Druk nu op de beide kanten van de DIMM module, zodat de contactkant stevig in de geheugenruimte vastzit.

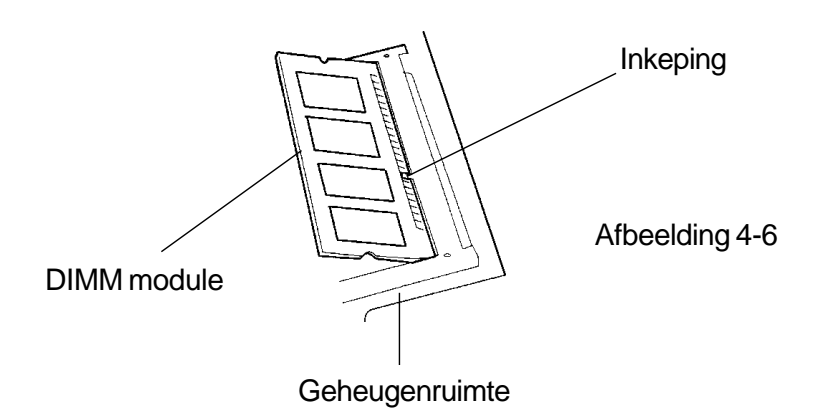

- 11. Draai nu de DIMM, totdat de veersloten, aan beide kanten van de geheugenruimte, op hun plaats klikken (u hoort een klik wanneer dit gebeurt).
- 12. Plaats het toetsenbord terug in zijn oorspronkelijke positie. Wees voorzichtig met de PCB die verbonden is met toetsenbord. Vergrendel het toetsenbord aan de hand van de drie veersloten.

U heeft nu het upgraden van het geheugen voltooid.

### **De DIMM module in de uitbreidingsruimte installeren**

#### **Volg de volgende stappen om de DIMM te installeren:**

- 1. Volg de stappen 1~8 van het vorige deel *De DIMM module in de originele ruimte vervangen* (pagina 4-7, 4-8).
- 2. Hou de module van het uitbreidingsgeheugen (DIMM) onder een hoek van 30 graden, en schuif hem in de ledige geheugenruimte.

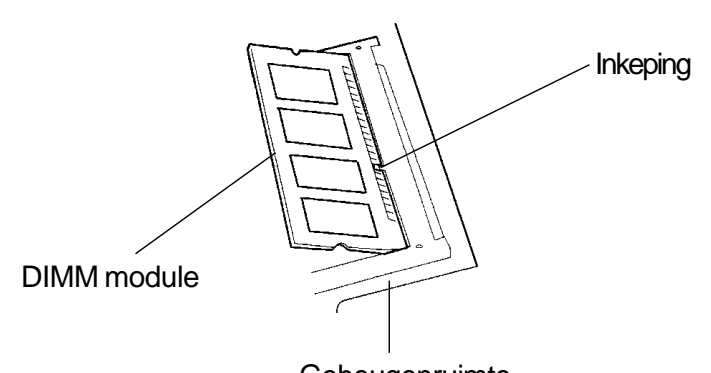

- 3. Zorg ervoor dat de inkeping van de DIMM module zich op de juist plaats bevindt en druk op de beide kanten van de DIMM module, zodat de contactkant stevig in de geheugenruimte vastzit. **Geheugenruimte**
- 4. Draai nu de DIMM, totdat de veersloten, aan beide kanten van de geheugenruimte, op hun plaats klikken (u hoort een klik wanneer dit gebeurt).
- 5. Plaats het toetsenbord terug in zijn oorspronkelijke positie. Wees voorzichtig met de PCB die verbonden is met toetsenbord. Vergrendel het toetsenbord aan de hand van de drie veersloten.

U heeft nu het upgraden van het geheugen voltooid.

# **De DIMM module uit de uitbreidingsruimte verwijderen**

#### **Volg de volgende stappen om de DIMM te verwijderen:**

- 1. Volg de stappen 1~8 van het vorige deel *De DIMM module in de originele ruimte vervangen* (pagina 4-7, 4-8).
- 2. Druk de beide veersloten, die zich aan beide kanten van de ruimte bevinden, tegelijkertijd naar buiten. De DIMM zal nu onder een hoek van 30 graden, naar buiten moeten springen.

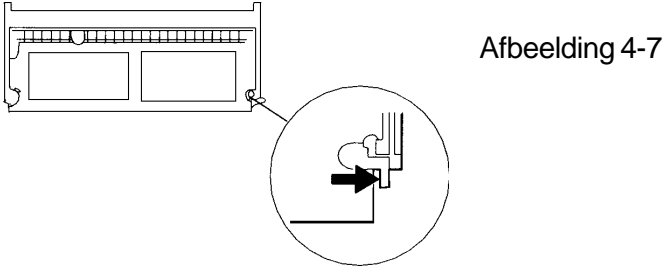

- 3. Trek de oude DIMM module uit de uitbreidingsruimte. Bewaar de oude DIMM, voor later gebruik.
- 4. Plaats het toetsenbord terug in zijn oorspronkelijke positie. Wees voorzichtig met de PCB die verbonden is met toetsenbord. Vergrendel het toetsenbord aan de hand van de drie veersloten.
- 5. Zet nu de notebook aan en let tijdens het opstarten op de geheugentelling. Controleer of de eindewaarde van de geheugentelling al dan niet vermindert is tot de oorspronkelijke geheugencapaciteit.

U heeft nu het verwijderen van de DIMM voltooid.

# HOOFDSTUK 5

# *PROBLEMEN OPLOSSEN*

In dit hoofdstuk, zult u leren hoe u de meest voorkomende problemen met betrekking tot de hardware en software moet oplossen.

Uw notebook werd volledig getest en voldoet aan alle systeemspecificaties alvorens de fabriek te verlaten. Een onjuiste behandeling tijdens het transport kan echter problemen.

Dit hoofdstuk dient als referentie voor het identificeren en oplossen van vaak voorkomende problemen.

**Wanneer u op een probleem stuit, moet u eerst proberen van de instructies in dit hoofdstuk te volgen. In plaats van de notebook terug te sturen en te wachten op de herstelling, kunt u misschien makkelijk het probleem zelf oplossen. Indien u na het lezen van dit hoofdstuk, het probleem niet kunt oplossen, contacteer dan uw verkoper of verdeler.**

#### **Overweeg eerst deze suggesties, alvorens over te gaan tot andere maatregelen:**

- $\rightarrow$  Ga na of het probleem blijft bestaan, indien alle externe apparaten losgekoppeld zijn.
- $\rightarrow$  Ga na of het groene indicator lichtje van de netstroomadapter brandt.
- $\rightarrow$  Ga na of het netsnoer juist met de notebook en het stopcontact verbonden is.
- $\triangleright$  Ga na of de stroomindicator van de notebook brandt.
- Controleer de bediening van de helderheid op het toetsenbord, indien de weergave van het LCD te dim lijkt.
- $\rightarrow$  Ga na of het toetsenbord operationeel is, door te drukken op eender welke toets. Een hoorbare pieptoon toont aan dat het toetsenbord correct werkt.
- $\rightarrow$  Ga na of er geen slechte verbindingen zijn. Controleer of de aansluitingen stevig vast zitten.
- $\rightarrow$  Ga na of u in het BIOS Setup programma, geen verkeerde instelling betreffende de hardware apparaten maakte. Een verkeerde instelling kan een foute werking van het systeem veroorzaken. Indien u niet zeker bent welke veranderingen u maakte, herstel dan alle instellingen naar de standaardinstelling (fabrieksinstelling).
- Wees zeker dat alle apparaatstuurprogramma's juist geïnstalleerd zijn. Indien u bijvoorbeeld het audiostuurprogramma niet juist installeert, dan zullen de microfoon en de luidsprekers niet werken.
- $\rightarrow$  Indien een verbonden extern apparaat zoals een USB camera, een scanner of een SCSI kaart niet juist werkt, dan is dit meestal een probleem van dit apparaat. Raadpleeg de fabrikant van het apparaat.
- $\overline{\phantom{a}}$  Sommige softwareprogramma's die niet grondig getest zijn, kunnen tijdens het gebruik problemen veroorzaken. Raadpleeg de verkoper/verdeler van de software.
- $\rightarrow$  Niet alle randapparatuur is Plug en Play compatibel. In dit geval moet u het systeem opnieuw opstarten met het reeds verbonden en ingeschakeld.

### **Audio problemen**

#### *Er komt geen geluid uit de luidsprekers -*

- > Het volume, in het Microsoft programma Volumeregeling, is gedempt. Dubbelklik op het luidspreker pictogram dat zich onderaan in de linkerhoek van de taakbalk bevindt, om de instelling te wijzigen.
- $\rightarrow$  Druk op Fn+F5 Up om het volume te verhogen.
- $\rightarrow$  De meeste audio problemen zijn softwareverwant. Indien het geluid van uw notebook vroeger werkte, dan is de kans zeer groot dat de software verkeers ingesteld staat.
- $\angle$  Ga naar [Start > Instellingen > Configuratiepaneel] en dubbelklik op het pictogram Multimedia. Wees zeker dat in het tabblad Audio, Maestro Playback als Voorkeursapparaat ingesteld staat.

#### *Er kan geen geluid opgenomen worden -*

- $\rightarrow$  Dubbelklkik op het luidspreker pictogram dat zich onderaan in de linkerhoek van de taakbalk bevindt, om te zien of het volume gedempt is.
	- 1. Klik op Opties en selecteer Eigenschappen.
	- 2. Selecteer Opnemen en klik op de knop OK.

 3. Nu zal het venster Recording Control geopend worden, ga de instellingen na.

 $\angle$  Ga naar [Start > Instellingen > Configuratiepaneel] en dubbelklik op het pictogram Multimedia. Wees zeker dat in het tabblad Audio, Maestro Playback als Voorkeursapparaat ingesteld staat.

#### **Harde schijf problemen**

#### *De harde schijf draait niet -*

- $\rightarrow$  Indien u pas een upgrade van de harde schijf uitvoerde, wees dan zeker dat de aansluiting van de harde schijf niet loszit en dat de harde schijf juist geïnstalleerd is. Haal de aansluiting eruit en steek hem er opnieuw in (u moet een klik voelen). Start uw PC opnieuw op. (Lees hoofdstuk 4 Upgrading Your Notebook for details.)
- $\rightarrow$  Controleer de LED indicator van de harde schiif. Wanneer u een bestand van de harde schijf gebruikt , dan zal het indicatorlichtje eventjes oplichten.
- $\rightarrow$  De nieuwe harde schijf is beschadigd.
- $\rightarrow$  Indien uw notebook een elektrische schok of een fysische schok heeft ondergaan, dan kan het nodig zijn van het besturingssysteem opnieuw te installeren.

#### **De harde schijf maakt abnormale geluiden -**

- Maak zo vlug mogelijk een reservekopie van al uw gegevens.
- $\rightarrow$  Controleer of het geluid wel degelijk van de harde schijf komt en niet van de ventilator of andere apparaten..

#### **De harde schijf heeft zijn capaciteit bereikt -**

- $\rightarrow$  Verwijder back-up bestanden of verplaats ze naar een ander opslagmedium (floppydiskette, cd-rom, enz…). Vele programma's slaan back-up bestanden op, u kunt deze verwijderen om meer plaats op de harde schijf te creëren.
- Verwijder of verplaats archiefbestanden en programma's die u niet langer meer gebruikt naar een ander opslagmedium (floppydiskette, cd-rom, enz…).
- $\rightarrow$  Vele browsers slaan bestanden op in het cachegeheugen van de harde schijf. Ga na hoe u het cachegeheugen van de harde schijf moet instellen op een kleinere grootte.
- Maak de Prullenbak leeg om meer schijfruimte te creëren. Wanneer u bestanden verwijdert zal Windows 95/ 98, ze naar de Prullenbak verplaatsen.

#### *De harde schijf werkt te traag-*

 Indien u de harde schijf reeds langer gebruikt, dan zijn de bestanden misschien gefragmenteerd. Ga naar [Start > Programma's > Bureau-accessoires > Systeemwerkset> Defragmentatie] om een defragmentatie van de harde schijf uit te voeren. Het uitvoeren hiervan kan een tijdje duren.

#### *De bestanden zijn beschadigd -*

 Voer het programma Schijfcontrole uit om de harde schijf te controleren. (Deze functie is beschikbaar in Windows 95/98, maar niet in Windows NT). Ga naar [Start > Programma's > Bureau-accessoires > Systeemwerkset > Schijfcontrole]. Het uitvoeren hiervan kan een tijdje duren

#### **cd-rom-station problemen**

#### *Het cd-rom-station werkt niet -*

- $\rightarrow$  Probeer het systeem opnieuw te starten..
- $\rightarrow$  Het stuurprogramma van het cd-rom-station is niet geladen. Ga naar [Start > Instellingen > Configuratiescherm> Systeem] en kijk in Apparaatbeheer of het cd-rom-station in werking gesteld is. Indien u een rood kruis of een geel teken ziet, dan wil dit zeggen dar er een conflict is. Raadpleeg de Windows on-line help of het handboek voor meer informatie.
- $\rightarrow$  Nadat u de cd-rom insteekt kan het eventjes duren alvorens u er toegang tot hebt.

#### *Het cd-rom-station kan de CD niet lezen -*

 De CD zit misschien niet goed in de lade. Plaats de CD in de lade en druk hard op de cd zodat deze zich over de spil in het midden klikt.

# *Noot:*

*Er zijn twee soorten cd-rom-stations die kunnen geïnstalleerd zijn. Een elektrische of een mechanische. Normaal gezien is de notebook voorzien van het elektrisch cd-rom-station. Bij het elektrisch cd-rom-station kunt u slechts de cd-rom uitwerpen wanneer het systeem ingeschakeld staat. Bij het mechanisch cdrom-station werkt de uitwerpknop altijd, zelf wanneer het systeem af staat. Met het mechanisch cd-rom-station kunt u echter de cd niet uitwerpen door gebruik te maken van de Fn toets onder het Windows 98 besturingssysteem.*

### **Diskettestation problemen**

#### *Het diskettestation werkt niet juist-*

- Controleer de LED indicator van het diskettestation. Wanneer u een bestand van een diskette gebruikt dan zal het indicatorlichtje eventjes oplichten.
- $\triangleright$  De floppydiskette is misschien beschadigd. Probeer opnieuw met een andere diskette.
- $\triangleright$  Controleer of de diskette volledig in het diskettestation zit.

#### *Het diskettestation kan niet opslaan -*

- Controleer of de tab van de floppy diskette in de stand "tegen schrijven beveiligd" staat.
- Formatteer de diskette.
- Indien de diskette vol is, dan moet u andere diskette gebruiken of bestanden van de diskette verwijderen.

#### *De diskette kan niet uit het station geworpen worden -*

- Het metalen cover on the diskette might be bent. Contact your local dealer for technical support.
- $\rightarrow$   $\cdots$  Het etiket op de diskette is misschien losgekomen en blokkeert de diskette. Ga na of het etiket de diskette blokkeert en contacteer zonodig uw verdeler voor ondersteuning

# **CMOS problemen**

# *Een bericht "CMOS Checksum Failure" verschijnt tijdens het opstartproces -*

Als het bericht "CMOS Checksum Failure" verschijnt tijdens het opstarten, dan kan het zijn dat de batterij van de CMOS (Complementary Metal-Oxide Semiconductor) moet vervangen worden.

De batterij is getest voor een continue werking van meer dan een jaar. Aangezien de meeste gebruikers hun notebook niet constant gebruiken, is de batterij goed voor een drietal tot een vijftal jaren.

Raadpleeg uw verdeler of verkoper voor meer inlichtingen hierover.

#### **Beeldscherm problemen**

#### *Het beeldscherm is zwart wanneer het systeem aangezet wordt -*

- Wees zeker dat de notebook zich niet in de Suspend of de "Save To Disk"stand bevindt.
- $\rightarrow$  Druk op Fn+F7 om de helderheid van het scherm te verhogen.
- $\rightarrow$  Druk op Fn+F4 om zeker te weten dat de notebook zich niet in de CRT-weergave stand bevindt.

#### *Het scherm is moeilijk leesbaar -*

- $\rightarrow$  Druk op Fn+F7 om de helderheid van het scherm te verhogen.
- De resolutie van het scherm moet ingesteld worden op 1024x768 voor een optimale weergave. Ga naar [Start > Instellingen > Configuratiescherm] en dubbelklik op het pictogram Beeldscherm. In het tabblad Instellingen stelt u de resolutie in op 1024x768 en kiest u tenminste 256 kleuren.

De externe CRT monitor werkt niet -

> Druk op Fn+F4 om zeker te weten dat de notebook zich niet in de LCD-weergave stand bevindt.

#### *De DualView functie werkt niet -*

 Wees zeker dat u het SMI VGA control panel programma al geïnstalleerd hebt. Raadpleeg Bijlage B om te weten hoe u dit moet doen.

#### *De externe TV toont geen beeld -*

- $\rightarrow$  De TV weergave is enkel beschikbaar op bepaalde modellen. Indien uw notebook geen TV-out poort heeft, dan ondersteunt hij deze functie niet.
- Wees zeker dat u het SMI VGA control panel programma al geïnstalleerd hebt. Raadpleeg Bijlage B om te weten hoe u dit moet doen.
- Open het programma SMI VGA Control Panel en maak de selectie van TV output ongedaan. Selecteer de NTSC of PAL stand en klik op <OK>.
- Wees zeker dat de signaalkabel juist verbonden is.

#### **Toetsenbord en aanwijsapparaat (muis) problemen**

#### *Het ingebouwde toetsenbord werkt niet -*

- $\rightarrow$  Deze notebook is ontworpen om slechts een toetsenbord tehelijkertijd te gebruiken. Indien u reeds een extern toetsenbord met de notebook verbond, dan zal het interne toetsenbord niet werken. Koppel het externe toetsenbord los en start het systeem opnieuw op.
- $\rightarrow$  Indien er geen extern toetsenbord verbonden is, probeer dan nogmaals opnieuw het systeem op te starten.

#### *De externe PS/2 of seriële muis werkt niet -*

- $\rightarrow$  Sommige externe muizen zijn voorzien van speciale functies (zoals 3 knoppen). In dit geval kan het nodig zijn van het ingebouwde touch pad te deactiveren. Raadpleeg hoofdstuk 2 BIOS Setup voor meer instructies over het deactiveren van het interne aanwijsapparaat.
- $\triangleright$  Een speciale muis zal een uniek stuurprogramma nodig hebben. Wees zeker dat u het stuurprogramma juist installeerde.
- $\rightarrow$  Een speciale externe muis met een duimwiel (scroll-wheel) is niet Plug en Play compatibel. Om dit apparaat in te schakelen, moet u het eerst verbinden met de P/S2 poort, alvorens Windows aan te zetten. U zult ook het unieke stuurprogramma voor deze muis moeten installeren.

#### *Het ingebouwde touch pad werkt niet -*

 Wees zeker dat de interne PS/2 poort (aanwijsapparaat) ingeschakeld is (of ingesteld op auto-detectie) in de BIOS Setup. Raadpleeg hoofdstuk 2 BIOS Setup voor meer instructies over het activeren van de PS/2 muis.

#### *Het ingebouwde touch pad werkt niet goed -*

- Wees zeker dat uw handen niet vochtig of nat zijn. Zorg ervoor dat het oppervlak van het touch pad niet vuil en nat wordt.
- $\rightarrow$  Laat uw hand of pols niet op het touch pad rusten wanneer u aan het typen bent of het touch pad gebruikt.

#### *De tekens op het scherm herhalen zich tijdens het typen.*

- $\rightarrow$  U houdt de toetsen te lang ingedrukt.
- $\rightarrow$  Hou het toetsenbord proper. Stof en vuil onder de toetsen kunnen een foute werking veroorzaken.
- $\rightarrow$  Stel het toetsenbord in om langer te wachten alvorens de functie Tekenherhaling start. Om deze functie in te stellen, gaat u naar [Start > Instellingen > Configuratiescherm], en dubbelklik op het pictogram Toetsenbord. Een dialoogvenster zal u de instelmogelijkheden van het toetsenbord geven.

#### **PC kaart (PCMCIA) problemen**

#### *De PC kaart werkt niet-*

- Wees zeker dat u het stuurprogramma van de kaart juist geïnstalleerd hebt.
- Raadpleeg het handboek van de kaart of contacteer de verkoper/verdeler.

#### *De PC kaart wordt niet herkend-*

- Windows NT4.0 ondersteunt de PCMCIA (PC kaart) functie niet. U zal een bijkomend programma daarvoor moeten installeren.
- Wees zeker dat de kaart volledig in de sleuf zit, de buitenkant van de kaart moet op een gelijke hoogte zijn als de buitenkant van de notebook.
- $\rightarrow$  Verwijder de PC kaart en steek hem nogmaals in.
- $\rightarrow$  Wees zeker dat er geen IRQ conflict met de kaart is. Raadpleeg de Windows on-line help voor het oplossen van problemen betreffende IRQ conflicten.
- $\rightarrow$  Start de notebook opnieuw op en kijk of het probleem nog steeds bestaat.
- $\triangleright$  De kaart is misschien beschadigd. Probeer de kaart op een ander systeem.

#### *Windows blokkeert wanneer u de PC kaart verwijdert -*

 $\rightarrow$  Wees zeker dat u op het PC kaart pictogram klikt, dat zich onderaan in de rechterhoek van de taakbalk bevindt. Selecteer de PC kaart die u wenst te stoppen en klik op <OK>. Een paar seconden later zal Windows u vragen om de kaart te verwijderen.

#### **Infrarood problemen**

#### *De infrarood communicatiepoort werkt niet -*

- $\rightarrow$  Indien u zojuist de Windows 98 setup procedure voltooid hebt, dan zult u het geladen FIR stuurprogramma moeten updaten. De hieronder vermelde stappen leggen u uit hoe u het IrDA stuurprogramma moet vernieuwen.
	- 1. Ga naar [Start > Instellingen > Configuratiescherm > Systeem ], klik op het tabblad Systeembeheerder.
	- 2. Dubbelklik in de Systeembeheerder op Netwerkadapters en selecteer hieronder IrDA 3.0 Fast Infrared Port en klik op de knop Eigenschappen.
	- 3. Vervolgens klikt u op het tabblad Stuurprogramma en klikt u vervolgens op de knop Stuurprogramma bijwerken… .
	- 4. In het venster Wizard Apparaatstuurprogramma bijwerken, klikt u op Volgende.
	- 5. Selecteer "Een lijst van alle stuurprogramma's op een specifieke locatie weergeven…" en klik op Volgende.
	- 6. Selecteer in het volgende venster "Alle hardware weergeven" en selecteer vervolgens "National Semiconductor" als fabrikant en "NSC-PC87338 Fast Infrared Prot" als model. (Indien u National Semicondutor niet in de lijst van de fabrikanten kunt vinden, selecteer dan Diskette…en steek de meegeleverde cd-rom in, en selecteer het pad van het stuurprogramma.)
	- 7. Klik in het volgende venster op OK.
	- 8. Klik in het venster Wizard Apparaatstuurprogramma bijwerken, op de knoppen Volgende en Voltooien.
	- 9. Start de computer opnieuw op.
	- 10. Ga naar [Start > Instellingen > Configuratiescherm > Netwerk ], selecteer "NSC-PC87338 Fast Infrared Port" en druk op de knop Eigenschappen.
	- 11. Klik in de Eigenschappen van NSC-PC87338 Fast Infrared Port op het tabblad Geavanceerd. Selecteer "Infrared Transceiver A" en stel "HP HSDL-2300" in, in de waardekolom. Vervolgens zal er nog een venster verschijnen; klik nogmaals op "OK".
	- 12. Klik in de volgende schermen op de knoppen OK en Ja.
	- 13. Start het systeem opnieuw op.
- $\rightarrow$  Windows NT 4.0 ondersteund geen infraroodapparaten.
- $\rightarrow$  Verwijder alle voorwerpen die zich in tussen de communicerende apparaten bevinden .
- $\rightarrow$  Zorg ervoor dat de communicerende apparaten niet meer dan 1 meter van elkaar verwijdert zijn.
- $\rightarrow$  Wees zeker dat het IR apparaat in het Configuratiescherm in werking gesteld is. Indien er zich een rood kruis naast het infrarood pictogram bevindt (onderaan in rechterhoek van de taakbalk), dan is de infraroodfunctie uitgeschakeld. Klik op het pictogram en selecteer, in het tabblad Opties, het item Infraroodcommunicatie inschakelen.
- Controleer de infrarod-instelling in het BIOS Setup hulpprogramma. Raadpleeg hoofdstuk 2, BIOS Setup, om uit te vinden hoe dit gebeurt. Indien u Windows 95 gebruikt en u heeft de optie Fast IR in de BIOS Setup ingeschakeld, dan zal u het specifieke IR stuurprogramma van de verkoper moet opladen, voor deze te laten werken (Windows 95 heeft alleen een standaard IrDA stuurprogramma.)

## **Geheugen problemen**

### *Het systeem tont geen vergroot geheugen, wanneer u reeds extra geheugen hebt geïnstalleerd -*

- Sommige geheugenmodules zijn niet compatibel met uw systeem. U moet aan uw verkoper een lijst met compatibele DIMM modules vragen.
- $\triangleright$  De geheugenmodule is misschien niet juist geïnstalleerd. Raadpleeg hoofdstuk 4 Uw notebook upgraden voor meer inlichtingen hierover.
- $\rightarrow$  De geheugenmodule is misschien beschadigd.

### *Het besturingssysteem toont het bericht "Onvoldoende geheugen" tijdens de werking -*

- Dit is vaak een software of een Windows-verwant probleem.
- $\rightarrow$  Sluit de applicaties die u niet gebruikt en start het systeem opnieuw.
- $\triangleright$  U moet een bijkomende geheugenmodule installeren. Raadpleeg hoofdstuk 4 Uw notebook upgraden voor meer inlichtingen hierover.

## **Modem problemen**

#### *De ingebouwde modem reageert niet -*

 Wees zeker dat het stuurprogramma van de modem juist geladen is.

Ga naar [Start > Instellingen > Configuratiescherm > Modem] en controleer of de PCTEL 56K V.90 Modem in de modemlijst staat (tabblad Eigenschappen). Indien niet, klik dan op de knop Toevoegen… om het stuurprogramma van de modem toe te voegen, die u kunt vinden op de meegeleverd cd-rom (of floppydiskette).

- $\triangleright$  Ga naar [Start > Instellingen > Configuratiescherm > Systeem] en controleer in het tabblad Apparaatbeheer of er geen stuurprogramma conflict is. Raadpleeg de Windows online help of het handboek om meer hierover te weten.
- Wees zeker dat de telefoonlijn die met de modem verbonden is, geldig is.

#### *De fax/modem verbreekt tijdens de transmissie -*

- > Zorg ervoor dat Wachten op kiestoon uitgeschakeld is.
- $\rightarrow$  Overdreven geruis op de telefoonlijn kan de verbinden verbreken. Om dit uit te vinden, verbindt u een normale telefoon met de lijn en probeert u die uit. Indien u een abnormale hoeveelheid geruis hoort dan moet u de modem via een andere telefoonlijn verbinden. Contacteer uw telefoonmaatschappij.
- $\rightarrow$  Wees zeker dat de communicaties of tware juist ingesteld is.

#### *De fax/modem werkt niet juist -*

- Wees zeker dat de RJ-11 kabel (de kabel van de modem naar de telefoonaansluiting) stevig verbonden is met de RJ-11 aansluiting en de aansluiting in de muur.
- $\rightarrow$  Controleer de instellingen van de seriële poort. Wees zeker dat de hardware en de software naar dezelfde COM poort verwijzen.
- $\rightarrow$  Controleer de opgegeven communicatieparameters (baudsnelheid, pariteit, databits en stopbits) in het communicatieprogramma.
- Het systeem waarmee de modem zich moet verbinden kan bezet of buiten werking zijn. Probeer nogmaals op een ander tijdstip een verbinding te maken.
- Wees zeker dat er een kiestoon aanwijzig is op de lijn.

## **Netwerkadapter Problems**

#### *De Ethernet adapter werkt niet –*

- $\rightarrow$  Ga naar [Start > Instellingen > Configuratiescherm] en dubbelklik op het pictogram Systeem. Selecteer het tabblad Apparaatbeheer, dubbelklik op Netwerkadapters en controleer of de SiS 0900 PCI Fast Ethernet Adapter als één van de adapters op de lijst staat. Indien deze niet op de lijst staat dan wil dit zeggen dat Windows de SiS adapter niet gedetecteerd heeft, of dat het apparaatstuurprogramma niet geïnstalleerd werd. Indien er een geel teken of een rood kruis over de SiS netwerkadapter staat, dan betekent dit dat er waarschijnlijk een apparaat- of een bronconflict is. Raadpleeg in dit geval het Windows-handboek.
- Wees zeker dat de kabel aan beide kanten goed verbonden is.
- $\triangleright$  De hub of de concentrator werkt misschien niet juist. Controleer of andere werkstations die met dezelfde hub verbonden zijn, al dan niet werken.
- $\rightarrow$  Herhaal het ontkoppelen en het aankoppelen.
- $\rightarrow$  Probeer Windows opnieuw te starten met de poort replicator reeds aan het netwerk verbonden.

## *De Ethernetadapter werkt niet in de 100Mbps transmissiestand –*

- $\rightarrow$  Wees zeker dat de hub die u gebruikt een 100Mbps werking ondersteunt.
- Wees zeker dat de RJ-45 kabel aan de 100Base-TX vereisten voldoet.
- $\times$   $\blacksquare$  Wees zeker dat de Ethernet kabel verbonden is met de aansluiting van de hub die de 100Base-TX stand ondersteunt. De hub heeft misschien zowel een 100Base-TX aansluiting als een 100Base-T aansluiting.

## **Prestatie problemen**

#### *De notebook wordt warm -*

- $\rightarrow$   $-$  In een omgeving van 35 $^{0}$ C, kan de onderkant van de notebook een temperatuur bereiken van 50 graden <sup>O</sup>C.
- $\triangleright$  Wees zeker dat de luchtwegen niet geblokkeerd zijn.
- $\rightarrow$  Indien de fan niet werkt aan een hoge temperatuur (meer dan 50<sup>0</sup>C), contacteer dan het dienstcentrum.
- $\rightarrow$  Sommige processor intensieve programma's, kunnen de temperatuur van de notebook doen oplopen tot een temperatuur, waar de notebook de kloksnelheid van de CPU automatisch doet dalen (voor het beschermen van de CPU tegen oververhitting).

### *Het programma is gestopt of werkt zeer traag -*

- $\rightarrow$  Duw op CTRL+ALT+DEL om te zien of het programma nog reageert.
- $\rightarrow$  Start de notebook opnieuw.
- $\rightarrow$  Dit kan normaal zijn voor Windows wanneer er op de achtergrond nog andere CPU-intensieve programma's in gebruik zijn.
- $\triangleright$  Er zijn misschien teveel applicaties in gebruik. Sluit een aantal applicaties of verhoog het systeemgeheugen voor hoger prestaties te bekomen.
- $\rightarrow$  U heeft misschien de Maximum energiebesparende stand of Idle stand geselecteerd. Deze energiebesparende opties vertragen de CPU om energie te besparen. Raadpleeg hoofdstuk 2 BIOS Setup en hoofdstuk 3 Batterijvermogen & energiebeheer, voor meer inlichtingen hierover

## **Eenrgie, opstarten, en batterij problemen**

#### *De notebook start op maar valt onmiddellijk uit -*

 $\rightarrow$  Het energieniveau van de batterij is uiterst laag. Het elektrisch circuit verhindert het volledig leeglopen van de Lithium Ion batterij. Gebruik de adapter om de batterijen op te laden.

#### *De notebook piept met tussenpozen -*

 Wanneer het energieniveau van de batterij zeer laag is, zal een geluidssignaal (pieptoon) u verwittigen van de batterij op te laden. Druk op Fn+F3 om het geluidssignaal uit te schakelen.

#### *De batterij -*

- $\rightarrow$  De batterij heeft een beperkte levensduur van ongeveer 500 oplaadbeurten. Als uw batterij ongeveer twee jaren oud is, dan kan het nodig zijn deze te vervangen.
- $\triangleright$  Probeer een hogere energiebesparende instelling in de BIOS of in het Energiebeheer van Windows.

#### *De batterij laadt niet op -*

- Wees zeker dat de netstroomadapter op een juiste voedingsbron aangesloten is .
- $\rightarrow$  Controleer of het groen indicatorlichtie van de adapter oplicht wanneer deze aangesloten is.
- $\rightarrow$  De LED indicator van het opladen van de batterij (bevindt zich op de notebook) zou moeten oplichten wanneer de netstroomadapter aangesloten is.
- $\rightarrow$  Wees zeker dat de batterij volledig in de baai steekt; wees zeker dat het veerslot van de batterij op de vergrendelde stand staat.
- $\rightarrow$  Indien de batterij aan een zeer hoge temperatuur werkt dan zal hij misschien niet meer opladen

## **Afdruk problemen**

#### *De printer werkt niet -*

- Wees zeker dat de printer stevig verbonden is met de notebook en dat hij aanstaat.
- $\rightarrow$  Voer de zelftest van de printer uit om te zien of het probleem al dan niet te wijten is aan de printer.
- $\rightarrow$  Controleer of de printer enige foutmeldingen heeft. Misschien is het papier geblokkeerd
- $\rightarrow$  Wees zeker dat de het stuurprogramma van de printer juist geïnstalleerd is.
- $\triangleright$  De meeste printerproblemen zijn softwareverwant. Raadpleeg de Windows on-line help of contacteer de verkoper van de printer voor hulp.
- $\rightarrow$  Probeer het systeem opnieuw te starten, met de printer reeds aangezet en verbonden.

## *De printer drukt niet af wat er op het scherm staat -*

- $\rightarrow$  De gegevens op het scherm zijn verschillend van wat de printer afdrukt. Dit is een situatie die in veel programma's voorkomt. Controleer of de taakbalk de functie Afdrukvoorbeeld (voorvertoning van het af te drukken document) heeft en vergelijk het afdrukvoorbeeld met de afdruk. Contacteer de softwareleverancier voor technische ondersteuning.
- $\rightarrow$  Indien de printer een reeks rare tekens afdrukt, dan moet u alle afdruktaken afsluiten en eventueel even de printer af- en aanzetten. Druk nu opnieuw hetzelfde document af.
- $\rightarrow$  Wees zeker dat de het stuurprogramma van de printer juist geïnstalleerd is.

## *De printer reageert niet op de infraroodcommunicatie -*

Raadpleeg het deel *Infrarood problemen* op pagina 5-11.

## **Seriële, parallelle en USB problemen**

#### *Het apparaat dat verbonden is met de seriële poort werkt niet*

- $\rightarrow$  Wees zeker dat de kabel juist verbonden is.
- $\rightarrow$  Misschien is de kabel beschadigd of gebruikt u het verkeerde type; vervang de kabel.
- Controleer de apparaatinstellingen in het Configuratiescherm van Windows, [Start > Instellingen > Configuratiescherm > Systeem > Apparaatbeheer], en wees zeker dat de poort in de BIOS ingeschakeld is. Indien de poort uitgeschakeld is, dan kan het systeem niet communiceren met de externe apparaten die met deze poort verbonden zijn.
- $\rightarrow$  Wees zeker dat de poort ingesteld staat op de juiste waarde (COM1 of COM2) om de seriële poort te activeren. Controleer de apparaatinstellingen in het Configuratiescherm van Windows en de BIOS. Indien het ingesteld staat op een andere waarde en u maakte geen verandering om het conflict met een ander apparaat te vermijden, stel hem dan in op de correcte COM poort. (COM 1 is normaal gezien de standaard.)
- $\triangleright$  De seriële poort apparaten zijn misschien niet Plug en Play compatibel. Start de notebook opnieuw op met de apparaten reeds verbonden en aangezet.

#### *De Parallelle poort werkt niet -*

- $\rightarrow$  Wees zeker dat de kabel juist verbonden is..
- Controleer de apparaatinstellingen in het Configuratiescherm van Windows en de BIOS.
- $\rightarrow$  De parallelle poort apparaten zijn misschien niet Plug en Play compatibel. Start de notebook opnieuw op met de apparaten reeds verbonden en aangezet.

#### *Het USB apparaat werkt niet -*

- $\rightarrow$  Windows NT 4.0 ondersteunt geen USB protocols
- Controleer de instellingen in het Configuratiescherm van Windows.
- $\rightarrow$  Wees zeker dat u de nodige stuurprogramma's geïnstalleerd hebt.
- > Contacteer de verkoper voor bijkomende ondersteuning.

# BIJLAGE A

## *PRODUCTSPECIFICATIES*

## **Processor en core logic**

- 450/500/6XX MHz Intel Pentium III processor. met Celeron, uPGA 2 type CPU *• Processor*
- Uitstekende prestatie van 64-bit 100Mhz FSB voorziet een optimale snelheid voor geheugentoegang *• Front side Bus*
- 32KB (16KB voor Code Instruction, 16KB voor data) on-die. *• L1 Cache*
- 256KB Cache (Pentium III) on-die. *• L2 Cache*
- Intel 440BX chipset, PCI bus Versie 2.1 *• Core logic*
- 66 MHz Front Side Bus (100 MHz gereed), PCI / AGP. *• Bus Architectuur*

## **Systeemgeheugen**

- Geheugentype Synchroon DRAM systeemgeheugen.
- De twee 144-pin SO-DIMM aansluiting aanvaard 32MB, 64MB, of 128MB SDRAM modules in eender welke combinatie voor de uitbreiding van het systeemgeheugen tot 256MB. *• Geheugenuitbreiding*

## **LCD**

13.0,12.1-inch DSTN beeldscherm of 14.1,13.3-inch XGA or 12.1- *• Beeldscherm* inch SVGA active-matrix (TFT) beeldscherm met een ondersteunde resolutie van 1024x768 tot ware kleuren.

## **Grafieken**

- 128-bit Silicon Motion Inc. Lynx3DM 721 grafische versneller *• Grafische Controller*
- 4/8 MB ingebouwde SDRAM met een 64-bit interface. *• Grafisch geheugen*
- Mogelijkheid tot 2X AGP grafieken. 3D grafieken worden ondersteund. *• Grafische functies*
- Hardware versnelde MPEG2 / DVD weergave *• Weergave*
- LCD/externe monitor zijn tegelijkertijd ondersteund. Tweevoudige, onafhankelijke weergave van de LCD en de externe monitor. *• Dual Display*
	- Tweevoudige applicatiemogelijkeheid.
- Compatibel met DirectX, Direct3D. *• Andere*
- Zoomed Video is ondersteund voor de sleuf van de PC kaart *functies*

## **Opslagcapaciteit**

- *Harde schijf* 2.5-inch / 3-inch formaat (hoogte van 9,5mm), verwijderbaar station met een capaciteit van 1,6 ~ 6,4GB
- *Diskettestation* 3.5-inch formaat, vaste module met 3 standen: 720KB, 1.44MB en 1,2MB.

## **Audio**

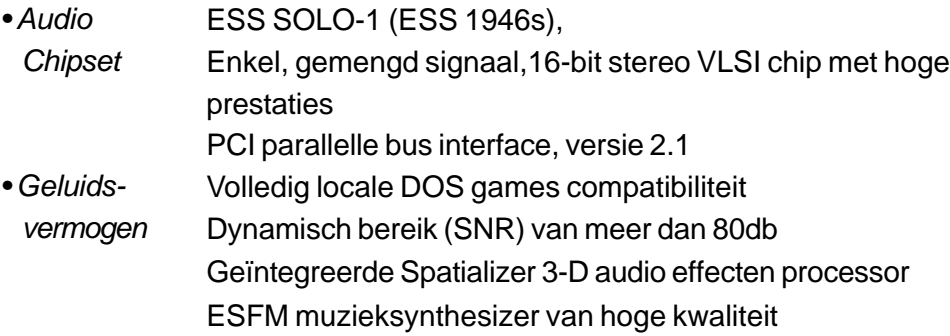

## **Modem**

- PCTEL 1789 PCI Modem Controller. *• Chipset*
- Transmissie- V.90 / K56flex voor downloadsnelheden tot 56000bps. V.34, V.17, V.29 transmissieprotocol. *snelheid*
- Full Duplex Speaker Phone *• Andere*
	- V.42LAPM en MNP foutcompressie V.42bis en MNP 5 gegevenscompressie Groep III Fax *functies*

## **LAN**

- SIS 0900 PCI Fast Ethernetadapter met 10Base-T en 100Base-TX standaarden. *• Netwerkadapter*
- Compatibel met Windows 95 / 98 Plug en Play *• PnP functie*
- Datatransport- Automatisch blokkeren en automatische onderhandeling voor datatransportbesturing. *besturing*
- Automatische onderhandeling en parallelle detectie voor automatische snelheidselectie (IEEE 802.3u). *• Snelheidselectie*
- Uitstekend presterende 32-bit PCI bus master architectuur met geïntegreerde DMA controller voor laag CPU en bus gebruik. Afgelegen wake-up schema ondersteund. *• Andere functies*

Ondersteunt Hot Insertion

## **Andere standaard hardware**

- 5,25-inch formaat (12,7mm hoog) vaste module met 24X snelheid. *• Cd-rom-station*
- 5,25-inch formaat (12,7mm hoog) vaste module. (Optioneel) *• DVD-station*
- QWERTY toetsenbord met 87 toetsen en een ingebouwd toetsenblok. *• Toetsenbord*
	- TouchPad met 2 knoppen.

#### *• Aanwijsapparaat*

## **PC kaart**

- O2Micro OZ 6912 controller met Zoomed Video Capability. *• PCMCIA*
- *Controller*

Enkele sleuf voor PC kaarten van het type II met Card Bus 1.0 interface. Ondersteunt het insteken en verwijderen tijdens dat de notebook in werking is (hot insertion). Mogelijkheid tot verbinding met randapparatuur zoals multimediacommunicatie. *• Functies*

## **Poorten**

- Een 15-pin CRT connector *• VGA poort*
- Een stereo line-out aansluiting & een microfoon-in aansluiting *• Audio poort*
- Infrarood poort Een FIR LED indicator
- Parallelle poort Een 25-hole parallelle connector (ECP / EPP)
- Een 9-pin seriële connector (16550A / FIFO) *• Seriele poort*
- Een USB connector *• USB poort*
- Een 6-pin connector *• PS/2 poort*
- Een standaard telefoonaansluiting (RJ-11) *• Modem poort*
- Een standaard netwerkconnector (RJ-45) *• LAN poort*
- Een gelijkstroomaansluiting *• Voeding poort*
- Een aansluiting voor TV-Out (uitgang voor TV) *•* S-Video poort

## **Voeding**

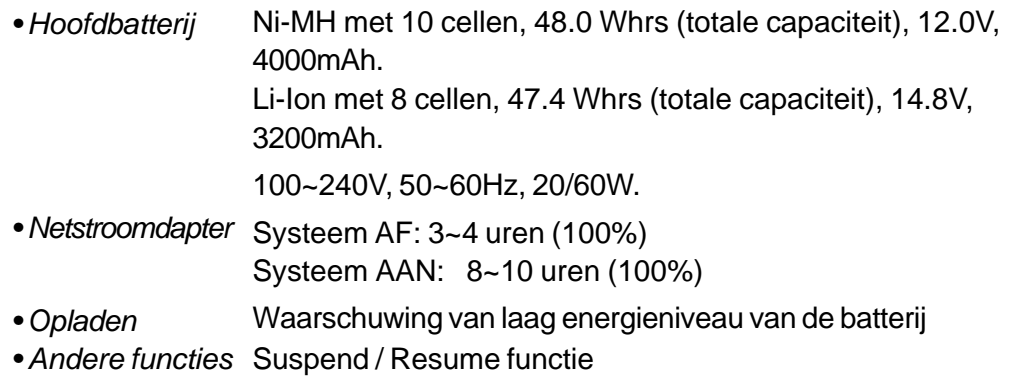

## **BIOS**

- Phoenix PnP BIOS *• PnP functie*
- Power On Self Test DRAM auto-detectie, auto-sizing L2 Cache auto-detectie Harde schijf auto-detectie APM 1.2 (Advanced Power Management) & ACPI 1.0 (Advanced Configuration Power Interface) Wachtwoordbeveiliging 32bit toegang, Ultra DMA, PIO4, INT13h extensie 3-stand floppy diskettestation *• Zelftest • Auto detectie • Energiebeheer • Security • Andere functies*
	- Multi-boot functie

## **Besturingssysteem**

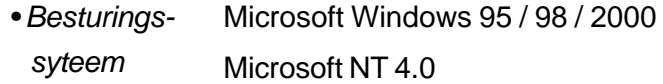

## **Phsical specificatie**

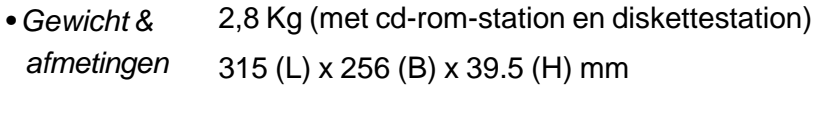

Gebruikstemperatuur: 5 tot 35°C (41 tot 95°F) Vochtigheid: 20 tot 90 percent RH (5 tot 35°C) Opslagtemperatuur: -20 tot 50 $\mathrm{^{\circ}C}$  (-4 tot 122 $\mathrm{^{\circ}F}$ ) *• Omgeving*

# BIJLAGE B

## *SPECIALE VGA FUNCTIES*

Indit hoofdstuk zult u leren, hoe u voordeel kunt halen uit de speciale DualView functie via de VGA controller.

De VGA controller (grafische processor) van uw notebook is in staat tot een DualView functie. Deze unieke weergave functie maakt het mogelijk om efficiënt met een externe CRT monitor of een RGB projector (voor presentaties met veel kijkers) te werken. Dankzij DualView, kunt u onafhankelijk en tegelijkertijd, afzonderlijke Windows applicaties gebruiken op het TFT beeldscherm en de CRT monitor.

Indien u het VGA stuurprogramma en het SMI configuratiescherm programma nog niet op uw notebook heeft geïnstalleerd, dan moet u dit nu eerst doen.

## **Installatie/update van het Windows 98 beeldscherm stuurprogramma**

## **Volg de onderstaande stappen om de installatie/upgrade van het stuurprogramma te doen:**

- 1. Ga naar [Start > Instellingen > Configuratiescherm] en dubbelklik op het pictogram Beeldscherm.
- 2. Klik in het venster Eigenschappen voor Beeldscherm op het tabblad Instellingen.
- 3. Klik op de knop Geavanceerd... .
- 4. Klik op het tabblad Adapter.
- 5. Klik op de knop Wijzigen....
- 6. Het venster Wizard Apparaatstuurprogramma zal nu openen (indien u Windows 98gebruikt).
- 7. Klik op de knop Volgende en steek de meegeleverde cdrom in, en ga naar de loctoe waar het VGA stuurprogramma zich bevindt.

## **Installatie van het SMI VGA configuratiescherm programma**

U moet het SMI LynxE beeldscherm stuurprogramma reeds geïnstalleerd hebben alvorens verder te gaan. Zie het vorige deel voor de procedures omtrent de installatie van het stuurprogramma.

## **Volg de onderstaande stappen om het control panel (configfuratiescherm) en het stuurprogramma van de image capture, te installeren:**

- 1. Ga naar [Start > UItvoeren].
- 2. KLik op Bladeren... en steek de meegeleverde cd-rom in.
- 3. Deze cd-rom bevat het VGA setup programma. Voer nu "Silicon Motion Controls Setup" uit.
- 4. Volg de instructies die op het scherm verschijnen. Wanneer dit voltooid is, start u het systeem opnieuw op.

## **De SMI VGA configuratiescherm applicatie gebruiken**

De speciale VGA configuratiescherm applicatie (zie pagina B-4) heeft u de mogelijkheid unieke weergave functies in te stellen. U kunt het configuratiescherm gebruiken om DualView, Rotation (rotatie), en LCD stretch (uitrekken) te activeren. Bovendien heeft het configuratiescherm ook nog een sneltoets, zodat u steeds snelle toegang tot deze functies heeft.

Het volgende deel beschrijft enkel de DualView functie. De Online help, aanwezig op het VGA configuratiescherm, beschrijft meer gedetailleerd de overige functies. Gebruik het om meer inlichtingen te krijgen betreffende DualView, Rotation, en LCD stretch.

*Noot: De indeling van het configuratiescherm en de knoppen, die in deze handleiding getoont wordt, kan lichtjes verschillend zijn van deze geïnstalleerd op uw notebook.*

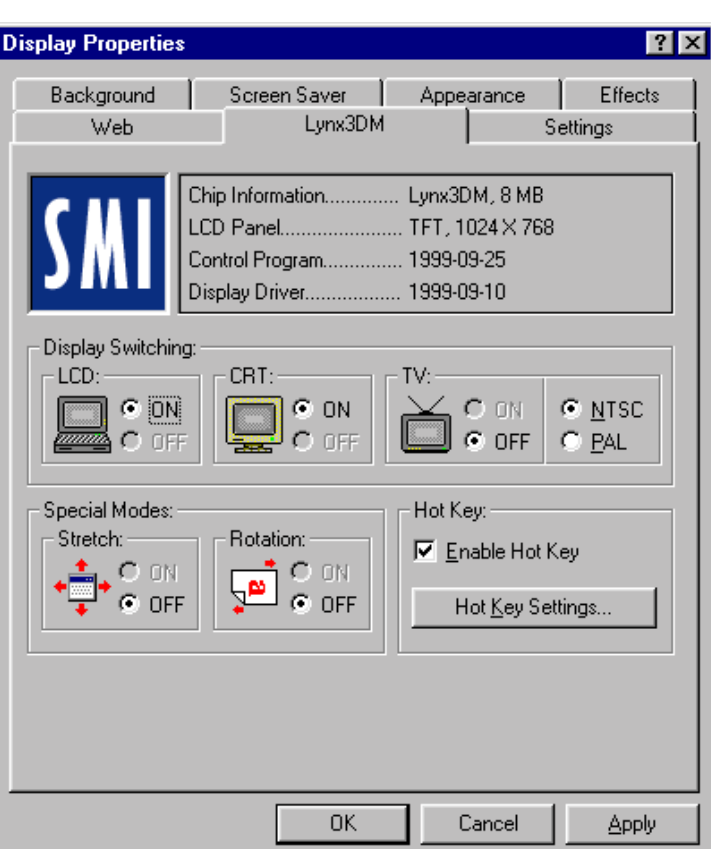

De gebruiker kan de sneltoets (hot key) functie inschakelen door Enable Hot Key te selecteren. Wanneer de sneltoets ingeschakeld is dan zal de knop Hot-key Settings actief zijn.

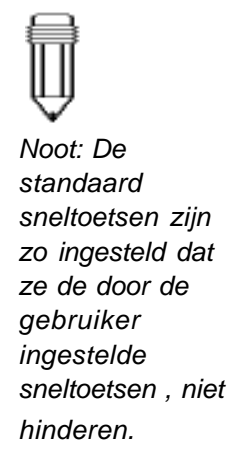

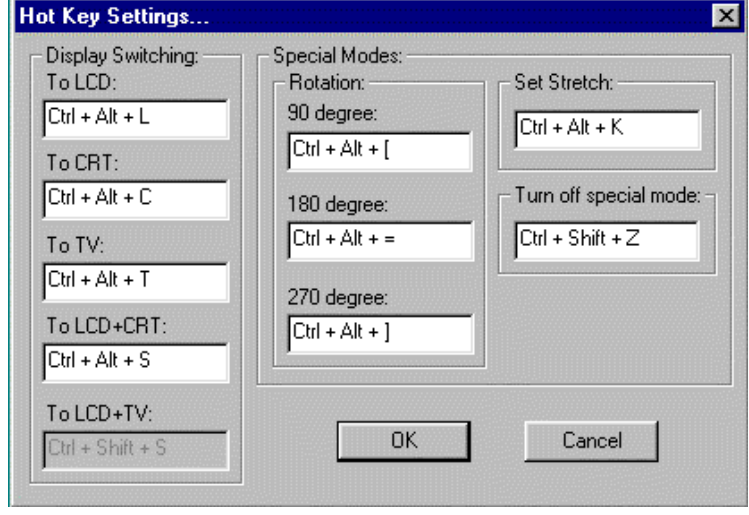

**De DualView functie gebruiken**<br>Met de DualView functie, heeft u tweemaal zoveel bureaublad ruimte, zonder een bijkomende grafische controller kaart te moeten kopen.

> DualView heeft u de mogelijkheid van onafhankelijk, verschillende applicaties, op verschillende schermen uit te voeren. (Bijvoorbeeld, het externe CRT scherm en het LCD scherm van de notebook.)

> **Belangrijk**: Wanneer u de DualView functie voor de eerste maal gebruikt , dan moet u eerst een Plug en Play compatibel CRT scherm met de notebook verbinden en deze externe monitor aanzetten. Vervolgens kunt u de notebook aanzetten en Windows zal beginnen met de setup procedure van de monitor. Volg nu de instructies die op het scherm verschijnen. Na deze procedure zou u het onderstaande dialoogvenster moeten zien

.

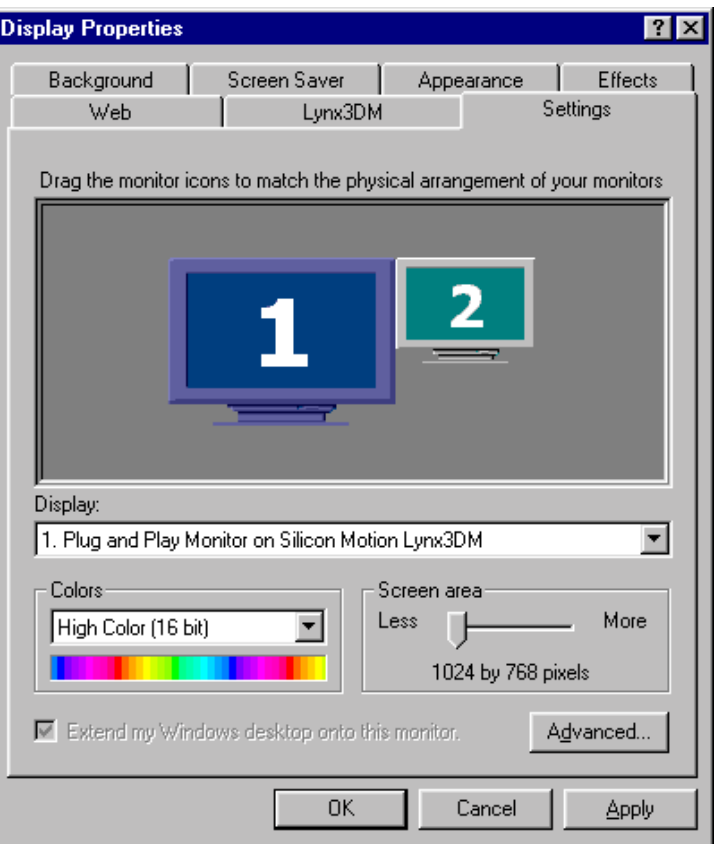

Ga naar [Start > Instellingen > Configuratiescherm > Beeldscherm] en klik op het tabblad Instellingen. U kunt ook dubbelklikken op het SMI pictogram, dat zich onderaan rechts in de Windows taakbalk bevindt (zie hieronder).

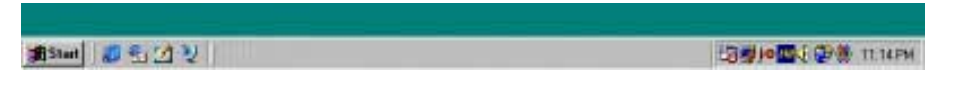

Om DualView op het externe beeldscherm te activeren, moet u op monitor '2' klikken (zie hieronder). Wanneer het onderstaande dialoogvenster verschijnt, klikt u op Ja. Hierna klikt u in het dialoogvenster Instellingen op Toepassen om de DualView functie in te schakelen.

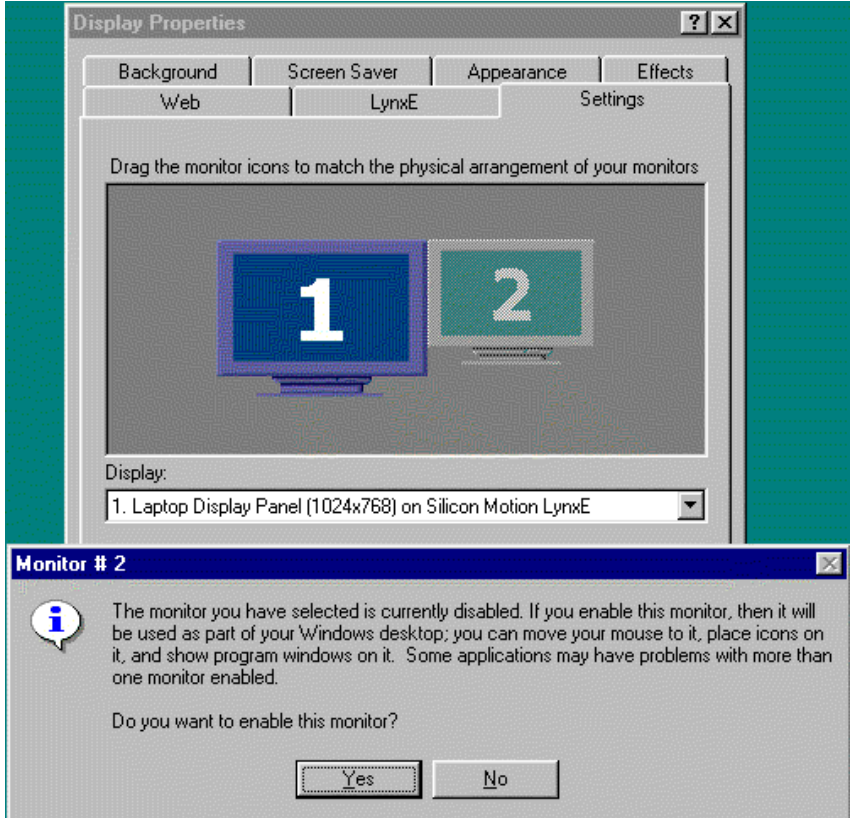

Nu zullen zowel het ingebouwde LCD scherm als het externe beeldscherm actief worden. Open nu twee applicaties en sleep een applicatie van het scherm van de notebook naar de externe monitor.

U kunt in het tabblad Instellingen ook de resolutie en de kleuren voor elk beeldscherm afzonderlijk instellen.

Om de DualView functie uit te schakelen wijst u de cusor naar , monitor `2` en klikt u eenmaal met de rechtermuisknop. Het onderstaande dialoogvenster verschijnt.

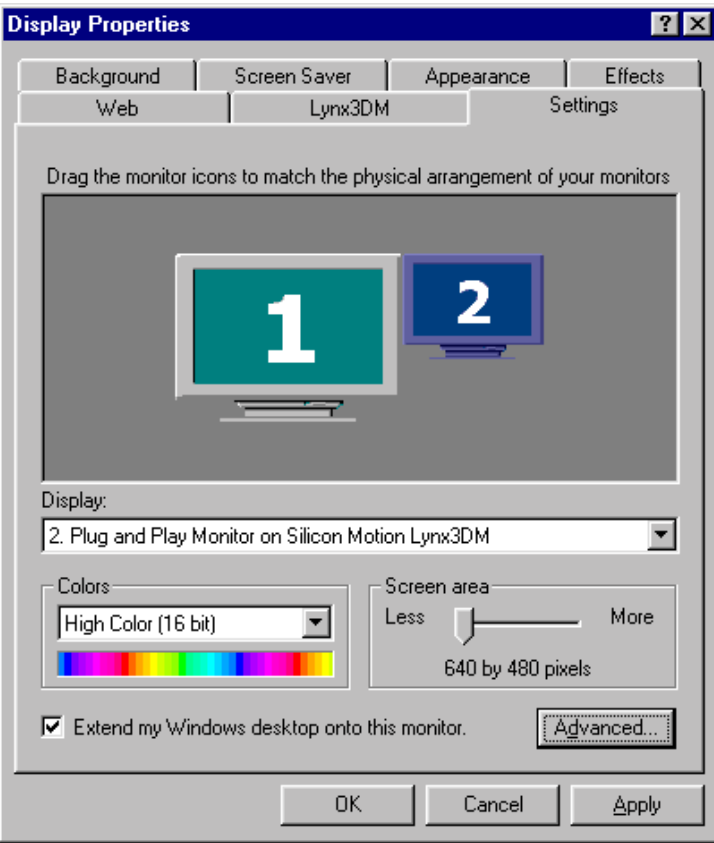

Selecteer nogmaals "Het bureaublad naar deze monitor uitbreiden" (zodat deze optie niet geselecteerd staat) en klik op de knop Toepassen. Het tweede scherm zal nu uitgeschakeld worden.

U kunt ook de positie van het tweede scherm t.o.v. het eerste scherm veranderen. Dit doet u door op de tweede monitor te klikken en hem naar boven, onder, links of rechts te verslepen. Kijk naar het onderstaande dialoogvenster voor een voorbeeld.

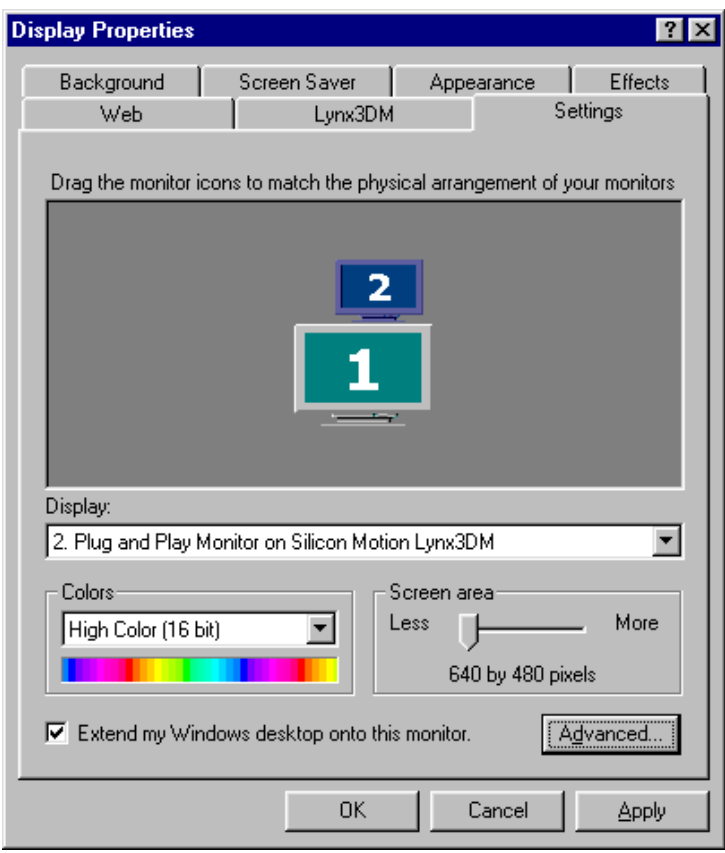

Nu bevindt het tweede beeldscherm zich *onder* het eerste beeldscherm.

Raadpleeg het SMI VGA help-bestand of handboek voor meer inlichtingen hierover.

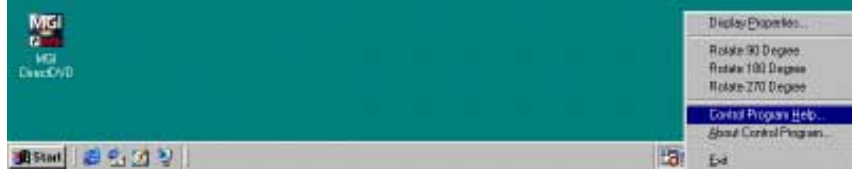

# BIJLAGE C

## *WETTELIJKE MEDEDELINGEN*

#### **Verklaring van de Federal Communications Commission**

Deze apparatuur is getest en er is vastgesteld dat de apparatuur voldoet aan de limieten voor een digitaal toestel van Klasse B, overeenkomstig met delen 15 en 68 van het FCC reglement. Deze limieten zijn ingesteld om redelijke bescherming tegen schadelijke storingen te verstrekken wanneer de apparatuur in een residentiele omgeving gebruikt wordt. Deze apparatuur wekt radiofrequentie energie op, gebruikt die, en kan die ook uitstralen; als de apparatuur niet volgens de instructies geïnstalleerd en gebruikt wordt, kunnen er storingen veroorzaakt worden die schadelijk zijn voor radiocommunicaties. Indien deze apparatuur schadelijke storingen van radio- of televisieontvangst veroorzaakt, wat kan vastgesteld worden door de uitrusting in- en uit te schakelen, dan kan de gebruiker de storingen proberen te corrigeren door de volgende maatregelingen te nemen:

- $\triangleright$  De ontvangst antenne opnieuw oriënteren of van plaats veranderen.
- Plaats de apparatuur verder weg van de ontvanger.
- Sluit de apparatuur op een stopcontact aan dat op een ander circuit zit dan het stopcontact waar de ontvanger is op aangesloten.
- Raadpleeg de verdeler of een erkende radio/TV technicus om hulp te bieden.

#### **Wijzigingen**

Enige veranderingen of wijzigingen die niet uitdrukkelijk goedgekeurd zijn door de fabrikanten kunnen de bevoegdheid om deze apparatuur te bedienen annuleren.

#### **Verbindingen met randapparaten**

Om conform te zijn met het FCC regelement, moeten de verbindingen naar dit apparaat gebeuren aan de hand van kabels met beschermingsmantels, met een metalen RFI/EMI connectorkap.

#### **Conformiteitsverklaring**

Dit apparaat voldoet aan de delen 15 en 68 van het FCC reglement. De bediening is onderworpen aan de volgende voorwaarden: (1) dit apparaat mag geen schadelijke storing veroorzaken, en (2) dit apparaat moet eender welke ontvangen storing kunnen weerstaan, zelfs storingen die een ongewenste werking veroorzaken. Voor meer inlichtingen over deze verklaring, contacteer:

*uw locale dealer, of een van de service-adressen* op de achterkant van deze handleiding

Gebruik voor identificatie het serienummer die op het product vindt.

#### **Europese verklaring**

Producten voorzien van het CE teken voldoen aan zowel de EMC instructie (89/336/EEC) als de laagspanning instructie (73/23/EEC) uitgegeven door de Commissie van de Europese Gemeenschap. Het voldoen aan deze instructies impliceert overeenstemming met de volgende Europese normen:

- EN55022 (CISPR 22) Radio frequentie interferentie
- EN50082 (IEC801-2, IEC801-3, IEC801-4) Elektromagnetische immuniteit

#### EN60950 (IEC950) Productveiligheid

#### **Canadian Notice**

This digital apparatus does not exceed the Class B limits for radio noise emissions from digital apparatus as set out in the radio interference regulations of the Canadian Department of Communications.

Le present appareil numerique nemet pas de bruits radioelectriques depassant les limites applicables aux appareils numeriques de Classe B prescrites dans le reglement sur le brouillage radioelectrique edicte par le Ministere des Communications du Canada.

#### **Vereisten van het netsnoer**

Het netsnoer dat bij de netstroomadapter van de notebook geleverd is, moet overeenkomen met de vereisten van uw streek. Er is een wettelijk goedkeuring verkregen voor de netstroomadapter wanneer deze gebruikt wordt met het lokaal gebruikte netsnoer. Indien u echter naar een andere streek reist, en u moet de notebook verbinden naar een ander stopcontact of netstroom, dan zal u een van de onderstaande netsnoeren moeten gebruiken. Om een netsnoer (ook voor andere landen, dan deze vermeld) of een vervangende netstroomadapter te kopen, moet u uw lokale verdeler contacteren.

#### **V.S. en Canada**

- Het netsnoer moet UL-Listed en CSA-Certified zijn.
- De minimum specificaties voor het flexiebele netsnoer zijn: (1) No. 18 AWG, (2) Type SJ, en (3) 3-conductor.
- > Het netsnoer moet een stroomcapaciteit hebben van tenminste 10 A.
- De verbindingstekker moet geaard zijn en met een NEMA 5-15P (15A, 125V) of NEMA 6-15P (15 A, 250V) configuratie

#### **Japan**

- Alle onderdelen van het netsnoer (snoer, connector, en stekker) moeten een `T` teken en een registratienummer dragen. Dit is in overeenkomst met de Japanese Dentori wet.
- $\triangleright$  De minimum specificaties voor het flexiebele netsnoer zijn: (1) 0.75 mm<sup>2</sup> conductors, (2) type VCT of VCTF, en (3) 3-conductor.
- > Het netsnoer moet een stroomcapaciteit hebben van tenminste 7 A.
- De verbindingstekker moet tweepolig en geaard zijn, met een Japanese industriële standaard C8303 (15 A, 125 VAC) configuratie.

#### **Andere landen**

 Het netsnoer moet het certificaatteken van de dienst dragen, verantwoordelijk voor de evaluatie in dit specifiek land. Aanvaardbare diensten zijn:

BSI (Groot-Brittannië) OVE (Australië) CEBEC (België) SEMKO (Zweden) DEMKO (Denemarken) SETI (Finland) EANSW (Oostenrijk) SEV (Zwitserland) IMQ (Italië) UTE (Frankrijk) KEMA (Nederland) VDE (Duitsland) NEMKO (Noorwegen)

- $\rightarrow$  Het flexibele snoer moet van het HAR-type (geharmoniseerd) zijn HO5VV-F 3-conductorsnoer met een minimum conductorgrootte van 0.03 vierkante inches.
- Het netsnoer moet een stroomcapaciteit hebben van tenminste 10 A een nominale spanning van 125 / 250 V (wisselstroom).

#### **Veiligheidsmaatregelingen voor de batterij**

- De batterij is alleen bestemd voor het gebruik met deze notebook.
- > Haal de batterij niet uit elkaar.
- Smijt de batterij niet in water of vuur.
- Om brand, vuur en en beschadigingen aan uw batterij te vermijden, mag u de contacten van de batterij niet met een metalen voorwerp aanraken.
- Hanteer een beschadigde of lekkende baterij uiterst voorzichtig. Indien u in aanraking komt met het elektrolyt, was dan onmiddelijk blootgestelde gebied met zeep en water. Indien u ogen in aanraking koemn met het elektrolyt, spoel ze dan geduerende 15 minuten minuten met stromend water en.
- Laadt de batterij niet op indien de buitentemperatuur hoger is dan 45°C (113°F).
- Om een batterijvervanging te bekomen, moet u uw verdeler contacteren
- Stel de batterij niet bloot aan hoge opslagtemperaturen (hoger dan 60°C, 140°F).
- Wanneer u een batterij wilt wegsmijten contacteer dan uw lokale afvaldienst om meer inlichtingen te bekomen hierover.

Waarschuwing:Explosiegevaar bij verkeerd ingezette batterij. Vervang de batterij alleen door een batterij van hetzelfde type, aanbevolen door de fabrikant. Gooi batterijen niet weg bij het huisvuil, maar geef ze af bij het milieupark of de winkelier.

#### **Veiligheid betreffende de laser**

Het cd-rom-station van deze notebook is een goedgekeurd apparaat van laserklasse 1 (Overeenkomstig met de U.S. Department of Health and Human Services (DHHS) Radiation Performance Standard en de internationale standaarden IEC 825 / IEC 825-1 (EN60825 / EN60825-1). Het apparaat is niet schadelijk, maar u moet toch de onderstaande voorzorgmaatregelen in acht nemen:

- Open dit apparaat niet.
- Vermijdt rechtstreekse blootstelling aan de laserstraal.
- Indien het apparaat dient hersteld te worden, contacteer dan een erkende hersteldienst.
- Wees zeker van het apparaat juist te gebruiken door zorgvuldig de instructies te lezen en te volgen.
- Probeer niet van regelingen aan dit apparaat uit te voeren.

CLASS 1 LASER PRODUCT APPAREIL A LASER DE CLASSE 1 LASERSCHUTZKLASSE 1 PRODUKT

#### **Veiligheid betreffende de LED (Infrarood)**

De infraroodpoort lbevindt zich aan de linkerzijde van de notebook. Het is een goedgekeurde LED (light-emitting diode) apparaat van de klasse 1 (overeenkomstig met de internationale standaard IEC 825-1 (EN60825-1). Het apparaat is niet schadelijk, maar u moet toch de onderstaande voorzorgmaatregelen in acht nemen:

- $\rightarrow$  Probeer niet van de LED infraroodstraal met eender welk type van optische apparatuur te zien.
- $\rightarrow$  Probeer niet van enige regelingen aan het apparaat te maken.
- $\rightarrow$  Indien het apparaat dient hersteld te worden, contacteer dan een erkende hersteldienst.
- Vermijdt rechtstreekse blootstelling van het oog aan de infrarood LED straal. U moet weten dat de infraroodstraal onzichtbaar is en dus niet met het blote oog kan gezien worden.

 KLASSE 1 LED PRODUKT LEDSCHUTZKLASSE 1 PRODUKT

#### **Waarschuwing betreffende het cd-rom-station**

Waarschuwing! Tracht niet de lade die de cd-rom bevat uit elkaar te halen. De laserstraal die in dit product gebruikt wordt is schadelijk voor de ogen. Het gebruik van optische instrumenten, zoals een vergrootglas, verhogen het risico voor schade aan de ogen. Laat het apparaat enkel en alleen herstellen door een erkende hersteldienst.

> CLASS 1 LASER PRODUCT LASER KLASSE 1 LUOKAN 1 LASERLAITE APPAReil A LASER DE CLASSE 1 EN608825

**Notebook Vision 350M Vision 450T** 

## **Note**

Les informations contenues dans ce manuel de l'utilisateur sont sujettes à changement sans préavis.

LE FABRICANT OU LE REVENDEUR NE PEUVENT ÊTRE TENUS RESPONSABLE DES ERREURS OU OUBLIS DE CE MANUEL ET NE PEUVENT ÊTRE TENUS RESPONSABLES POUR QUEL DOMMAGE QUE CE SOIT POUVANT RÉSULTER DE DES INDICATIONS OU DE L'UTILISATION DE CE MANUEL.

Les informations contenues dans ce manuel sont protégées par les lois sur le copyright. Aucune partie de ce manuel ne peut être photocopiée ou reproduite sous quelle forme que ce soit sans l'autorisation écrite préalable des propriétaires du copyright.

©Copyright mai 2000 Tous droits réservés

Microsoft et Windows sont des marques déposées de Microsoft Corporation. DOS, Windows 95/98/ 2000/NT sont des marques de Microsoft Corporation.

Les noms de produits mentionnés ici peuvent être des marques et/ou des marques déposées appartenant à leurs propriétaires respectifs.

Le logiciel décrit dans ce manuel est fourni soumis à un contrat de licence. Le logiciel ne peut être utilisé qu'en accord avec les règles fixées dans le contrat de licence.

## TABLE DES MATIÈRES

## *PREFACE*

*Symboles et conventions Protection de votre ordinateur portable - Eviter les manipulations violentes et un environnement néfaste. Résumé des sections*

## **1. FAMILIARISATION AVEC LES ÉLÉMENTS FONDAMENTAUX**

Caractéristiques et performances **(1-2,3)** Vue du système **(1-4)** Vue de dessus **(1-4,5,6)** Vue arrière **(1-6,7)** Vue du côté droit **(1-8)** Vue du côté gauche **(1-9)** Vue de dessous **(1-10,11)** LED indicatrices d'état **(1-11,12)** LED indicatrices système **(1-13)** Clavier **(1-14)** Touches de fonction (raccourcis) **(1-15)**

## **2. RÉGLAGE DU BIOS ET SÉCURITÉ**

Entrer dans l'écran de réglage du BIOS **(2-3)** Quitter l'écran de réglage du BIOS **(2-3)** Touches d'action du BIOS **(2-3)** Modifier les réglages du BIOS **(2-4)** Le Menu principal (Main Menu) **(2-4,5)** Le Menu avancé (Advanced Menu) **(2-6,7,8)** Le Menu sécurité (Security Menu) **(2-9)** Le Menu alimentation (Power Menu) **(2-10,11,12)** Le Menu démarrage (Boot Menu) **(2-12,13)** Le Menu quitter (Exit Menu) **(2-13)**

## **3. ALIMENTATION PAR BATTERIE ET GESTION DE L'ALIMENTATION**

Le bloc batterie **(3-2)** Batterie Ni-MH / Lithium-Ion **(3-2)** Actions de réponse aux avertissements de la batterie **(3-3)** Installer et retirer le bloc batterie **(3-4,5)** Pour détacher le bloc batterie **(3-4)** Pour installer le bloc batterie **(3-5)** Chargement de la batterie et temps de chargement **(3-5)** Examiner le niveau de la batterie **(3-6)** Augmenter la durée de vie et les cycles d'utilisation **(3-6)** Utiliser la gestion de l'alimentation **(3-7)**

Mode suspendu **(3-7)** Le bouton suspension **(3-8)** L'interrupteur du panneau LCD **(3-8)** Consommation électrique de l'affichage LCD **(3-8)** Créer la partition (ou le fichier) d'enregistrement sur disque **(3-9)** Fonctions de gestion de l'alimentation de Windows 98 **(3-10)** Technologie SpeedStep™ d'Intel **(3-11)** Installation de l'application Intel SpeedStep™ **(3-11)** Exécuter l'application Intel SpeedStep™ **(3-11,12,13)**

## **4. MISE À NIVEAU DE VOTRE ORDINATEUR PORTABLE**

Mise à niveau le disque dur **(4-2)** Expansion du disque dur **(4-3,4,5)** Mise à niveau de la mémoire système **(4-6)** Expansion du module DIMM dans l'emplacement originel **(4-7,8,9)** Installation du module dans l'emplacement d'expansion **(4-10)** Retrait du module de l'emplacement d'expansion **(4-11)**

## **5. DÉPANNAGE**

Avant d'aller plus loin **(5-2,3)** Problèmes audio **(5-4)** Problèmes de disque dur **(5-5,6)** Problèmes du CD-ROM **(5-6)** Problèmes du lecteur de disquettes **(5-7)** Problèmes de CMOS **(5-7)** Problèmes d'affichage **(5-8)** Problèmes de clavier et de dispositif de pointage **(5-9,10)** Problèmes de cartes PC (PCMCIA) **(5-10)** Problèmes infrarouge **(5-11,12)** Problèmes de mémoire **(5-12)** Problèmes de modem **(5-13)** Problèmes de carte réseau **(5-14)** Problèmes de performance **(5-15)** Problèmes d'alimentation, de démarrage et de batterie **(5-16)** Problèmes d'impression **(5-17)** Problèmes série, parallèle et USB **(5-18)**

**Annexe A** Spécifications du produit

**Annexe B** Fonctions VGA spéciales

Installation/mise à jour du pilote d'affichage Windows98 **(B-2)** Installation du Panneau de configuration VGA SMI **(B-3)** Lancer le Panneau de configuration VGA SMI **(B-3,4)** Utiliser la fonction DualView **(B-5,6,7,8)**

**Annexe C** Avis des organismes de réglementation

## *Préface*

## **Utilisation de ce manuel**

Ce manuel de l'utilisateur contient des informations générales sur votre ordinateur portable, des informations d'installation pour le matériel et le logiciel, des conseils de dépannage et les spécifications techniques.

## **Symboles et conventions**

Les conventions et symboles suivants sont utilisés dans ce manuel :

- Quand des touches doivent être pressées en même temps, un signe plus  $(+)$  est utilisé. Par exemple, Fn+F7 signifie qu'il faut enfoncer les touches Fn et F7 simultanément.
- $\angle$  Les noms de fichiers sont imprimés en majuscules. Par exemple WELCOME.EXE.
- $\triangleright$  Quand une série de clics avec la souris est nécessaire dans le système d'exploitation Windows, les symboles [] et > sont utilisés. Par exemple, [Démarrer > Paramètres > Panneau de configuration > Multimédia] signifie qu'il faut cliquer d'abord sur l'icône Démarrer, puis sur Paramètres, puis Panneau de configuration et enfin l'icône Multimédia.
- Quand vous aurez besoin d'effectuer un choix avec la tablette tactile (ou la souris), il vous sera demandé de "sélectionner" l'élément ou de "cliquer" dessus.

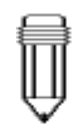

*Note : Du texte formaté ainsi et ce symbole signifient qu'il s'agit d'instructions spécifiques, de commentaires, de remarques complémentaires ou de toute autre information ou notes supplémentaires dont vous devez être au courant.*

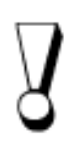

*Attention : Du texte formaté ainsi et ce symbole signifient que ne pas tenir compte des instructions ou informations données peut abîmer votre ordinateur portable ou entraîner des blessures graves voire mortelles.*

#### **Protection de votre ordinateur portable - Eviter les manipulations violentes et un environnement néfaste.**

Suivre les indications ci-dessous vous aidera à utiliser au mieux votre investissement.

#### **Votre ordinateur vous servira bien si vous en prenez bon soin.**

- *N'exposez votre portable à la lumière directe du soleil et ne le placez pas près de sources de chaleur.*
- *Ne le soumettez pas à des températures inférieures à 0°C (32°F) ou supérieures à 50°C (122°F).*
- *Ne soumettez pas le portable à des champs magnétiques.*
- *N'exposez pas le portable à l'humidité ou à la pluie.*
- *Ne renversez pas d'eau ou d'autre liquide sur le portable.*
- *Ne soumettez pas le portable à des chocs et vibrations néfastes.*
- *N'exposez pas le portable à la poussière ou à la saleté.*
- *Ne posez pas d'objets sur le portable pour éviter de l'abîmer.*
- *Ne posez pas le portable sur une surface caillouteuse ou irrégulière ou n'importe quel tissu ou matériau en coton qui ont de mauvaises propriétés thermiques comme, par exemple, un lit ou une couverture.*

## **Voici quelques façons de prendre soin de votre transformateur secteur.**

- *Ne reliez le transformateur à aucun appareil autre que votre portable.*
- *Ne marchez pas et ne posez pas d'objets lourds sur le cordon d'alimentation.*
- *Mettez le cordon d'alimentation et tous les câbles à l'écart des lieus de passage des piétons.*
- *Quand vous débranchez le cordon d'alimentation, ne tirez pas sur le câble même mais sur la prise.*
- *Tenez le transformateur hors de portée des enfants.*
- *L'ampérage total des appareils branchés ne doit pas dépasser l'ampérage maximal du câble de rallonge si vous utilisez une rallonge électrique.*
- *L'ampérage total des appareils branchés dans une prise murale ne doit pas dépasser la valeur du fusible correspondant.*

## **Voici quelques façons de prendre soin de votre bloc batterie.**

- *Utilisez uniquement des batteries d'origine et du même type en remplacement.*
- *Eteignez l'alimentation ou entrez en mode suspendu avant d'enlever ou de remplacer les batteries.*
- *N'essayez pas d'ouvrir le bloc batterie scellé.*
- *Tenez le bloc batterie hors de portée des enfants.*
- *Traitez les batteries usagées comme indiqué dans la réglementation locale.*
- *N'exposez pas le bloc batterie au feu et essayez de le recycler si possible.*

#### **Lors du nettoyage du portable, observez ces étapes :**

- *1. Eteignez le portable et retirez le bloc batterie*
- *2. Débranchez l'adaptateur secteur*
- *3. Utilisez un chiffon doux humidifié avec l'eau. N'utilisez pas de nettoyants liquides ou en aérosol.*

#### **Contactez votre distributeur ou votre technicien de service si l'un des cas suivants se présente :**

- *Le portable est tombé ou le corps est abîmé*
- *Du liquide a été renversé sur le produit*
- *Le portable ne fonctionne pas normalement.*

# SECTION 1

## *FAMILIARISATION AVEC LES ÉLÉMENTS FONDAMENTAUX*

Cette section présente les caractéristiques et composant de l'ordinateur portable.

## **Caractéristiques et performances**

## *Processeur à haute performance avec la technologie SpeedStep d'Intel*

Le portable est équipé de la puissance de calcul supérieure du processeur Intel Pentium III qui fournit une puissance de calcul et de traitement des données incroyables avec un cache de niveau II de 256K intégré. La technologie SpeedStep d'Intel est destinée à l'adaptation de la performance de calcul sur les PC portables. (Voir la Section 3 : *Alimentation batterie et Gestion de l'alimentation*, Page 3-11)

#### *Graphiques AGP*

Le système utilise un bus AGP 2X pour des performances graphiques de haut niveau.

## *Graphiques 3D avancés et lecture MPEG2/DVD accélérée matériellement \*\**

Une lecture avec accélération matérielle vous donne un rendu fluide de la vidéo sans perte d'images discernable. Les graphiques 3D permettent également de fournir plus de réalisme à vos jeux.

#### *Capacité des périphériques de stockage*

Le système offre un disque dur qui peut être mis à niveau, permettant aux utilisateurs d'augmenter leur capacité de stockage quand le besoin s'en fait sentir.

#### *Conception très flexible*

Le portable fournit un compartiment d'expansion pour une mise à niveau de la mémoire. L'utilisateur peut augmenter la taille totale de la mémoire en ajoutant un module de mémoire en ligne double (DIMM), dans n'importe quelle combinaison, pour une augmentation de la mémoire jusqu'à 512 Mo.

#### *Grand affichage LCD*

Le panneau d'affichage TFT XGA 14,1" à matrice active (ou XGA DSTN 13,0" sur certains modèles) fournit des textes et graphiques clairs et brillants.

#### *Clavier et tablette tactile*

Le clavier de taille standard supporte deux touches win98 et la tablette tactile intégrée, située au centre du repose-poignets ergonomique, augmente l'efficacité et la productivité du travail.

#### *Bloc batterie avancé*

Les batteries Li-ion ou Hybride nickel métal représentent l'état de l'art en la matière et fournissent longévité, légèreté et recharge rapide.

#### *Des communications variées*

Le système fournit une solution communication totale avec connexion réseau, accès Internet et transmission de données sans fil. L'adaptateur réseau intégré vous permet d'accéder à votre réseau local LAN et d'y transmettre des données. Le modem intégré 56 Kbps V.90 vous fournit des communications données et fax rapides sans sacrifier un emplacement précieux pour carte PC. Le transmetteur infrarouge de votre ordinateur portable vous permet de communiquer sans fil de point à point avec d'autres systèmes ou appareils équipés d'un port infrarouge.

#### *Caractéristiques audio*

Le système est équipé de fonctions internes d'enregistrement et de lecture audio, y-compris audio 3D (en trois dimensions), support pour un canal DirectSound à 64 voix et table de sons matérielle intégrée.

#### *Ports d'E/S intégrés*

Cet ordinateur portable offre un éventail complet de port d'E/S intégrés. Le système est également équipé d'un port Bus Série Universel (USB) pour une nouvelle génération de périphériques compatibles USB.

## **Vue du système**

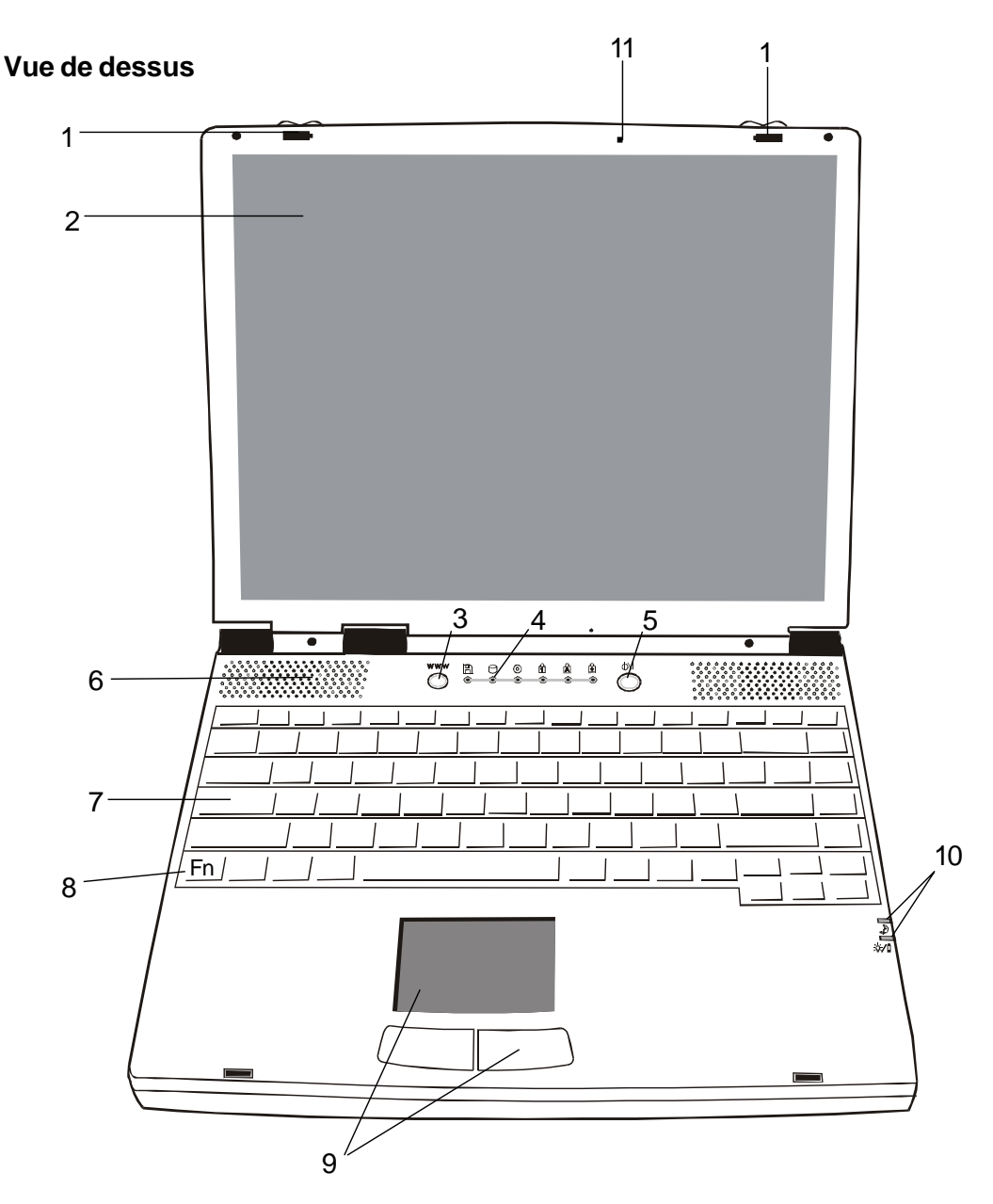

*Attention : Ne placez pas d'objets lourds sur le dessus de l'ordinateur portable quand les loquets sont en place. Cela risque d'abîmer l'affichage.*

## 1. **Loquets du LCD**

Les loquets gauche et droit du LCD verrouillent/déverrouillent le panneau LCD.

## 2. **Panneau d'affichage LCD**

Cet ordinateur portable est équipé d'un affichage à cristaux liquide d'une résolution XGA et SXGA.
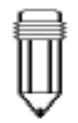

*Note : Pour utiliser la fonction Touche de raccourci Internet, vous devez 1. installer l'Accès réseau à distance de Windows avec un compte d'accès à Internet valide (provenant d'un FAI) 2. Installer l'application spéciale Touche de raccourci Internet contenu dans le CD-ROM d'usine (d:\Driver\Qbrowse\Setup.exe) et 3. Installer Microsoft Internet Explorer 4.0 ou plus récent.*

#### **WWW** 3. **Touche de raccourci Internet**

La "Touche de raccourci Internet" met en route le processus de accès à un réseau distant et ouvre automatiquement l'explorateur Internet. (Voir note sur le côté)

# 4. **LED indicatrices d'état**

Les LED indicatrices d'état affiche l'activation/désactivation de certaines fonctions et l'état des composants disque dur et CD-ROM. (Voir pages 1-11, 12)

# 5. **Bouton marche-arrêt/suspension**

Le bouton marche-arrêt/suspension sert à allumer et éteindre l'ordinateur portable et fonctionne également comme une touche de suspension du système. Cet ordinateur portable utilise une conception un-bouton spéciale. Appuyez brièvement pour allumer le système. Appuyez et maintenez enfoncé pendant au moins 3 ou 4 secondes pour éteindre le système. Quand le système entre dans DOS/Windows, appuyer brièvement sur le bouton activera le mode suspendu du système. Appuyez à nouveau sur le bouton marche-arrêt/suspension pour revenir du mode suspendu. (Voir la section 3 pour plus de détails sur la fonction de suspension du système)

# 6. **Haut-parleurs intégrés**

Les haut-parleurs intégrés émettent les sons en stéréo.

# 7. **Clavier**

Le clavier amélioré 86/87 touches est utilisé pour entrer des données et inclut la touche Démarrage Windows, la touche de menu contextuel pour Windows 95/98/NT4.0, un bloc clavier numérique incorporé et des touches de contrôle du curseur (Voir pages 1-14, 15)

# 8. **Touche Fn**

La touche Fn est utilisée avec les touches de fonction pour activer les fonctions des touches de raccourci. (Voir page 1-15)

# 9. **Tablette tactile**

La tablette tactile est un dispositif de pointage intégré avec des fonctions semblables à celles d'une souris.

# 10. **LED indicatrices du système**

Les LED indicatrices affichent l'état de suspension/ d'alimentation du système. (Voir page 1-13)

# 11. **Microphone incorporé**

Le microphone incorporé fournit une source intégrée pour ajouter des sons à vos applications ou pour utiliser les fonctions vocales de vos applications. Il est pour cela nécessaire d'avoir une application, telle qu'un logiciel audio, capable d'utiliser une entrée audio pour pouvoir faire usage du microphone.

# **Vue arrière**

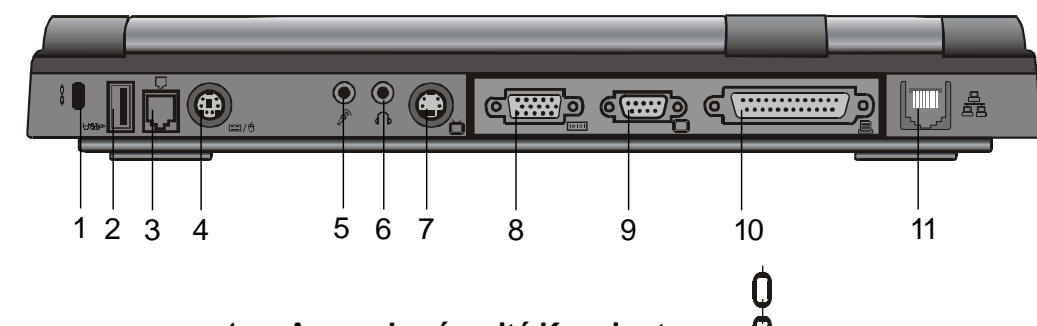

*Note : Pour les systèmes utilisant la plate-forme Windows NT, la fonction USB n'est pas supportée.*

du fabr<u>i</u>gant. *Attention : N'ouvrez pas le couvercle du radiateur/ ventilateur du processeur. Ceci risque d'entraîner un endommagement électrique permanent du système qui n'est pas couvert pas la garantie*

# 1. **Ancre de sécurité Kensington**

Ce point d'ancrage peut être utilisé avec un cadenas et un câble de type Kensington. Avec cette fonction, vous pouvez attacher l'ordinateur portable à un endroit approprié pour des raisons de sécurité.

#### **USBD** 2. **Port USB**

Le port du Bus Série Universel (USB) permet de vous connecter à une grande variété de périphériques via un câble USB vers votre ordinateur portable et est également capable de relier jusqu'à 128 périphériques par cet unique port, avec un taux de transfert des données élevé à 12 Mbps (Mégabits par seconde).

Ce port est conforme aux standards Plug-and-Play USB.

3. **Port modem**

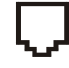

C'est là que vous branchez la prise téléphonique (RJ-11) pour activer les fonctions fax/modem.

#### | | | | 4. **Port PS/2**

L'ordinateur portable est conçu pour utiliser un dispositif de pointage à la fois. C'est là que vous branchez un périphérique externe compatible PS/2 tel qu'une souris ou un clavier.

# 5 . **Prise de microphone stéréo**

La prise de microphone stéréo (diamètre 3,5mm) est l'endroit où vous branchez votre micro. Pour éviter un mauvais fonctionnement, désactivez le microphone intégré.

# 6. **Prise pour écouteurs stéréo**

La prise pour écouteurs stéréo (diamètre 3,5mm) est l'endroit où vous branchez des écouteurs ou des hautparleurs externes. Lorsque cette fonction est activée, désactivez les haut-parleurs intégrés.

#### ň 7. **Port S-Vidéo**

Le port S-Vidéo vous permet de rediriger la sortie de l'écran vers un écran de télévision ou tout autre appareil vidéo analogique pour une vue sur grand écran facile et rapide.

#### 8. **Port VGA externe TOTOT**

Le port analogue VGA à 15 broches voue permet de relier un moniteur CRT externe ou un projecteur.

#### 9. **Port Série** П

C'est là que vous branchez un périphérique série via un câble série à 9 broches (RS-232).

# 10. **Port parallèle**

Le port parallèle à 25 trous est principalement l'endroit où est branché le câble de signal imprimante. (Le module lecteur de disquettes avec le câble port parallèle fourni peut également être branché dans ce port.)

# 11. **Port réseau LAN**

Ce port relie l'ordinateur à un concentrateur réseau via un câble RJ-45 et est également conforme aux protocoles de transmission 10Base-T et 100Base-TX.

血

# **Vue du côté droit**

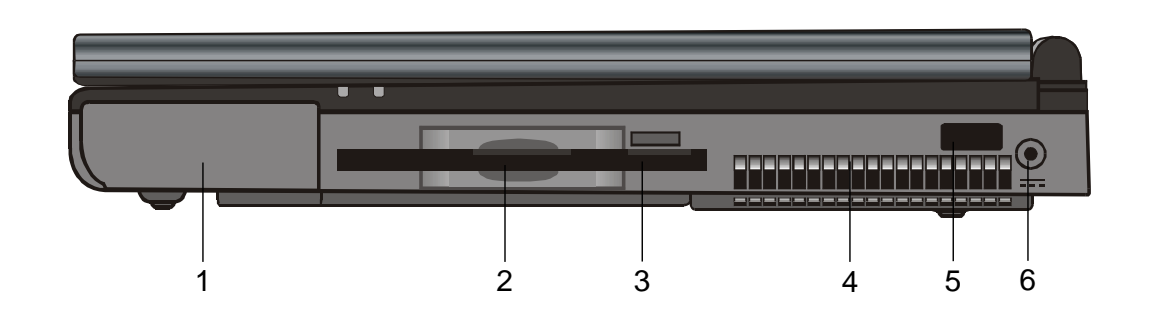

O 1. **Bloc batterie**

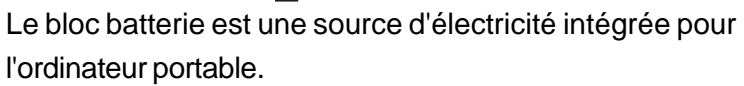

2. **Lecteur de disquettes** Le lecteur de disquette est également intégré dans le

système.

# 3. **Bouton d'éjection de disquette**

Avec ce bouton, vous pouvez éjecter la disquette.

# 4. **Grille du ventilateur**

L'air chaud est évacué par la grille du ventilateur. N'obstruez pas complètement le passage de l'air.

### 5. **Port infrarouge**

Ce port série infrarouge conforme aux spécifications de l'Association des Données par Infrarouge (IrDA) permet des transferts de données sans fil à 4Mbps (mode FIR) avec des périphériques externes compatibles IrDA 1.1.

# 6. **Prise d'alimentation (courant continu)**

C'est l'endroit où se branche l'extrémité courant continu du transformateur secteur.

*Note : Pour les systèmes utilisant la plate-forme Windows NT, la fonction USB n'est pas supportée.*

# **Vue du côté gauche**

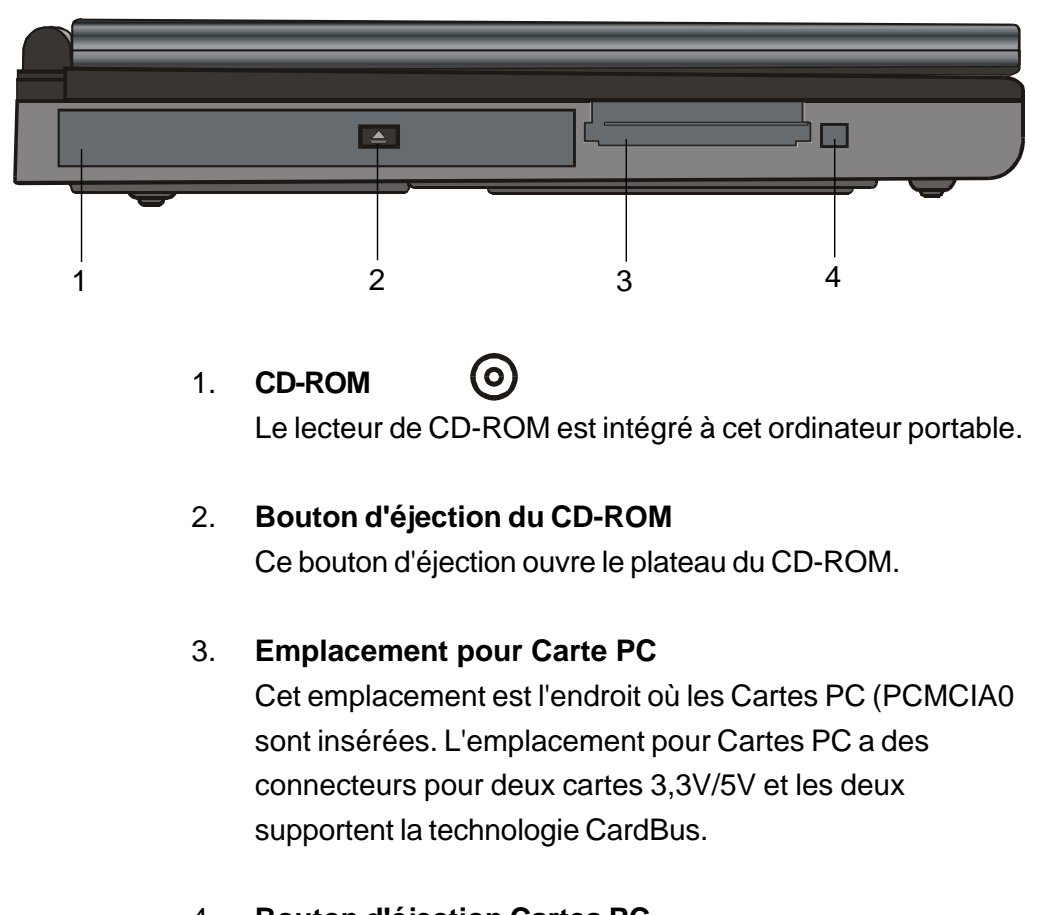

# 4. **Bouton d'éjection Cartes PC** Ce bouton d'éjection permet d'éjecter la carte PCMCIA.

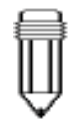

*Note :*

*Deux types de CD-ROM peuvent être installés dans les machines livrées. L'un est électrique, l'autre est mécanique. Généralement, l'ordinateur portable est équipé du lecteur de CD-ROM électrique, ce qui signifie que vous devez mettre l'ordinateur sous tension avant de pouvoir éjecter le CD-ROM. En ce qui concerne le type mécanique, le bouton d'éjection fonctionne tout le temps, même quand le système est éteint. Notez également que la fonction d'éjection du CD-ROM par touche Fn sous Windows 98 n'est pas disponible avec le type mécanique.*

#### **Vue de dessous**

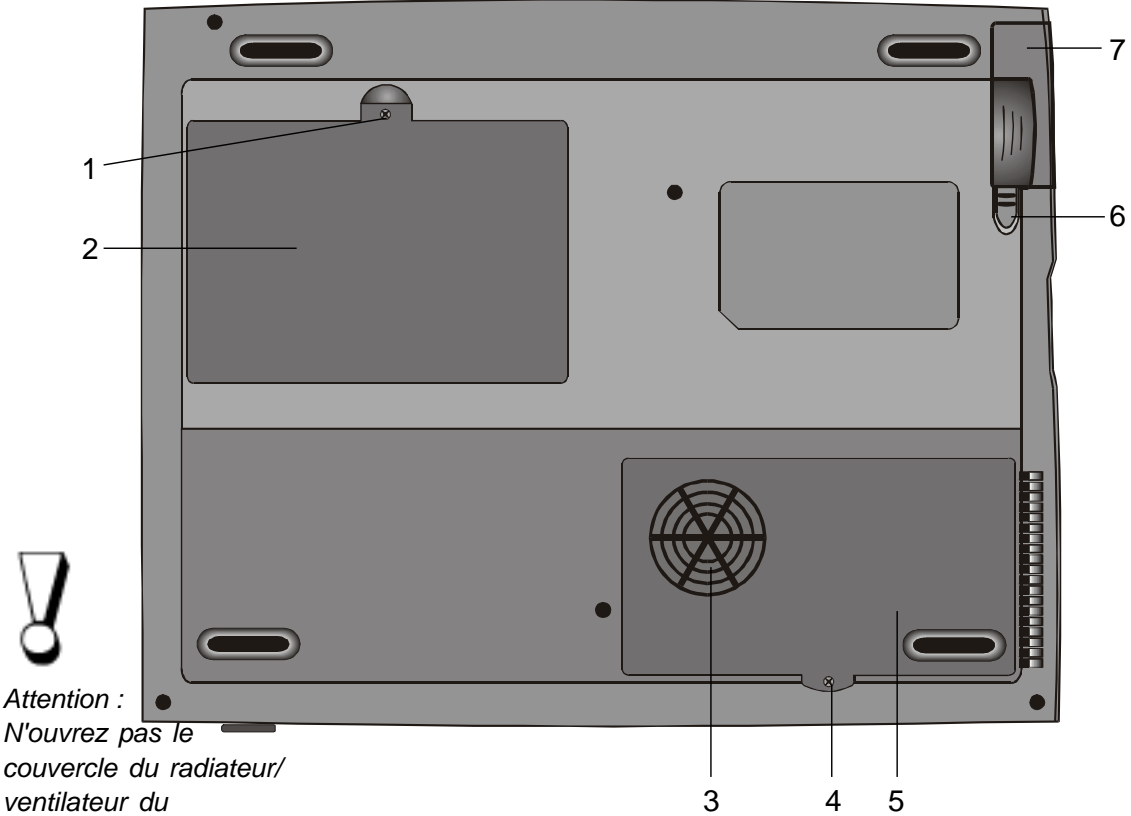

*processeur et ne bloquez pas ce passage d'air complètement. Sinon il peut en résulter un endommagement électrique permanent de votre système ou des problèmes thermiques qui ne sont pas couverts pas la*

*garantie du fabricant.*

#### *Attention :*

1-10 *garantie du fabricant.Lors de la mise à niveau de votre processeur, faites attention au radiateur/ ventilateur. L'axe du radiateur peut être tordu par une forte pression. Ceci n'est pas couvert par la*

#### 1. **Vis de fixation**

La vis de fixation maintient le couvercle du compartiment du disque dur en place, le protégeant de la poussière et de la saleté.

#### 2. **Compartiment du disque dur**

C'est là que se trouve le disque dur. Le disque dur stocke toutes les données du système. Grâce à une conception flexible, le disque dur peut être mis à niveau avec un disque de plus grande capacité. (Voir la Section 4 pour des instructions sur la mise à niveau du disque dur.)

3. **Couvercle du compartiment du radiateur/ventilateur du processeur**

Le compartiment du radiateur/ventilateur du processeur est l'endroit d'où l'air est aspiré dans l'ordinateur portable pour la régulation thermique interne. Ne bloquez pas complètement le passage de l'air. Ne retirez pas ce couvercle. Il n'y a à l'intérieur aucune pièce qui puisse être réparée par l'utilisateur.

#### 4. **Vis de fixation**

La vis de fixation maintient le couvercle du compartiment du radiateur/ventilateur du processeur en place, le protégeant de la poussière et de la saleté.

5. **Compartiment du radiateur/ventilateur du processeur** C'est dans ce compartiment que le processeur est installé.

# 6. **Loquets de la batterie**

Les loquets de la batterie relâchent ou verrouillent le bloc batterie.

Π 7. **Bloc batterie** Le bloc batterie est une source d'électricité intégrée pour l'ordinateur portable.

#### **LED indicatrices d'état**

Les indicateurs sous le panneau d'affichage LCD, montrés cidessous, vous informent sur l'état de fonctionnement actuel de votre ordinateur portable. Quand une certaine fonction est activée, l'indicateur correspondant va s'allumer. Les icônes ou symboles sont capturés comme suit et décrits en détail.

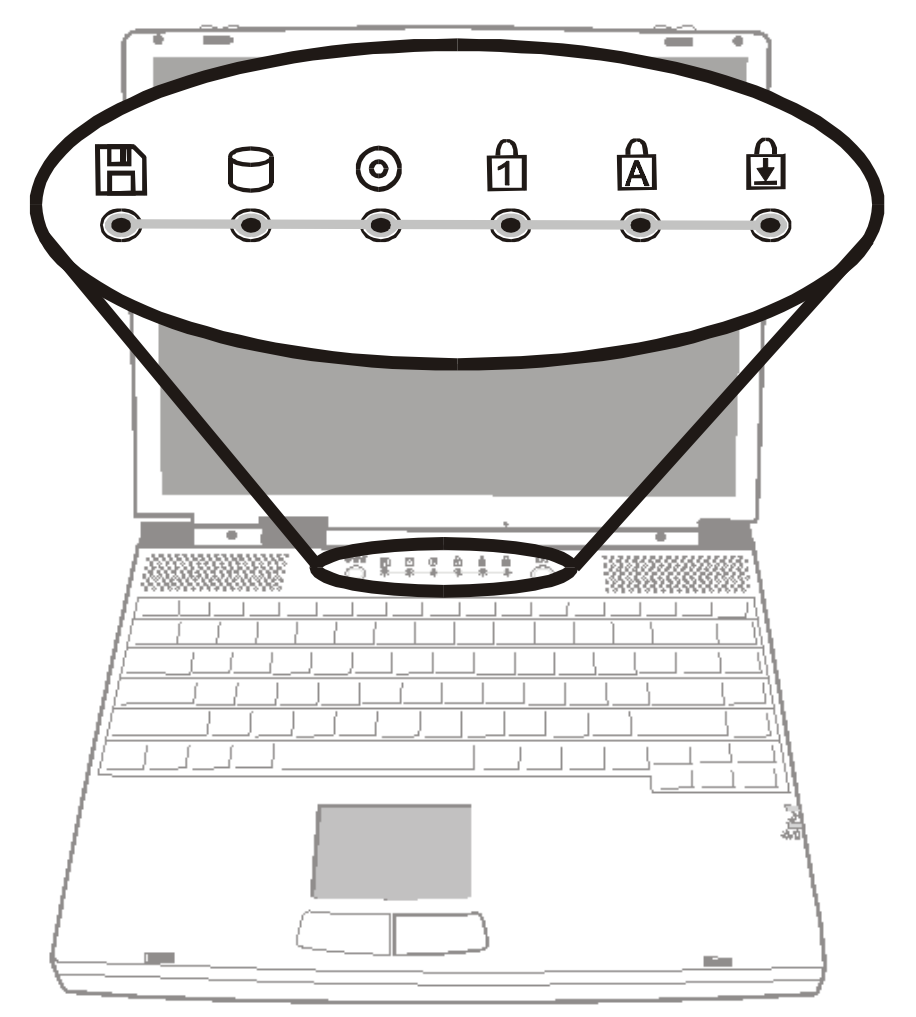

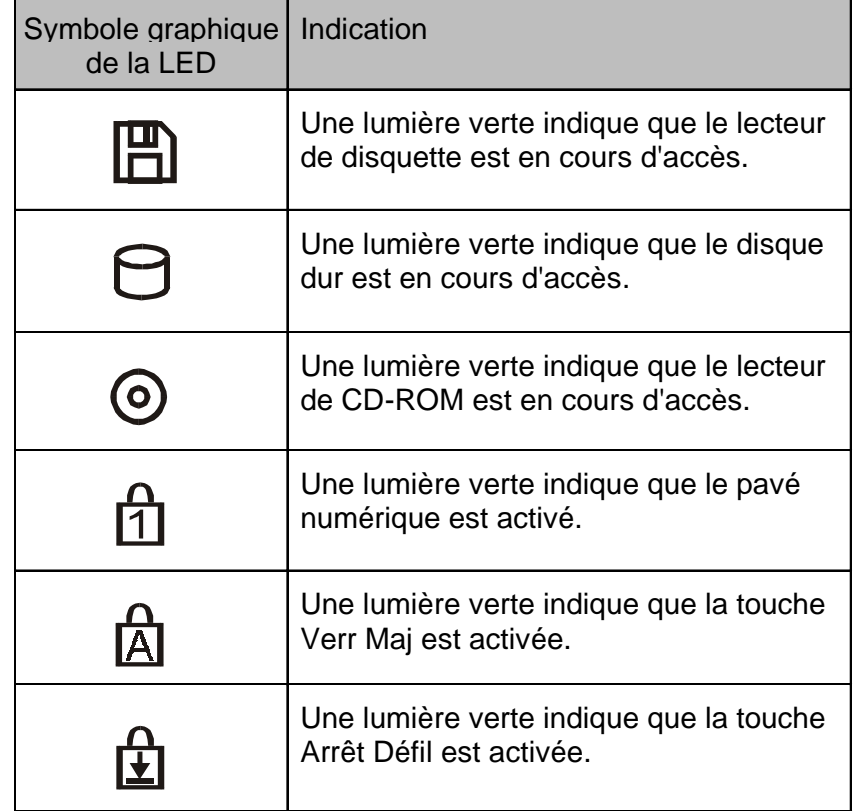

# **LED indicatrices système**

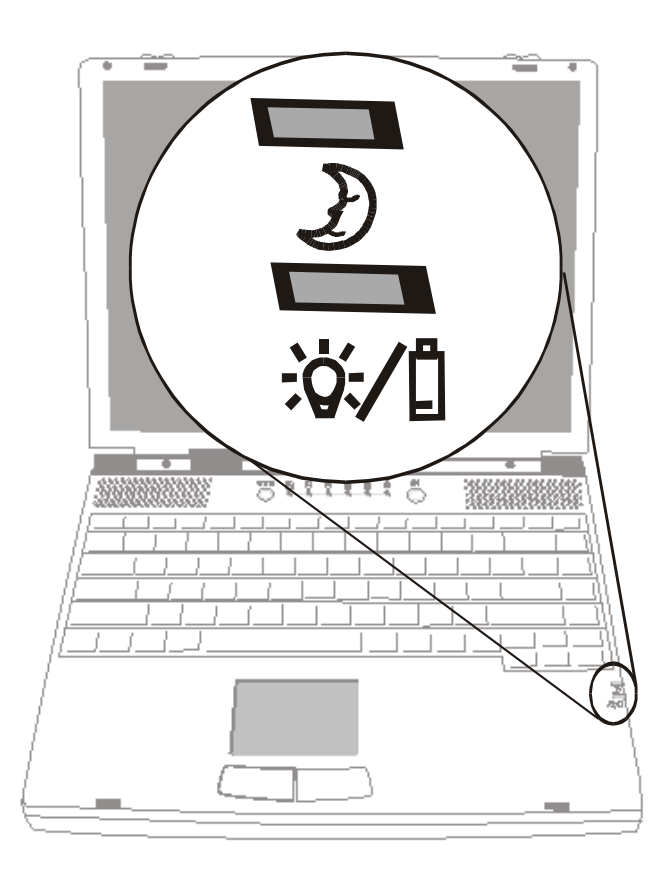

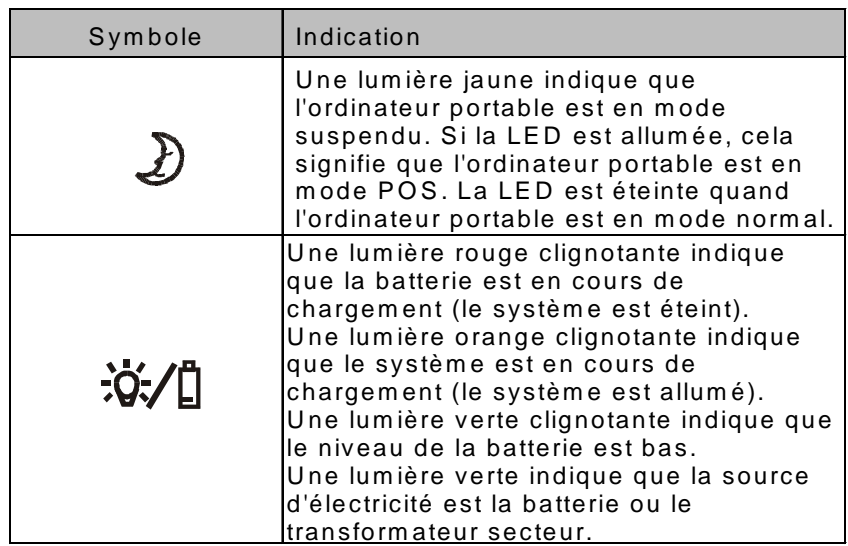

# **Clavier**

Cet ordinateur portable est conçu pour utiliser un seul clavier à un moment donné. Désactivez le clavier intégré avant d'activer un clavier externe.

L'interface principale d'entrée de cet ordinateur portable est le clavier. Le clavier a toutes les fonctions d'un clavier standard d'ordinateur à 101 touches. Il fournit des fonctions alternatives telle que le clavier numérique incorporé, les touches de raccourci Windows et les touches de raccourci système. La description qui suit présente tous les détails que vous avez besoin de savoir.

Les touches de curseur (flèches), situées dans le coin en bas à droite du clavier, et les touches [Pg Préc], [Pg Suiv], [Orig] et [Fin], situées le long du bord du clavier, vous permettent de déplacer le curseur dans différents endroits de l'écran ou à l'intérieur du document.

Les touches [Ins] et [Suppr] sont en bas du clavier à gauche des touches de curseur et vous permettent d'insérer et de supprimer des caractères. Votre ordinateur a également un clavier numérique incorporé. Reportez-vous à la page 1-18 pour plus d'informations sur le clavier numérique incorporé.

Votre clavier possède également deux touches Windows 95 :

1. Touche **Démarrer** avec le logo Windows :

旧

Cette touche vous permet de dérouler le Menu Démarrer de Windows du bas de la barre des tâches.

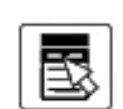

2. **Touche de menu contextuel** qui ressemble à un menu avec un curseur dessus :

Cette touche fait afficher le menu automatique de l'application en cours si elle est compatible Windows 95. Cette fonction est similaire à clic du bouton droit de la souris.

# **Touches de fonction (raccourcis)**

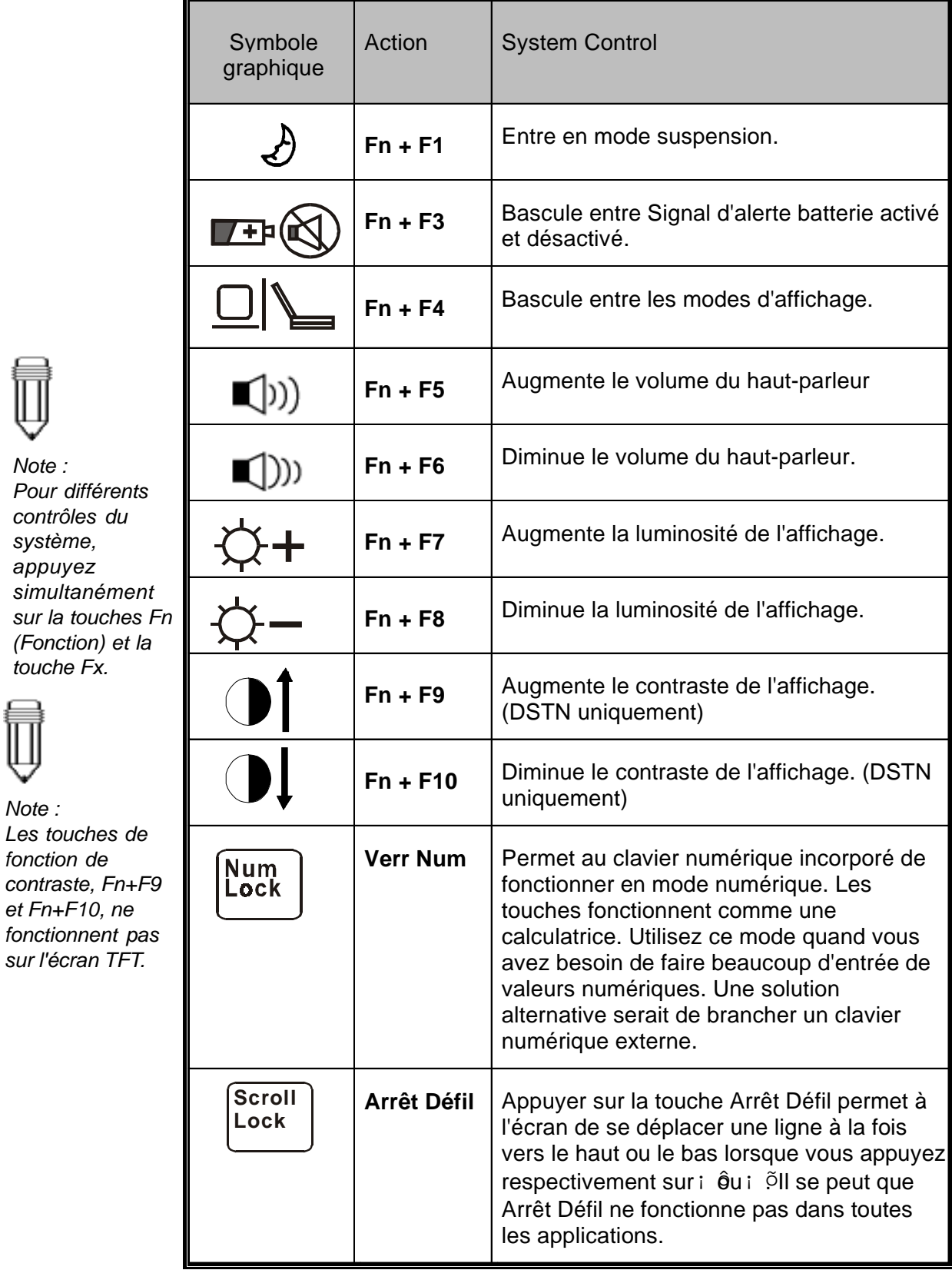

# SECTION 2

# *RÉGLAGE DU BIOS ET SÉCURIT*

Dans cette section, vous apprendrez à entrer dans le menu de réglage du BIOS et à manipuler divers réglages de contrôle du matériel. Vous apprendrez également à utiliser les fonctions de sécurité intégrées. L'utilitaire de réglage est un programme de configuration matérielle incorporé dans le BIOS (Système d'Entrée/Sorite de Base) de votre ordinateur portable. Il fait fonctionner et maintient diverses fonctions matérielles. C'est un logiciel piloté par menu qui vous permet de facilement configurer et changer les réglages.

Le BIOS contient les réglages par défaut du fabricant pour l'utilisation standard de l'ordinateur portable. Cependant, il se peut que vous ayez besoin de modifier les réglages par défaut du BIOS. Par exemple, il se peut que vous ayez besoin d'activer le programme de réglage du BIOS lors d'une modification du matériel telle qu'une mise à niveau ou si vous décidez de personnaliser les réglages matériels pour répondre à vos besoins spécifiques.

Le BIOS vous permet de définir des mots de passe pour limiter l'accès des utilisateurs. Cette fonction est importante car beaucoup d'informations vitales sont transportées dans les ordinateurs portables de nos jours. Des accès non-autorisés peuvent ainsi être évités. Plus loin dans ce chapitre, nous vous montrerons comment utiliser cette fonction de sécurité.

# **Entrer dans l'écran de réglage du BIOS**

Allumez d'abord l'ordinateur. Lorsque le BIOS effectue la routine POST (Test automatique à l'allumage), appuyez sur la touche de fonction F2 pour activer l'utilitaire de réglage du BIOS. Appuyez sur F2 quand vous voyez le message Press <F2> to enter SETUP à l'écran.

# **Quitter l'écran de réglage du BIOS**

Lorsque vous avez terminé de modifier les réglages du BIOS, sortez du BIOS. Il faut quelques secondes pour enregistrer les changements dans la CMOS.

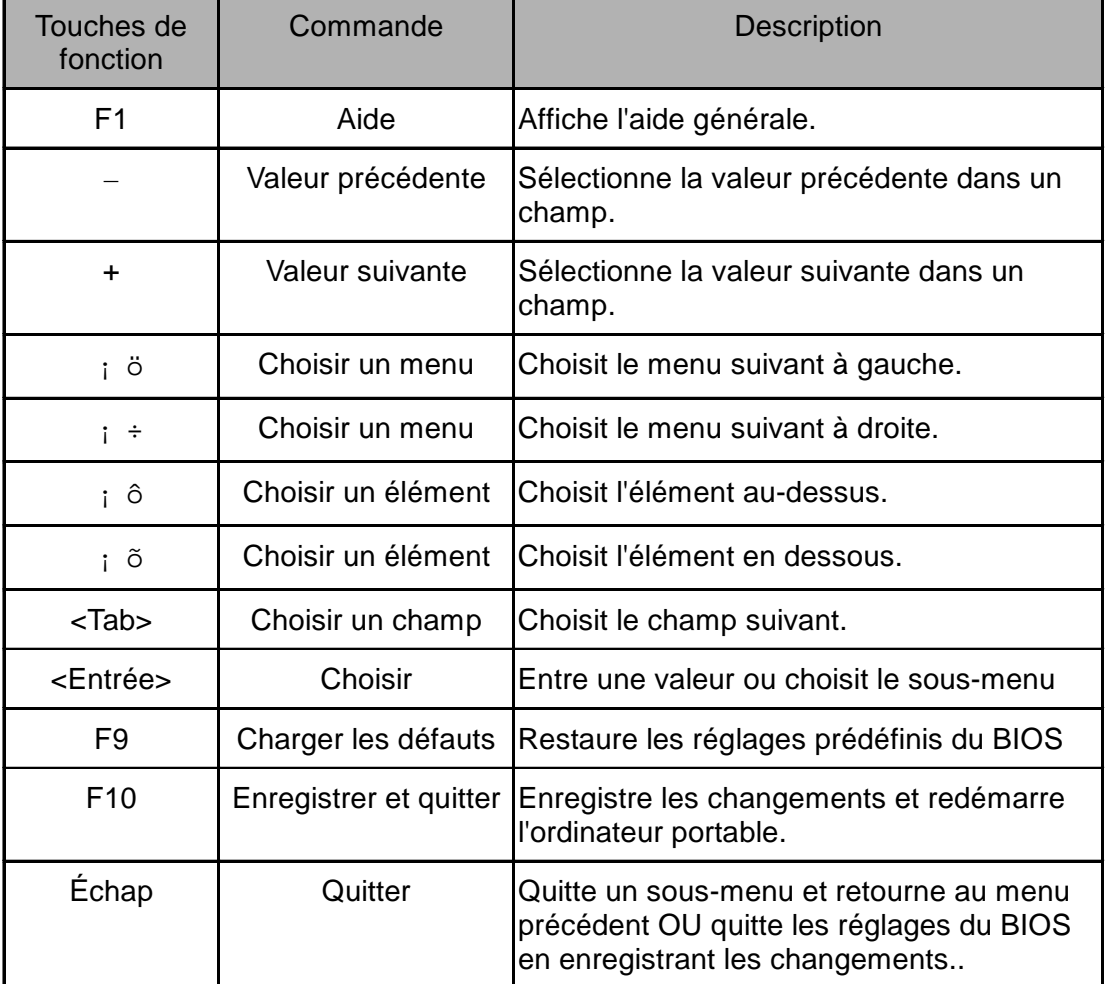

# **Touches d'action du BIOS**

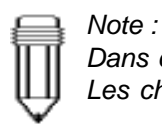

*Dans certains réglages, les champs sont grisés. Les champs grisés ne sont pas modifiables.*

# **Modifier les réglages du BIOS**

Le BIOS est divisé en cinq sous-menus : le Menu principal puis le Menu avancé, le Menu sécurité, le Menu alimentation, le Menu démarrage et le Menu quitter.

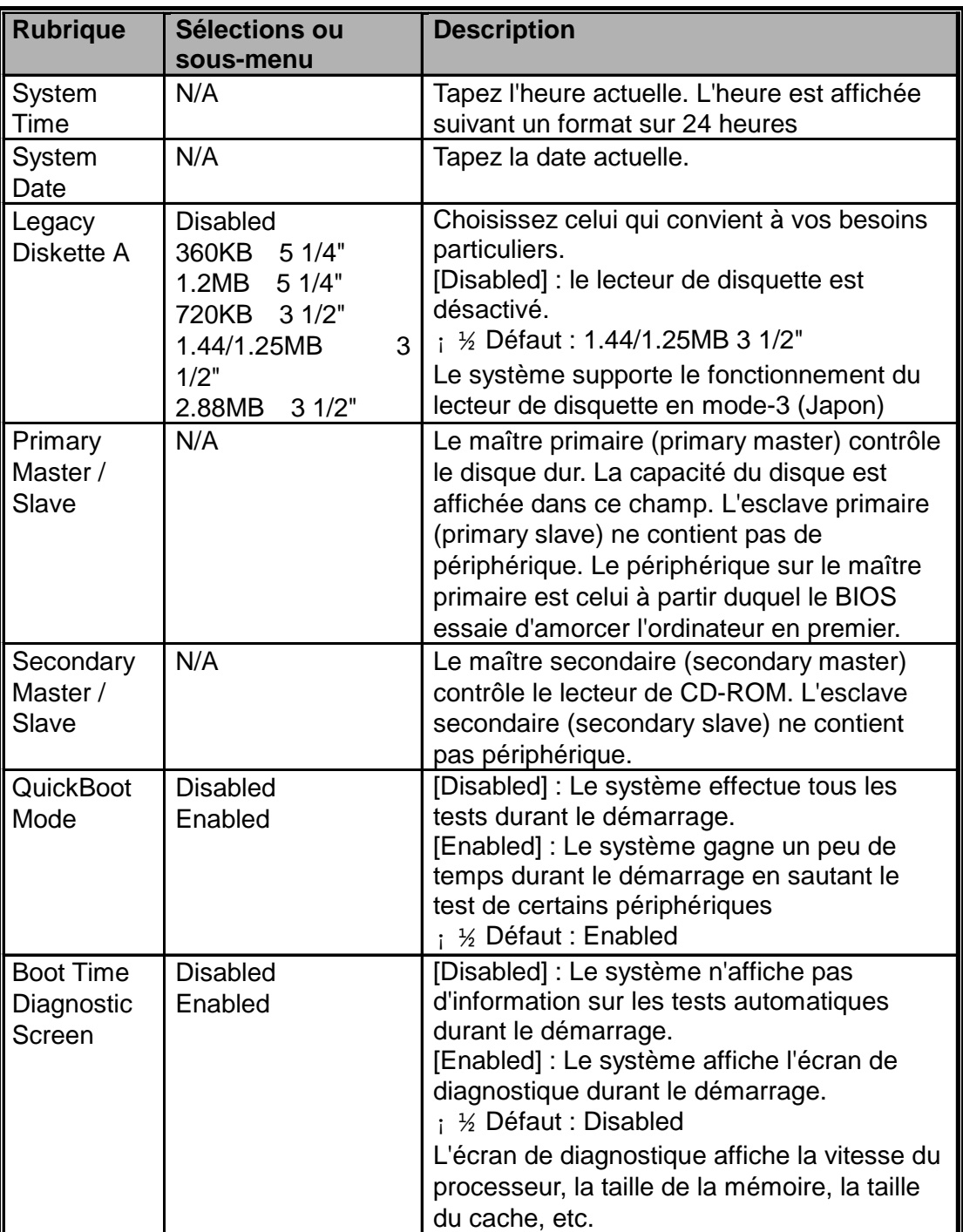

# **Le Menu principal (Main Menu)**

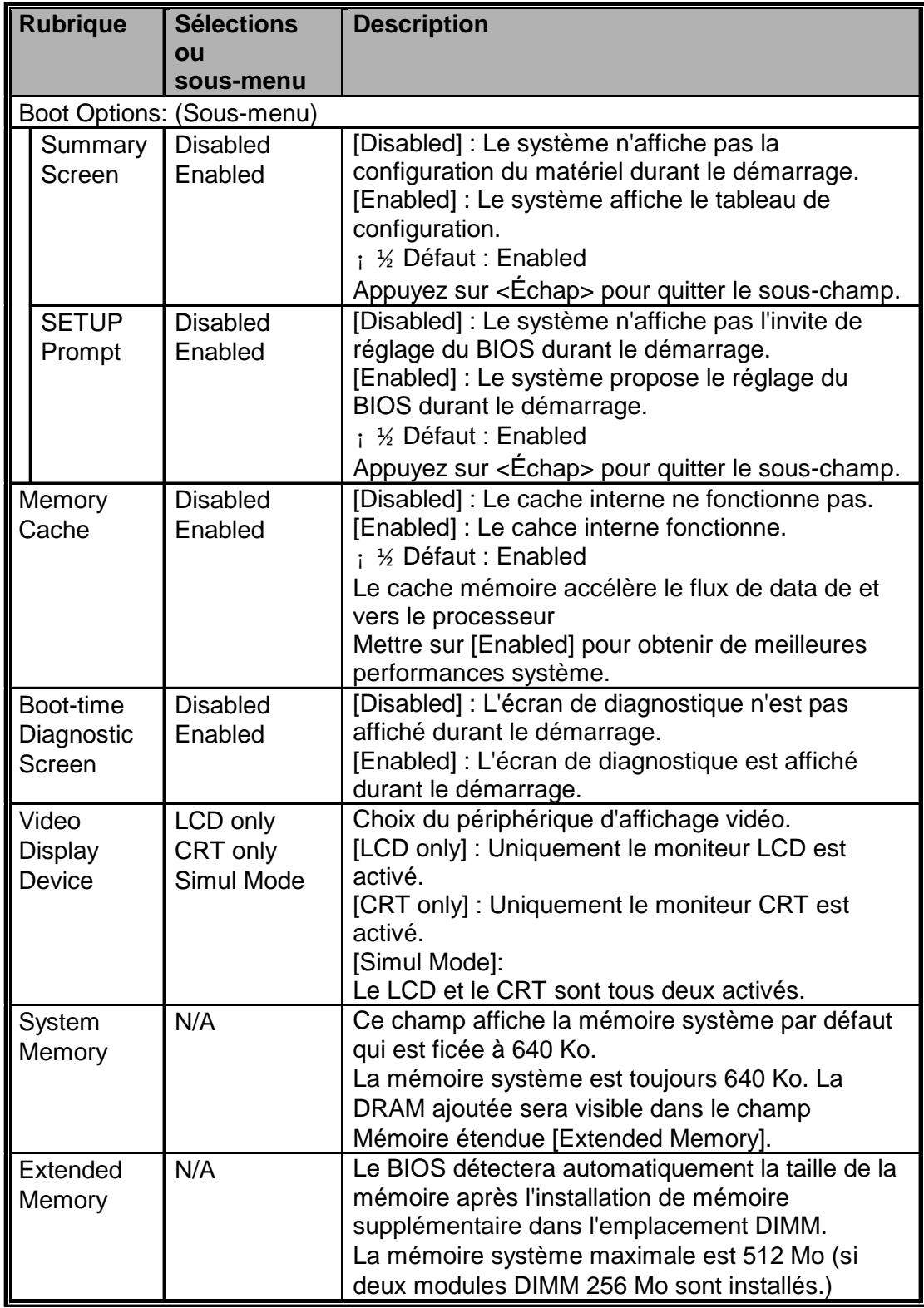

# **Le Menu avancé (Advanced Menu)**

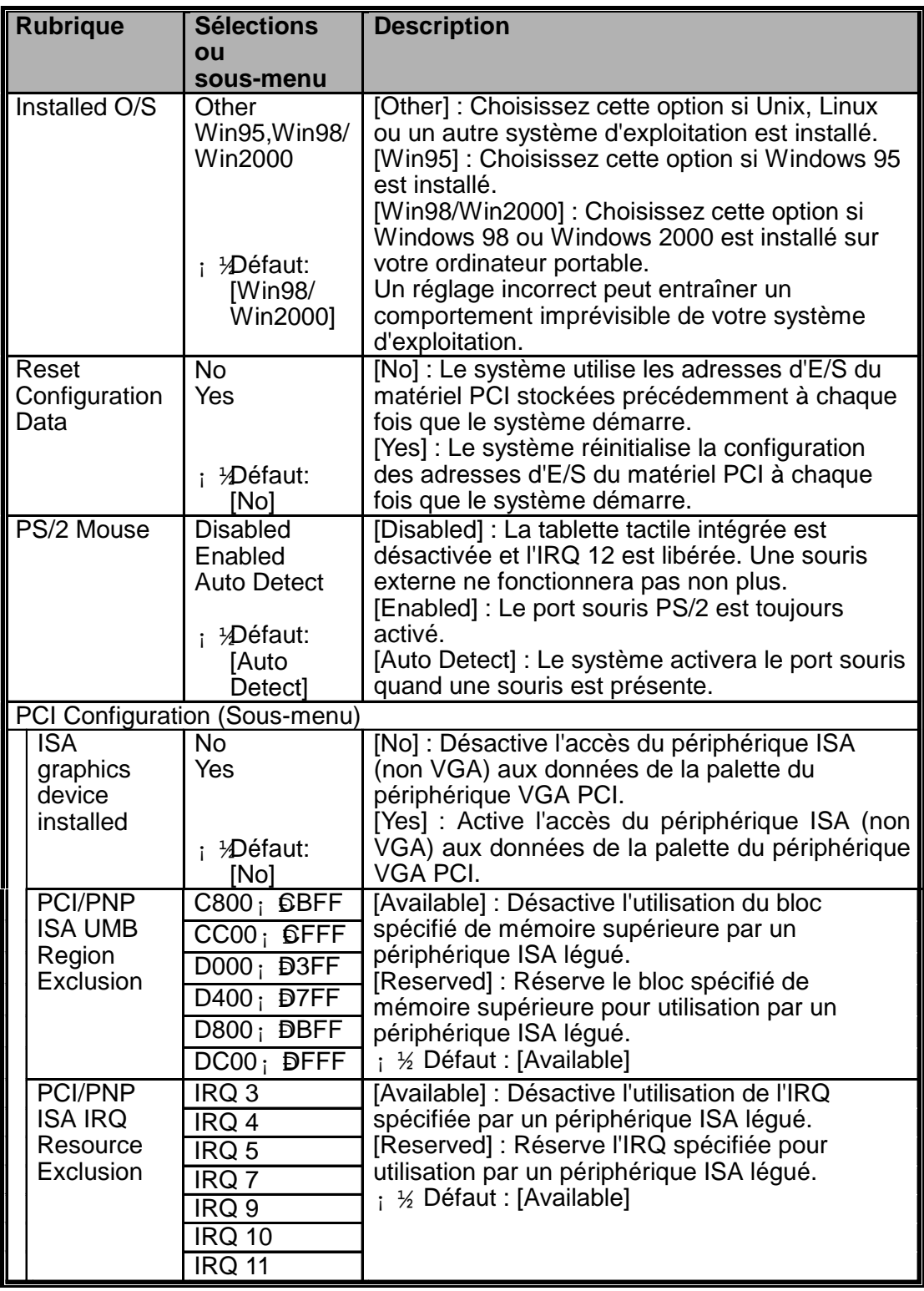

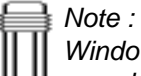

*Windows 95 sans le service pack OSR2 n'est pas système d'exploitation complètement Plug-and-Play. Vérifiez avec Microsoft pour déterminer si votre version du système d'exploitation a une fonction Plug-and-Play complète.*

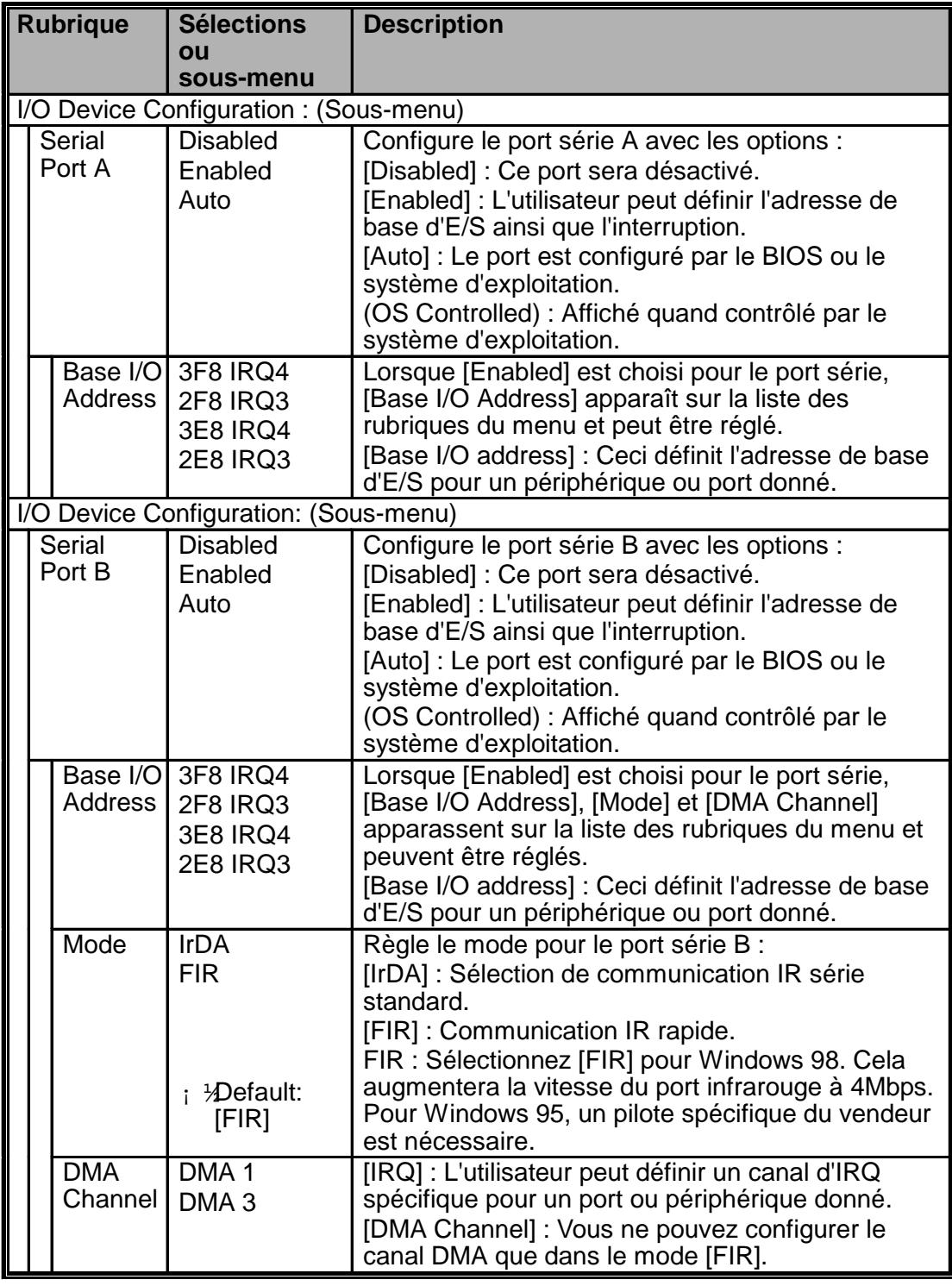

## *Note :*

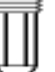

*Modifier l'adresse et les réglages IRQ par défaut pour les ports COM1, COM2 et LPT peut entraîner des conflits avec les périphériques système et les périphériques installés.*

*Suggestion : Laissez les sélections sur [Auto] autant que possible.*

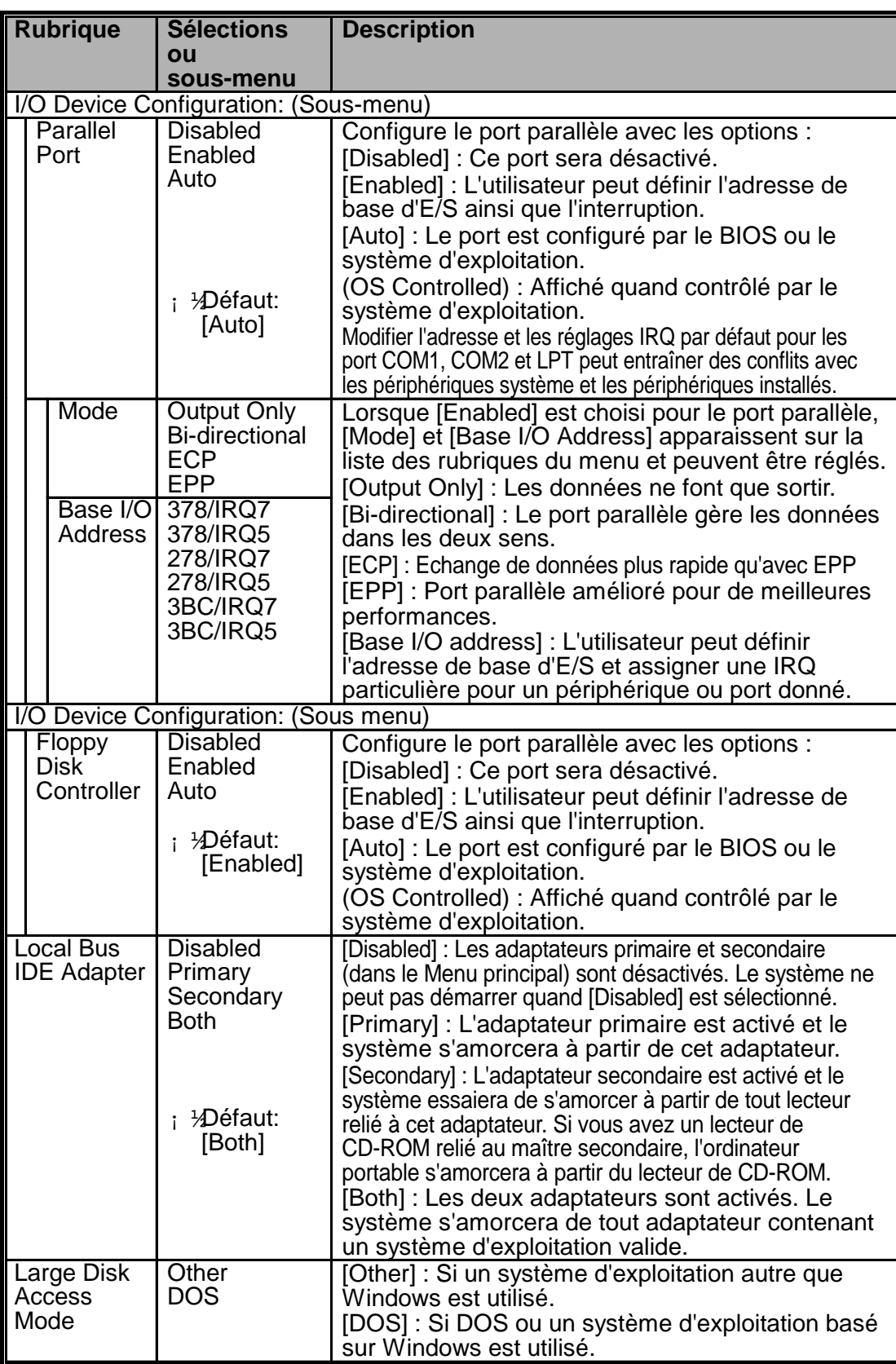

# **Le Menu sécurité (Security Menu)**

Le BIOS vous permet de définir un mot de passe de sécurité pour empêcher tout accès non-autorisé à votre ordinateur portable. L'activation de cette fonction vous obligera à rentrer un mot de passe valide à chaque fois que vous allumez l'ordinateur portable.

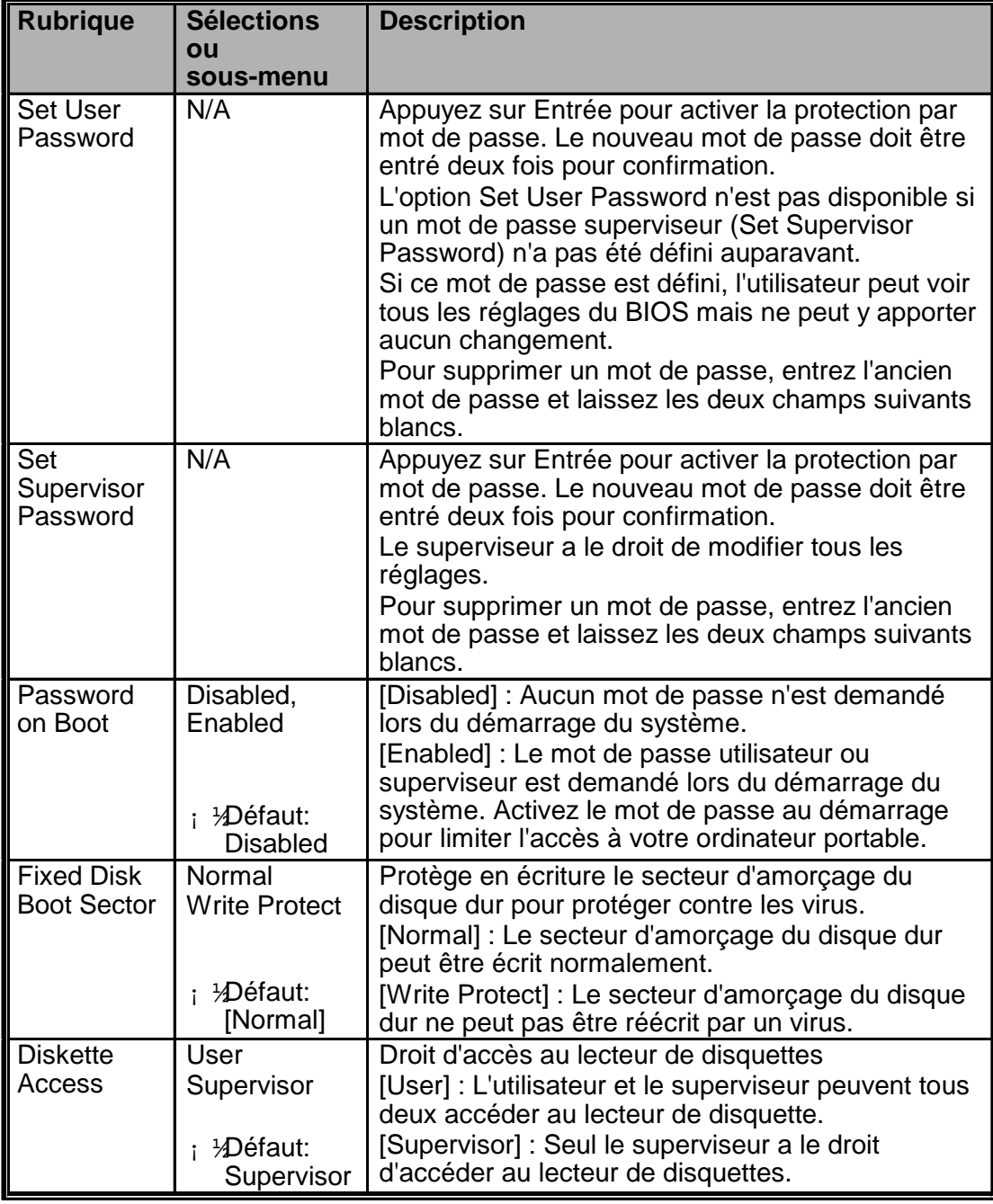

*Note : Si vous entrez trois fois de suite un mauvais mot de passe, le système sera rendu inopérant. Eteignez l'ordinateur portable avant de réessayer.*

2-9 *Attention : Assurez-vous de noter votre mot de passe de sécurité dans un endroit sûr si vous décidez d'activer l'option de mot de passe au démarrage. Si vous oubliez le mot de passe, vous devrez envoyer l'ordinateur portable pour une réparation qui n'est pas couverte par la garantie standard du fabricant.*

# **Le Menu alimentation (Power Menu)**

Le Menu alimentation vous permet de régler et d'ajuster les fonctions d'alimentation de votre ordinateur portable. L'activation des fonctions avancées allongera la durée de vie du bloc batterie et de votre ordinateur portable.

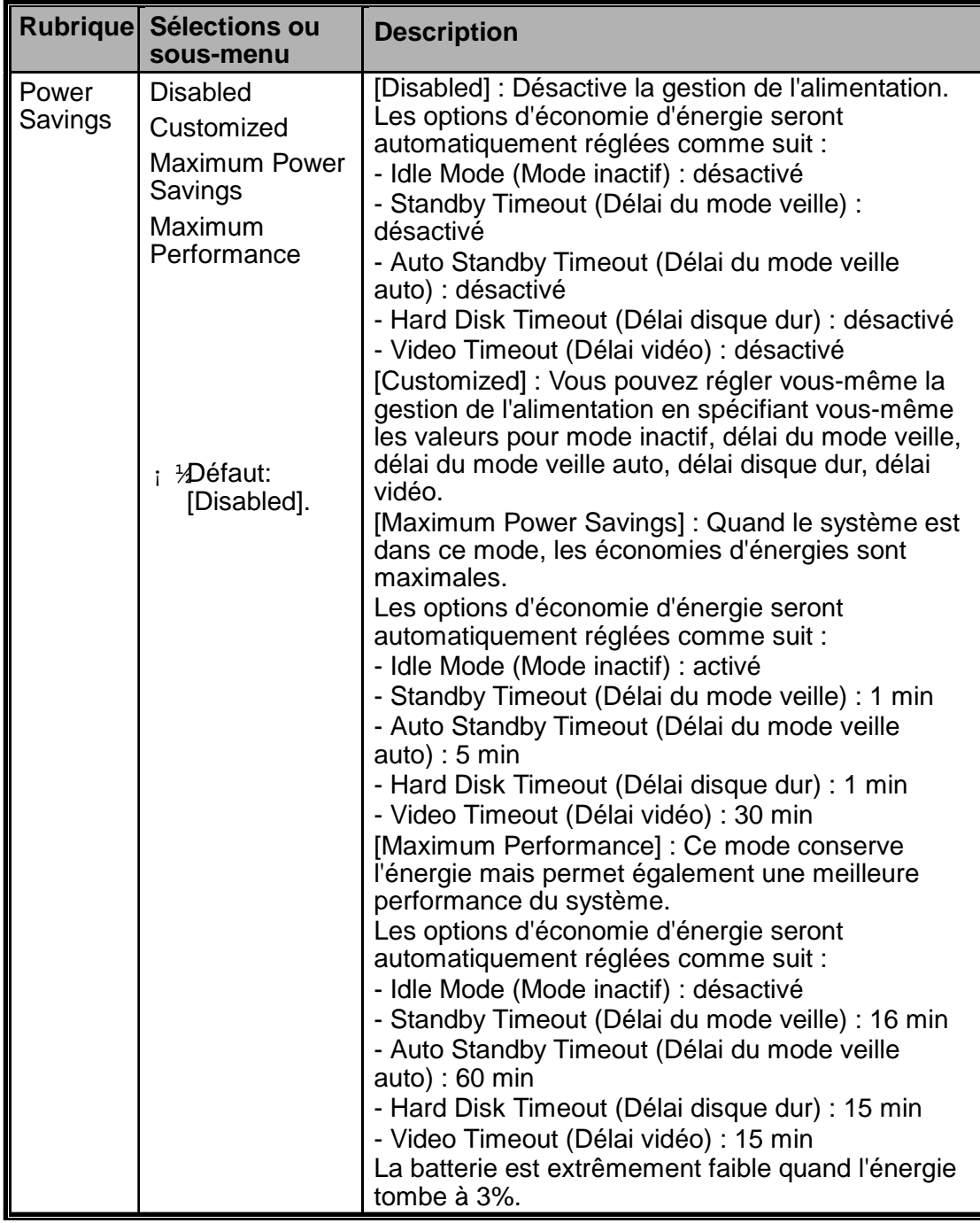

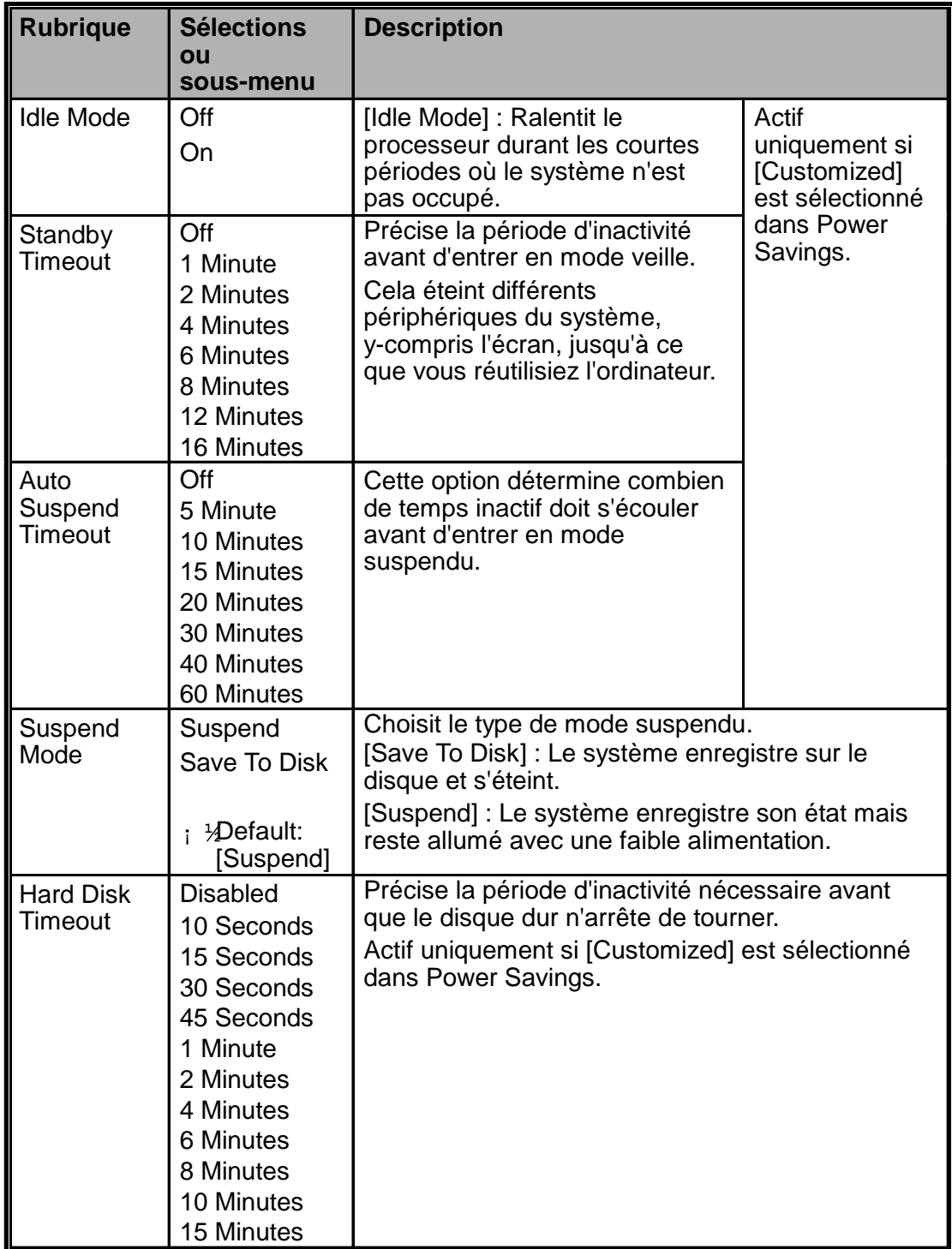

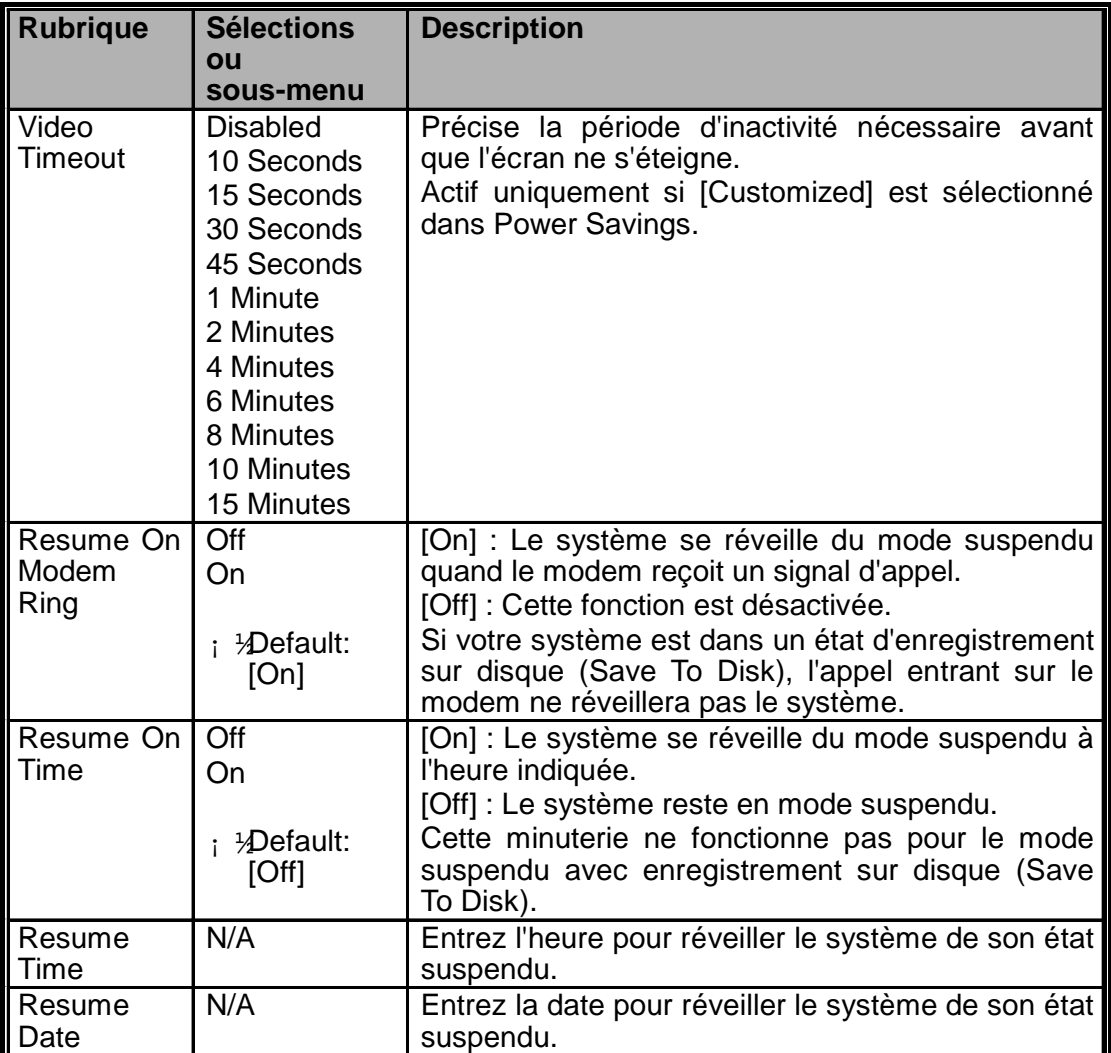

# **Le Menu démarrage (Boot Menu)**

Dans le Menu démarrage, vous pouvez préciser comment votre ordinateur portable démarre à chaque fois que vous le réinitialisez ou l'allumez.

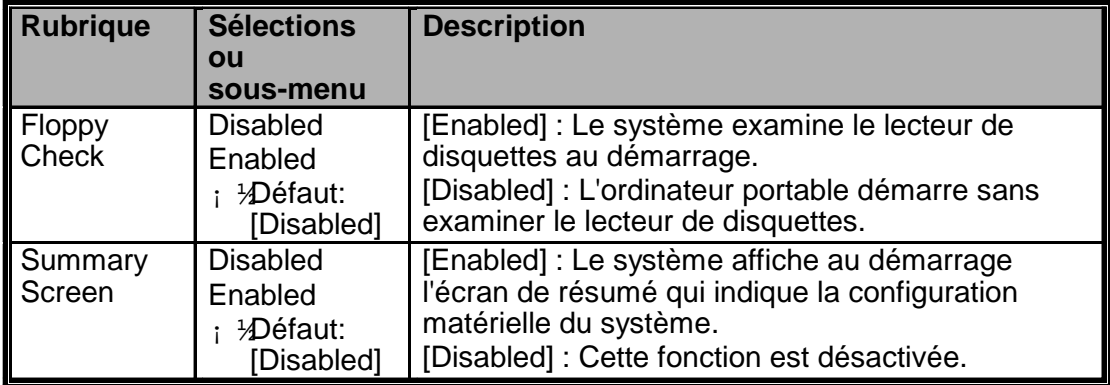

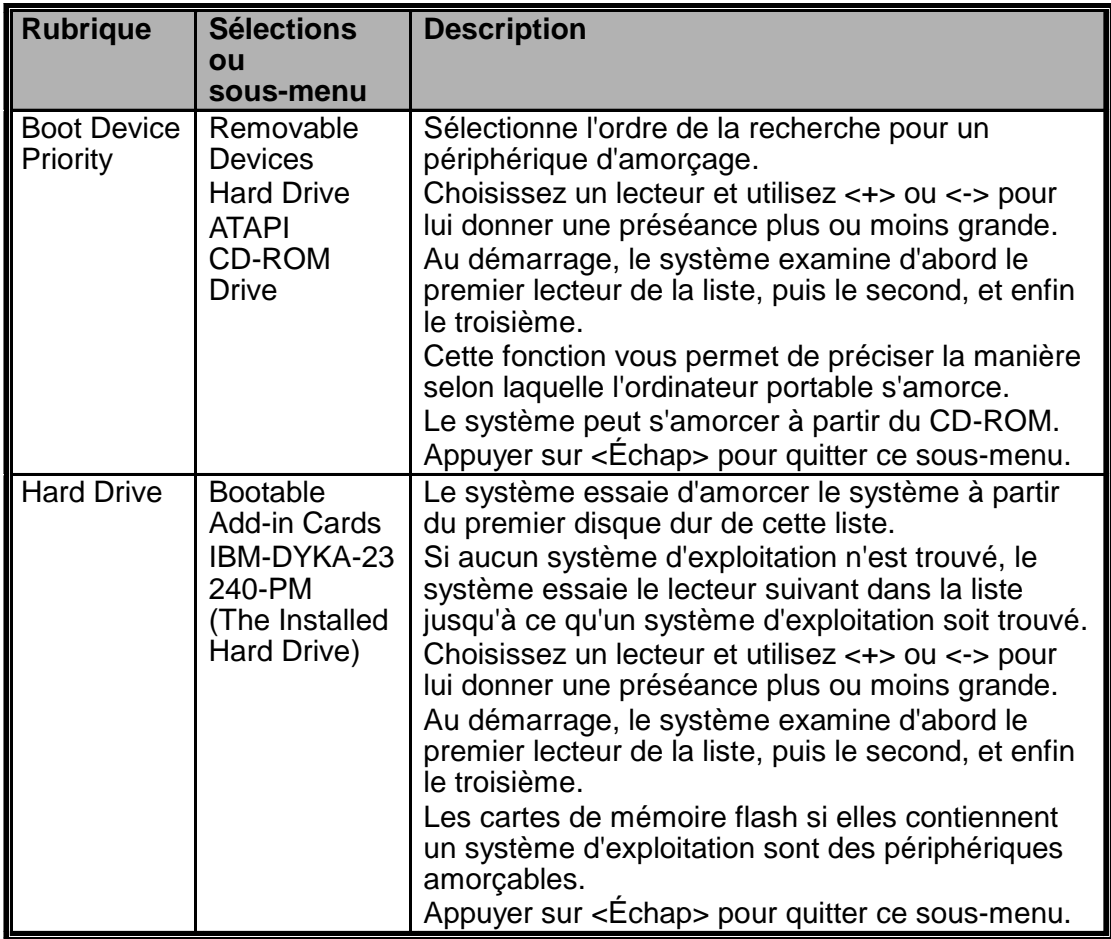

# **Le Menu quitter (Exit Menu)**

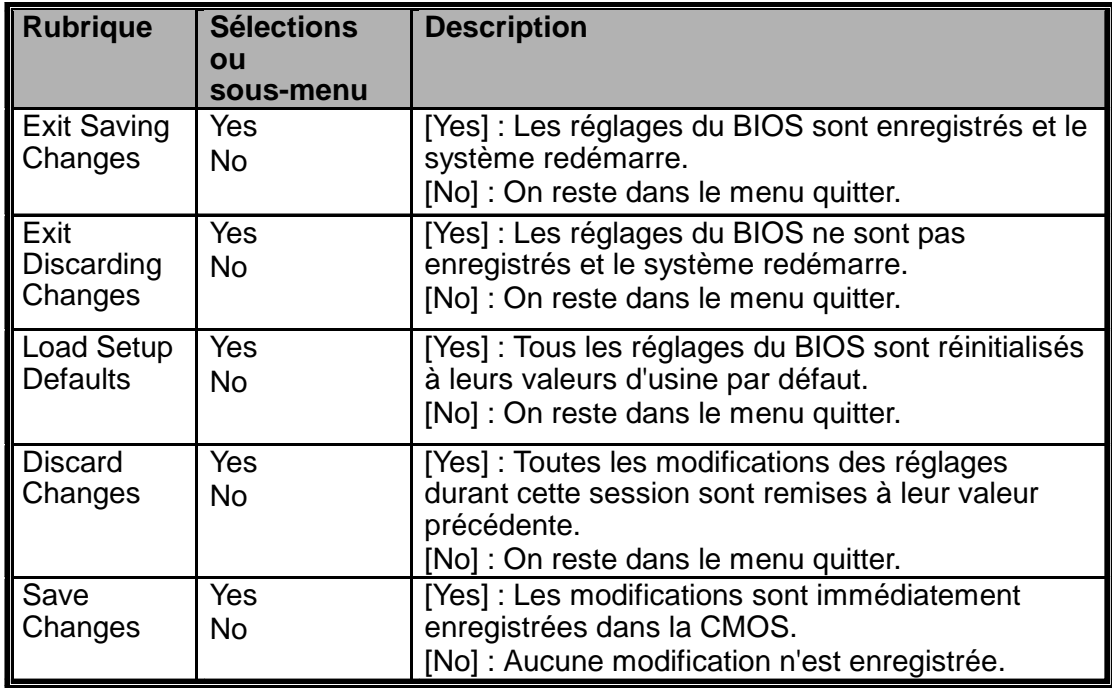

# SECTION 3

# *ALIMENTATION PAR BATTERIE ET GESTION DE L'ALIMENTATION*

Dans cette section, nous abordons les notions fondamentales de gestion de l'alimentation et la manière de les utiliser pour obtenir une plus longue durée de vie pour la batterie.

Dans cette section, vous apprendrez comment faire fonctionner votre ordinateur portable sur l'alimentation batterie, comment manipuler et entretenir le bloc batterie et les détails de la fonction de gestion heuristique de l'alimentation unique à votre système.

L'affichage TFT, le processeur, le disque dur et le lecteur de disquettes sont les principaux sous-systèmes matériels qui consomment le plus d'énergie. La gestion de l'énergie s'occupe de la manière dont ces composants doivent se comporter pour économiser l'énergie. Par exemple, vous pouvez faire en sorte que votre système éteigne l'affichage après 2 minutes d'inactivité pour économiser l'énergie. Une gestion de l'alimentation efficace peut vous permettre d'allonger vos sessions de travail entre deux recharges de la batterie.

Quand l'ordinateur portable fonctionne sur batterie, la LED indicatrice de batterie s'allumera.

# **Batterie Ni-MH / Lithium-Ion**

Votre ordinateur portable utilise un bloc batterie amovible nickel hybride (Ni-MH) de dix cellules ou Lithium-Ion de huit cellules qui fournit une alimentation électrique même quand vous n'êtes pas à proximité d'une prise secteur. C'est la batterie principale et vous devriez la recharger quand elle se vide. En plus de la batterie principale, il est vous est conseillé d'emporter un deuxième bloc batterie comme solution d'alimentation de secours lors de vos déplacements.

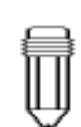

*Note : Assurez-vous que la batterie est complètement chargée avant de l'utiliser.*

# **Le bloc batterie**

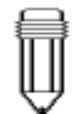

*Note : Dans le mode d'enregistrement en mémoire (Save To RAM), une batterie complètement chargée perd sa charge en une journée environ. Quand elle n'est pas utilisée, la batterie se décharge en un mois ou deux.*

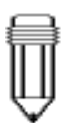

*Note : Ne touchez pas les extrémités métalliques des connecteurs de la batterie pour éviter qu'ils ne rouillent.*

## **Actions de réponse aux avertissements de la batterie**

### I. Alerte de batterie basse

La batterie est basse quand il lui reste environ 6% de sa charge. Avant d'atteindre le stade batterie très basse, la LED verte indicatrice d'alimentation se met à clignoter à la même vitesse que les un bips sonores émis par le système toutes les 16 secondes.

## II. Alerte de batterie très basse

La batterie est très basse quand il lui reste environ 3% de sa charge. Avant d'être complètement vide, la LED verte indicatrice d'alimentation se met à clignoter à la même vitesse que les un bips sonores émis par le système toutes les 4 secondes.

Les signaux d'alerte vous signalent que la batterie est faible et qu'il est nécessaire de restaurer les ressources avant que le système n'hiberne. Enregistrez vos documents et données puis fermez immédiatement toutes vos applications ou vous risquez de perdre tout votre travail en cours. La batterie peut encore fonctionner pendant 5 à 10 minutes. Il ne vous sera pas possible de continuer à moins de brancher l'adaptateur secteur ou de remplacer avec une batterie chargée.

*Attention : N'exposez pas le bloc batterie à des températures inférieures à 0°C (32°F) ou supérieures à 60°C (140°F). Cela risque d'affecter négativement le bloc batterie.*

*Attention : Si le signal d'alerte batterie est désactivé par la combinaison Fn+F3, le système n'émettra pas les bips.*

# **Installer et retirer le bloc batterie**

Observez attentivement les illustrations pour cette opération.

# **Pour détacher le bloc batterie :**

- 1. Posez l'ordinateur portable le dessous vers le haut sur une surface plane et stable.
- 2. Trouvez le loquet de la batterie. Faites glisser le loquet dans la direction 1 indiquée par une flèche sur la figure et maintenez-le.
- 3. Tirez le boîtier dur du module batterie dans la direction 2 tout en maintenant le loquet dans la position déverrouillée.

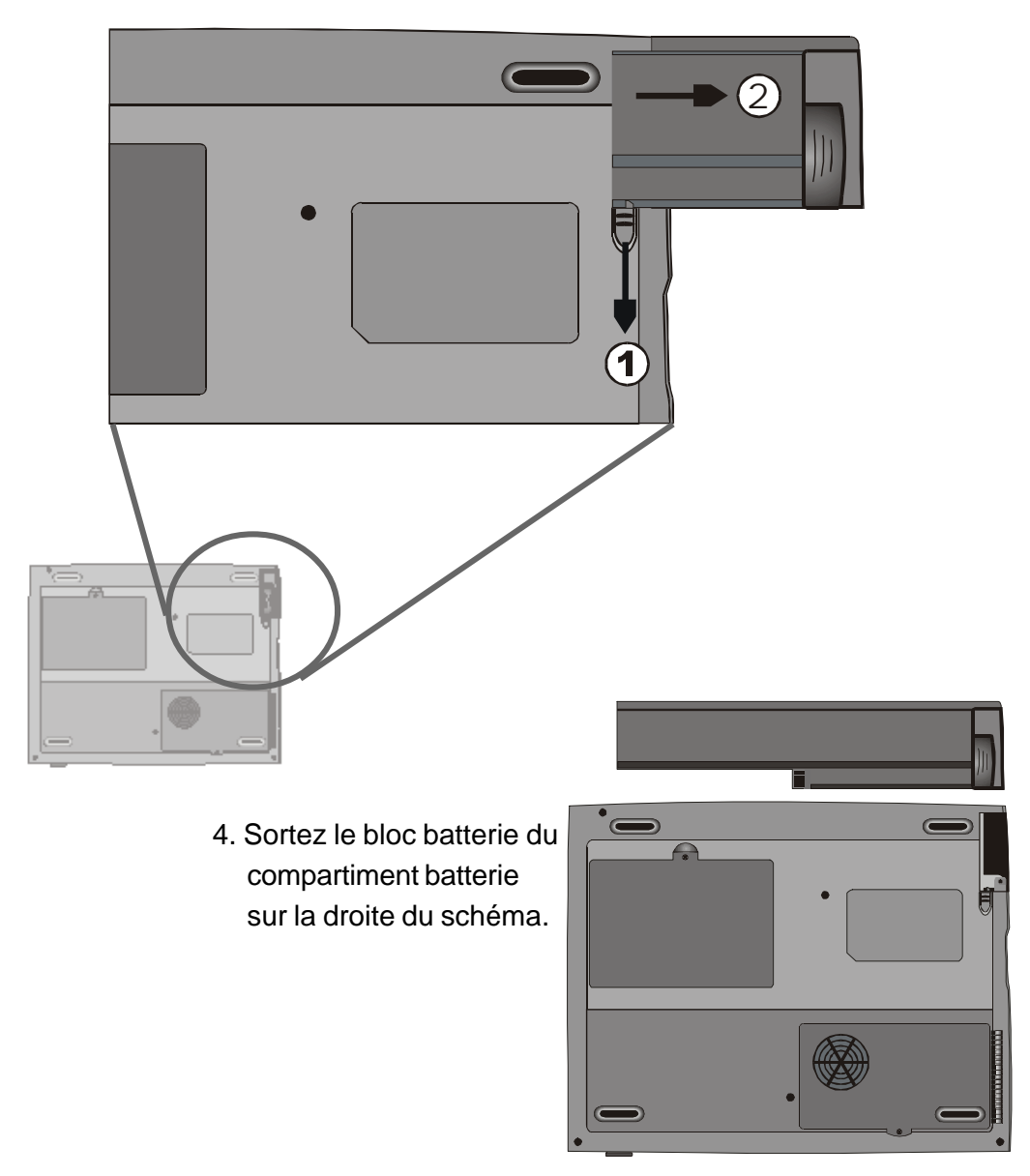

## **Pour installer le bloc batterie :**

- 1. Posez l'ordinateur portable le dessous vers le haut sur une surface plane et stable.
- 2. Faites glisser le loquet en position déverrouillée et maintenez-le ainsi.
- 3. Insérez soigneusement le bloc batterie dans le compartiment batterie de l'unité jusqu'à ce qu'il soit aligné sur le bord de l'ordinateur portable.

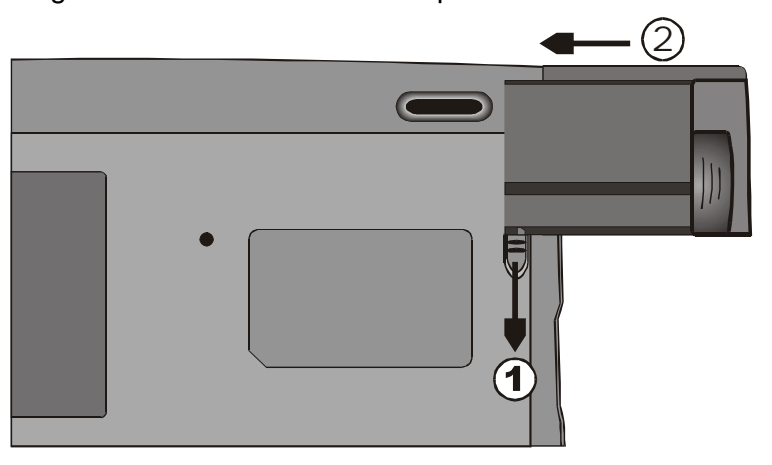

4. Relâchez le loquet pour verrouiller.

# **Chargement de la batterie et temps de chargement**

Pour charger la batterie quand le bloc batterie est dans l'ordinateur portable, branchez l'adaptateur secteur dans l'ordinateur portable et dans une prise murale.

Le temps de charge est d'environ 2-3 heures quand l'ordinateur portable est éteint et 3-5 heures quand l'ordinateur portable est allumé.

Si votre ordinateur portable est branché dans une prise murale, la batterie se chargera «goutte à goutte» même si l'ordinateur portable est en cours d'utilisation. Le chargement en mode «goutte à goutte d'un bloc batterie vide prendra 3-5 heures jusqu'à une pleine charge.

Quand la batterie est complètement chargée, la LED indicatrice émet une lumière rouge clignotante.

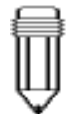

*Note : Assurez-vous de garder assez de temps pour charger avant de voyager.*

# **Examiner le niveau de la batterie**

Vous pouvez examiner le niveau de la batterie grâce à l'indicateur d'état de batterie dans Windows situé dans le coin en bas à droite de la barre des tâches. Sa précision est de +/- 5-7%.

Vous pouvez également accéder à la jauge d'énergie en cliquant l'icône de Gestion de l'alimentation dans le Panneau de configuration.

# **Augmenter la durée de vie de la batterie et les cycles d'utilisation**

Il existe des moyens pour prolonger l'utilisation de la batterie.

- $\rightarrow$  Utilisez l'adaptateur secteur partout où une prise murale est accessible. Cela vous permettra de travailler sans interruption.
- $\rightarrow$  Achetez le second bloc batterie optionnel.
- $\rightarrow$  Entreposez le bloc batterie dans un endroit avec une température modérée. Une température plus élevée aura tendance à décharger la batterie plus rapidement.
- Utilisez les fonctions de gestion de l'alimentation à bon escient. L'enregistrement sur disque économise le plus d'énergie en sauvegardant le contenu actuel du système dans un emplacement sur le disque dur prévu à cet effet.
- Désactivez les ports parallèles et série si aucun périphérique n'est relié à ces ports. Voir la section 2 pour des détails sur la manière d'effectuer cette opération.
- $\rightarrow$  Même quand une carte PC ne fonctionne pas, elle utilise un tout petit peu de courant. Ejectez les cartes PC de l'emplacement pour cartes quand vous ne vous en servez pas.
- $\angle$  L'espérance de vie de la batterie est d'environ 500 charges.
- Consultez la section Notes au début du manuel de l'utilisateur pour des informations sur la manière de prendre soin du bloc batterie.

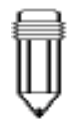

*Note : Lisez la section Protection de votre ordinateur portable au début de ce manuel pour des conseils sur la manière d'entretenir le bloc batterie.*

# **Utiliser la gestion de l'alimentation**

Le système utilise les méthodes suivantes pour gérer l'utilisation d'énergie par les différents sous-systèmes matériels.

Windows fournit deux types d'utilitaire de gestion de l'alimentation : la Gestion avancée de l'alimentation (APM) et la Configuration avancée interface alimentation (ACPI, uniquement Windows 98). Dans le dialogue des propriétés de gestion de l'énergie de Windows (Démarrer > Paramètres > Panneau de configuration > Gestion de l'alimentation), vous pouvez saisir des valeurs d'attente pour le moniteur et le disque dur. L'économiseur d'énergie de Windows économise de l'énergie en éteignant, par exemple, le disque dur après 1 minute d'inactivité. Consultez le manuel de Windows pour plus de détails sur les fonctions de gestion de l'alimentation dans Windows.

# **Mode suspendu**

Quand le niveau de la batterie devient extrêmement faible (avec 3% restant), le système peut être réglé pour entrer dans l'un de ces deux modes :

#### **Suspendu**

En mode suspendu, seulement quelques périphériques matériels, tels que le panneau d'affichage et le disque dur, sont éteint pour conserver de l'énergie. Les autres périphériques sont mis dans un état de faible consommation.

#### **Enregistré sur disque**

Dans ce mode, toutes les données du système sont enregistrées sur le disque dur avant l'extinction. Quand ce mode est activé, vous verrez trois jauges graphiques indiquant l'avancement de l'enregistrement des données sur le disque. Une fois que les jaugent atteignent 100%, le système est complètement éteint. Aucun courant du module batterie n'est utilisé. Par conséquent, c'est ce mode qui économise le plus d'énergie.

Cependant, selon la taille de la RAM installée dans votre ordinateur portable, le temps nécessaire au système pour restaurer tout son contenu précédent peut varier de 15 à 30 secondes.

Pour utiliser la fonction Enregistrement sur disque, une partition sur le disque dur est nécessaire pour entreposer le contenu du système. Consultez les pages suivants pour des explications sur la manière de créer un fichier/partition Enregistrement sur disque.

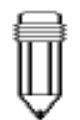

*Note : Pour apprendre comment ajuster les paramètres de gestion de l'énergie du BIOS, lisez la section 2, Réglage du BIOS.*

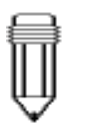

*Note : Quand vous*

*fonctionnez sur batterie, évitez d'ouvrir trop d'application simultanément.*

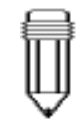

*Note : Si votre Windows 98 fonctionne en mode ACPI, vous pouvez définir la manière dont le bouton marchearrêt/suspension fonctionne. Cliquez sur l'icône de Gestion de l'alimentation dans le panneau de configuration ou consultez le manuel de Windows 98 pour plus d'informations.*

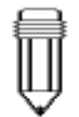

*Note : Si votre Windows 98 fonctionne en mode ACPI, vous pouvez définir la manière dont le système le couvercle LCD est fermé. Cliquez sur l'icône de Gestion de l'alimentation dans le panneau de configuration ou consultez le manuel de Windows 98 pour plus d'informations.*

# **Le bouton suspension**

Cet ordinateur portable utilise une conception un-bouton, ceci veut dire que les deux fonctions marche-arrêt et suspension partage le même bouton matériel. Le bouton marche-arrêt fait également office de bouton suspension. Vous pouvez également activer la suspension en appuyant sur la combinaison de raccourci Fn+F1.

Appuyez sur le bouton "suspension/marche-arrêt ou enfoncez n"importe quelle touche pour réveiller le système de l'état suspendu sous-tension. Cependant, si votre ordinateur portable est en mode enregistrement sur disque, vous devez enfoncer le bouton marche-arrêt/suspension pour activer l'événement de reprise.

# **L'interrupteur du panneau LCD**

Il y a un petit interrupteur mécanique près du bord du panneau LCD. Fermer et ouvrir le panneau LCD active cet interrupteur. Cet interrupteur est semblable à un bouton suspension. Si le mode suspendu est réglé sur suspension, la fermeture du panneau LCD entraîne le début du cycle suspension.

L'ouverture du panneau LCD ou une pression sur le bouton suspension réveille le système du mode suspendu sous tension.

# *fonctionne quand* **Consommation électrique de l'affichage LCD**

Votre ordinateur portable est fourni avec un affichage LCD TFT (matrice active). L'affichage a tendance à être l'un des soussystèmes matériels qui consomme beaucoup d'énergie. Si possible, vous devriez diminuer la luminosité de l'affichage à un niveau acceptable pour économiser de l'énergie. Diminuer la luminosité a tendance à prolonger la durée de vie de la lampe de rétro-éclairage dans l'affichage.

Pour diminuer la luminosité du LCD, appuyez sur Fn+F8.

Pour éteindre l'affichage LCD, utilisez le raccourci Fn+F4.

# **Créer la partition (ou le fichier) d'enregistrement sur disque**

Le disque possède une partition par défaut d'enregistrement sur disque. Par exemple, la mémoire système maximale possible est 160 Mo, 16 Mo est réservé pour le content du processeur vidéo et les autres micro-contrôleurs. Par conséquent, si vous voulez utilisez la fonction de suspension avec le maximum de mémoire système, vous devez augmenter la taille de la partition d'enregistrement sur disque jusqu'à 166 Mo.

Si vous voulez changer la taille de la partition d'enregistrement sur disque, vous devez exécuter l'utilitaire suivant. **cependant, l'exécution du programme HDPREP.EXE détruira toutes les données sur votre disque dur !** Il vous faudra par la suite réinstaller le système d'exploitation et les programmes d'application.

# **Pour changer la taille ou créer une partition d'enregistrement sur disque, faites comme suit :**

- 1. Démarrez votre ordinateur portable sous DOS
- 2. Recherchez sur le CD-ROM d'usine (ou la disquette) un utilitaire nommé HDPREP.EXE
- 3. Tapez HDPREP à l'invite DOS et appuyez sur Entrée.

Vous devrez reformater le disque dur (la partition DOS) et réinstaller le système d'exploitation et les programmes d'application.

Si vous utilisez DOS, Windows 3.x ou Windows 95 (FAT 16), vous pouvez créer un fichier d'enregistrement sur disque au lieu d'une partition. Dans ce cas, vous n'aurez pas besoin de reformater le disque dur et de réinstaller le système d'exploitation. Pour créer un fichier d'enregistrement sur disque, suivez la procédure ci-dessus et entrez PHDISK /create /file à l'étape 3.

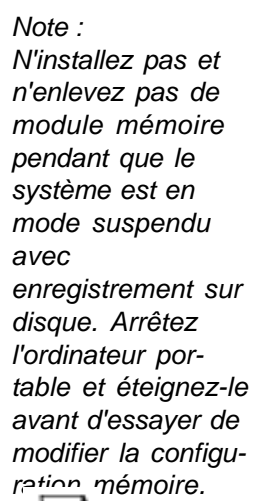

*Attention : Exécuter le programme PHDISK.EXE corrompra les données du disque dur. Il sera donc nécessaire de réinstaller les logiciels.*

# **A propos de la gestion de l'alimentation sous Windows 98**

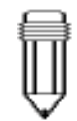

*Note : Consultez le guide de l'utilisateur de Windows 98 pour plus d'informations sur la manière d'utiliser les fonctions de gestion de l'alimentation.*

*Note : Le BIOS de l'ordinateur portable supporte les modes APM et ACPI de Windows. L'illustration à droite montre le dialogue APM légué de Windows 98. Consultez le manuel de Windows 98 pour savoir comment activer le mode ACPI de Windows.*

En plus de l'utilitaire de gestion de l'alimentation incorporé dans l'ordinateur portable, Windows 98 fournit une fonction de gestion de l'alimentation semblable. Pour accéder à cette fonction, allez dans [Poste de travail > Panneau de configuration] et doublecliquez sur l'icône de Gestion de l'alimentation.

La gestion de l'alimentation de Windows vous permet de définir des temps d'attente pour l'affichage et le disque dur. Vous pouvez également faire en sorte que votre ordinateur portable se mette automatiquement en mode veille ou s'éteigne en cas de batterie basse ou extrêmement basse. Pour plus d'informations sur les fonctions d'économie d'énergie, consultez l'aide en ligne ou le manuel de Windows.

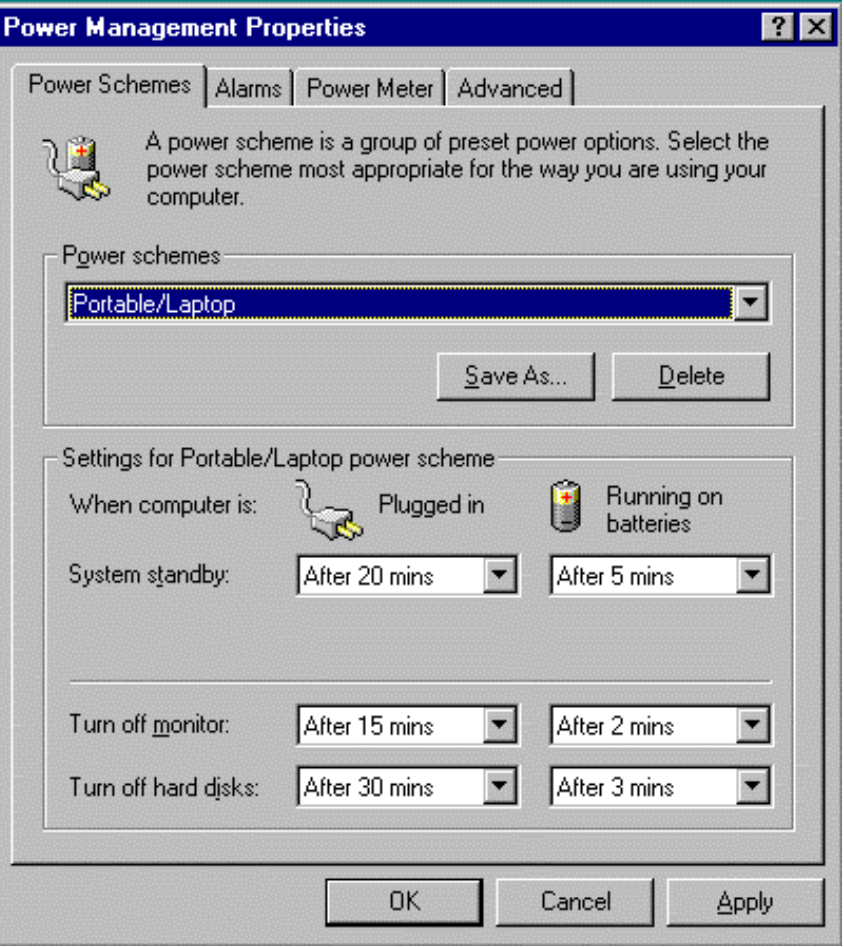

# **Technologie SpeedStep™ d'Intel**

Cet ordinateur portable adopte le processeur Pentium III avec la dernière avancée de la technologie Intel en matière d'informatique portable, SpeedStep. La technologie SpeedStep d'Intel est destinée à l'adaptation de la performance de calcul sur les PC portables, ce qui signifie que l'utilisateur peut gérer la performance informatique à tout moment et à tout endroit. A 650 MHz, votre ordinateur portable fera tourner les applications bureautiques et Internet à une vitesse pratiquement identique à celle d'un système de bureau. Quand il est alimenté par batterie, la vitesse de calcul tombe automatiquement à 500MHz, prolongeant ainsi la durée de vie de la batterie tout en conservant de très bonnes performances informatiques. Cependant, il est possible de remplacer manuellement ces réglages pour permettre à l'utilisateur de faire remonter la fréquence de calcul à 650 MHz même sur batterie.

# **Installation de l'application Intel SpeedStep™**

Ayez le CD-ROM d'usine sous la main avant de commencer à suivre les instructions.

# **Pour installer l'application Intel SpeedStep™, faites comme suit :**

- 1. Allez dans [Démarrer > Exécuter].
- 2. Cliquez sur Parcourir et insérez le CD-ROM d'usine.
- 3. Insérez le CD-ROM d'usine qui contient l'application SpeedStep™, et lancez l'installation de SpeedStep.
- 4. Suivez les instructions à l'écran et redémarrez le système une fois l'installation terminée.

# **Exécuter l'application Intel SpeedStep™**

L'application SpeedStep™ spéciale vous permet d'accélérer la vitesse de calcul de votre ordinateur. En utilisant cette application, vous pouvez basculer la performance informatique entre le Mode performance maximale et le Mode performance optimisée pour la batterie selon la source d'alimentation.

**Pour activer l'application SpeedStep™, suivez ces instructions :**

1. Double-cliquez sur l'icône SpeedStep située dans le coin en bas à droite de la barre des tâches de Windows (voir ci-dessous).

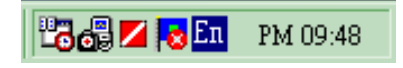

2. Pour activer la fonction SpeedStep sur votre système, cliquez sur le bouton Advanced.

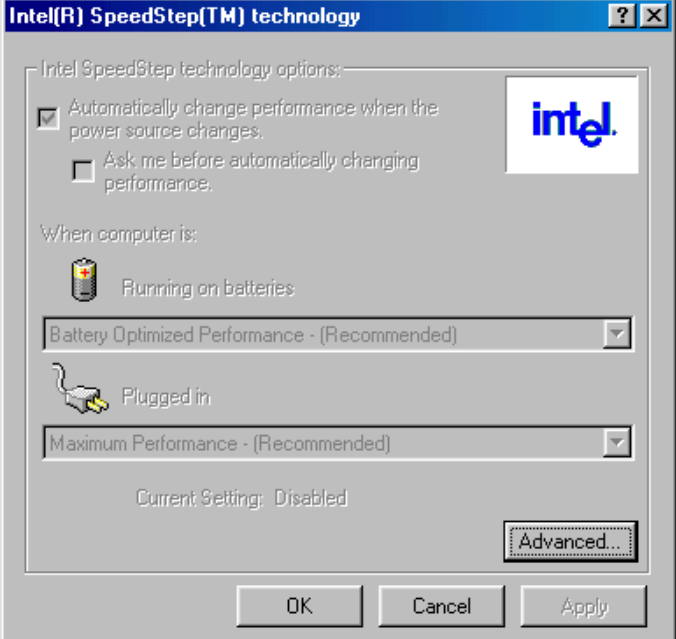

- 3. L'écran Intel(R) SpeedStep(TM) technology (Advanced) apparaît (voir ci-dessous).
- 4. Activez le «SpeedStep Technology Control» puis cliquez sur le bouton OK.

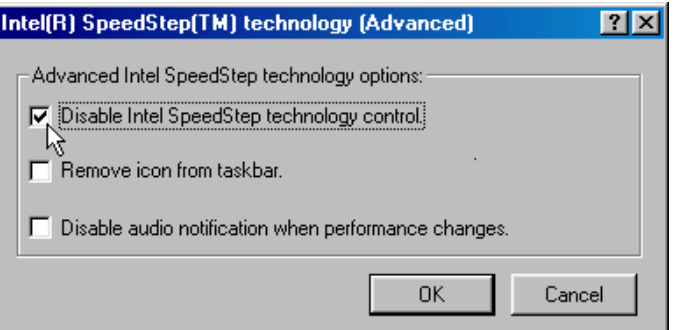

5. Redémarrez votre ordinateur.
#### **L'application SpeedStep fournit deux modes de performance :**

Elle peut basculer automatiquement ou par intervention de l'utilisateur entre deux modes selon la source d'alimentation.

#### 1. **Mode performance maximale**

Ce mode peut être sélectionné, et vous obtiendrez des performances équivalentes à celle d'un ordinateur de bureau, quand vous êtes branchés sur le secteur.

2. **Mode performance optimisée pour la batterie** Ce mode est la solution la plus équilibrée entre performance et durée de vie de la batterie quand vous êtes sur batterie.

Avec ce mode activé, le système conserve environ 80% de la performance maximale mais diminue l'énergie consommée par le processeur de 40% à 50%.

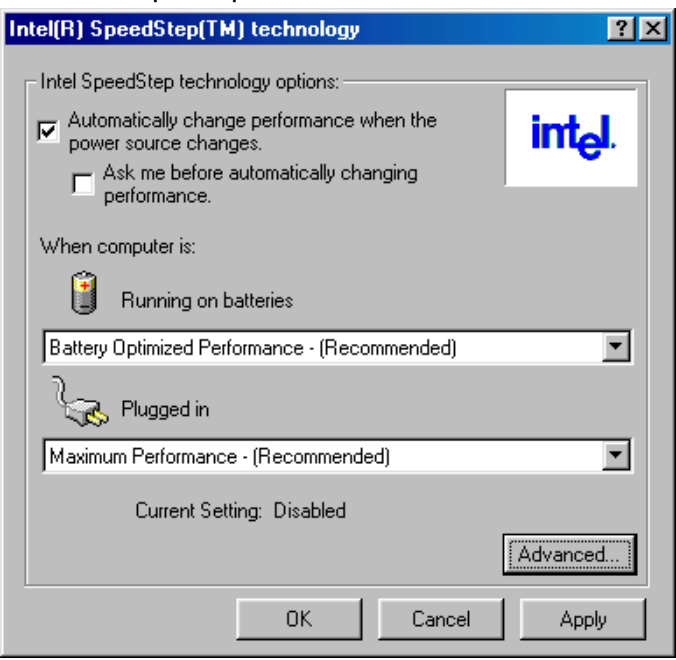

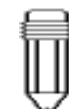

#### *Note :*

*Si le système est équipé d'un processeur à 650 MHz, il aura un mode performance maximale de 650 MHz et mode performance optimisée de 500Mhz.*

*Si le système est équipé d'un processeur à 600 MHz, il aura un mode performance maximale de 600 MHz et mode performance optimisée de 500Mhz.*

## SECTION 4

### *MISE À NIVEAU DE VOTRE ORDINATEUR PORTABLE*

Vous apprendrez dans cette section à mettre niveau la mémoire et le matériel.

#### **Mise à niveau du disque dur**

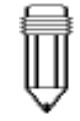

*Note : Certains modèles livrés avec un disque dur de marque IBM émettent un cliquetis quand ils sont secoués. Ceci est normal.*

Remplacer le disque dur par un disque de plus grande capacité peut augmenter la capacité de disque dur de votre ordinateur portable. Cet ordinateur portable utilise un disque dur de type 9,5mm (épaisseur), 2,5", EIDE, Ultra DMA ou ATA-66.

Assurez-vous de faire une copie de sauvegarde de toutes vos données avant de tenter cette opération.

Attention : La mise à niveau du disque dur dans cet ordinateur portable est une opération délicate. Observez les instructions suivantes avec soin ou faites-le installer par un technicien qualifié. Des dégâts résultant de cette opération NE sont PAS couverts pas la garantie du fabricant.

Attention : Manipulez le disque dur avec précaution.

- ¢i Ne le laissez pas tomber et évitez les chocs.
- ¢i N'appuyez pas sur le couvercle.
- ¢i Ne touchez pas les connecteurs avec vos doigts.
- ¢i Une mauvaise manipulation du disque dur peut entraîner une perte définitive des données. Faites une copie de sauvegarde du contenu du disque dur avant de le retirer.

#### **Expansion du disque dur**

#### **Pour retirer le disque dur, faites comme suit :**

- 1. Eteignez l'ordinateur. Débranchez le cordon d'alimentation secteur et tous les câbles et périphériques reliés à l'ordinateur.
- 2. Placez votre main un moment sur un gros objet métallique pour décharger l'électricité statique.
- 3. Recherchez le module disque dur sur la face inférieure de l'ordinateur portable.
- 4. Retirez le couvercle de la baie du disque dur retenu par la vis de fixation A.
- 5. Retirez le couvercle de la baie du disque dur comme indiqué sur le schéma.
- 6. Maintenant, le module du disque dur protégé par un plateau métallique et les vis de fixation B et C sont visibles.
- 7. Retirez les deux vis de fixation B et C qui maintiennent le plateau métallique du disque dur et le module du disque dur.
- 8. Retirez les deux vis de fixation D et E qui maintiennent le plateau métallique sur l'unité. Couvercle de la baie

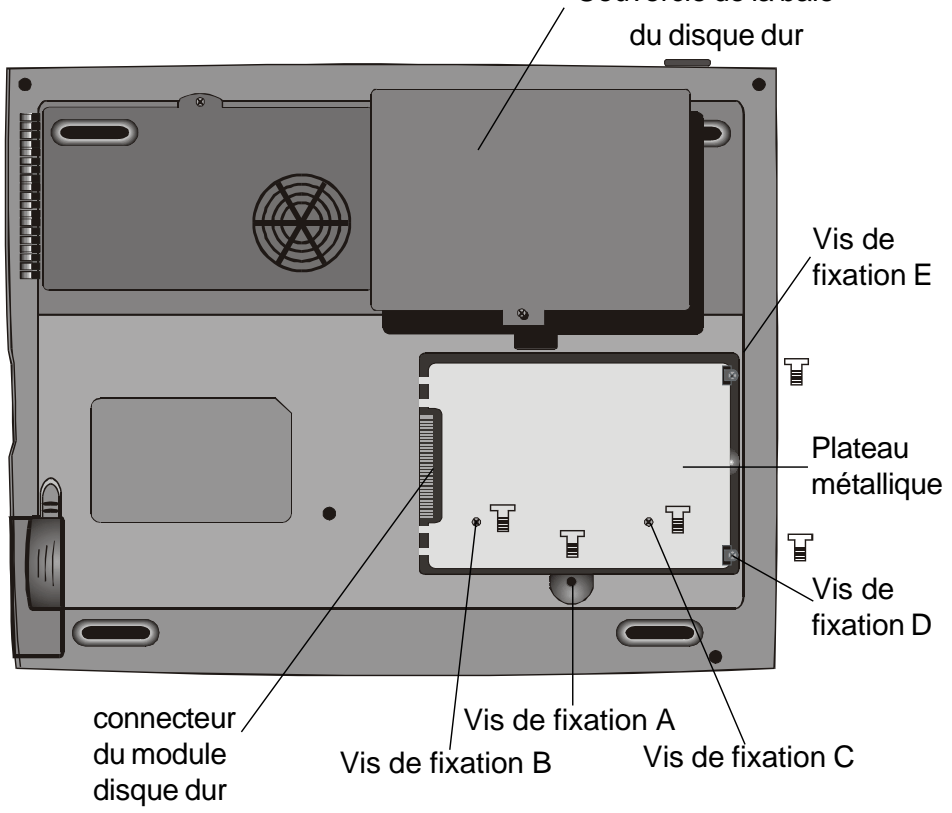

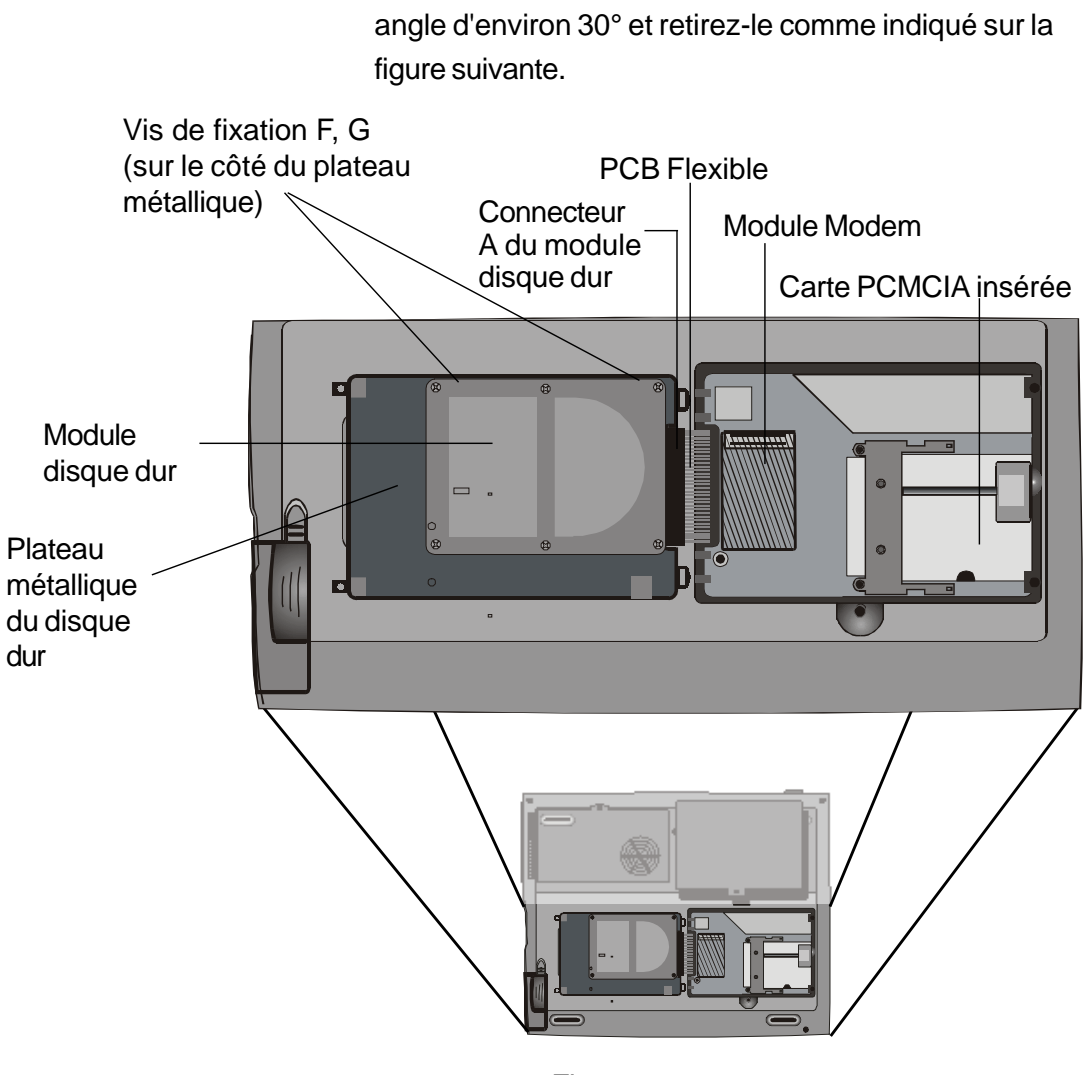

9. Soulevez le plateau métallique du disque dur jusqu'à un

Figure 4-1

- 10. Notez l'orientation du connecteur A du module disque dur et retirez-le délicatement du disque dur. (Reportez-vous à la figure 4-2 page suivante)
- 11. Cherchez et enlevez les deux dernières vis de fixation, F et G, qui fixent le plateau métallique sur le disque dur.
- 12. Retirez le plateau métallique du module disque dur. Notez que la plaque verte de circuits imprimés du disque dur est tournée vers le bas.
- 13. Vous pouvez placer le nouveau disque dur sur le plateau et remettre les vis de fixation B, C, F et G.

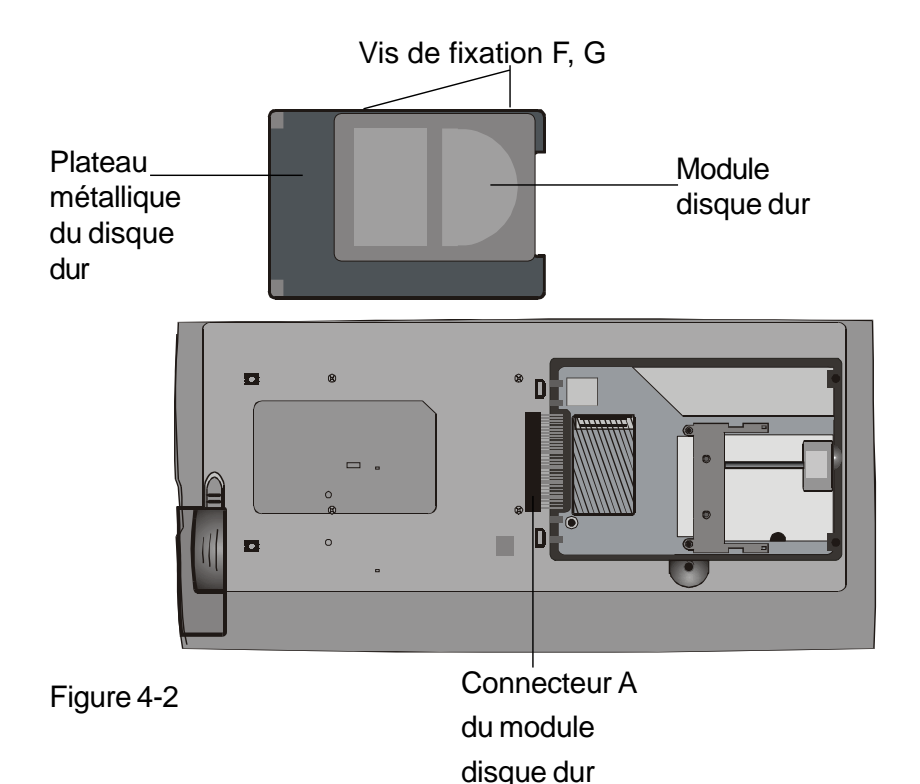

- 14. Réinstallez le connecteur A sur le nouveau disque dur. Assurez-vous que le module est bien relié à fond au connecteur de base.
- 15. Remettez soigneusement le plateau métallique du disque dur dans la baie du disque.
- 16. Remettrez les vis de fixations D et E.
- 17. Remettez le couvercle de la baie du disque dur.
- 18. Remettez l'ordinateur portable à l'endroit et allumez-le.

Vous avez terminé la mise à niveau du disque dur.

Une fois que le nouveau disque dur est installé, il vous faudra reformater le disque et réinstaller le système d'exploitation et les applications. Si vous souhaitez avoir la fonction de suspension avec enregistrement sur disque, il est recommandé de créer la partition d'enregistrement sur disque *AVANT* de reformater le disque dur car l'exécution de l'utilitaire PHDISK détruira les données sur le disque dur et vous devrez réinstaller tous les logiciels. Reportez-vous à *Créer la partition d'enregistrement sur disque* à la fin de la section 3 pour la manière dont cela se fait.

#### **Mise à niveau de la mémoire système**

De nombreuses applications tourneront plus vite si la capacité mémoire de l'ordinateur portable est augmentée. L'ordinateur portable fournit un emplacement d'expansion, situé sous le clavier, pour la mise à niveau de la mémoire. Vous pouvez augmenter la quantité de mémoire en ajoutant un module mémoire en ligne double (connu communément sous le nom de DIMM). Le module DIMM peut avoir une capacité de 16 Mo, 32 Mo, 64 Mo ou 128 Mo. Le module DIMM est de type DRAM synchrone (SDRAM), possède 144 broches et fonctionne sous 3,3V. La vitesse du module DIMM peut être de 70ns ou 60ns (Un nombre plus petit est plus rapide.)

Attention : La mise à niveau de la mémoire dans cet ordinateur portable est une opération délicate. Observez les instructions suivantes avec soin ou faites-la installer par un technicien qualifié. Des dégâts résultant de cette opération NE sont PAS couverts pas la garantie du fabricant.

Attention : Changer la mémoire pendant que votre ordinateur est en mode suspendu ou en mode d'économie d'énergie peut abîmer de manière permanente l'ordinateur portable. Assurezvous d'éteindre l'ordinateur et de retirer le cordon d'alimentation secteur avant d'opérer la mise à niveau de la mémoire.

#### **Expansion du module DIMM dans l'emplacement originel.**

*Attention : Pour éviter d'abîmer le module DIMM, ne touchez pas son bord métallique pour éviter des dégâts résultant de l'électricité statique.*

#### **Pour changer le module DIMM, faites comme suit :**

- 1. Eteignez l'ordinateur. Débranchez le cordon d'alimentation secteur et tous les câbles et périphériques reliés à l'ordinateur.
- 2. Placez votre main un moment sur un gros objet métallique pour décharger l'électricité statique.
- 3. Placez l'ordinateur portable sur une surface plate et ouvrez complètement le couvercle avec LCD.
- 4. Cherchez les loquets du clavier A, B et C comme indiqué dans la figure ci-dessous. Les loquets sont comprimés par des ressorts. Ils se rétractent quand compressés et retournent dans leur position d'origine quand relâchés.

Figure 4-3

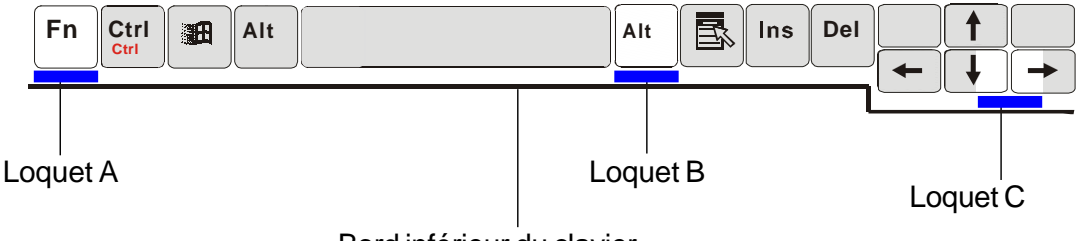

Bord inférieur du clavier

- 5. Utilisez une petite lame pour enfoncer le loquet A vers le bas. Le clavier devrait se soulever légèrement au-dessus du loquet. Si le clavier ne se soulève pas, essayez de le lever doucement au-dessus du loquet. Répétez l'étape pour les autres loquets du clavier.
- 6. Soulevez avec soin le bord inférieur du clavier et vous verrez alors ce qui suit.

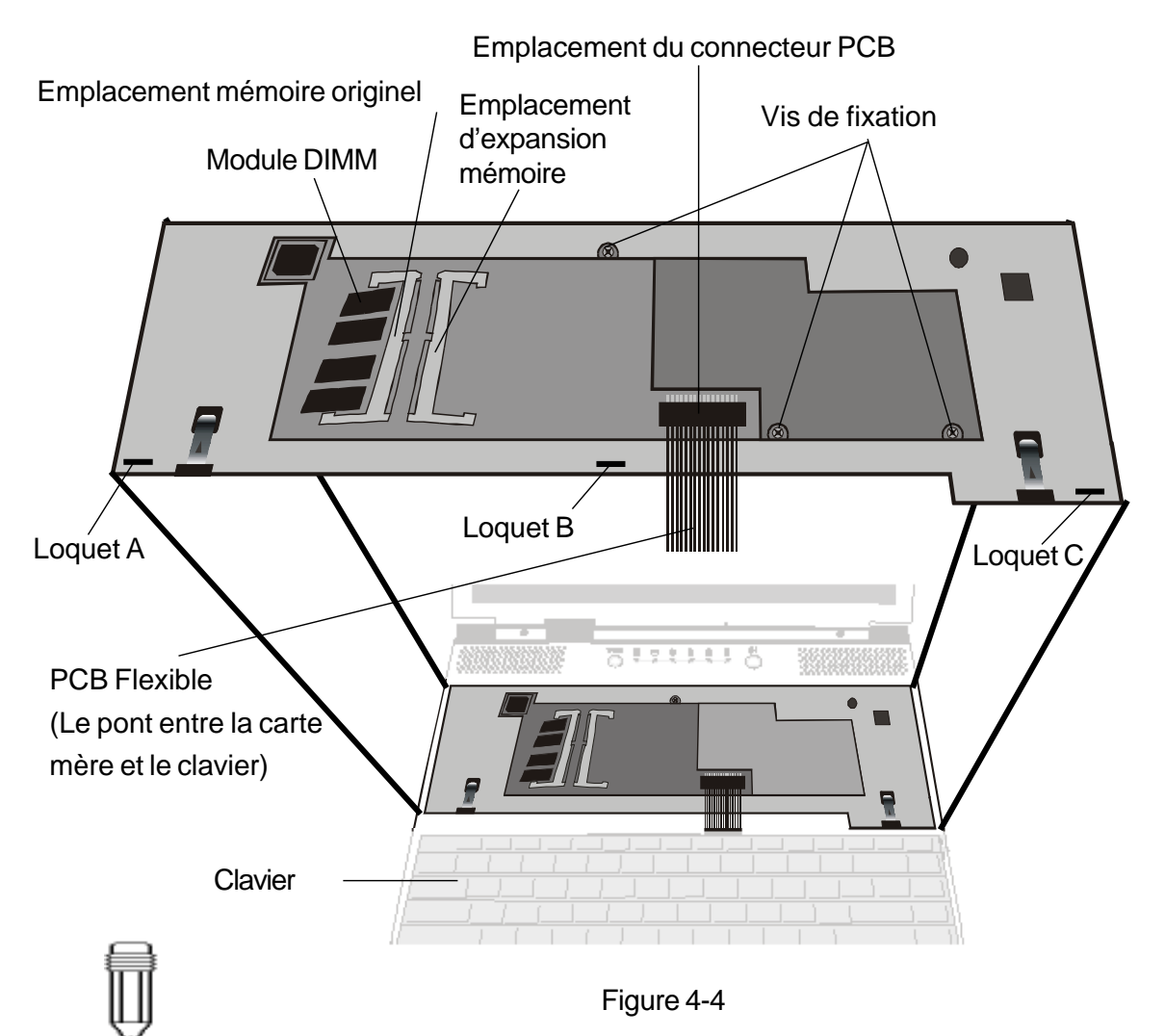

*Note : Votre ordinateur portable a été testé avec une grande variété de module DIMM disponibles sur le marché. Cependant, tous les modules mémoire ne sont pas compatibles. Vérifiez avec votre revendeur la liste des modules DIMM compatibles avec votre ordinateur portable.*

- 7. L'emplacement mémoire est maintenant visible comme montré dans la figure 4-4.
- 8. Appuyez simultanément sur les ergots situés de chaque côté du support. Le module DIMM devrait sortir à un angle de 30°.

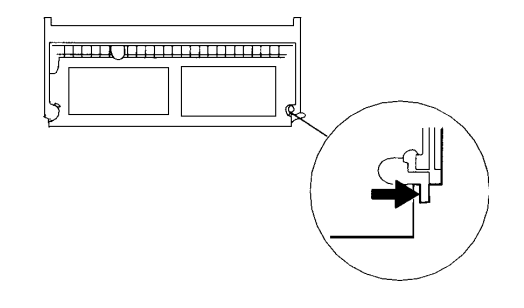

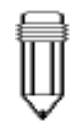

*Note : Remarquez les encoches sur le module DIMM. Elles doivent correspondre aux emplacements prévus sur le support.*

- 9. Retirez le module DIMM de l'emplacement mémoire. Mettez le module en réserve pour une utilisation ultérieure possible.
- 10. Installez le module DIMM dans le support. Le module DIMM ne rentrera que dans une direction. Glissez le module DIMM à un angle d'environ 30° dans l'emplacement mémoire vide puis appuyez fermement de sorte que le bord de contact rentre complètement dans le support.

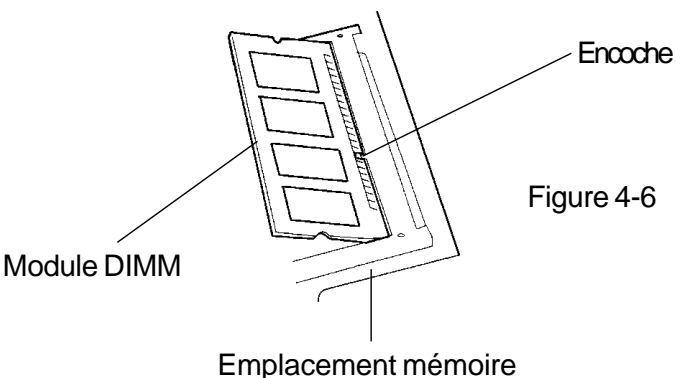

- 11. Faites tourner le module DIMM jusqu'à ce que les ergots des deux côtés du support se remettent en place. A ce moment-là, vous entendrez un clic.
- 12. Remettez le clavier dans sa position d'origine face vers le haut. Faites attention au connecteur PCB flexible relié au clavier. Le clavier devrait maintenant être maintenu en place par les loquets à ressort.

Vous venez de terminer la mise à niveau de la mémoire.

#### **Installation du module DIMM dans l'emplacement d'expansion.**

#### **Pour installer le module DIMM, faites comme suit :**

- 1. Suivez les étapes 1 à 7 de la section précédente, *Installation du module DIMM dans l'emplacement mémoire*.
- 2. Tenez le module DIMM à un angle d'environ 30° et faitesle glisser dans l'emplacement mémoire vide.

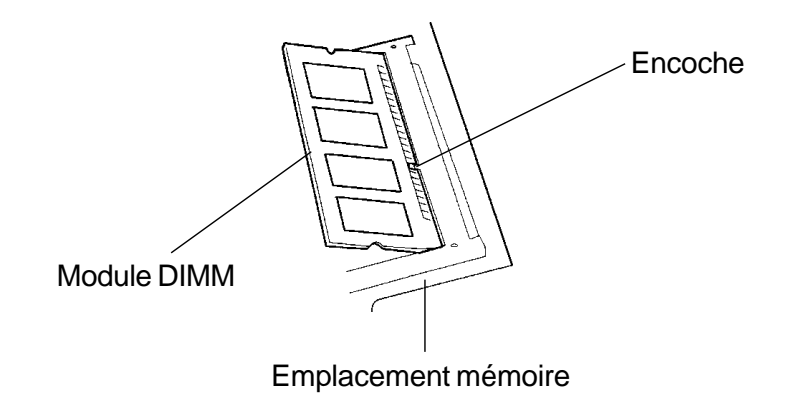

- 3. Alignez l'encoche dans le module avec l'ergot correspondant dans le support puis appuyez doucement jusqu'à ce qu'il y ait un clic lorsqu'il est en place.
- 4. Faites tourner le module DIMM jusqu'à ce que les ergots des deux côtés du support se remettent en place. A ce moment-là, vous entendrez un clic.
- 5. Remettez le clavier dans sa position d'origine face vers le haut. Faites attention au connecteur PCB flexible relié au clavier. Le clavier devrait maintenant être maintenu en place par les loquets à ressort.

Vous venez de terminer la mise à niveau de la mémoire.

#### **Retrait du module DIMM de l'emplacement d'expansion.**

#### **Pour retirer le module DIMM, faites comme suit :**

- 1. Suivez les étapes 1 à 7 de la section précédente, *Installation du module DIMM dans l'emplacement mémoire*.
- 2. Appuyez simultanément sur les ergots situés de chaque côté du support. Le module DIMM devrait sortir à un angle de 30°.

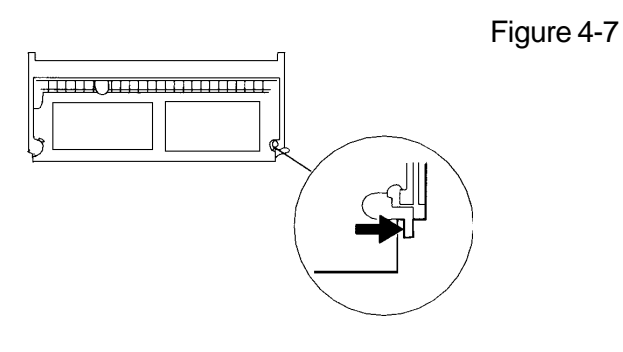

- 3. Retirez le module DIMM de l'emplacement mémoire. Mettez le module en réserve pour une utilisation ultérieure possible.
- 4. Remettez le clavier dans sa position d'origine face vers le haut. Faites attention au connecteur PCB flexible relié au clavier. Le clavier devrait maintenant être maintenu en place par les loquets à ressort.
- 5. Allumez l'ordinateur portable et quand il démarre remarquez si la quantité de mémoire indiqué est bien inférieure à la quantité de mémoire auparavant.

Vous venez de terminer le retrait du module DIMM.

## SECTION 5

## *DÉPANNAGE*

Dans cette section, vous apprendrez à résoudre certains problèmes courant de matériel et de logiciel.

Votre ordinateur portable a été complètement testé et est conforme aux spécifications système avant livraison. Cependant, une mauvaise utilisation et/ou de mauvaises manipulations durant la livraison peuvent causer des problèmes.

Cette section fournit une référence pour identifier et corriger des problèmes matériels et logiciels courants que vous pourriez rencontrer.

Quand vous rencontrez un problème, essayez d'abord les suggestions de cette section. Au lieu de renvoyer l'ordinateur portable et d'attendre sa réparation, il se peut que le problème rencontré puisse être résolu facilement en consultant les problèmes suivants et leurs solutions. Si l'erreur persiste, consultez votre revendeur pour des informations sur le service après-vente.

#### **Avant d'aller plus loin, prenez en compte les suggestions suivantes :**

- $\rightarrow$  Vérifiez si le problème persiste quand tous les périphériques externes sont retirés.
- Vérifiez si la lumière indicatrice verte sur le transformateur secteur est allumée.
- Vérifiez si le cordon d'alimentation est bien branché dans une prise murale et dans l'ordinateur portable.
- Vérifiez si l'indicateur d'alimentation de l'ordinateur portable est allumé.
- Vérifiez le contrôle de luminosité sur le clavier si l'affichage LCD semble faible.
- $\rightarrow$  Vérifiez que votre clavier fonctionne en maintenant une touche du clavier. Un bip audible signifie que le clavier fonctionne correctement.
- $\triangleright$  Recherchez tous les branchements incorrects ou qui ont du jeu. Assurez-vous que les loquets des connecteurs sont fixés solidement sur l'extrémité du récepteur.
- Assurez-vous de ne pas avoir fait de mauvais réglage des périphériques matériels dans l'utilitaire de réglage du BIOS. Un mauvais réglage peut entraîner un mauvais fonctionnement du système. Si vous n'êtes pas certain des changements que vous avez faits, essayez de retourner tous les réglages aux valeurs par défaut d'usine.
- Assurez-vous que tous les pilotes de périphériques sont installés correctement. Par exemple, si le pilote audio n'est pas bien installé, les haut-parleurs et le microphone ne fonctionneront pas.
- $\triangleright$  Si un périphérique externe, tel qu'un appareil photo numérique USB, un scanner, une carte SCSI, ne fonctionne pas correctement, cela est généralement de la faute du périphérique. Consultez d'abord le fabricant du périphérique.
- Certains logiciels qui n'ont pas été codés et testés rigoureusement peuvent causer des problèmes pendant votre utilisation coutumière. Consultez le fabricant du logiciel pour une résolution des problèmes.
- $\rightarrow$  Tous les périphériques ne sont pas capables de Plug-and-Play. Vous devez redémarrer le système avec ces périphériques allumés et reliés d'abord.

#### **Problèmes audio**

#### *Pas de sortie haut-parleur.*

- $\rightarrow$  Le contrôle logiciel du volume dans Microsoft Sound System est tourné au plus bas. Double-cliquez sur l'icône du hautparleur dans le coin en bas à droite de la barre des tâches pour voir si le haut-parleur est muet.
- $\rightarrow$  Appuyez sur Fn+F5 pour augmenter le volume.
- $\rightarrow$  La plupart des problèmes audio sont dus à des problèmes logiciels. Si votre ordinateur portable fonctionnait correctement auparavant, il est très probable qu'un logiciel a été mal réglé.
- Allez dans [Démarrer > Paramètres > Panneau de configuration] et double-cliquez sur l'icône Multimédia. Dans la page Audio, assurez-vous que «Maestro Playback» est le périphérique de lecture préféré.

#### *Impossible d'enregistrer du son.*

- Double-cliquez sur l'icône du haut-parleur dans le coin en bas à droite de la barre des tâches pour voir si le hautparleur est muet.
	- 1.Cliquez sur Options et choisissez Propriétés.
	- 2. Choisissez Enregistrement puis cliquez sur le bouton OK.

3. Après avoir cliqué sur le bouton OK, Le panneau de configuration du volume d'enregistrement apparaîtra comme indiqué.

 $\rightarrow$  Allez dans [Démarrer > Paramètres > Panneau de configuration] et double-cliquez sur l'icône Multimédia. Dans la page Audio, assurez-vous que Maestro Playback est le périphérique de lecture préféré.

#### **Problèmes de disque dur**

#### *Le disque dur ne tourne pas.*

- Si vous venez juste de procéder à une mise à niveau du disque dur, assurez-vous que le connecteur du disque dur est bien enfoncé et que le disque dur est bien à sa place. Retirez-le et remettez-le fermement (jusqu'à sentir le clic lors de la mise en place) puis redémarrez votre ordinateur. (Lisez la section 4 Mettre à niveau votre ordinateur portable pour des détails.)
- Vérifiez la LED indicatrice de disque dur. Si vous accédez à un fichier, la LED doit d'allumer un instant.
- Le nouveau disque dur est peut-être défectueux.
- $\rightarrow$  Si votre ordinateur portable a été soumis à de l'électricité statique ou à un choc, il se peut que vous ayez à réinstaller le système d'exploitation.

#### *Le disque dur fait des bruits bizarres anormaux.*

- $\triangleright$  Faites une sauvegarde de vos fichiers aussi vite que possible.
- $\rightarrow$  Assurez-vous que le bruit provient bien du disque dur et non du ventilateur ou d'un autre périphérique.

#### *Le disque dur a atteint sa capacité.*

- Effacez les fichiers de sauvegarde ou déplacez-les sur un autre support de stockage (disquette, disque optique, etc.). De nombreux programmes enregistrent des fichiers de sauvegarde. Vous pouvez effacer du disque dur ces fichiers de sauvegarde pour faire de la place pour d'autres travaux.
- $\rightarrow$  Archivez les fichiers ou programmes que vous n'utilisez plus en les copiant sur un autre support de stockage (disquette, disque optique, etc.) ou désinstallez les programmes que vous n'utilisez plus.
- $\rightarrow$  De nombreux explorateurs Internet enregistrent des fichiers sur le disque dur pour les cacher et améliorer la performance. Consultez l'aide en ligne du programme pour des instructions sur la manière de diminuer la taille du cache.
- Videz la Corbeille pour créer plus d'espace disque. Quand vous effacez des fichiers, Windows 95 les copie dans la corbeille.

#### *Le disque dur fonctionne lentement.*

 Si vous avez utilisé l'unité pendant un certain temps, il se peut que les fichiers soient fragmentés. Allez dans [Démarrer > Programmes > Accessoires > Outils système > Défragmenteur de disque] pour défragmenter le disque. Cette opération peut durer un certain temps.

#### *Les fichiers sont corrompus.*

 Lancez le programme ScanDisk pour faire un scan de surface sur les plateaux (Cette fonction est disponible sous Windows 95/98 mais pas sous Windows NT). Allez dans [Démarrer > Programmes > Accessoires > Outils système > ScanDisk de disque] pour scanner la surface du disque. Cette opération peut durer un certain temps.

#### **Problèmes du CD-ROM**

#### *Le lecteur de CD-ROM ne fonctionne pas.*

- $\triangleright$  Essayez en redémarrant le système.
- Le pilote du CD-ROM n'est pas chargé. Allez dans Démarrer > Paramètres > Panneau de configuration > Système] et regardez dans le Gestionnaire de périphériques si le lecteur de CD-ROM est activé. Si vous voyez une croix rouge ou une marque jaune, il y a peut-être un conflit de ressources. Consultez le manuel ou l'aide en ligne de Windows pour plus d'informations.
- $\rightarrow$  Après avoir inséré un CD, il faut parfois un certain temps avant de pouvoir accéder à son contenu.

#### *Le lecteur de CD-ROM ne lit aucun CD.*

 Le CD n'est peut-être pas bien placé dans son plateau. Mettez le CD sur le plateau et appuyez fermement le CD sur l'axe et maintenez le CD en place avec les clips de retenu. *Note :*

*Deux types de CD-ROM peuvent être installés dans les machines livrées. L'un est électrique, l'autre est mécanique. Généralement, l'ordinateur portable est équipé du lecteur de CD-ROM électrique, ce qui signifie que vous devez mettre l'ordinateur sous tension avant de pouvoir éjecter le CD-ROM. En ce qui concerne le type mécanique, le bouton d'éjection fonctionne tout le temps, même quand le système est éteint. Notez également que la fonction d'éjection du CD-ROM par touche Fn sous Windows 98 n'est pas disponible avec le type mécanique.*

#### **Problèmes du lecteur de disquettes**

#### *Le lecteur de disquettes ne fonctionne pas correctement.*

- $\rightarrow$  Regardez la diode indicatrice de couleur pour le lecteur de disquettes. Quand vous accédez à un fichier, la LED devrait s'allumer un instant.
- $\rightarrow$  La disquette est peut-être abîmée. Essayez une autre disquette pour voir si le problème persiste.
- Vérifiez que la disquette est complètement insérée dans le lecteur de disquettes.

#### *Le lecteur de disquettes n'enregistre pas.*

- Vérifiez que l'onglet de protection de la disquette n'est pas sur la position protégée en écriture.
- $\rightarrow$  Formatez la disquette.
- $\triangleright$  Si la capacité maximale de la disquette est atteinte, utilisez une autre disquette ou effacez des fichiers pour faire de la place pour le fichier que vous voulez enregistrer.

#### *La disquette ne s'éjecte pas du lecteur.*

- $\angle$  La protection métallique de la disquette est peut-être tordue. Contactez votre distributeur local pour du support technique.
- Une étiquette s'est peut-être détachée et bloque l'éjection du disque. Regardez la fente pour voir s'il s'agit d'une étiquette bloquant la fente. Contactez votre distributeur local pour du support technique.

#### **Problèmes de CMOS**

#### *Le message "CMOS Checksum Failure" apparaît durant le processus de démarrage.*

 Si le message "CMOS Checksum Failure" apparaît durant le processus de démarrage, il se peut que la petite pile du CMOS (Semi-conducteur métal-oxyde complémentaire) soit faible ou court-circuitée. S'il en est ainsi, il vous faudra renouveler la pile CMOS.

Dans les tests de durée de vie, la pile dure entre un an et un an et demi d'utilisation continue. Comme en réalité la plupart des ordinateurs n'utilisent pas le système de manière continue, la pile Ni-Cd du CMOS peut se vider après trois ou cinq années d'utilisation. Autrement dit, le remplacement de la pile ne s'effectue qu'après une longue période d'utilisation.

**Pour plus d'informations ou du support technique, consultez votre distributeur ou revendeur local.**

#### **Problèmes d'affichage**

#### *Le panneau d'affichage est vide quand le système s'allume.*

- Assurez-vous que l'ordinateur portable n'est pas en mode suspendu ou enregistré sur disque. L'affichage est éteint dans ces modes pour économiser l'énergie.
- Appuyez sur Fn+F7 pour augmenter la luminosité de l'écran.
- $\rightarrow$  Appuyez sur Fn+F4 pour vous assurez que l'ordinateur portable n'est pas en mode sortie sur CRT uniquement.

#### *L'écran est difficile à lire.*

- Appuyez sur Fn+F7 pour augmenter la luminosité de l'écran.
- La résolution d'affichage devrait réglée sur 1024x768 pour un affichage optimal. Allez dans [Démarrer > Paramètres > Panneau de configuration] et cliquez sur l'icône Affichage. Dans la page Paramètres, réglez la résolution sur 1024x768 et choisissez au moins 256 couleurs.

#### *Le CRT externe ne fonctionne pas*

 Appuyez sur Fn+F4 pour vous assurez que l'ordinateur portable n'est pas en mode sortie sur LCD uniquement.

#### *Les fonctions DualView ne fonctionnent pas*

 Assurez-vous d'avoir installé le programme de panneau de configuration SMI VGA. Consultez l'Annexe B de ce manuel pour la marche à suivre.

#### *La TV externe n'affiche pas d'image.*

- $\triangleright$  La fonction de sortie TV est disponible uniquement sur certains modèles. Si votre modèle ne semble pas avoir de port sortie TV, il ne supporte pas la fonction sortie TV.
- Assurez-vous d'avoir installé le programme de panneau de configuration SMI VGA. Consultez l'Annexe B de ce manuel pour la marche à suivre.
- Ouvrez le Panneau de configuration SMI VGA et cochez l'option de sortie TV. Choisissez le mode NTSC ou PAL et cliquez sur <OK>.
- Assurez-vous que la câble de signal est bien branché.

#### **Problèmes de clavier et de dispositif de pointage (souris)**

#### *Le clavier intégré n'accepte aucune entrée.*

- Cet ordinateur portable est conçu pour n'utiliser qu'un clavier à la fois. Si vous avez déjà branché un clavier externe dans le système, le clavier incorporé ne fonctionnera pas. Débranchez le clavier externe et essayez de redémarrer l'ordinateur portable.
- $\rightarrow$  Si aucun clavier externe n'est branché, redémarrez quand même le système.

#### *La souris PS/2 ou série externe ne fonctionne pas.*

- Certaines souris externes possèdent des fonctions spéciales (comme 3 boutons). Dans ce cas, vous devrez probablement désactiver la tablette tactile intégrée. Consultez la Section 2 Réglage du BIOS pour des instructions sur la manière de désactiver le dispositif de pointage interne.
- $\mathcal{P}$  Il se peut qu'une souris spéciale ait besoin d'un pilote particulier. Assurez-vous que le pilote est bien installé.
- Une souris spéciale à roulette (roulette de défilement) ne sont pas plug-and-play. Vous devez brancher cette souris dans le port PS/2 avant de lancer Windows afin que le périphérique soit détecté. Il se peut aussi que vous ayez besoin d'installer le pilote qui est conçu spécialement pour ce type particulier de souris avant qu'elle ne fonctionne.

#### *La tablette tactile intégrée ne fonctionne pas.*

 Assurez-vous que le port PS/2 (dispositif de pointage) est activé (ou réglé sur Auto Detect) dans le réglage du BIOS. Consultez la Section 2 Réglage du BIOS pour des détails sur la manière d'activer la souris PS/2.

#### *La tablette tactile intégrée fonctionne de manière aléatoire.*

- $\rightarrow$  Assurez-vous que vos mains ne sont pas trop humides ou moites ce qui risquerait de court-circuiter le dispositif de pointage. Maintenez la surface de la tablette tactile sèche et propre.
- $\rightarrow$  Ne posez pas votre main ou votre poignet sur la surface de la tablette tactile pendant que vous tapez au clavier ou utilisez la tablette tactile. Le dispositif de pointage peut détecter tout mouvement de vos doigts, poser votre main sur la surface causera une dégradation marquée de la performance et du mouvement.

#### *Les caractères à l'écran se répètent pendant que je tape.*

- $\mathcal{P}$  Il se peut que vous appuyiez trop longtemps sur les touches quand vous tapez.
- Maintenez le clavier propre. De la poussière ou des saletés sous les touches pourraient les rendre collantes.
- $\rightarrow$  Configurez le clavier pour un délai plus long avant l'activation de la fonction de répétition automatique. Pour régler cette fonction, allez dans [Démarrer > Paramètres > Panneau de configuration] et double-cliquez sur l'icône Clavier. Une boîte de dialogue apparaît avec les réglages ajustables pour le clavier.

#### **Problèmes de cartes PC (PCMCIA)**

#### *Les cartes PC ne fonctionnent pas.*

- Assurez-vous d'avoir installé le pilote approprié pour la carte.
- $\rightarrow$  Consultez le manuel de la carte ou consultez le vendeur pour des instructions de dépannage.

#### *La carte PC ne peut pas être reconnue.*

- Windows NT4.0 ne supporte pas la fonction PCMCIA (carte PC). Vous aurez besoin d'un programme supplémentaire pour cela.
- Assurez-vous que la carte est enfoncée à fond ; le bord de la carte devrait être aligné sur le bord de l'ordinateur portable.
- Retirez et réinsérez la carte.
- Assurez-vous que la carte ne cause pas de conflit d'IRQ. Consultez l'aide en ligne de Windows pour résoudre les conflits d'IRQ.
- Redémarrez l'ordinateur portable et voyez si le problème persiste.
- $\angle$  La carte est peut-être défectueuse. Essayez si possible la carte dans un autre système.

#### *Windows s'écrase ou se bloque quand vous retirez une carte PC.*

 Assurez-vous d'<Arrêter> la carte PC avant de la retirer. Cliquez sur l'icône de la carte PC dans le coin en bas à droite de la barre des tâches et sélectionnez la carte que vous souhaitez arrêter. Quelques secondes après avoir cliqué sur <OK>, Windows vous invitera à retirer la carte.remove the card.

#### **Problèmes infrarouge**

#### *Le port de communication infrarouge ne fonctionne pas.*

- $\rightarrow$  Si vous venez juste d'achever l'installation de Windows 98, vous devez mettre à jour le pilote FIR chargé. Les étapes cidessous vous guideront dans le processus de mise a jour du pilote IrDA.
	- 1. Allez dans [Démarrer > Paramètres > Panneau de configuration > Système], cliquez sur l'onglet Gestionnaire de périphériques.
	- 2. Dans le gestionnaire de périphériques, double-cliquez sur Cartes réseau, sélectionnez sous cette rubrique le Port Fast Infrared IrDA v3.0 et cliquez sur le bouton Propriétés.
	- 3. Dans la page Propriétés réseau, choisissez l'onglet Pilote et cliquez sur le bouton Mettre le pilote à jour.
	- 4. Dans la fenêtre de l'Assistant Mise à jour de pilote de périphérique, cliquez sur Suivant.
	- 5. Choisissez "Afficher une liste de tous les pilotes situés dans un emplacement précis" et cliquez sur Suivant.
	- 6. Dans la fenêtre Sélection du périphérique, cliquez sur "Afficher tous les périphériques", "National Semiconductor" dans la liste "Fabricant" et "Port Fast Infrared NSC-PC87338" pour le modèle. (Si vous ne trouvez pas National Semiconductor dans la liste des fabricants, cliquez sur Disquette fournie, insérez le CD-ROM d'usine et entrez le chemin d'accès au pilote.)
	- 7. Quand la boîte de dialogue Avertissement : mise à jour de pilote apparaît, cliquez sur OK.
	- 8. Cliquez sur le bouton Suivant puis sur Terminer dans les fenêtres suivantes de l'Assistant Mise à jour de pilote de périphérique.
	- 9. Redémarrez l'ordinateur.
	- 10. Allez dans [Démarrer > Paramètres > Panneau de configuration > Réseau], choisissez le "Port Fast Infrared NSC-PC87338" et cliquez sur le bouton Propriétés.
	- 11. Dans la page Propriétés Port Fast Infrared NSC-PC87338, cliquez l'onglet Avancé. Sélectionnez alors "Infrared Transceiver A" et mettez "HP HSDL-2300" dans la colonne Valeur. Un avertissement apparaît, cliquez sur "OK".
	- 12. Cliquez sur les boutons OK puis Oui dans les écrans suivants.
	- 13. Redémarrez le système.
- $\rightarrow$  Windows NT 4.0 ne supporte pas les périphériques infrarouges.
- $\triangleright$  Retirez tous les objets qui sont dans la ligne de communication.
- Assurez-vous que les périphériques communicants sont à moins de 1 mètre l'un de l'autre et en vis-à-vis.
- Assurez-vous que le périphérique IR est activé dans le Panneau de configuration. Si l'icône infrarouge dans le coin en bas à droite de la barre des tâches montre un symbole rouge, il est désactivé. Cliquez sur l'icône et dans la page Option cochez Communication infrarouge.
- Vérifiez les réglages infrarouge dans l'utilitaire de réglage du BIOS. Consultez la Section 2 Réglage du BIOS pour la marche à suivre. Si vous utilisez Windows 95 et avez activé l'option Fast IR dans le BIOS, vous devez charger manuellement le pilote spécial du vendeur pour permettre au port IR de fonctionner (Windows 95 contient uniquement un pilote IrDA standard.)

#### **Problèmes de mémoire**

#### *Le POST n'indique une quantité de mémoire supérieure bien que vous ayez déjà installé de la mémoire supplémentaire.*

- Certaines marques de modules mémoire peuvent ne pas être compatibles avec votre système. Demandez à votre vendeur une liste de fabricants de DIMM compatibles.
- > Le module n'est peut-être pas installé correctement. Consultez la Section 4 Mise à niveau de votre ordinateur portable pour les détails de cette opération.
- > Le module mémoire est peut-être défectueux.

#### *Le système d'exploitation affiche un message d'erreur de mémoire insuffisante durant son utilisation.*

- Cela est souvent un problème logiciel ou lié à Windows.
- $\rightarrow$  Fermez les applications que vous n'utilisez pas et redémarrez le système.
- $\rightarrow$  Sinon vous devez installer un module mémoire supplémentaire. Consultez la Section 4 *Mise à niveau de votre ordinateur portable* pour les instructions.

#### **Problèmes de modem**

#### *Le modem intégré ne répond pas.*

- Assurez-vous que le pilote du modem est correctement chargé. Allez dans [Démarrer > Paramètres > Panneau de configuration > Modem] et assurez-vous que le Modem PCTEL 56K V.90 est listé dans la page Propriété. Sinon, cliquez sur le bouton Ajouter pour ajouter le pilote du modem situé sur le CD-ROM d'usine (ou la disquette).
- Allez dans [Démarrer > Paramètres > Panneau de configuration > Système] et dans la page du Gestionnaire de périphériques, recherchez un éventuel conflit de ressources ou de pilotes. Consultez le manuel de Windows ou l'aide en ligne pour la manière de résoudre de tels problèmes.
- Assurez-vous que la ligne téléphonique à laquelle l'ordinateur portable est relié fonctionne.

#### *Le fax/modem se déconnecte durant la transmission.*

- Désactivez l'attente d'appel.
- $\rightarrow$  Trop de parasites sur la ligne peuvent entraîner l'abandon de la connexion, peut-être que votre ligne est très bruyante. Pour le vérifier, utilisez un combiné téléphonique normal pour placer un appel sur la ligne. Si vous entendez un niveau de bruit parasitique anormal, essayez d'utiliser votre modem avec une autre ligne ou contactez votre compagnie téléphonique locale.
- $\rightarrow$  Assurez-vous que les réglages du logiciel de communication sont corrects. Consultez les manuels des programmes pour les réglages spéciaux du modem.

#### *Le fax/modem ne transmet pas correctement.*

- Assurez-vous que le câble RJ-11 (qui va du modem à la ligne téléphonique) est bien branché dans la prise RJ-11 du modem et dans la prise téléphonique murale.
- Vérifiez les réglages du port série. Assurez-vous que le logiciel et le matériel font bien référence au même port COM.
- $\rightarrow$  Vérifiez les paramètres de communication (débit, parité, bits de données et bits d'arrêts) définis dans le programme de communication.
- $\angle$  Le système connecté, un serveur central par exemple, est peut-être occupé ou en dérangement. Faites un essai de transmission vers un autre système.
- Assurez-vous d'avoir la tonalité sur la ligne.

#### **Problèmes de carte réseau**

#### *La carte Ethernet ne fonctionne pas.*

- Allez dans [Démarrer > Paramètres > Panneau de configuration] et double-cliquez l'icône Système. Sélectionnez l'onglet du Gestionnaire de périphériques dans Propriétés système. Double-cliquez sur Cartes réseau et vérifiez la présence parmi les cartes de la carte SiS 0900 PCI Fast Ethernet. Si elle n'apparaît pas, Windows n'a pas détecté la carte SiS ou le pilote du périphérique n'a pas été installé. Si il y une marque jaune ou une croix rouge sur la carte réseau SiS, c'est qu'il y a un conflit de périphériques ou de ressources. Consultez le manuel de Windows sur la manière de résoudre ce problème.
- Assurez-vous que les branchements aux deux extrémités du câble sont bons.
- $\triangleright$  Le concentrateur ne fonctionne peut-être pas correctement. Vérifiez si d'autres stations de travail reliées au même concentrateur fonctionnent.
- $\triangleright$  Répétez la séquence de déconnexion puis connexion de la station.
- Essayez de redémarrer Windows avec le réplicateur de port déjà connecté au réseau.

#### *La carte réseau ne semble pas fonctionner en mode de transmission 100Mbps.*

- Assurez-vous que le concentrateur que vous utilisez supporte le mode 100Mbps.
- $\rightarrow$  Assurez-vous que votre câble RJ-45 remplit les critères 100Base-TX.
- Assurez-vous que le câble Ethernet est relié à un port du concentrateur qui supporte le mode 100Base-TX. Le concentrateur a peut-être à la fois des ports 100Base-TX et 10Base-T.

#### **Problèmes de performance.**

#### *L'ordinateur portable devient chaud.*

- $\triangleright$  Dans un environnement à 35°C, il est prévu que le dessous de l'ordinateur portable atteigne les 50 degrés.
- Assurez-vous que les sorties d'air ne sont pas obstruées.
- $\rightarrow$  Si le ventilateur semble ne pas fonctionner à haute température (50°C et plus), contactez le service après-vente.
- $\triangleright$  Certains programmes utilisant beaucoup le processeur peuvent augmenter la température de l'ordinateur portable à un point tel que l'ordinateur portable ralentit automatiquement la vitesse du processeur pour le protéger des dégâts pouvant résulter d'une température excessive.

#### *Le programme semble arrêté ou tourne très lentement.*

- > Appuyez sur Ctrl+Alt+Suppr pour voir si l'application répond toujours.
- Redémarrez l'ordinateur portable.
- $\rightarrow$  Vous lancez peut-être trop d'applications à la fois. Essayez de fermer quelques applications ou augmentez la mémoire du système pour de meilleures performances.
- Vous avez peut-être sélectionné le mode veille ou économies d'énergie maximales. Ces options ralentissent le processeur pour économiser l'énergie. Consultez la Section 2 *Réglage du BIOS* et la Section 3 *Alimentation par batterie et gestion de l'alimentation* pour plus d'informations.

#### **Problèmes d'alimentation, de démarrage et de batterie.**

#### *L'ordinateur portable s'éteint dès qu'il est allumé.*

 $\angle$  Le niveau de la batterie est peut-être extrêmement bas. Le circuit électrique évite un vidage complet de la batterie qui n'est pas prévu pour les batteries Lithium-Ion. Utilisez l'adaptateur pour la charger pendant plusieurs heures avant de réessayer.

#### *L'ordinateur portable émet des bips intermittents.*

 $\triangleright$  Quand la charge de la batterie est très basse, un bip sonore vous prévient. Appuyez sur Fn+F3 pour couper cet avertissement sonore.

#### *L'autonomie de la batterie est de plus en plus courte.*

- > La batterie a une durée de vie finie d'environ 500 cycles de charge. Si votre batterie est vieille d'un an ou plus, il est peut-être temps de la remplacer.
- Essayez un réglage qui économise plus d'énergie dans le BIOS ou dans la Gestion de l'alimentation Windows.

#### *La batterie ne se charge pas.*

- Assurez-vous que le transformateur secteur est branché dans une prise murale qui fonctionne.
- Vérifiez que la lampe verte du transformateur est allumée quand il est branché.
- $\rightarrow$  La LED indicatrice de charge devrait s'allumer quand vous branchez le transformateur secteur.
- Assurez-vous que le module batterie est enfoncé à fond dans la baie et que le loquet de la batterie est fermé.
- $\triangleright$  Si la batterie est utilisée à très haute température, il peut lui être impossible de se charger.

#### **Problèmes d'impression**

#### *L'imprimante n'imprime pas.*

- Assurez-vous que le câble est bien branché et que l'imprimante est allumée.
- $\triangleright$  Exécutez la procédure de test de l'imprimante pour rechercher s'il s'agit d'un problème avec le matériel luimême.
- Vérifiez si l'imprimante affiche des messages d'erreur. Il y a peut-être un bourrage papier.
- Assurez-vous d'avoir bien installé le pilote de l'imprimante.
- $\rightarrow$  La plupart des problèmes avec les imprimantes (sur le port parallèle ou série) sont d'ordre logiciel. Consultez l'aide en ligne de Windows ou contactez le vendeur de l'imprimante pour assistance.
- Essayez de redémarrer le système avec l'imprimante connectée et allumée au préalable.

#### *L'imprimante n'imprime pas ce qui est à l'écran.*

- > L'affichage à l'écran est différent de ce qui est imprimé, cela arrive avec de nombreux programmes. Vérifiez avec la fonction d'aperçu avant impression si le document apparaît bien comme il s'imprime. Contactez le vendeur du logiciel pour su support technique.
- $\rightarrow$  Si l'imprimante imprime des symboles de grosse taille et étranges, cela est dû à une corruption de cache dans la mémoire tampon de l'imprimante. Annulez le travail d'impression et éteignez l'imprimante pour rafraîchir la mémoire tampon. Remettez ensuite l'imprimante en ligne et recommencez l'impression.
- Assurez-vous d'avoir installé le bon pilote d'imprimante.

#### *Le pilote ne répond pas aux communications infrarouges.*

 $\rightarrow$  Consultez les Problèmes infrarouge plus haut dans cette section.

#### **Problèmes série, parallèle et USB**

#### *Le périphérique attaché au port série ne fonctionne pas.*

- Assurez-vous que le câble est bien branché.
- $\rightarrow$  Votre câble est peut-être abîmé ou du mauvais type. Essayez en remplaçant le câble.
- Vérifiez les réglages du périphérique dans le Panneau de configuration de Windows, [Démarrer > Paramètres > Panneau de configuration > Système > Gestionnaire de périphériques] et dans le BIOS pour vous assurer que le port est activé. Si le port est désactivé, le système ne pourra communiquer avec aucun périphérique externe relié au port.
- Assurez-vous que le port est réglé sur la bonne valeur (COM1 ou COM2) pour activer le port. Vérifiez les réglages du périphérique dans le Panneau de configuration de Windows et dans le BIOS. Si vous l'avez réglé sur une autre valeur et que vous n'avez effectué aucune modification pour éviter les conflits avec un autre périphérique, changez-le pour le bon port COM. (COM1 est généralement le port par défaut.)
- $\angle$  Les périphériques sur le port série peuvent ne pas être plugand-play. Redémarrez l'ordinateur portable avec les périphériques déjà connectés et allumés.

#### *Le port parallèle ne fonctionne pas.*

- $\rightarrow$  Assurez-vous que le câble est bien branché.
- Vérifiez les réglages du périphérique dans le Panneau de configuration de Windows et dans le BIOS.
- $\angle$  Les périphériques sur le port parallèle peuvent ne pas être plug-and-play. Redémarrez l'ordinateur portable avec les périphériques déjà connectés et allumés.

#### *Le périphérique USB ne fonctionne pas.*

- $\rightarrow$  Windows NT 4.0 ne supporte pas le protocole USB.
- Vérifiez les réglages dans le Panneau de configuration de Windows.
- Assurez-vous d'avoir installé les pilotes de périphériques nécessaires.
- $\triangleright$  Contactez le vendeur pour du support supplémentaire.

## ANNEXE A

## *SPÉCIFICATIONS DU PRODUIT*

### **Processeur et logique de base**

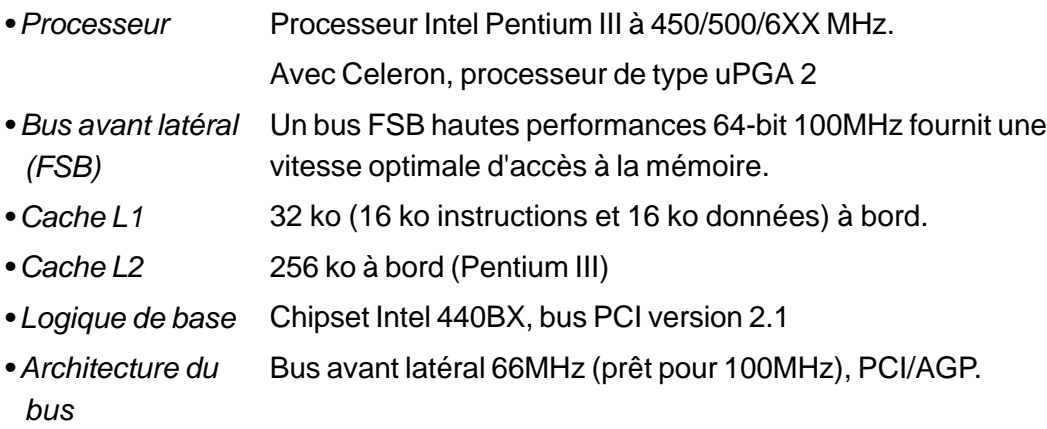

#### **Mémoire système**

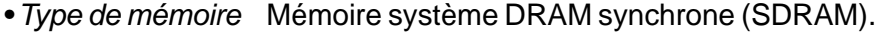

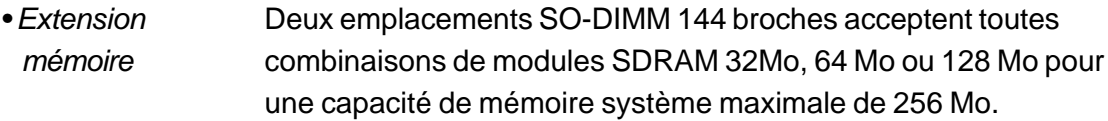

#### **LCD**

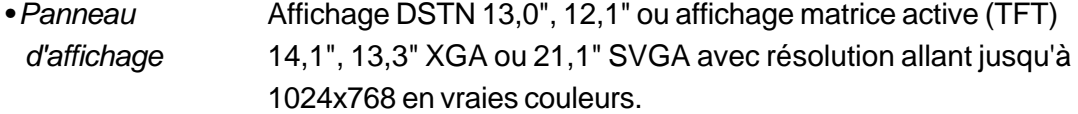

#### **Graphiques**

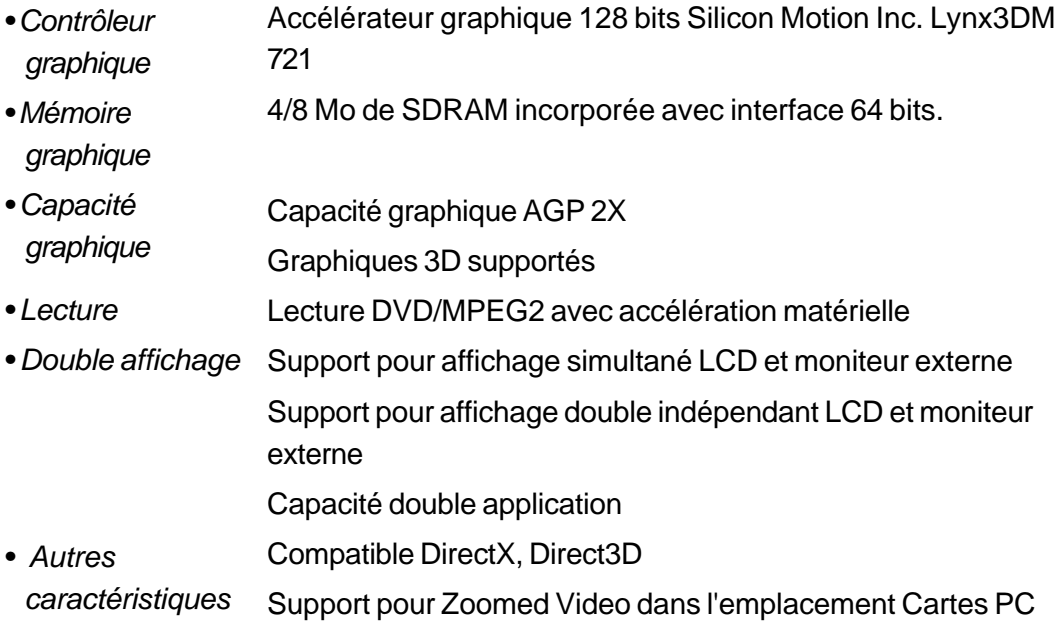

#### **Capacité mémoire de masse**

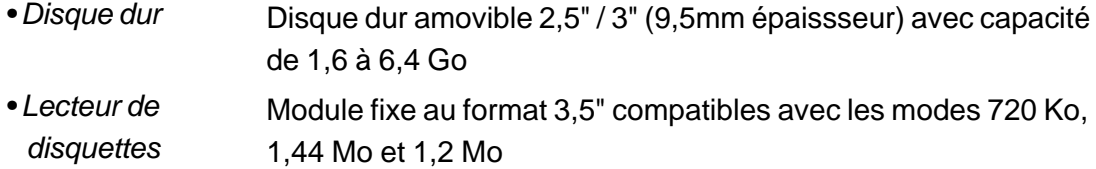

#### **Audio**

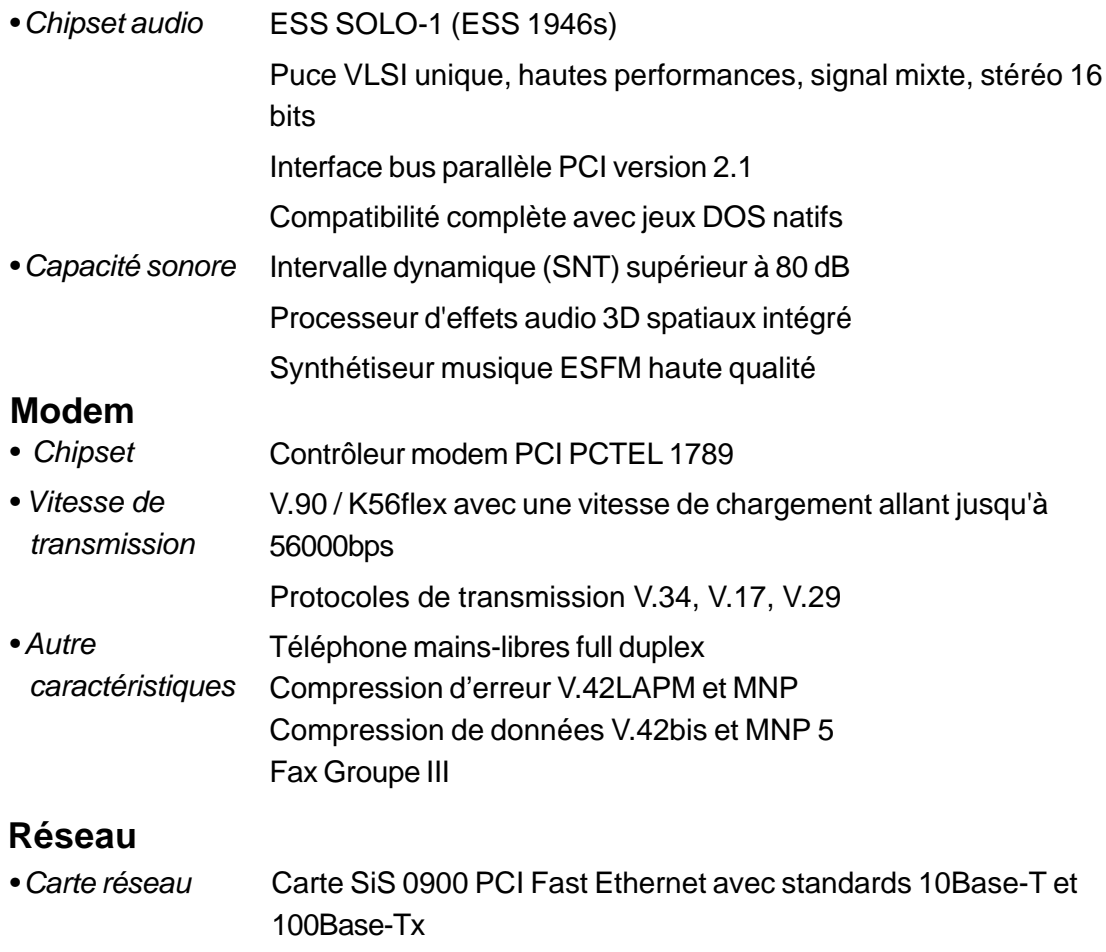

- Compatible Plug-and-Play Windows 95/98 *• Fonction PnP*
- Auto-négociation et collision comme contrôle de flux *• Contr.ôle de flux*
- Négociation automatique et détection parallèle pour sélection automatique de la vitesse (IEEE 802.3u) *• Sélection de la vitesse*
- Architecture bus maître PCI 32 bits hautes performances avec contrôleur DMA intégré pour diminuer l'utilisation du processeur et du bus. *• Autres caractéristiques*

Support pour réveil à distance

Support pour insertion à chaud

#### **Autre matériel standard**

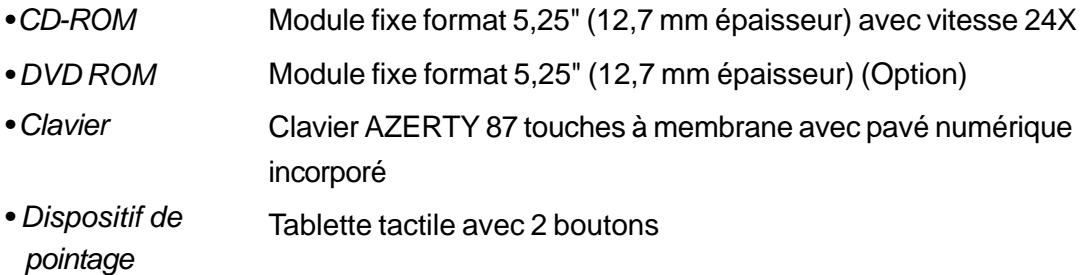

#### **Cartes PC**

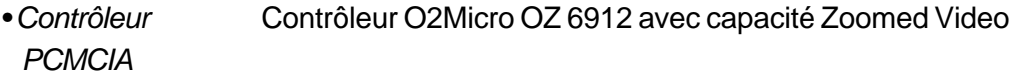

Emplacement simple pour Cartes PC Type II avec interface Card Bus 1.0, support pour insertion et retrait à chaud, permet la connexion de périphériques et les communications multimédia *• Caractéristiques*

#### **Ports**

Un connecteur CRT 15 broches Une prise sortie stéréo et une prise entrée microphone Une LED FIR Un connecteur parallèle 25 trous (ECP/EPP) Un connecteur série 9 broches (16550A/FIFO) Un connecteur USB Un connecteur 6 broches Une prise téléphone standard (RJ-11) Un connecteur réseau standard (RJ-45) • Port alimentation Un connecteur entrée courant continu Un connecteur sortie TV *• Port VGA • Port audio • Port infrarouge • Port parallèle • Port série • Port USB • Port PS/2 • Port modem • Port réseau • Port S-Video*

#### **Alimentation**

- *Batterie principale* Ni-MH 10 cellules, 48,0 Wh (capacité totale), 12,0 V, 4000 mAh
- *Transformateur secteur* Li-Ion 8 cellules, 47,4 Wh (capacité totale), 14,8 V, 3200 mAh 100~240 V, 50~60 Hz, 20/60 W
- *Recharge* Système éteint : 3~4h (100%)
- *Autres* Système allumé : 8~10h (100%)
- *caractéristiques* Avertissement batterie faible
	- Capacité suspension / reprise

#### **BIOS**

BIOS Phoenix PnP *• Fonction PNP*

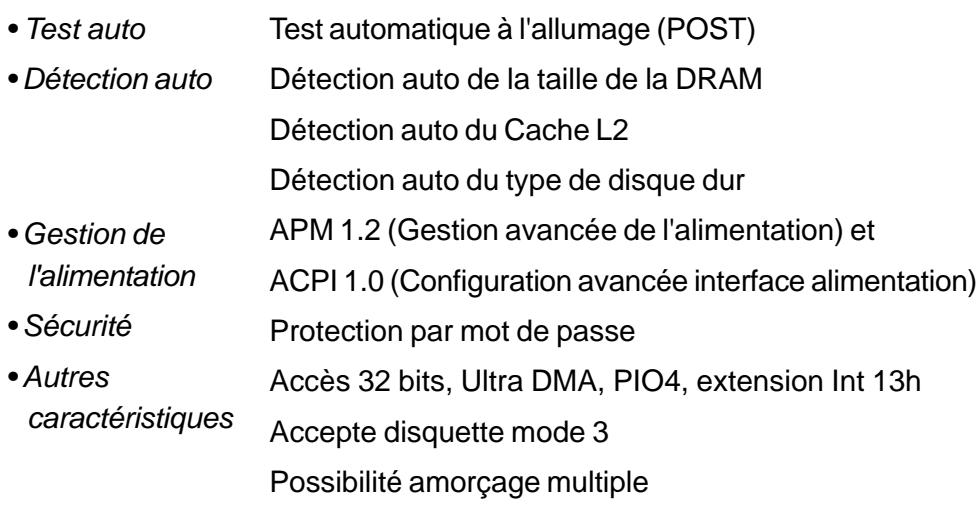

#### **Système d'exploitation**

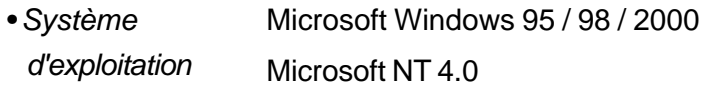

#### **Spécifications physiques**

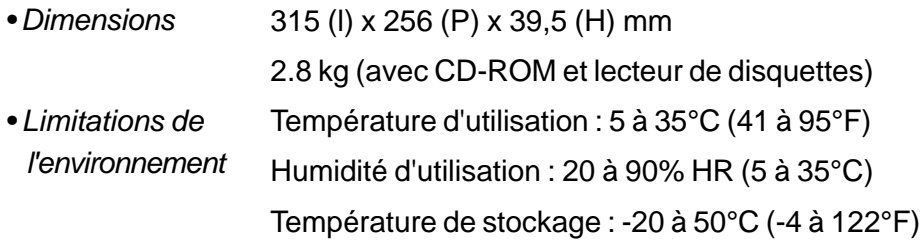

# APPENDIX B

### *FONCTIONS VGA SPÉCIALES*

Dans cette section, nous présentons comment utiliser la fonction spéciale DualView du contrôleur VGA.
Le contrôleur VGA (processeur graphique) de votre ordinateur portable est capable de la fonction DualView. Cette caractéristique unique d'affichage vous permet de travailler efficacement lorsque vous avez accès à un moniteur CRT externe ou un projecteur RGB pour une présentation devant un public nombreux. Avec DualView, vous pouvez accéder simultanément et indépendamment à des applications différentes sur l'affichage TFT et sur le moniteur CRT.

Si le pilote VGA et le programme de Panneau de configuration SMI ne sont pas déjà installés sur votre ordinateur portable, suivez les instructions ci-dessous pour les installer.

## **Installation / mise à jour du pilote d'affichage Windows 98**

**Pour installer / mettre à jour le pilote, procédez comme suit:**

- 1. Allez dans [Démarrer > Paramètres > Panneau de configuration] et double-cliquez sur l'icône Affichage.
- 2. Cliquez sur l'onglet Paramètres dans la boîte de dialogue Propriétés d'affichage.
- 3. Cliquez sur le bouton Avancé dans le coin en bas à droite.
- 4. Cliquez sur l'onglet Carte
- 5. Cliquez sur le bouton Modifier
- 6. L'Assistant Mise à jour de pilote de périphérique apparaît (si vous utilisez Windows 98).
- 7. Cliquez sur le bouton Suivant et insérez le CD-ROM d'usine et indiquez l'emplacement où se trouve le pilote VGA..

### **Installation du Panneau de configuration VGA SMI**

Vous devez d'abord avoir le pilote d'affichage SMI LynxE installé avant de continuer. Consultez la section précédente pour la procédure d'installation du pilote.

# **Pour installer le panneau de configuration et le pilote de capture d'image, faites comme suit :**

- 1. Allez dans [Démarrer > Exécuter].
- 2. Cliquez sur Parcourir et insérez le CD-ROM d'usine.
- 3. Insérez le CD-ROM d'usine qui contient le programme d'installation VGA et lancez l'installation de Silicon Motion Controls.
- 4. Suivez les instructions à l'écran et, une fois l'installation terminée, redémarrez le système.

# **Lancer l'application du Panneau de configuration VGA SMI**

L'application spéciale du Panneau de configuration VGA (montrée ci-dessous) vous permet d'activer des fonctions d'affichage uniques. Vous pouvez utiliser le panneau de configuration pour activer DualView, rotation et étirement du LCD. De plus, le panneau de configuration intègre des raccourcis clavier pour pouvoir accéder facilement à ces fonctions.

La section suivante fournit seulement des informations suffisantes pour l'utilisation de la fonction DualView. L'aide en ligne à l'intérieur du Panneau de configuration VGA décrit les autres fonctions plus en détail. Utilisez-la pour obtenir plus d'informations sur les fonctions DualView, rotation et étirement du LCD.

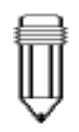

*Note : La présentation et les boutons du panneau de configuration que vous voyez dans ce manuel peuvent être légèrement différents de la situation de votre ordinateur portable.*

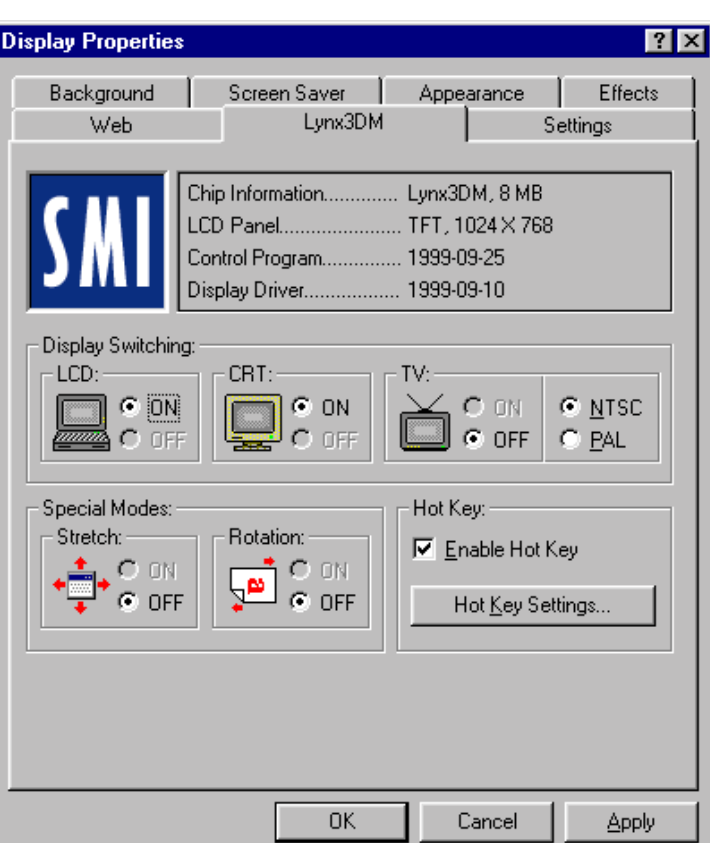

L'utilisateur peut activer la fonction touche de raccourci en cochant la case Enable Hot Key. Quand les touches de raccourci sont activées, le bouton de réglage Hot Key Settings à droite est activé.

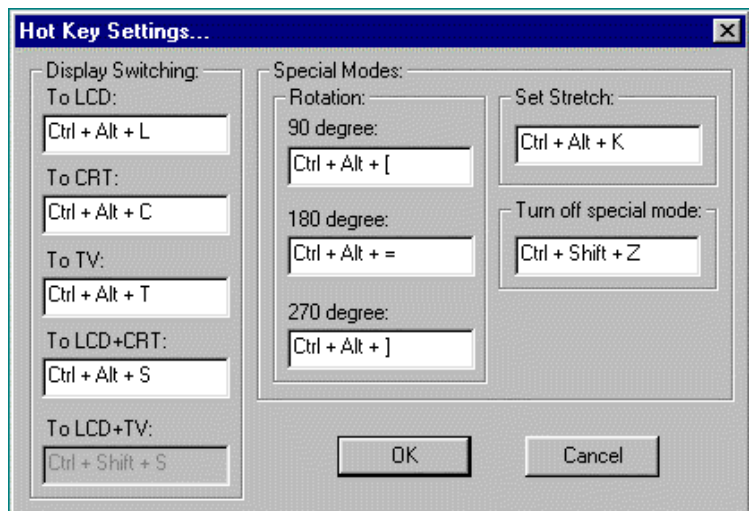

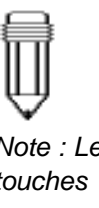

*Note : Les touches de raccourci par défaut sont définies de manière à éviter des interférences avec des raccourcis déjà définis par l'utilisateur.*

# **Utiliser la fonction DualView**

Grâce à la fonction DualView, vous gagnez deux fois plus d'espace de bureau sans avoir besoin d'acheter une autre carte graphique.

DualView vous permet de faire tourner différentes applications indépendamment sur deux affichages différents (par exemple, un CRT externe et l'affichage LCD de l'ordinateur portable).

**Important :** Avant d'utiliser la fonction DualView pour la première fois, vous devez d'abord brancher un moniteur CRT compatible plug-and-play et définir les paramètres du moniteur externe. Eteignez et redémarrez l'ordinateur portable avec le moniteur déjà branché et Windows devrait commencer le processus d'installation du moniteur plug-and-play. Suivez les indications fournies par Windows. A la fin de ce processus, vous devriez voir

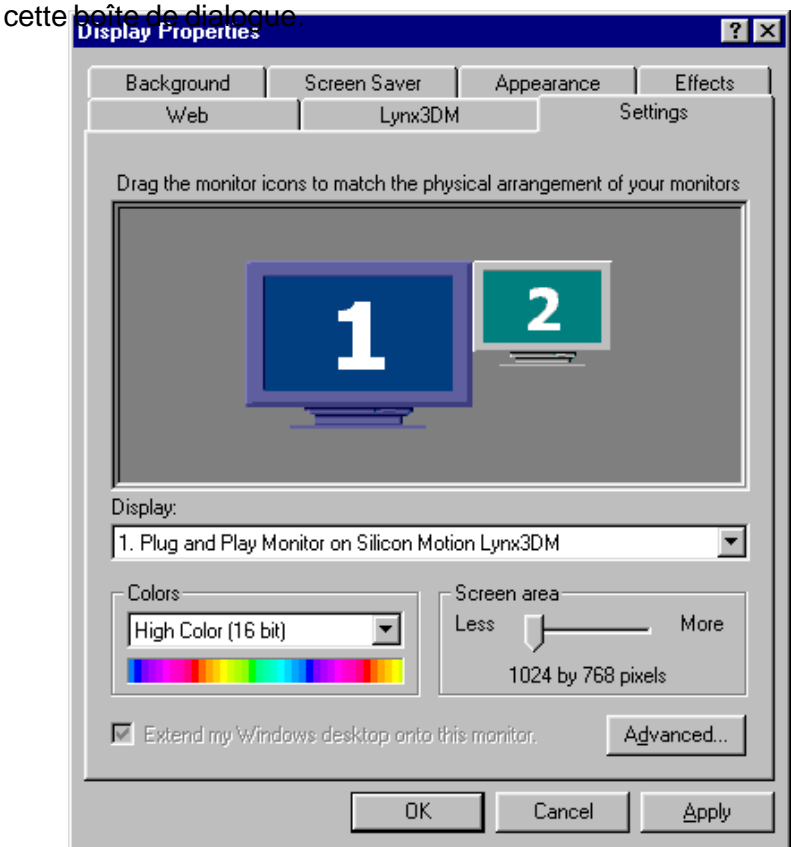

Allez dans [Démarrer > Paramètres > Panneau de configuration] et cliquez sur l'onglet Paramètres. Vous pouvez également cliquer sur l'icône SMI située dans le coin en bas à droite de la barre des tâches de Windows (voir ci-dessous).

#### 動Start 日も辺り

切型em(空等 11.14PH

Pour activer DualView sur le moniteur externe, cliquez sur le moniteur numéroté "2". La boîte de dialogue ci-dessous apparaît. Cliquez sur Oui et Appliquer dans la boîte de dialogue paramètres pour activer DualView.

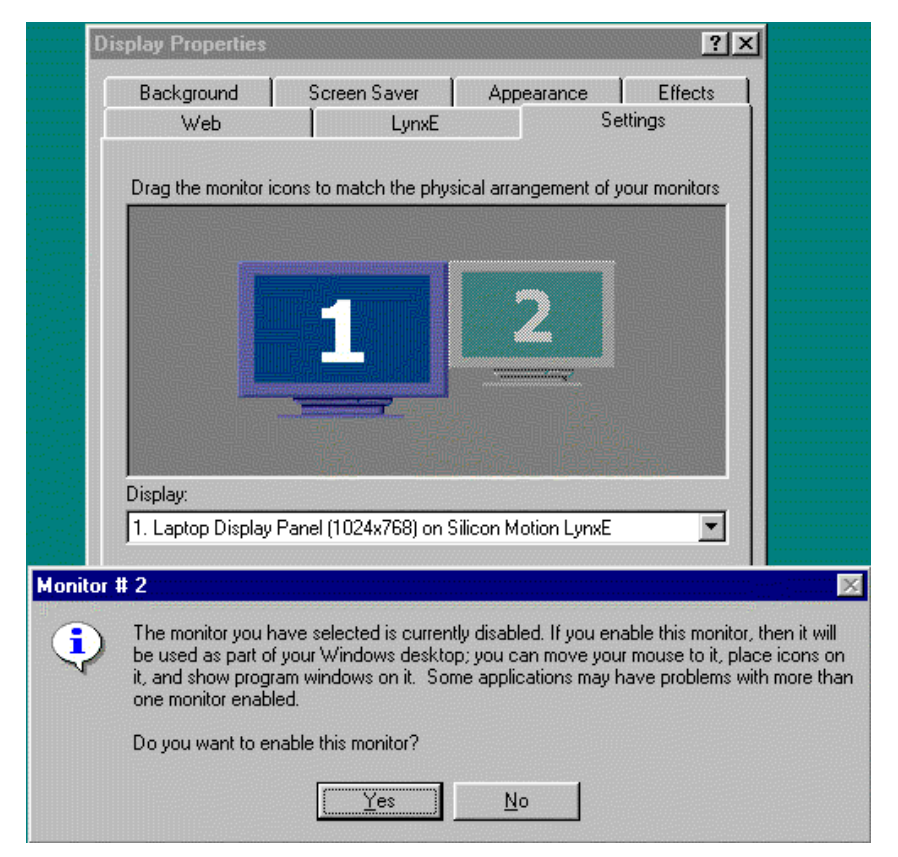

Maintenant l'affichage LCD intégré et l'affichage externe devraient être tous les deux actifs. Essayez d'ouvrir deux applications et de tirer la fenêtre d'une des applications de l'affichage LCD vers le moniteur externe.

Vous pouvez régler la résolution et la profondeur de couleur indépendamment pour les deux affichages dans la page Paramètres.

Pour désactiver la fonction DualView, pointez le curseur sur le moniteur marqué "2" et cliquez avec le bouton droit de la souris une fois. La boîte de dialogue suivante apparaît.

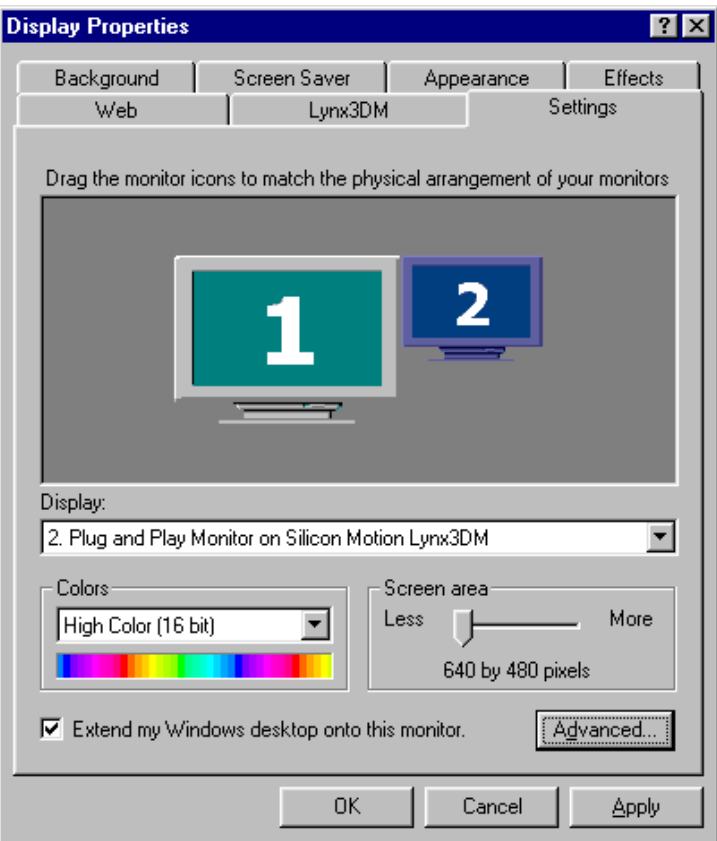

Cliquez sur Activer à nouveau et le bouton Appliquer pour désactiver le second périphérique d'affichage.

Vous pouvez également changer la position relative des deux périphériques d'affichage en cliquant et déplaçant le deuxième moniteur vers le haut, le bas, la gauche ou la droite du premier affichage. Regardez la figure suivante pour un exemple.

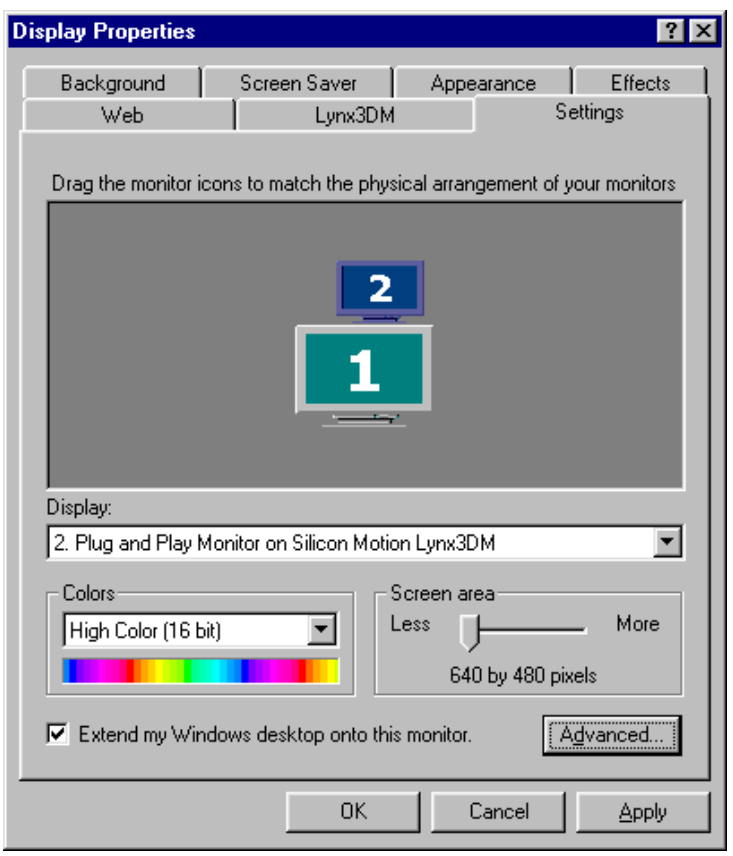

Maintenant le deuxième affichage est situé au-dessus du premier affichage.

Consultez le manuel d'aide VGA SMI pour plus d'informations sur les autres fonctions d'affichage.

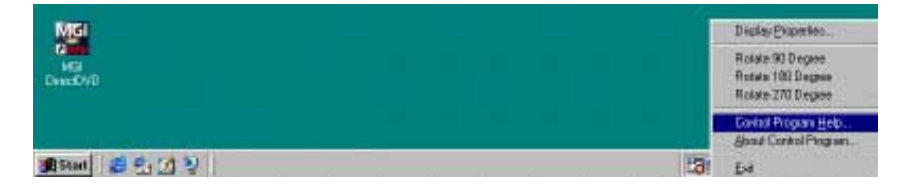

# ANNEXE C

# *AVIS DES ORGANISMES DE RÉGLEMENTATION*

#### **Federal Communications Commission Notice**

This equipment has been tested and found to comply with the limits for a Class B digital device, pursuant to Part 15 of the FCC Rules. These limits are designed to provide reasonable protection against harmful interference in a residential installation. This equipment generates, uses, and can radiate radio frequency energy and, if not installed and used in accordance with the instructions, may cause harmful interference to radio communications. However, there is no guarantee that interference will not occur in a particular installation. If this equipment does cause harmful interference to radio or television reception, which can be determined by turning the equipment off and on, the user is encouraged to try to correct the interference by one or more of the following measures:

- $\triangleright$  Reorient or relocate the receiving antenna.
- $\rightarrow$  Increase the separation between the equipment and the receiver.
- Connect the equipment into an outlet on a circuit different from that to which the receiver is connected.
- Consult the dealer or an experienced radio or television technician for help.

#### **Modifications**

The FCC requires the user to be notified that any changes or modifications made to this device that are not expressly approved by the Manufacture may void the user's authority to operate the equipment.

#### **Connections to Peripheral Devices**

Connections to this device must be made with shielded cables with metallic RFI/EMI connector hoods to maintain compliance with FCC Rules and Regulations.

#### **Declaration of Conformity**

This device complies with Part 15 of the FCC Rules. Operation is subject to the following two conditions: (1) this device may not cause harmful interference, and (2) this device must accept any interference received, including interference that may cause undesired operation. For questions regarding this declaration, contact:

*on of the adresses on the back of this manual.*

Use the serial number found on the product for identification.

#### **Avis européen**

Les produits avec la Marque CE sont en conformité avec la Directive EMC (89/336/EEC) et la Directive Basse Tension (73/23/EEC) émises par la Commission Européenne.

La conformité avec ces directives implique la conformité avec les normes européennes suivantes :

EN55022 (CISPR 22) Interférence sur les fréquences radio

- EN50080 (IEC801-2, IEC801-3, IEC801-4) Insensibilité électromagnétique
- EN60950 (IEC950) Sécurité des produits

#### **Avis canadien**

This digital apparatus does not exceed the Class B limits for radio noise emissions from digital apparatus as set out in the radio interference regulations of the Canadian Department of Communications.

Le présent appareil numérique n'émet pas de bruits radioélectriques dépassant les limites applicables aux appareils numériques de Classe B prescrites dans le règlement sur le brouillage radioélectrique édicté par le Ministère des Communications du Canada.

#### **Exigences concernant le cordon d'alimentation électrique**

Le cordon d'alimentation électrique fourni avec le transformateur secteur de l'ordinateur portable doit répondre aux exigences concernant les prises et la tension de l'endroit où vous résidez. Une autorisation réglementaire pour le transformateur secteur a été obtenue en utilisant le cordon d'alimentation électrique du lieu d'autorisation. Cependant, si vous voyagez à un endroit différent et avez besoin de vous connecter à une prise ou tension différente, vous devriez utiliser un des cordons d'alimentation listés ci-dessous. Pour acheter un cordon d'alimentation (y compris pour les pays non listés ci-dessous) ou un transformateur secteur de rechange, contactez votre distributeur local.

#### **Etats-Unis et Canada**

- > Le cordon doit être listé UL et certifié CSA
- Les spécifications minimales pour le cordon flexible sont (1) No 18 AWG, (2) Type SJ et (3) 3 conducteurs.
- Le cordon doit avoir une capacité nominale de courant d'au moins 10A.
- La prise de liaison doit être du type avec mise à la terre et une configuration NEMA 5-15P (15A, 125V) ou NEMA 6-15P (15A, 250V).

#### **Japon**

- Tous les composants du cordon (cordon, connecteur et prise) doivent porter une marque "T" et un numéro d'enregistrement en accord avec la loi Dentori japonaise.
- Les spécifications minimales pour le cordon flexible sont (1) conducteurs de 0,75mm2, (2) Type VCT ou VCTF et (3) 3 conducteurs.
- Le cordon doit avoir une capacité nominale de courant d'au moins 7A.
- La prise de liaison doit être du type avec deux broches et mise à la terre et une configuration JIS C8303 (15A, 125VAC).

#### **Autres pays**

Le cordon doit porter la marque de certification de l'organisme

responsable de l'évaluation dans le pays en question. Les organismes reconnus sont :

- BSI (Royaume-Uni) OVE (Autriche) CEBEC (Belgique) SEMKO (Suède) SETI (Finlande) EANSW (Australie) SEV (Suisse) IMQ (Italie) UTE (France) KEMA (Hollande) VDE (Allemagne) NEMKO (Norvège)
- > Les spécifications minimales pour le cordon flexible doivent être d'un type HAR (harmonisé) HO5VV-F 3 conducteurs avec une taille de conducteur minimale de 0,03 pouces carrés.
- Le cordon doit avoir une capacité de courant d'au moins 10A et une tension nominale de 125/250 V alternatif.

#### **Sécurité de la batterie**

- Le bloc batterie est prévu uniquement pour utilisation avec cet ordinateur portable.
- Ne démontez pas le bloc.
- Ne jetez pas la batterie dans le feu ou dans l'eau.
- Pour éviter les risques de feu, de brûlure ou d'endommagement de votre bloc batterie, ne laissez pas d'objet métallique toucher les contacts de la batterie.
- Manipulez une batterie abîmée ou fuyante avec beaucoup de soin. Si vous entrez en contact avec l'électrolyte, lavez la partie exposée à l'eau et au savon. Si le contact est avec l'œil, laisser l'œil sous l'eau courante pendant 15 minutes et recherchez l'aide d'un médecin.
- Ne chargez pas le bloc batterie si la température ambiante dépasse 45°C (113°F).
- Pour obtenir une batterie de rechange, contactez votre distributeur local.
- N'exposez pas la batterie à des températures de stockage élevées (plus de 60°C, 140°F).

CAUT **POR** 19 YANG LISE EXPLOSION IT BATTER VOT ENTREPRISED DE Replace tement intesanée orte quivallient dipse restrictionen ord viguelle manu**lacale er ou scarce use**d b'é<del>limina</del>tion conding to wele ge des manu<sup>pactteriess</sup> instructions or local laws.

VORSICHT! Explisionsgefahr bei unsachgernazen Austausch der Batterie. Ersatz nur durch denselben oder einem vom Hersteller empfohlenem ahnlichen Typ. Entsorgung gebrauchter Batterien navh Angaben des Herstellers.

CAUTION: MODEL 340 FOR USE WITH POWER SUPPLY MODEL F17003C, LSE9802A0250

ATTENTION: MODELE 340, POUR UTILISER AVEC LE MODELE F17003C, LSE9802A0250

#### **Sécurité laser**

Le lecteur de CD-ROM utilisé dans cet ordinateur portable est certifié comme appareil laser de Classe 1 selon les Standards sur la performance des radiations du Département américain de la santé et des services humains et selon les Standards internationaux IEC825 / IEC825-1 (EN60825 / EN60825-1). Cet appareil n'est pas considéré dangereux mais les précautions suivantes sont recommandées :

- N'ouvrez pas l'unité.
- $\triangleright$  Evitez toute exposition directe au rayon laser.
- Si l'unité doit être réparée, contactez un centre de service autorisé.
- Assurez-vous d'une utilisation correcte en lisant et suivant attentivement les instructions.
- N'essayez pas de faire quelque réglage que ce soit sur l'unité.

CLASS 1 LASER PRODUCT APPAREIL A LASER DE CLASSE 1 LASERSCHUTZKLASSE 1 PRODUKT

#### **Sécurité LED (Infrarouge)**

Le port infrarouge situé sur le côté gauche de cet ordinateur portable est certifié comme LED (diode électroluminescente) de Classe 1 selon les Standards internationaux IEC825-1 (EN60825-1). Cet appareil n'est pas considéré dangereux mais les précautions suivantes sont recommandées :

- $\rightarrow$  N'essayez pas de regarder le rayon infrarouge de la LED avec quelque instrument optique que ce soit.
- N'essayez pas de faire quelque réglage que ce soit sur l'unité.
- Si l'unité doit être réparée, contactez un centre de service autorisé.
- Evitez toute exposition directe au rayon infrarouge de la LED. Sachez que le rayon est une lumière invisible et ne peut donc être vu.

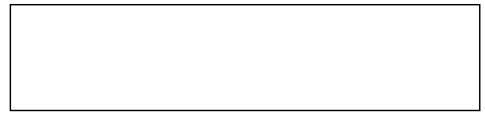

CLASS 1 LED PRODUCT LEDSCHUTZKLASSE 1 PRODUKT

#### **Avertissement CD-ROM**

Attention ! N'essayez pas de démonter le cabinet contenant le laser. Le rayon laser utilisé dans ce produit est dangereux pour les yeux. L'utilisation d'instruments optiques, tels que des lentilles grossissantes, avec ce produit augmente le risque potentiel pour vos yeux. Pour votre sécurité, ne faites réparer cet appareil que par un fournisseur de service autorisé.

> CLASS 1 LASER PRODUCT LASER KLASSE 1 LUOKAN 1 LASERLAITE APPAREIL A LASER DE CLASSE 1 EN608825

#### **Avertissement pile Lithium**

Cet ordinateur contient une pile Lithium pour alimenter le circuit de l'horloge et du calendrier.

**CAUTION:** Danger of explosion if battery is replaced incorrectly. Replace only with the same or equivalent type recommended by the manufacturer. Discard used batteries according to the manufacturer's instructions.

**ATTENTION :** Il y a danger d'explosion s'il y a remplacement incorrect de la batterie. Remplacer uniquement avec une batterie du même type ou d'un type recommandé par le constructeur. Mettre au rebut les batteries usagées conformément aux instructions du fabricant.

**VORSICHT!** Explosionsgefahr bei unsachgemäßen Austausch der Batterie Ersatz nur durch denselben oder einem vom Hersteller empfohlenem ähnlichen Typ. Entsorgung gebrauchter Batterien nach Angaben des Herstellers.

Der Arbeitsplatzbezogene Schalldruckpegel nach DIN 45 635 beträgt 70dB (A) oder weniger.

Zum Netzanschluß dieses Gerätes ist eine geprüfte Leitung zu verwenden. Für einen Nennstrom bis 6A und einem Gerätegewicht größer 3kg ist eine Leitung nicht leichter als H05VV-F, 3G, 0.75mm2 einzusetzen.

Die Steckdose muß nahe dem Gerät angebracht und leicht zugänglich sein.